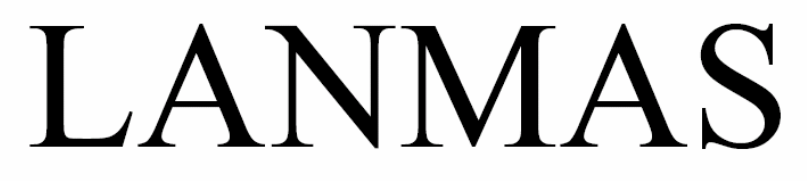

Nuclear Material Accounting Software

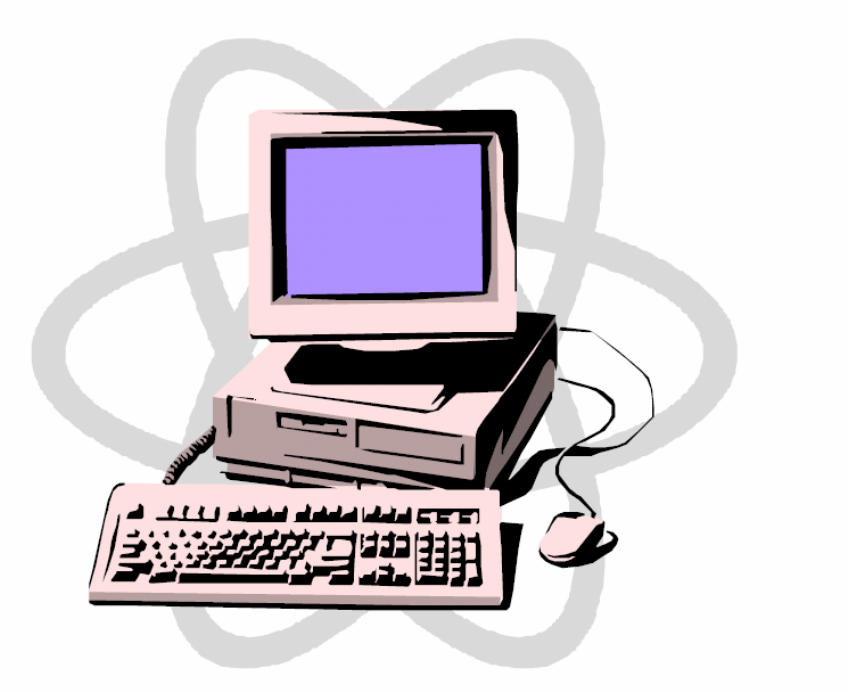

# MCA 214 April 2006

## **United States Department of Energy National Training Center**

### **LESSON PLAN**

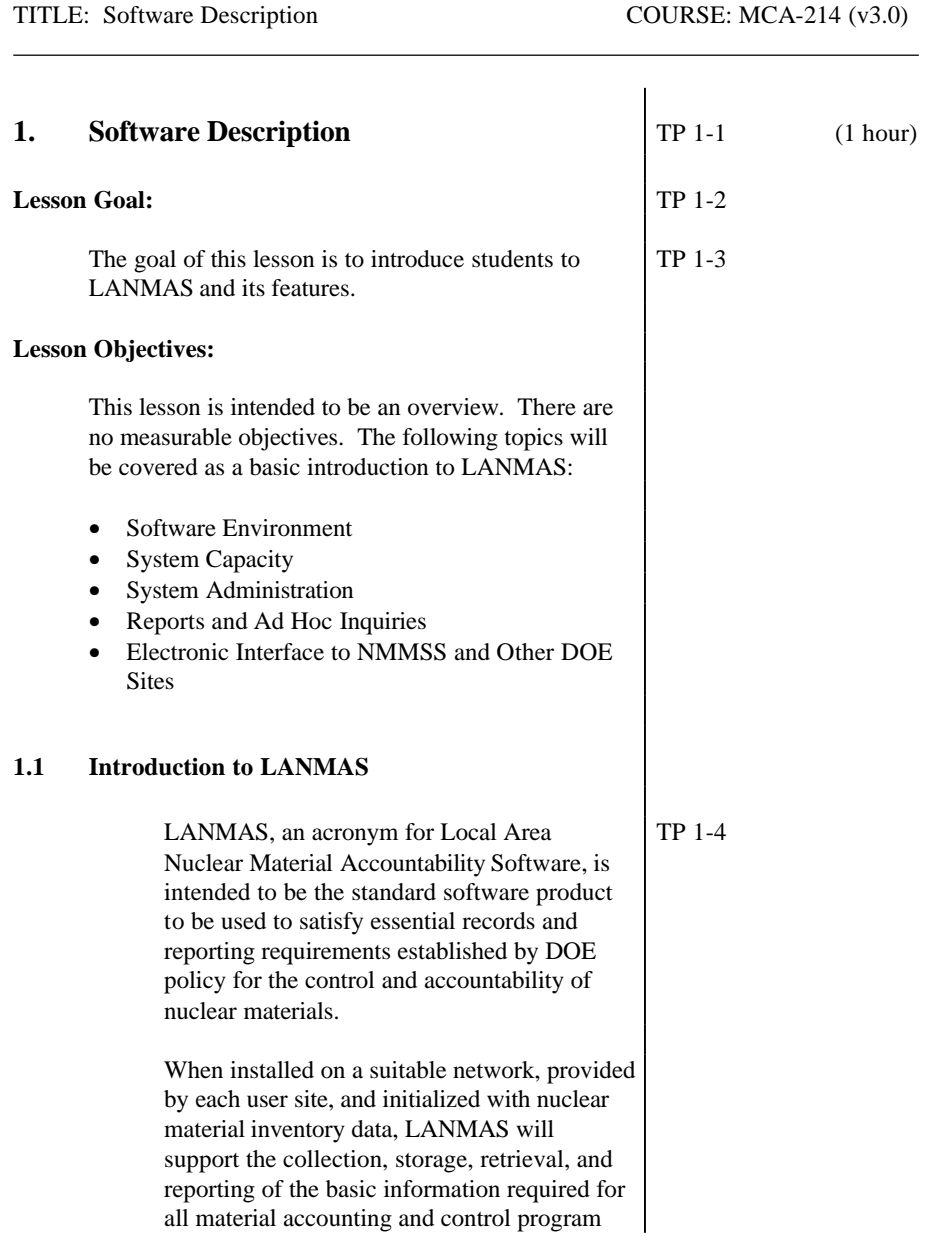

 $1.2$ 

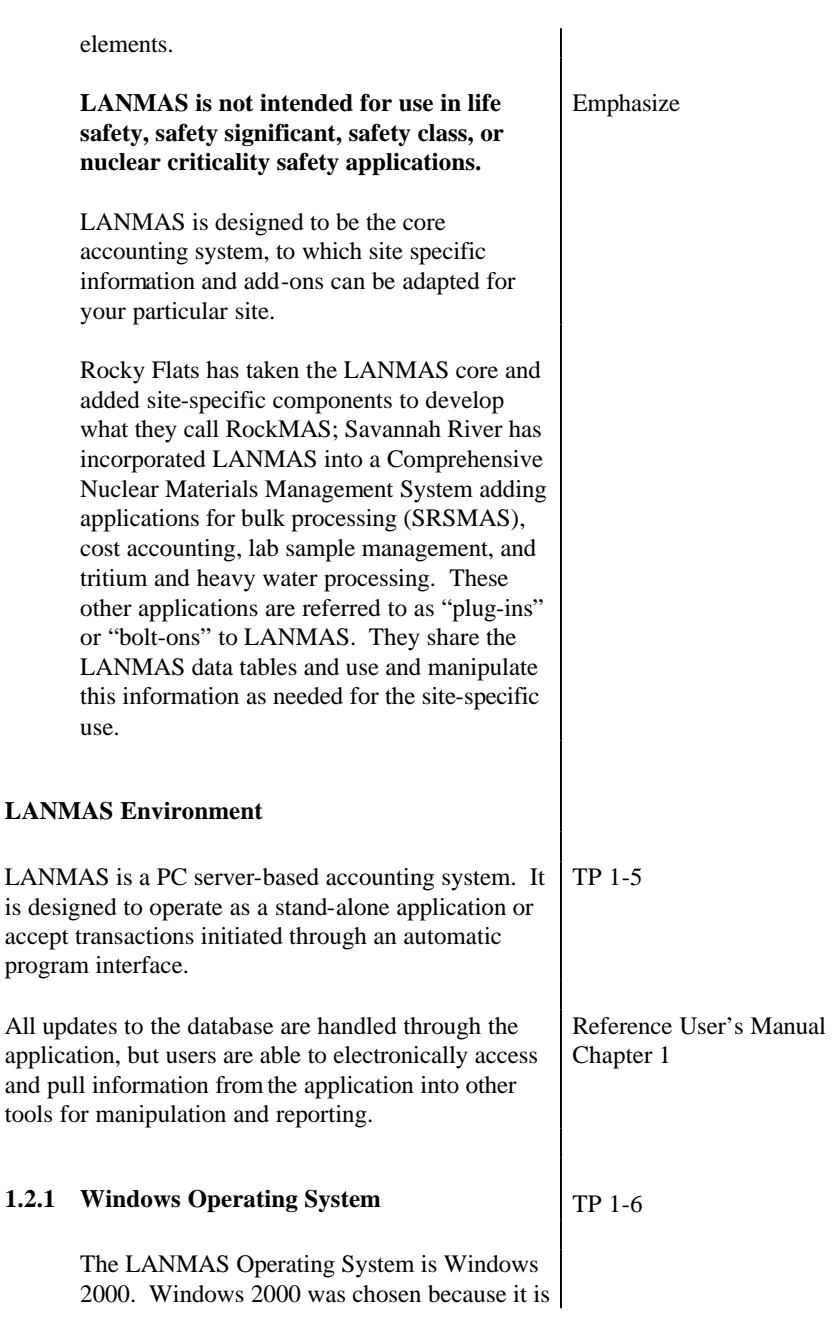

specifically designed to function on a multiuser network.

Windows 2000 uses the graphical user interface (GUI), like the other Windows operating systems, so it is very user-friendly, and provides the LANMAS user the ability to "point-and-click."

The final and very important point regarding Windows 2000 is the high level of password security. Windows 2000 has a very robust security system, which is vital to your classified accounting needs.

### **1.2.2 Visual Basic Programming Language**

The programming language used in LANMAS is Visual Basic. This event-driven program language is used to create the graphical interface used by LANMAS.

### **1.2.3 Microsoft SQL Server Database**

All data entered into LANMAS is maintained in a Microsoft SQL (Structured Query Language) Server Database. This software is designed to allow simultaneous access to the data by multiple users.

### **1.3** System Capacity **TP** 1-7

LANMAS was originally designed to be capable of maintaining at least:

- 150,000 transactions per month
- 500,000 inventory items
- 10,000,000 transaction records.

With new software and hardware enhancements, LANMAS can handle much more.

### **1.4 System Administration Functions** TP 1-8

A System Administrator manages the features of the LANMAS application that support its primary capabilities. This includes the administration of various tables used by the application and the user authorization tables.

### **1.4.1 Site Specific System Parameters**

Before data can be entered into LANMAS, the System Administrator must establish the parameters for the system. These parameters are the data fields specific to your facility, that the user will see in the pop-up lists, and include:

- material balance area (MBA) designations
- subMBA designations
- location designations
- project numbers
- item description codes (IDCs) and descriptions
- American National Standards Institute (ANSI) scrap codes and descriptions
- container types
- container packaging descriptions
- tamper-indicating device (TID) descriptions
- authorized personnel for TID functions

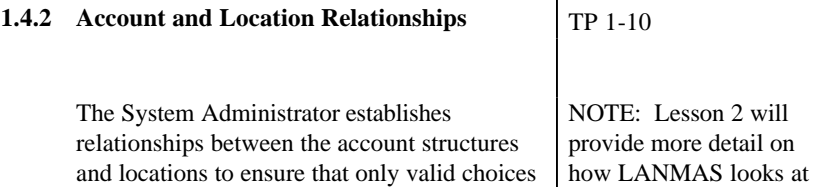

appear on the pop-up lists. The MBA designations are mapped to the location descriptions and subMBA accounts allowed for the MBA. So as a user, the only choices available to you will be those valid for your account. accounts and locations. **1.4.3 User Authorizations and Access Levels** TP 1-11 The System Administrator also specifies the functions a user can perform and the accounts a user can access. System functions can be tailored to a user's specific job responsibilities. Individual users are given access to specific accounts and to specific functions. If you have access to an account, you can modify all the data in that account within the constraints of the functions for which you are authorized. You will not have access to functions that you cannot execute. For example: Savannah River has a lot of MBAs that have their own accounting clerks. They also have a centralized site-wide accounting group. The individual clerks can only access their accounts; the site-wide group can access all the accounts. Also, there are certain functions that the individual MBA clerks cannot access, such as closing. Only the site-wide group can perform the closing

### **1.5 Reports and Ad Hoc Inquiries** TP 1-11

function.

LANMAS produces several standard reports, which will be covered in more detail throughout this class. Most reports are generated using Crystal Reports. The NMMSS COEI and MBR reports are generated as XML documents and XSL style sheets that allow viewing by a browser such as Internet Explorer.

One of the primary advantages of LANMAS is that it can provide a "de-normalized" or custom-designed view of the data to facilitate ad hoc inquiries and reports. These views are then accessible through the use of commercial database utilities such as Microsoft Access. Ad hoc inquiries and reports provide a means of gathering data into non-routine groupings and arranging that data to the user's specifications. This means that, if you need information about your inventory that is not already in one of the standard pre-designed LANMAS reports, you can create an ad hoc inquiry (or "query") to retrieve the data from LANMAS and put it into another file that you can then manipulate as needed. For example: Your local DOE office has requested a listing of all the depleted uranium on-site, by location. Your inventory reports provide this information, plus a lot more. Rather than manually extracting the data from your inventory report, you can write a query asking LANMAS to find all depleted uranium, by location. You can download this information to an Access file, in which the data can be arranged to satisfy the request and then printed in whatever format you like. If you have a report that is routinely used, it is

recommended that you have your IT department maintain that report and incorporate it into your site bolt-on application. This is important because of changes to the LANMAS database may be made that effect your report which are not apparent to the average user. Your IT department can maintain your report to be consistent when upgrades occur to the application.

Important Note

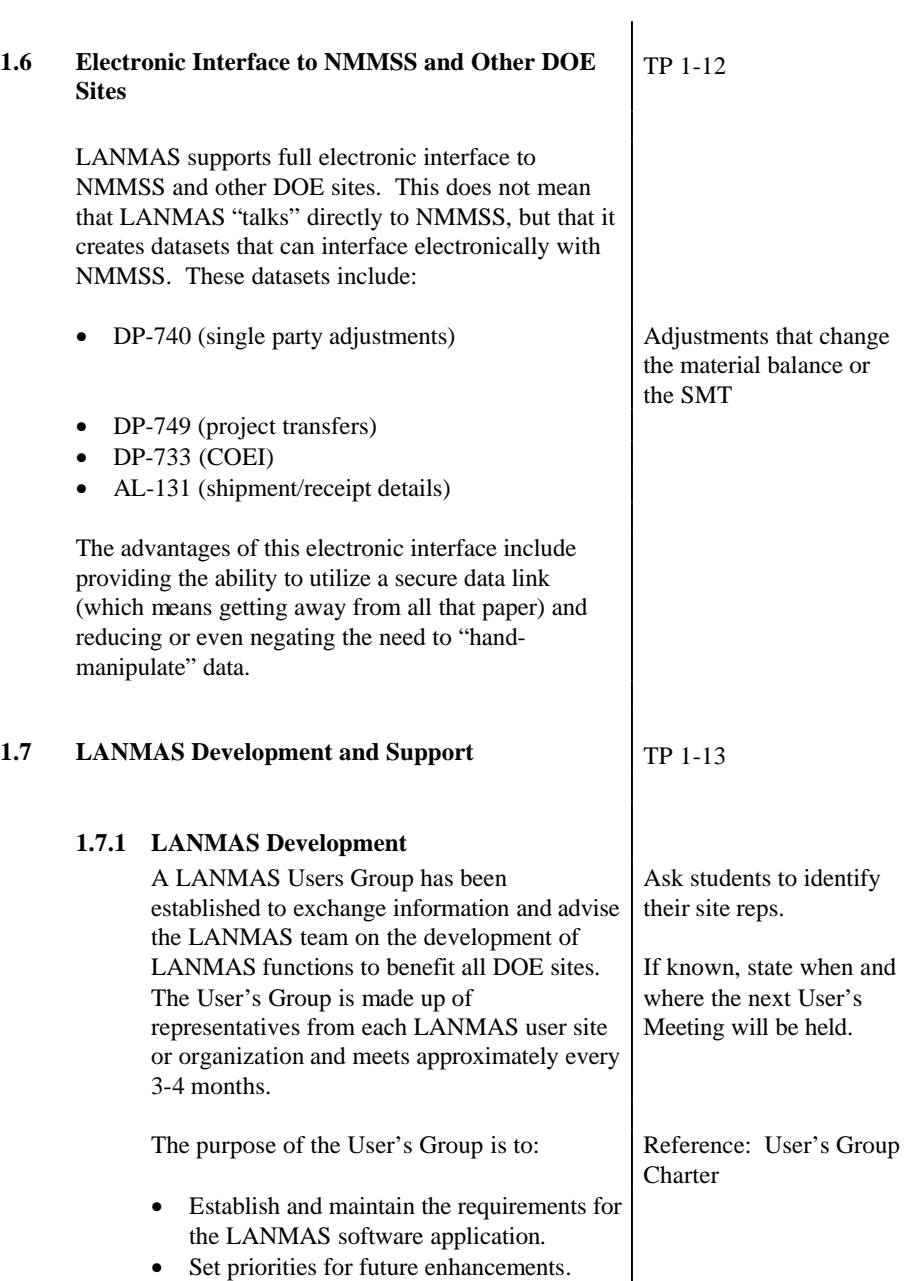

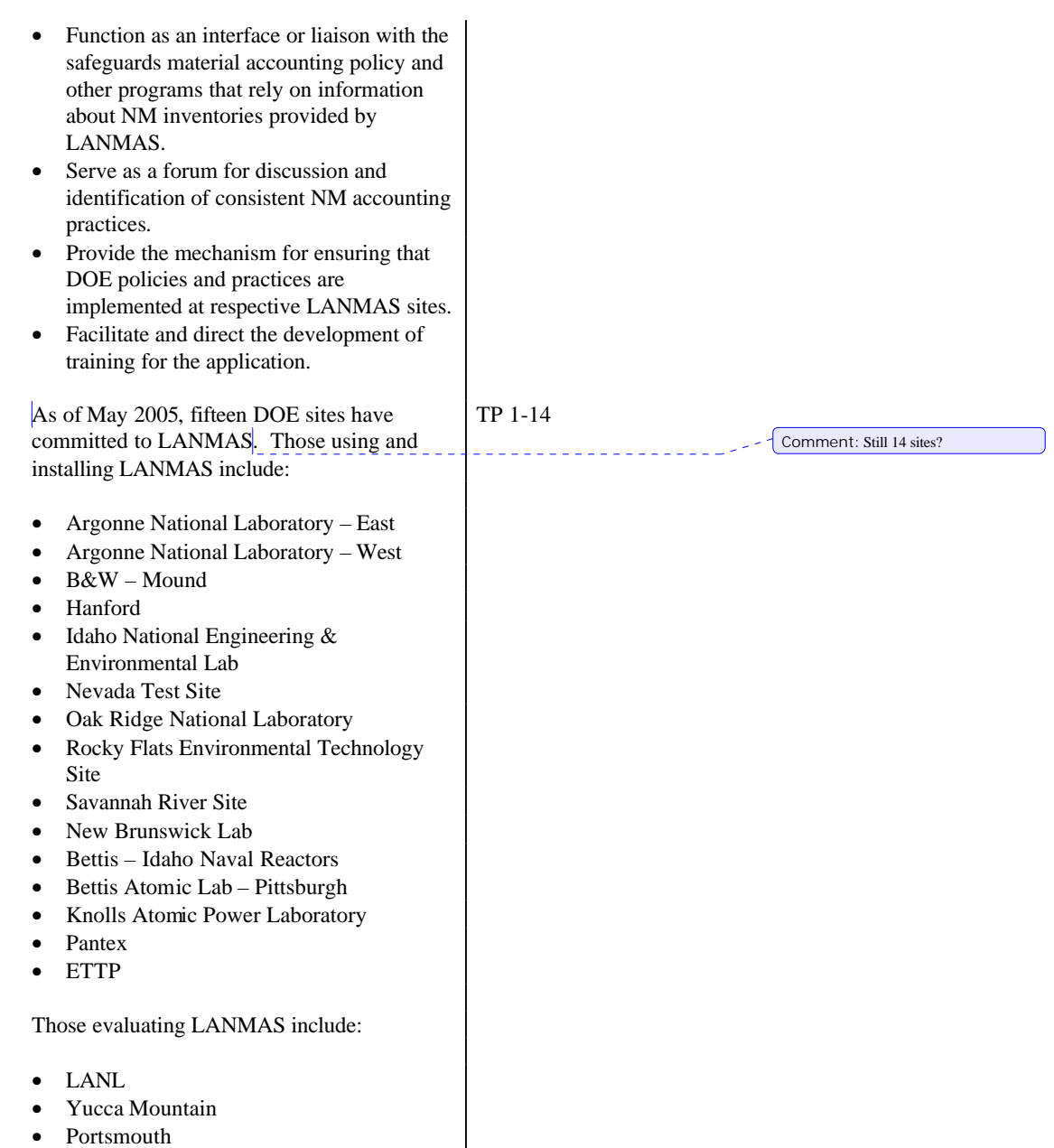

### **1.7.2 LANMAS Support**

The LANMAS Development Team is available to answer questions and assist with the installation, setup, and initial data loading of LANMAS. Contact information is included with the LANMAS disk.

You can also contact the LANMAS team members if you encounter any problems with the application or have suggestions for improvement.

An online reference tool that includes step-bystep procedures that you can follow while you work is being developed.

### **1.8 Summary** TP 1-15

In summary, here is what was covered in this lesson:

• LANMAS is the core MC&A component for DOE Accountability Systems.

We've discussed how LANMAS was designed to be the core accounting system, with the ability to tailor it to meet your site-specific accountability needs.

• Software Environment

You learned that LANMAS is a PC server-based system, running on a Windows 2000 operating system, written in Visual Basic, and using a SQL server database.

System capacity

You learned the capacity of LANMAS:

- -- 150,000 transactions per month
- -- 500,000 inventory items
- -- 10,000,000 transaction records
	- 1-9

• System Administration

We've discussed a little of what the System Administrator does, including:

-- Define site-specific system parameters

These are your MBAs and locations and item description codes and etc., the information that is specific to just your site.

-- Define account and location relationships

This is specifying all the authorized locations at your facility, and which accounts they are applicable to.

-- Specify user authorizations and access levels

This says who can do what and in which accounts.

• Reports and Ad Hoc Inquiries

I told you about one of the big advantages of LANMAS, that is: its ability to let you pull the information you need into other applications to manipulate and format as necessary.

• Electronic interface to NMMSS and DOE Sites

We discussed that LANMAS creates files that will interface electronically with NMMSS and other DOE Sites. You can set up a secure data link and just transfer your files electronically.

• LANMAS Users Group to benefit all DOE Sites

You learned that there is a LANMAS Users Group, made up of representatives from every user site that determines requirements and resolves issues in order to provide the most benefit to

### TITLE: Software Description COURSE: MCA-214 (v3.0)

everyone.

### **References:**

U-RS-G-00002, Software Functions and Features for LANMAS Version 3.0, Revision 0, June 1, 1998 LANMAS User's Manual for Version 3.0 LANMAS Administration Program User's Manual for Version 3.0

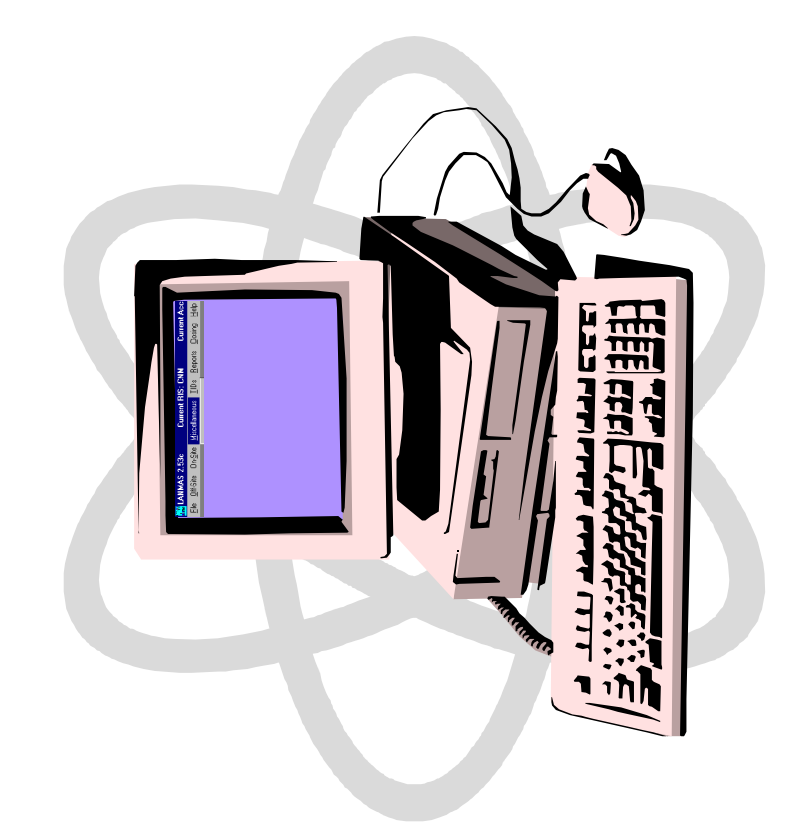

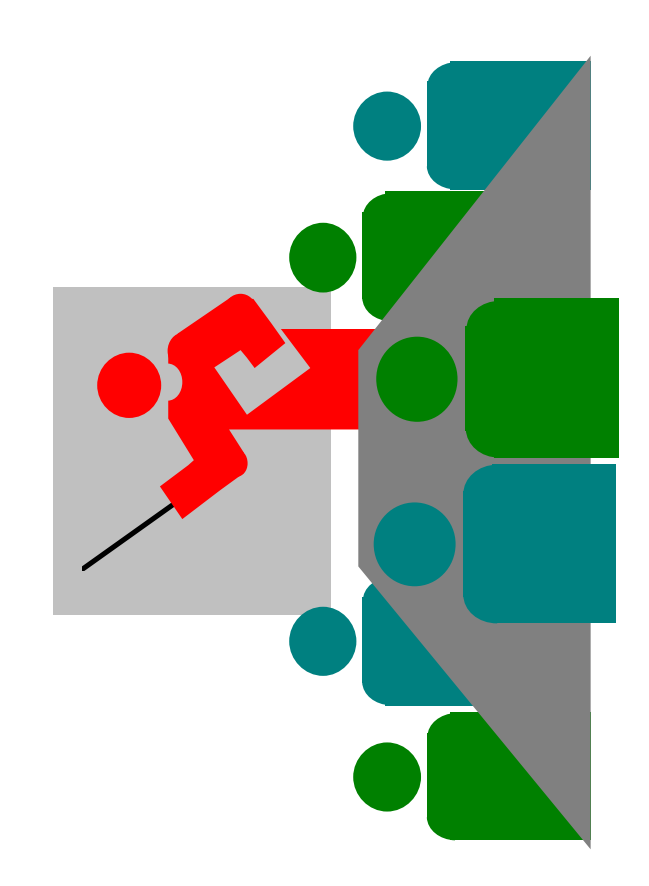

# **Material Accounting System Local Area Network**

**Core component of accounting system** 

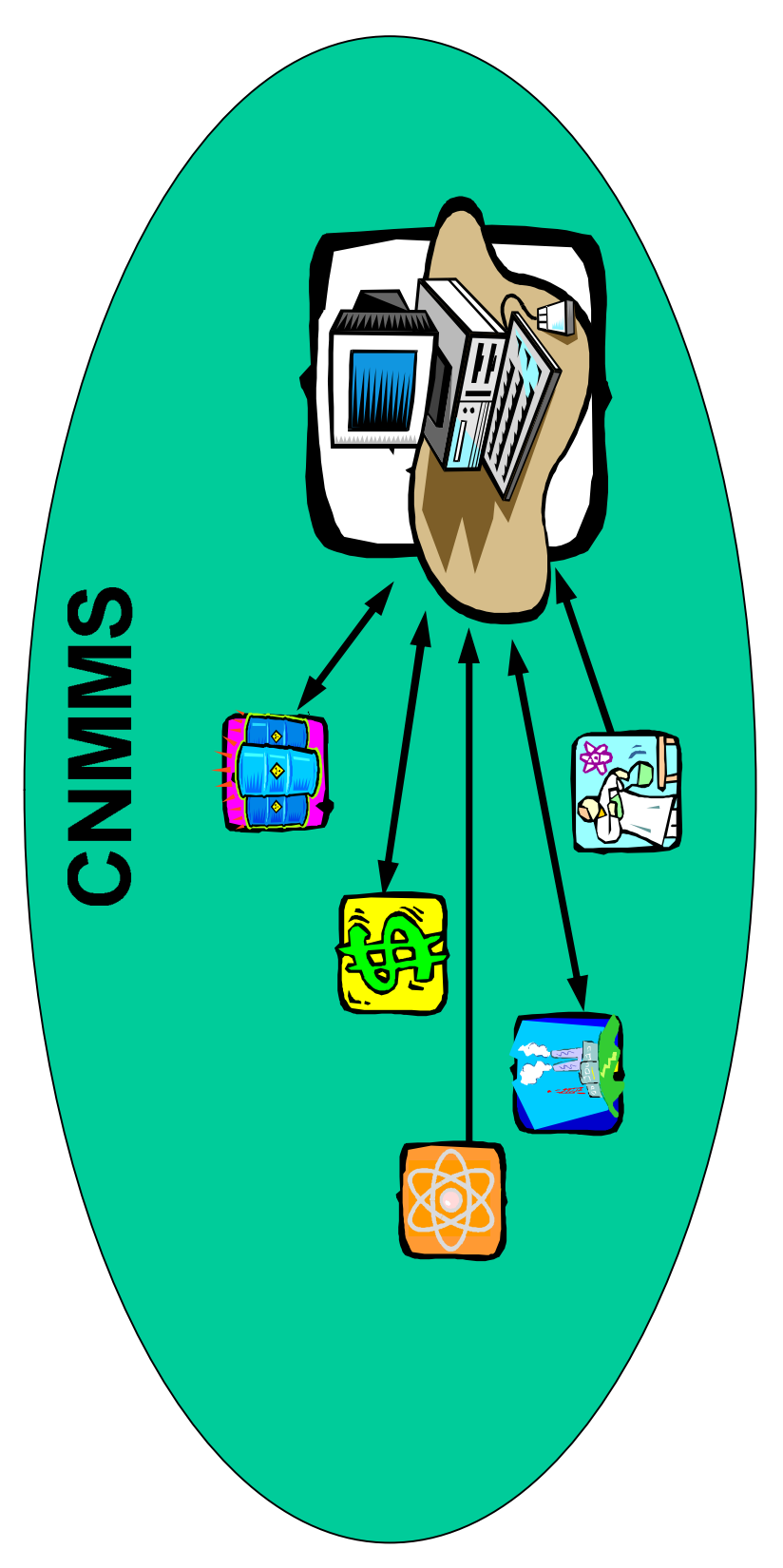

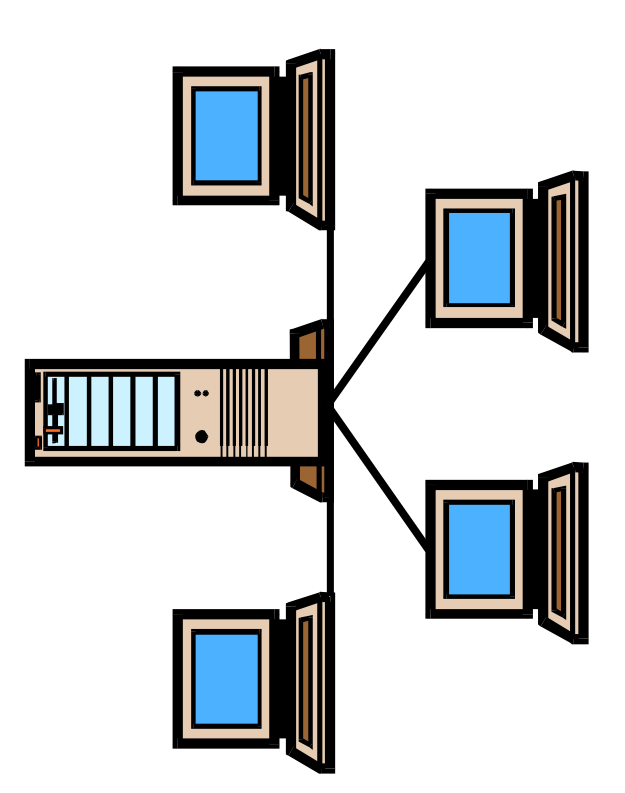

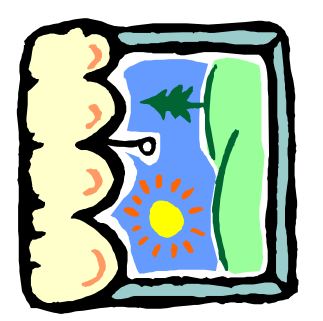

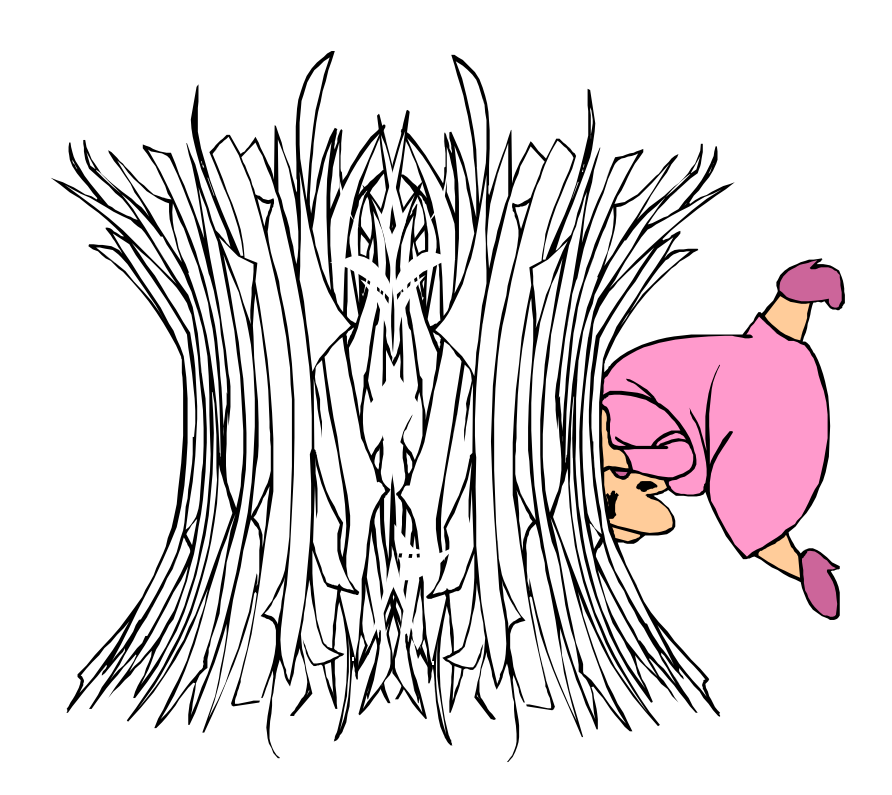

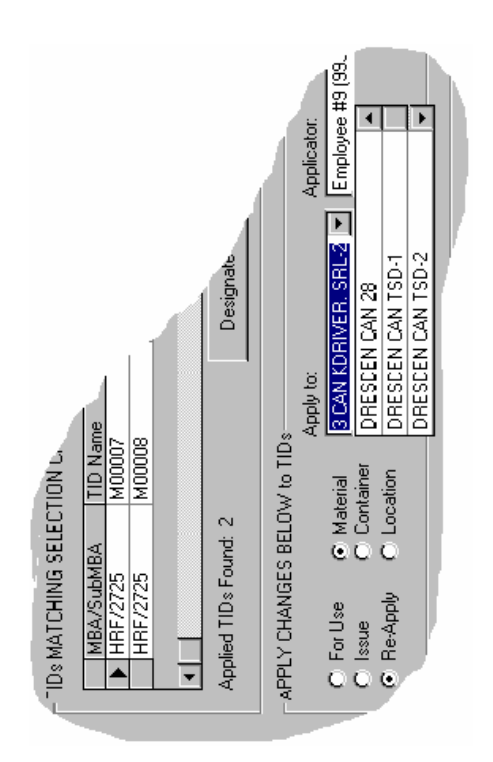

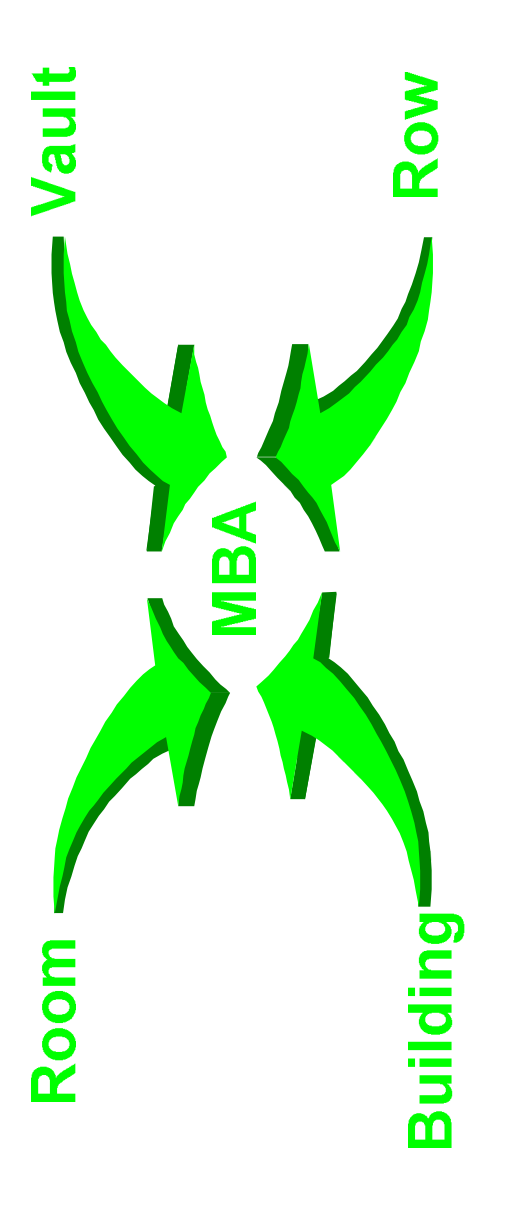

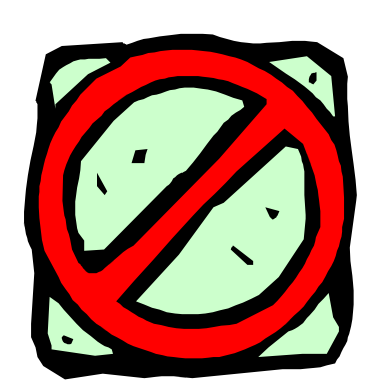

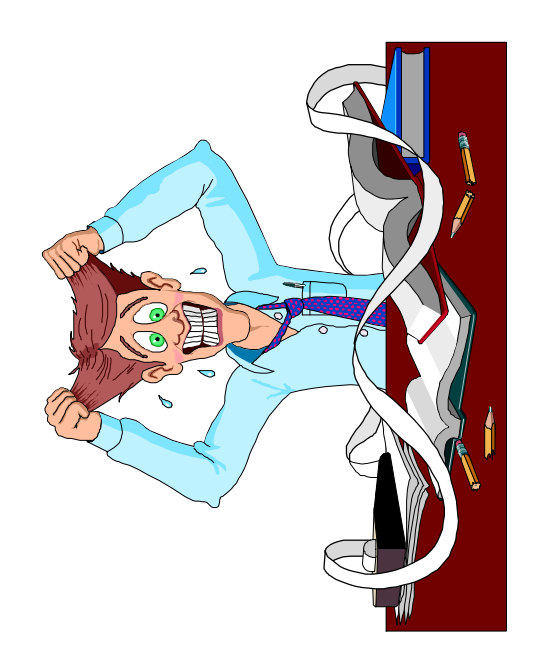

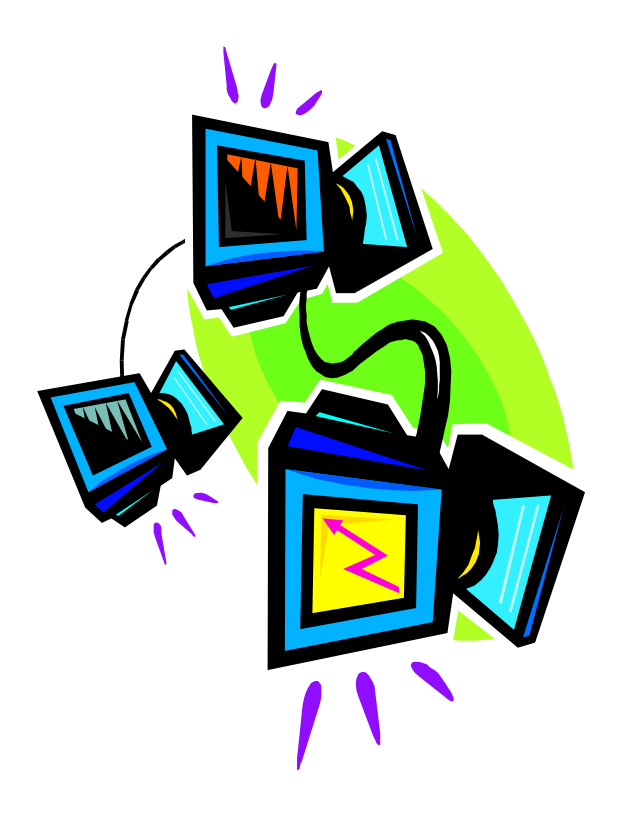

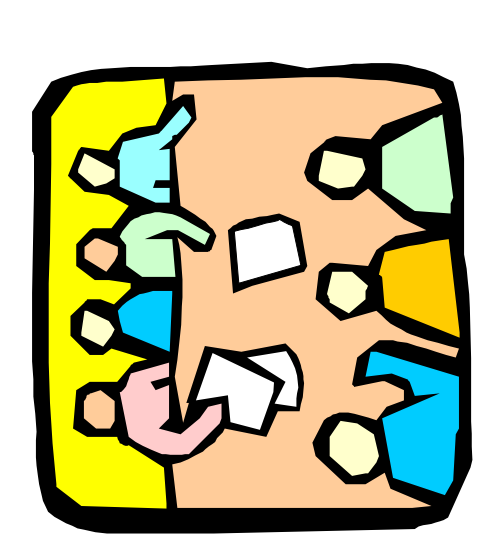

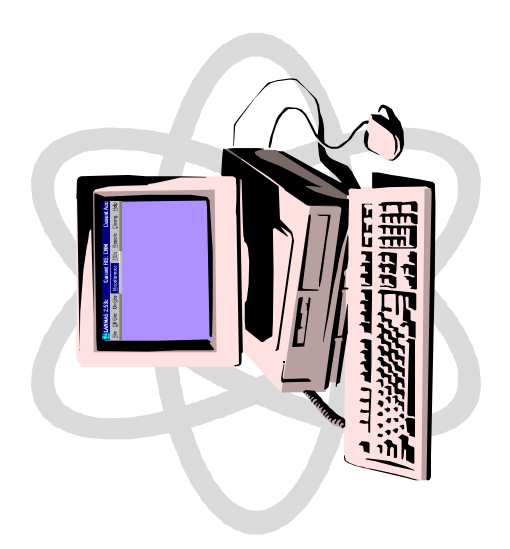

# **United States Department of Energy National Training Center**

# **LESSON PLAN**

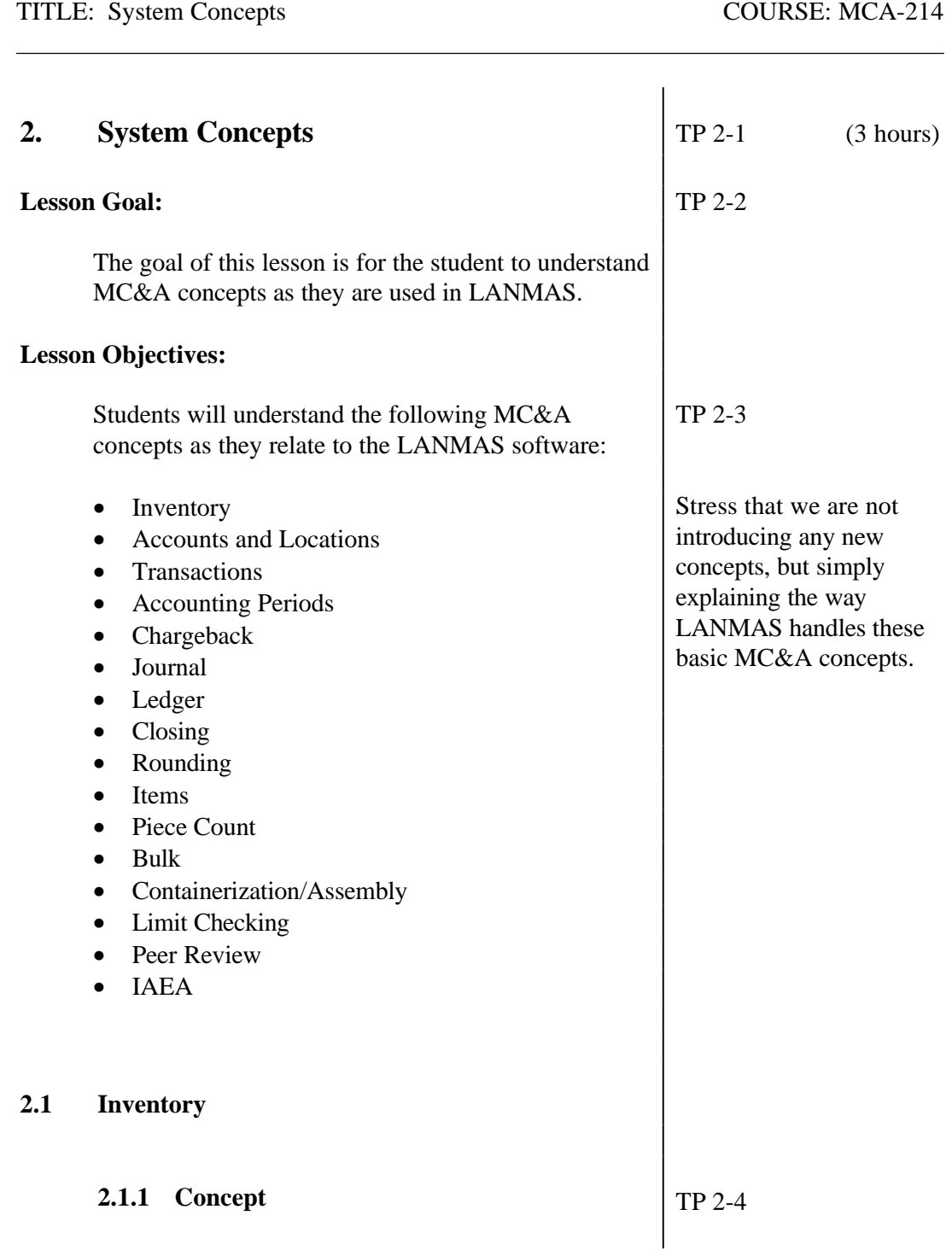

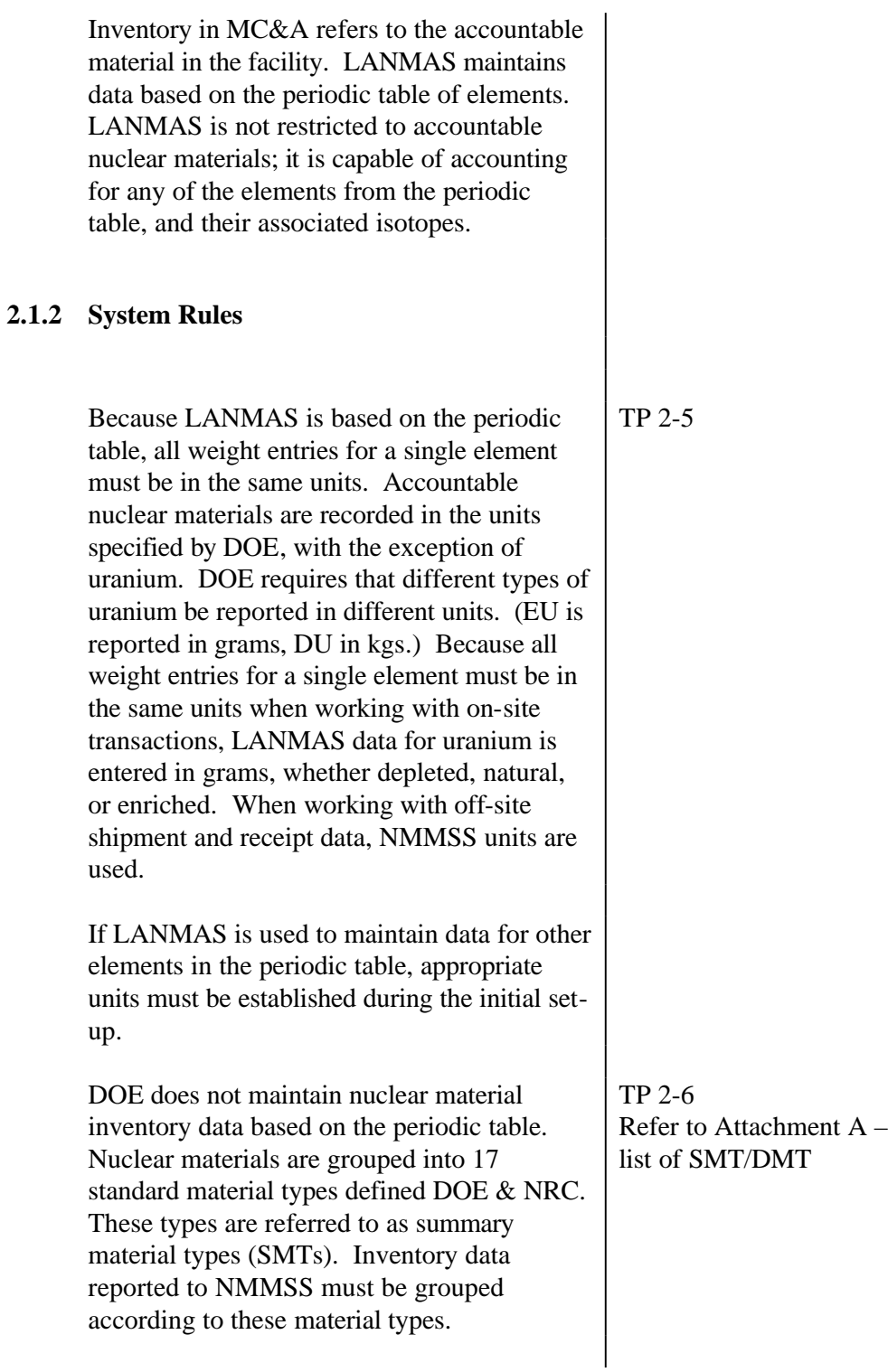

DOE has designated sub-types for several of the summary material types to better describe the isotopic compositions or enrichment of the material. These sub-types are referred to as detailed material types (DMTs). Generally, DMTs correspond to isotopic composition ranges of the primary material type. DMTs are assigned using rules in the DOE Nuclear Material Control and Accountability Manual (DOE M 470.4-6)

Inventory data can be presented either using the periodic table view or the NMMSS view. The periodic table view displays the data as entered in LANMAS. The NMMSS view shows LANMAS data grouped into one of the standard material types and in the correct DOE reporting units and rounds the data to whole reporting units. The NMMSS view is used for all DOE reports.

In NMMSS view, DU is in kgs and EU is in grams.

# TP 2-7

### **2.2 Locations and Accounts**

### **2.2.1 Concept**

LANMAS is able to track nuclear material by account and location. An account is the basic unit used to document the inventory. Accounts used in nuclear material accounting are the RIS, MBA, and subMBA. A location is where the material is physically located within a facility.

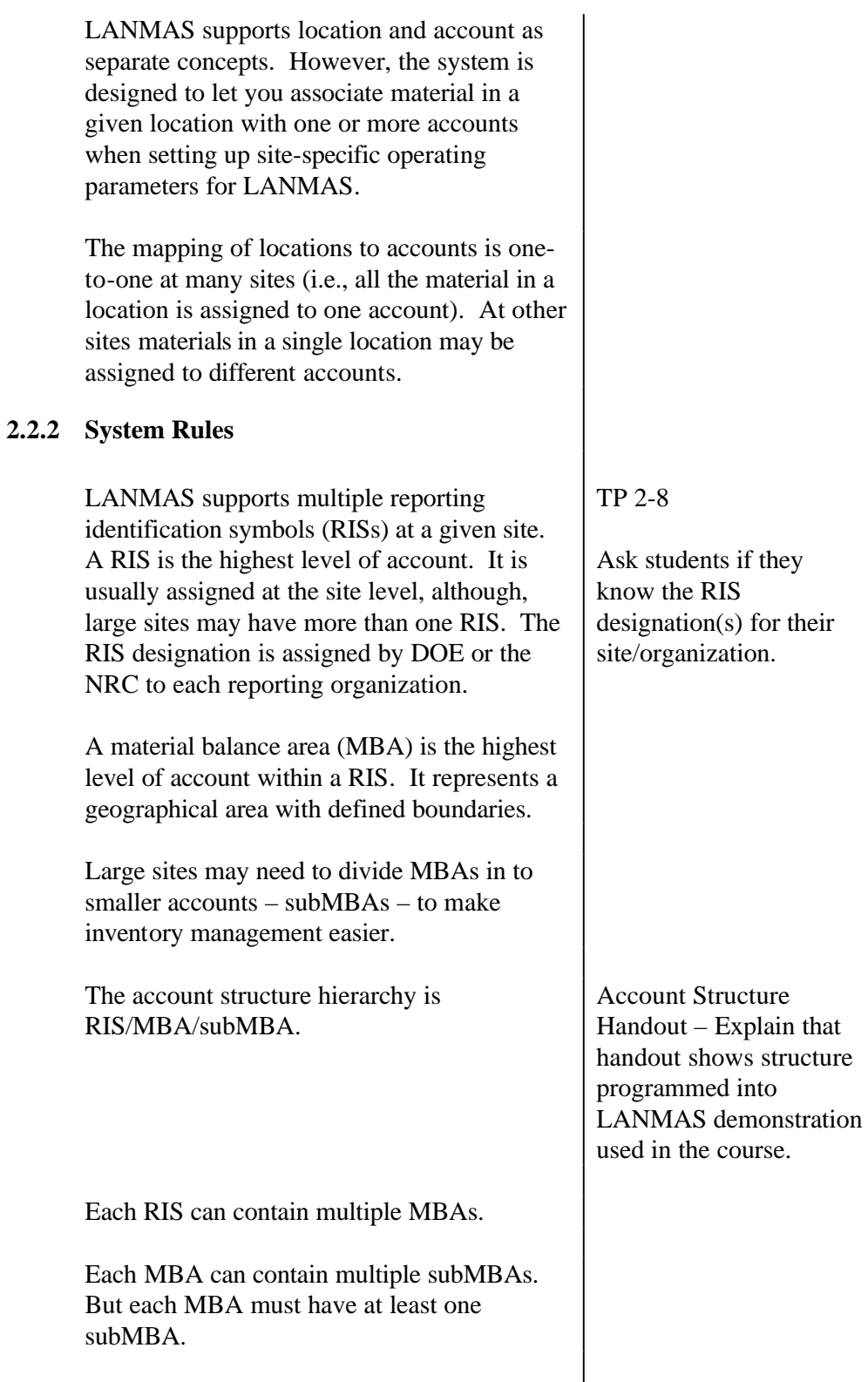

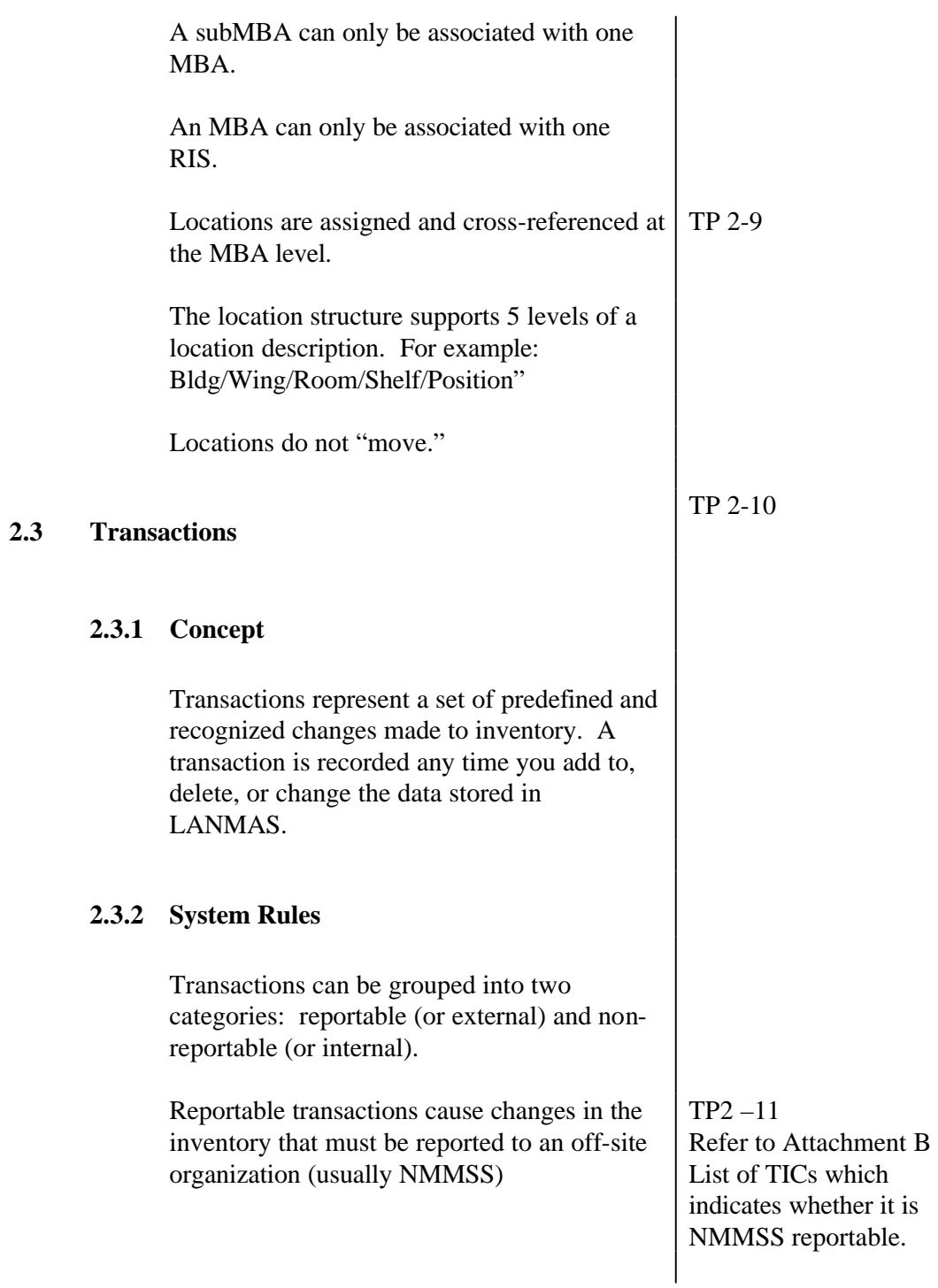

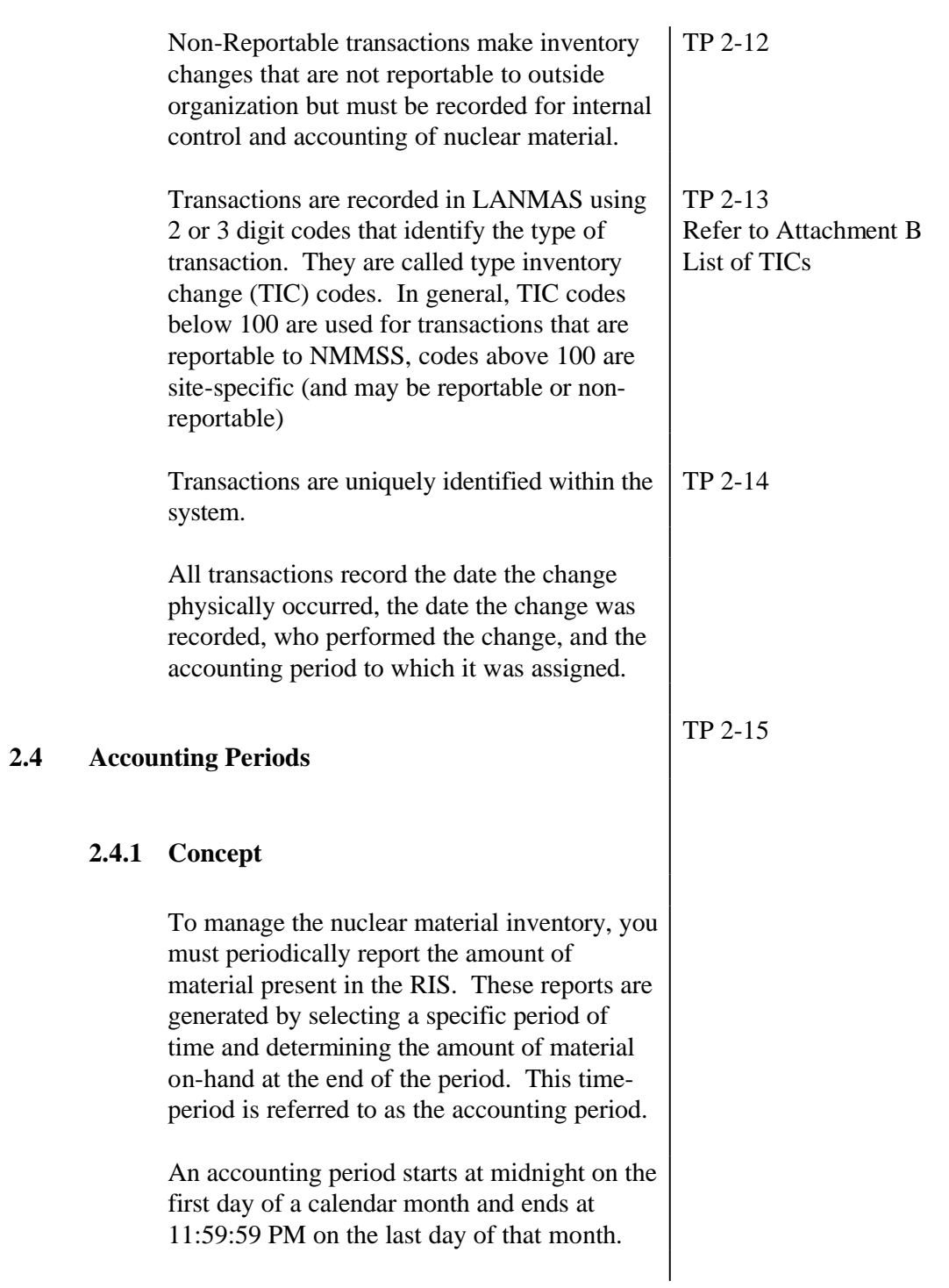

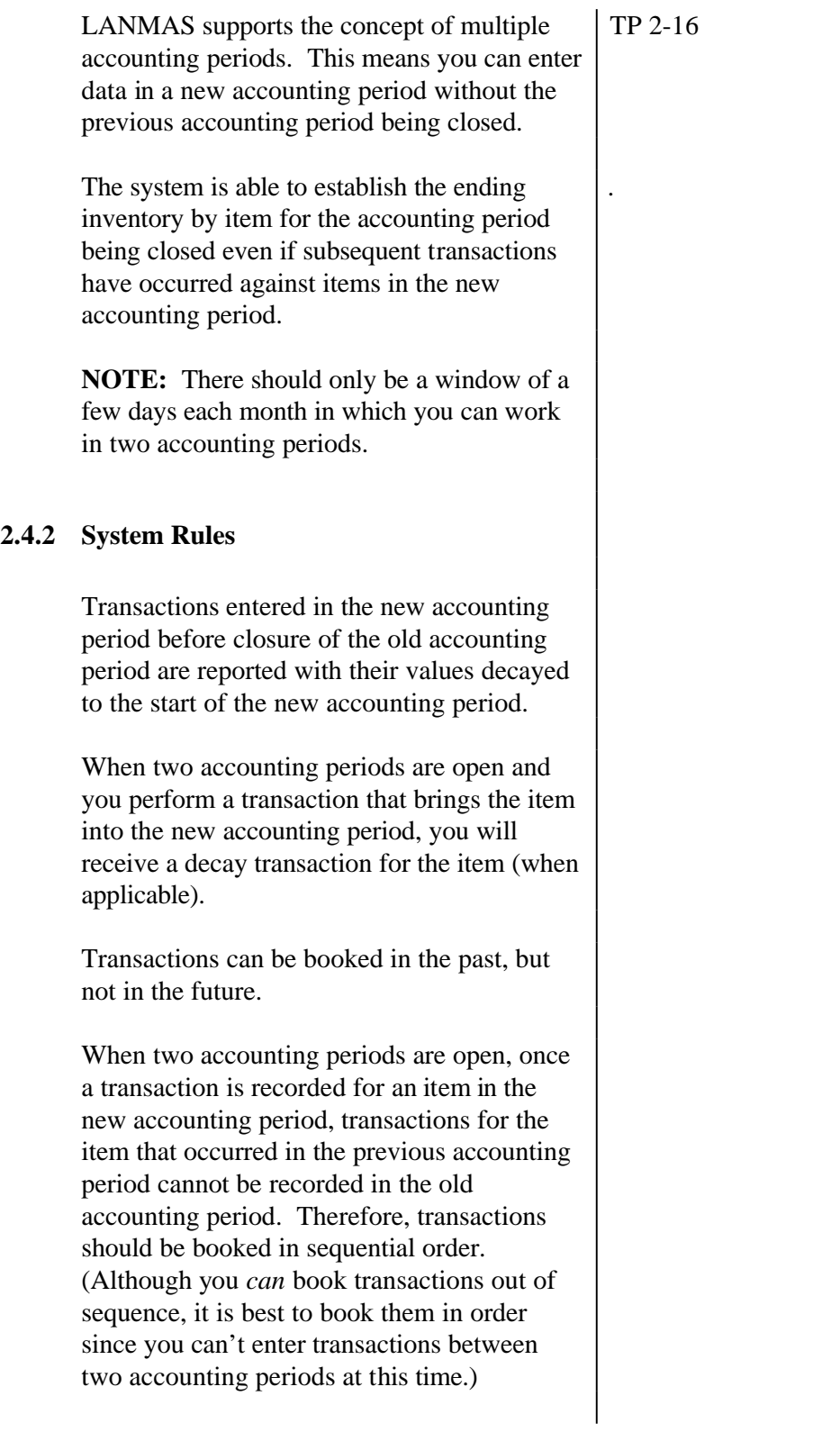

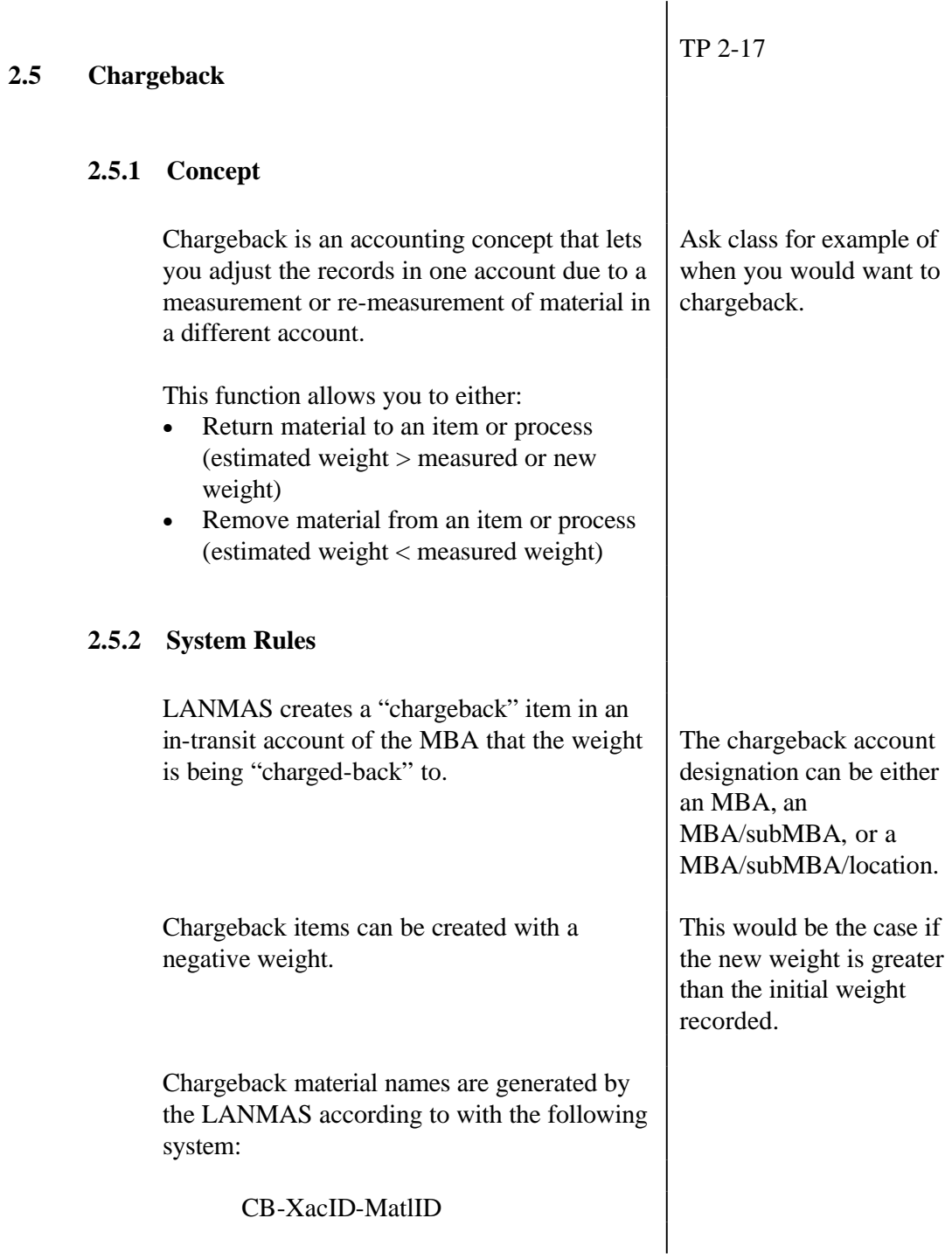

Where XacID is the identification number of the transaction creating the chargeback item and the MatlID is the unique identifier assigned to the material by LANMAS.

For example, you performed a chargeback transaction (transaction number 123) on material with a system-designated material ID of 456. The chargeback item will be named:

CB-123-456

### **2.6 Journal**

### **2.6.1 Concept**

When a transaction is made that causes a change in the material balance (nuclear material quantity) or a change in accounts (MBA or subMBA), LANMAS records the transaction in a journal. A journal is a chronological record of these change transactions.

Changes that do not affect the amount of material in an account or an item will not show up on a journal listing. For example, location change transactions would not appear in the journal.

### **2.6.2 System Rules**

Journals are based on the NMMSS reporting view.

LANMAS journal entries include:

- type of inventory change,
- what changed,

TP 2-18
TP 2-19

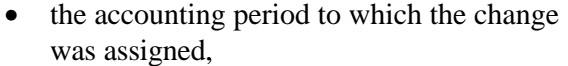

- the date the change physically occurred, and
- how the material balances were affected.

The journal shows the complete effect of a transaction – the amount of material involved, the originating account, and the destination account.

For an audit trail, LANMAS is able to trace a change forward to subsequent external reporting, or backward to the documents or other information on which the change is based.

The journal is updated each time a transaction is entered into LANMAS. (Note: The only exception is if a transaction is designated as requiring review. Transactions requiring a peer review are not posted until after the review is completed.)

### **2.7 Ledger**

### **2.7.1 Concept**

The ledger is a record of the changes in the total amount of material in an account. It provides a summary of the inventory balance at a specific point in time.

### **2.7.2 System Rules**

The ledger is built from the information in the journal.

Unlike the journal, it does not show all the details of each transaction. It is a "running" balance.

Ledgers are based on the NMMSS reporting view.

LANMAS is able to derive beginning inventory values for the fiscal year, fiscal halfyear, quarter, bi-month, and month.

Specifically, beginning inventories, current balances, and ending inventories for various accounting periods are available by material type, project number, account, and COEI.

Updates to the Ledger and Journal are performed per on a routine basis (defined by a scheduled task on the server). Currently, updates are made every 5 minutes. You can update the ledger at any time using a function in the Closing menu.

TP 2-20

### **2.8 Closing**

### **2.8.1 Concept**

LANMAS supports the concept of closing for reporting to NMMSS. Closing is the process of establishing a material balance around an accounting period. In this process, the beginning inventory for the period is adjusted for transactions that have occurred throughout the period, and the inventory at the end of the accounting period (ending inventory) is determined.

### **2.8.2 System Rules**

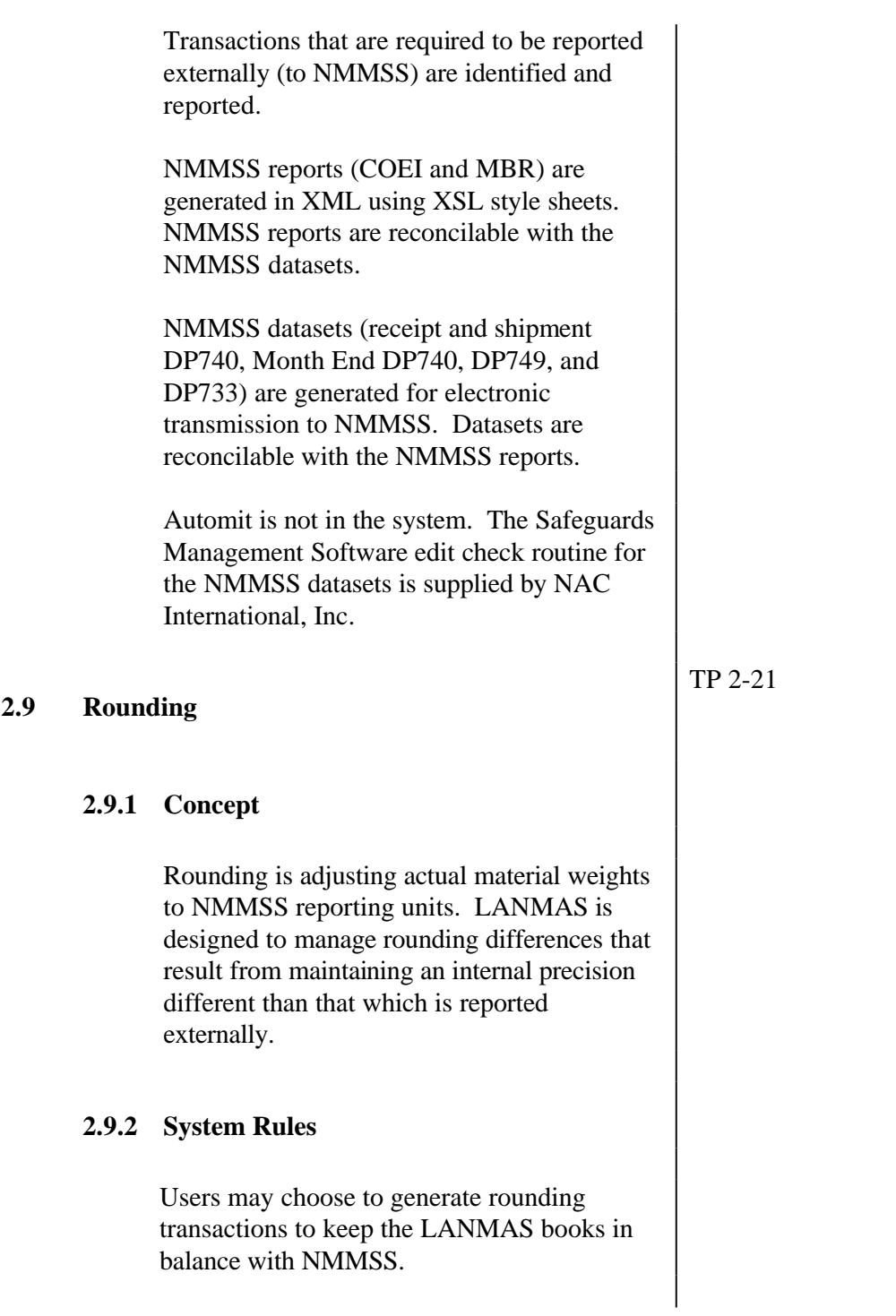

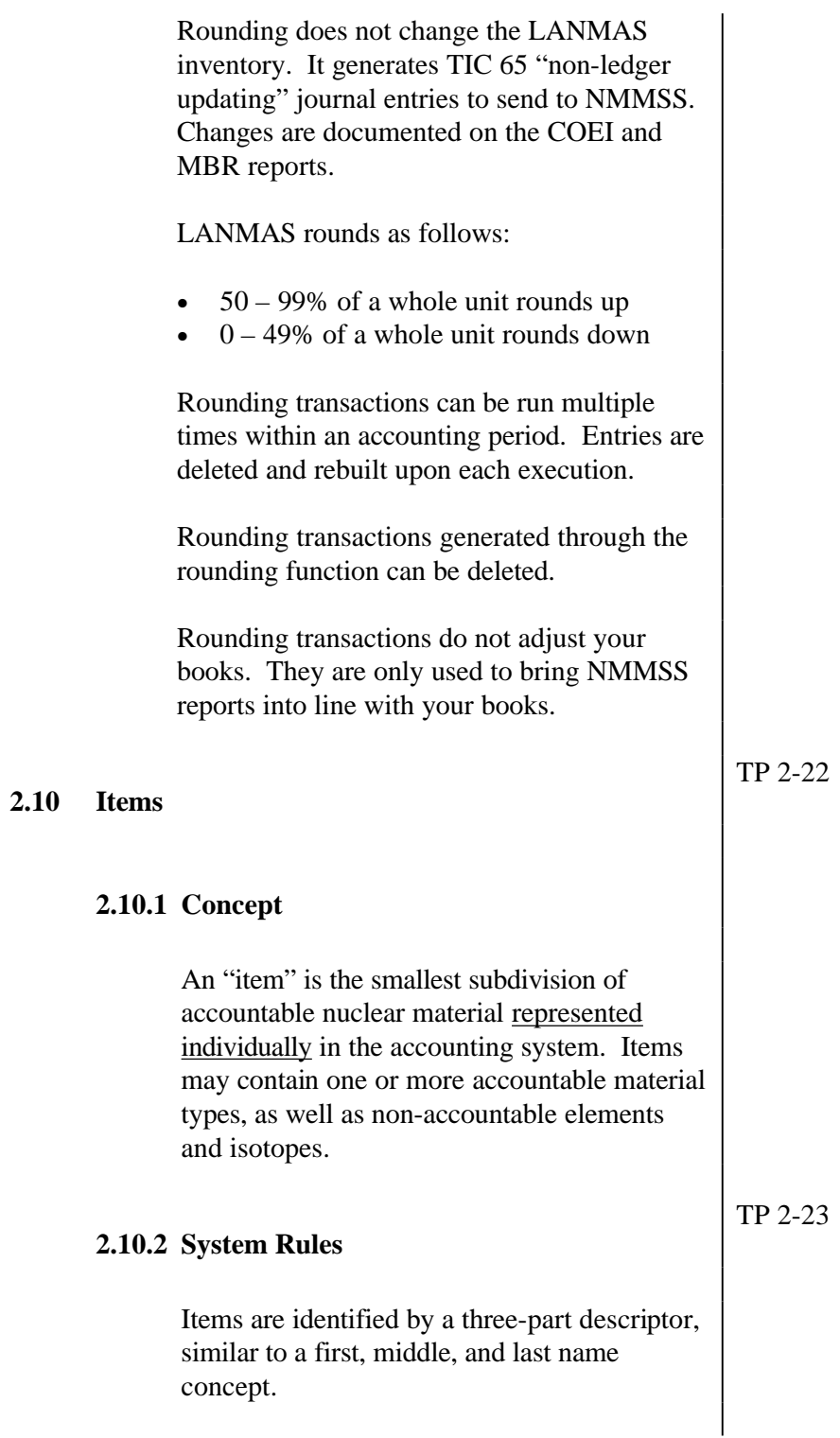

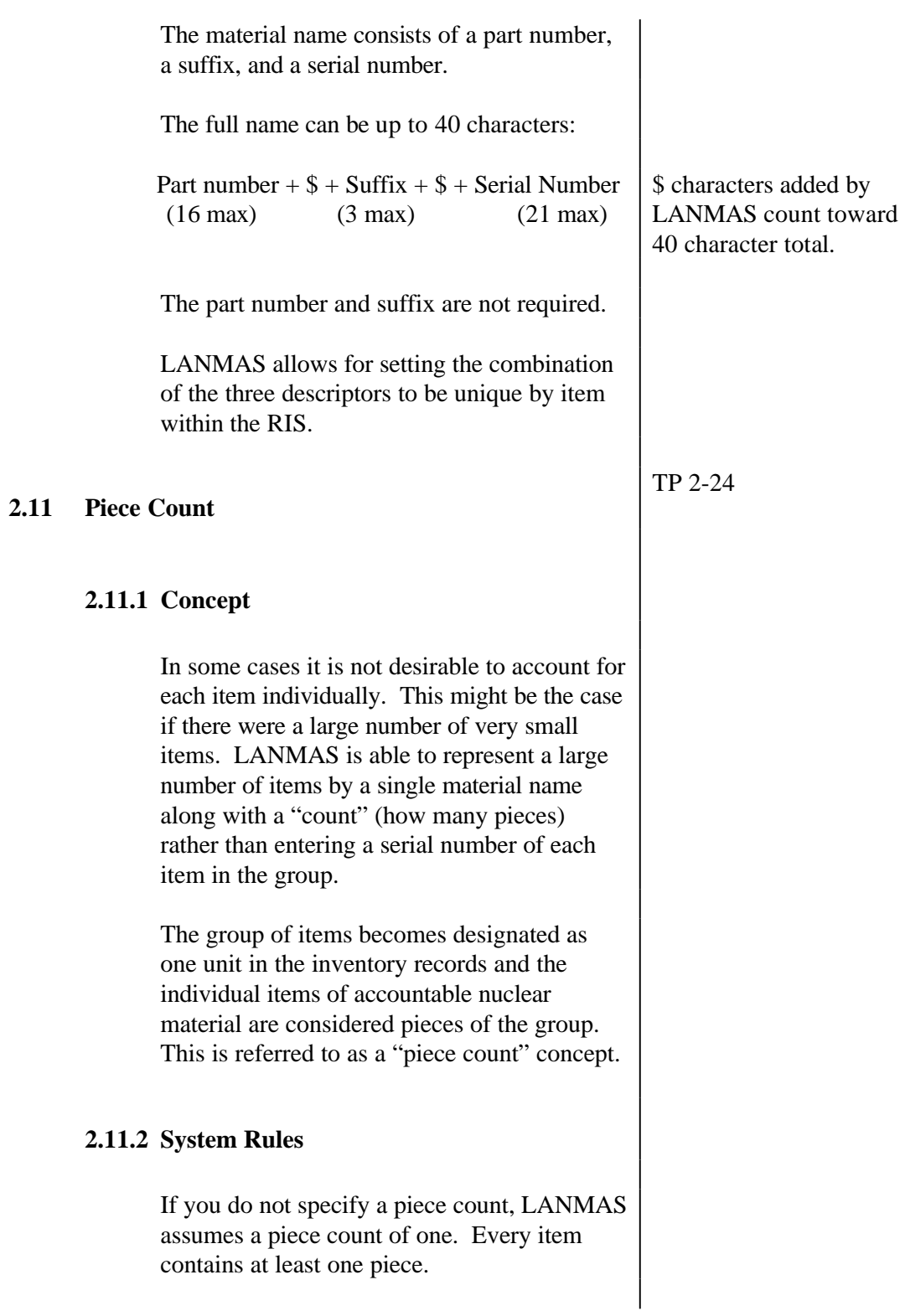

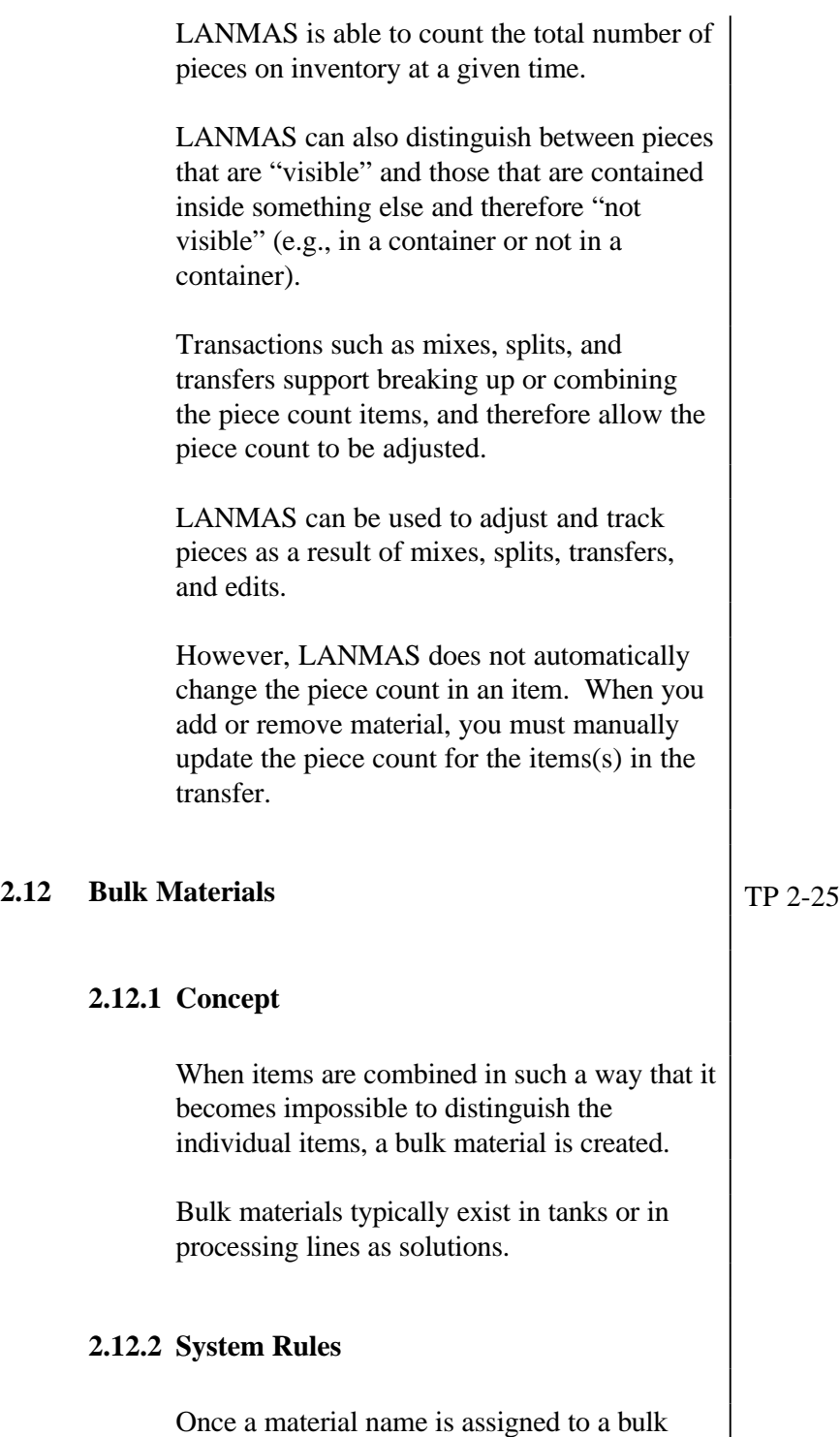

material in LANMAS, the material is treated the same as an item in LANMAS.

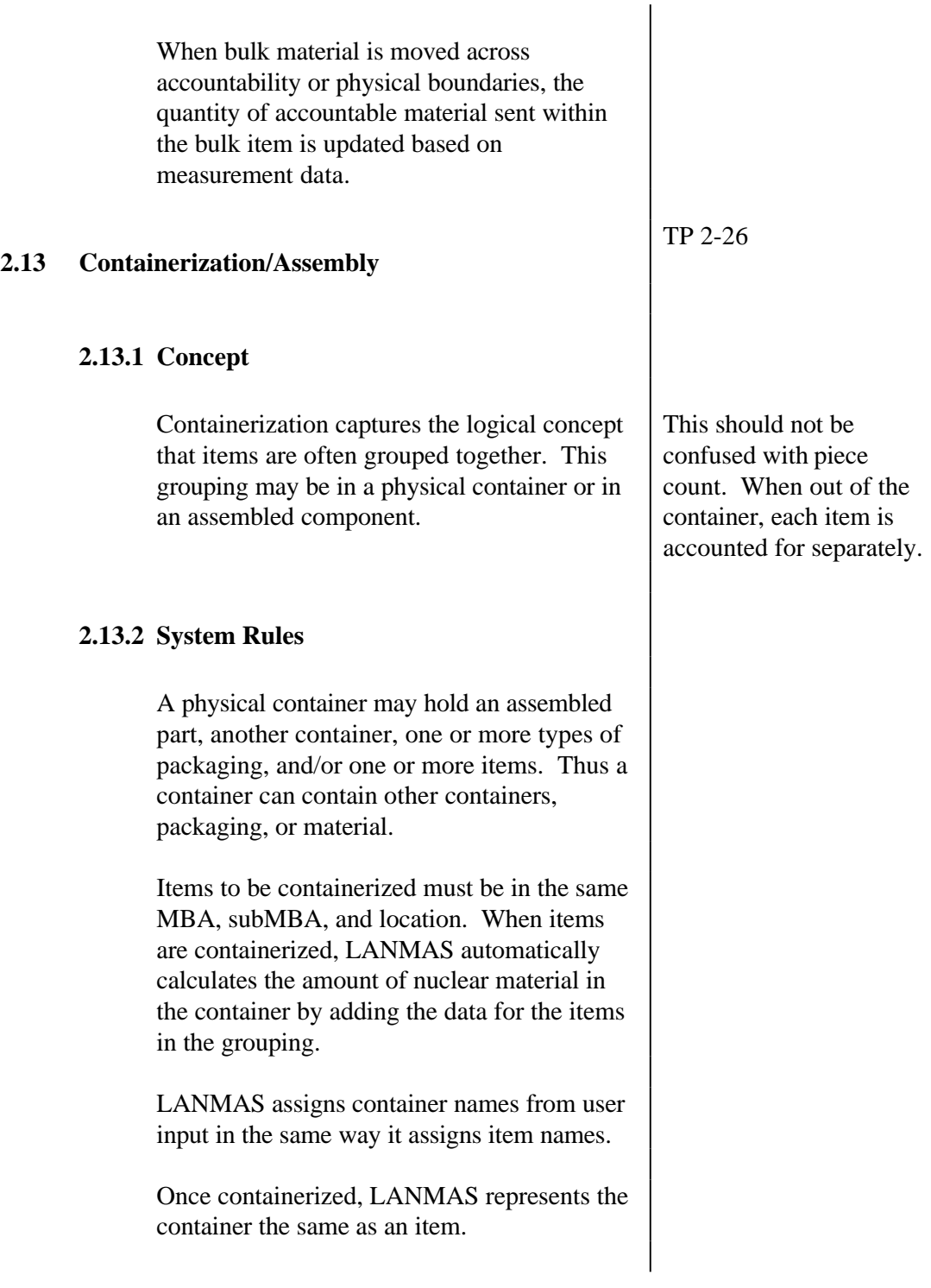

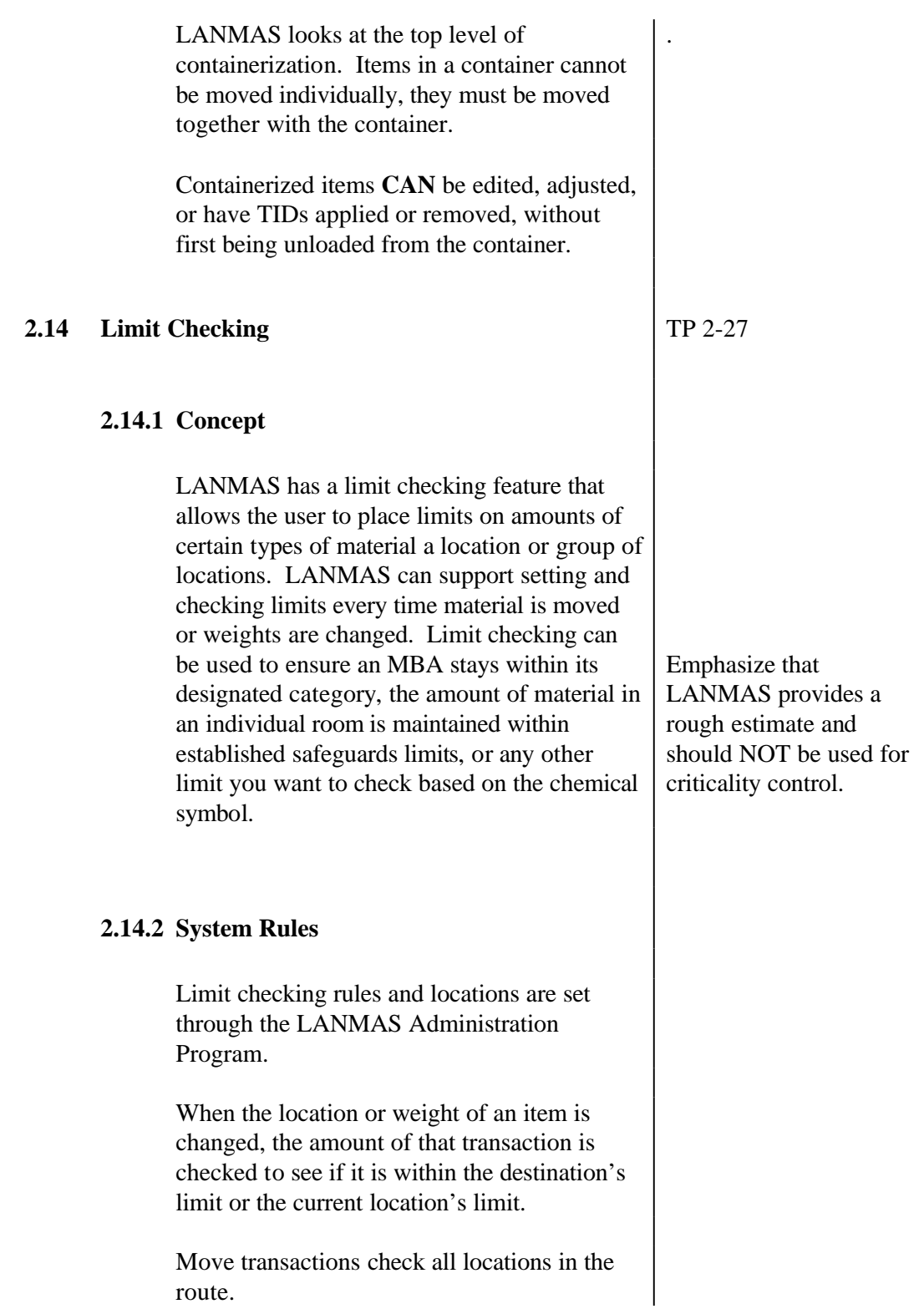

TP 2-28

Mix, split, and transfer transactions check only the destination location.

Locations can be grouped for close proximity checks by combining material from several locations.

When a limit is reached, LANMAS will stop, warn, or report to the user – depending on how the limit checking feature is set up.

- Stop prevents the transaction.
- Warn provides a warning message but allows the transaction to occur.
- Report generates a report indicating that a limit has been reached.

Material values will be converted to the unit identified when setting the limit. For example, uranium is maintained in grams but you can set limits based on kilograms and LANMAS will perform the conversion.

When limit checking is set for the parent location, all children locations are included.

### **2.15 Peer Review**

### **2.15.1 Concept**

Peer review incorporates a verification process that allows transactions to be verified before saving or be approved by a review authority before being posted. Peer verification is the immediate review of the information that has been entered prior to saving. Transaction review is an after the fact review of the transaction by a supervisor or review authority.

### **2.15.2 System Rules**

Peer review is available for every function that generates a transaction and can be specific to function, user, account, and/or TIC. Security will not allow the same user to enter the transaction and perform the review.

Peer verification takes place immediately by a second user on the same workstation that the transaction is entered on as part of the save process. Following verification, the transaction will be completed.

Transaction review occurs after the transaction has been saved. No changes to the transaction are allowed during the review process. The transaction will be marked pending and completed following approval.

Multiple levels of transaction review can be specified.

An accounting period cannot be closed while transactions during that period remain pending.

Transactions requiring review will make changes to the inventory tables, however the journal, ledger, reports, and datasets that reflect an inventory balance will not include the pending transactions.

When a transaction is declined, the inventory tables will revert back to the original values. Only the history that the change was declined and by whom will be saved.

### **2.16 IAEA** TP 2-29

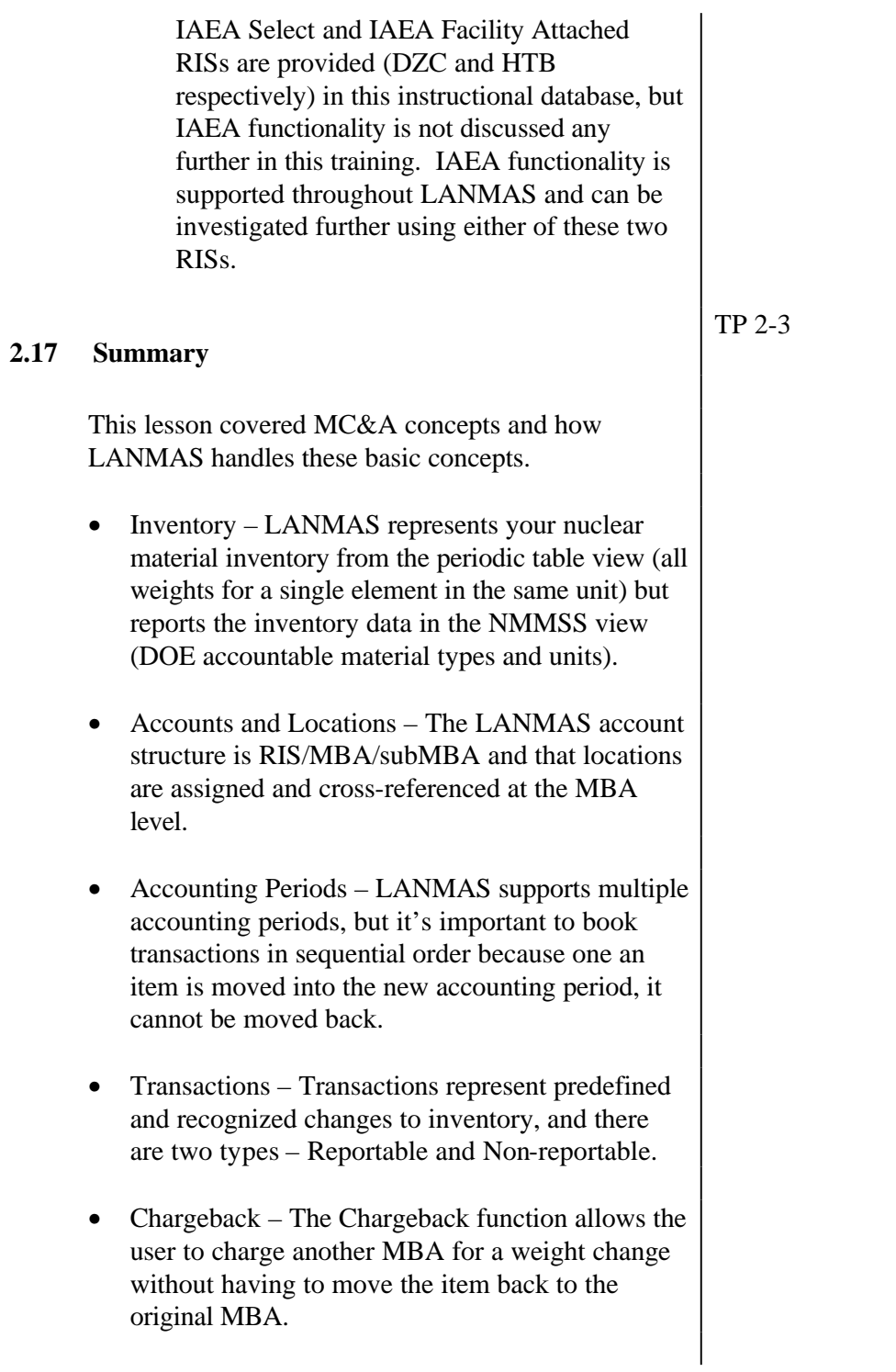

- Journal The journal is the chronological record of transactions that cause a change in nuclear material quantities or accounts.
- Ledger The ledger is a record of changes in the total amount of material in an account. It provides a summary of the inventory balance at a specific point in time.
- Closing Closing is the process of establishing a material balance around an accounting period.
- Rounding Rounding is a transaction used to document the difference between the actual material weights in LANMAS and the weights as reported in NMMSS reporting units.
- Items An item is the smallest subdivision of accountable nuclear material represented individually in the accounting system.
- Piece Count LANMAS can represent a large number of items by a single material name along with a "count" of how many pieces.
- Bulk When items are combines in such a way that it becomes impossible to distinguish the individual items, a bulk material is created. Once a material name is assigned to a bulk material in LANMAS, it is treated the same as an item.
- Containerization/Assembly Containerization captures the logical concept that items are often grouped together in a physical container or assembly.
- Limit Checking Limit checking allows users to check for multiple types of limits and groupings of locations based on their physical proximity.
- Peer Review Peer review incorporates a verification process that allows transactions to be reviewed prior to saving (peer verification) or be approved by a review authority prior to being posted (transaction review).
- IAEA Supported throughout LANMAS but not covered in this training

### **2.18 Test**

References: LANMAS Requirements and Design Documents

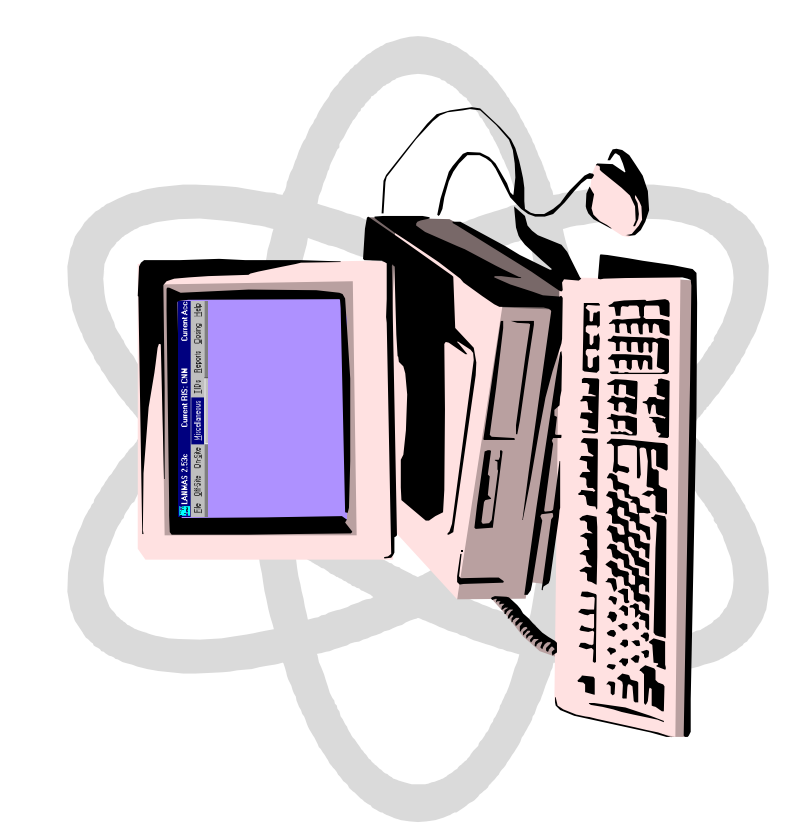

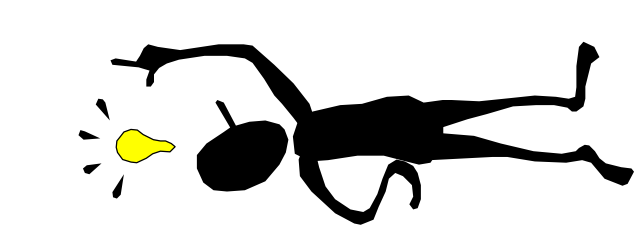

# To understand MC&A concepts as Ehey are used in LANNAS.  $\overline{\phantom{a}}$

- 
- - Accounting periods
		-
		- Transacions<br>Chargeback
			- **LETTILIOU**
- regier<br>Closing
- Rounding
- Place count 的白色
- Bulk maiterials
- Containerization/assembly<br>Limit checking<br>Transaction and peer
	-
- MAINS
	- $\begin{array}{c}\n\lambda \\
	\lambda\n\end{array}$
- tawellity, reseries a front now villes e Lagi didoried - $\overline{\phantom{0}}$
- $\mathbb{Q}$  $\frac{d}{d}$ EV 3  $\sigma$ **DININGS REALER**

## Darta Hoty Vanita  $\overline{\phantom{a}}$

- tant mentele elgnis rot serbe rething thing the W alinu enras ni ed
- hecountable nuclear materials recorded B-4-074 IVI EOCHS  $\begin{array}{c} \begin{array}{c} \hline \end{array} \end{array}$ 
	- nothgeoxe ent si mutinsiu-
- ALL Uranium MUST be entered in LANMAS in GRAMS for on-site transactions
- Summary Marterial Types (SMT) eed/Flaheharian prepensie /L- $\overline{\phantom{a}}$
- Detailed Material Types (DNT) plotost edhased ot seqvi-dus thember home service and the discorp  $\begin{array}{c} \hline \end{array}$  $\overline{\phantom{a}}$
- Marteriente digenal concepte la perferient
- enount to encompase vient thus an a MBA1 locations,
- a location may encompass one or more **ANDILICONE**  $\begin{array}{c} \begin{array}{c} \begin{array}{c} \end{array} \end{array} \end{array}$

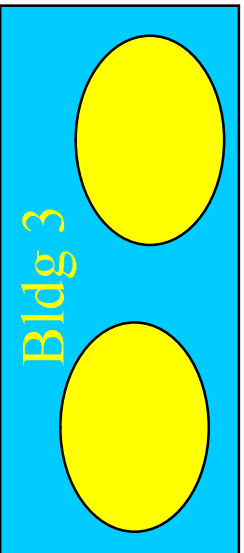

# **Locations and Accounts** ACCOUNT STRUCTURE (cont.)

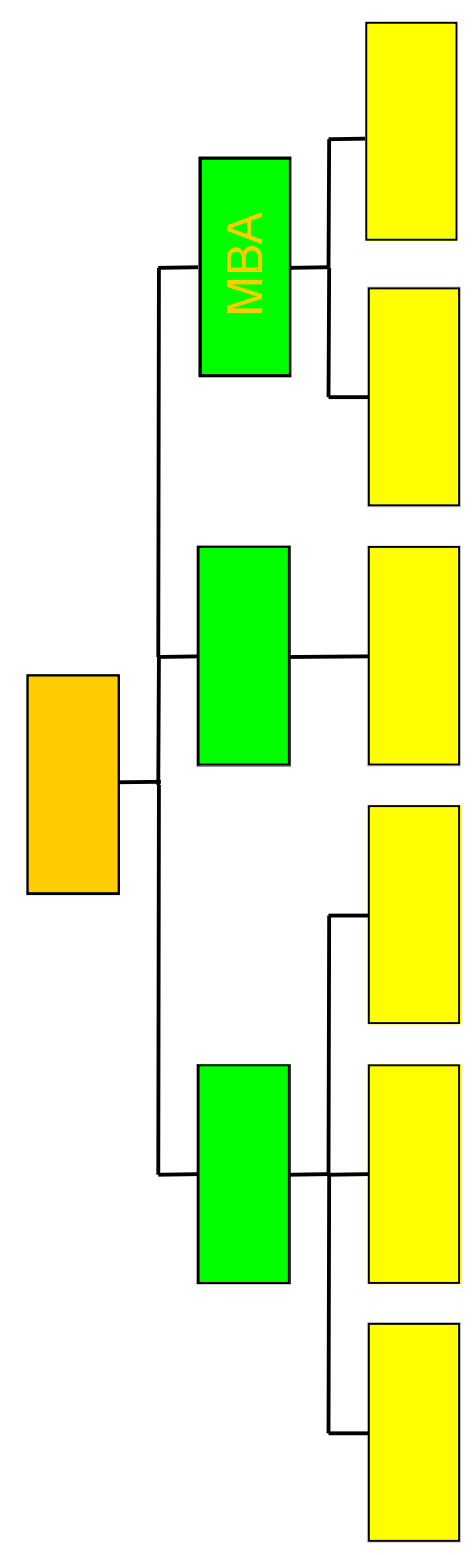

- Locations assigned and  $\overline{\phantom{a}}$
- Level ABIN entitie beanererent
- Location sture en la sture  $\overline{\phantom{a}}$ 
	- S description levels
- Building / Wing / Room / Shelf / Position
- bezingoaer prentiebard rearly Notrevir edt ch de rande  $\overline{\mathcal{L}}$ 
	- ningreios distrustions antent Seguerial order
- rusansantions are ether culting Non-Reportable.  $\overline{\phantom{1}}$

### Reportable  $\overline{\phantom{a}}$

- ed issum doint videvitory which nausited<br>reporte loestraterisch  $\overline{\phantom{a}}$
- Exanjoes, changes in DIVITs, some shipments/receipts, adjustments project changes, oriete  $\begin{array}{c} \hline \end{array}$
- Non-Reports  $\overline{\mathcal{L}}$
- Lanterin lor Vrohor Viole and Segnan **Miliolar Secondrianis Continuos**
- Examples: moves within MBAs, moves between MBAs, TID transactions, edits  $\begin{array}{c} \begin{array}{c} \hline \end{array} \end{array}$

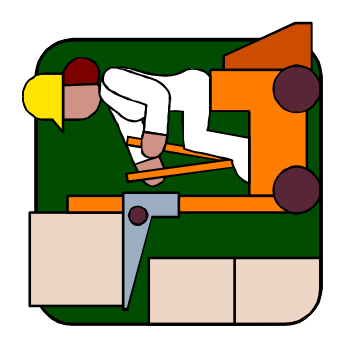

- Edue Dory Change Vrouse (TIC Codes)  $\overline{\phantom{1}}$
- edVi ent Vitinebi trant trant seloco tilgilo 8 ro 2 -
	- **SANNA obructions Conditions**
- eldishorship ne di no no natificore ed Vishla
- of recturing enginging exploince the same of NINIAN nothersentent para  $\overline{\mathcal{L}}$
- **All transactions record**
- bethure villagie ephange ent ette ent
	- peproser asw ebristic eth etis ent-
- egusup edi bennoneg odw
- arweinsum ent perpolited antine entine Of Deuplas  $\frac{1}{\sqrt{2}}$
- edi doldw tevo entifino lobeg shipeg Lentory st Vrotnevni  $\bar{\gamma}$ 
	- hebegins inight first day of calendar  $\bar{\gamma}$
- Ende trend last no Me Gereine  $\bar{\gamma}$

Transactions should be booked in sequential evrijn the rin

ctut (paisescord euntinus or Vitle schilds

roni enti illontik loens ped pentinus was ne

accounting period being closed.

chanations in the new accounting periodirant

tais sta di beyrasel raulusy deel rahi divores

rransacions can be booked in the past, but

berite quitinuoses wen editio

order but it is not required

- gurkian filority egonsua fidgw sy Allows you'to charge another NBA nieri' wasdebotgirgham wen sebasher eur of yard urefr eur evour of  $\overline{\mathcal{L}}$ 
	- - hilgiew evitinggen is even had
- Ishehish create changes in the changes alla balance or in accounte.  $\overline{\phantom{a}}$ 
	-
- egustpa Vrotuevul to edvt edv
- what changed  $\begin{array}{c} \begin{array}{c} \hline \end{array} \end{array}$
- dhe accounting period the change was assigned to  $\frac{1}{\sqrt{2}}$ 
	- the date the change entitied ĥ
- bow the marisul balances were ariscle  $\begin{array}{c} \hline \end{array}$
- Derliev Viotrinary inventory values Iron various police in time.  $\overline{\phantom{a}}$
- Includes:
- esulusy vioring ling principed -
	-
- allavoney [rajoya]
- eallisy Vroinevins Dri  $\begin{array}{c} \begin{array}{c} \end{array} \end{array}$

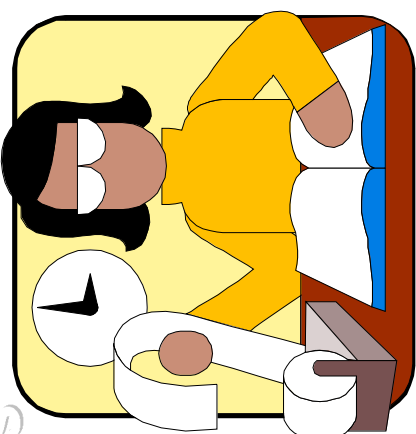

a The process of establishing a  beginning inventory + receipts - removals = ending inventory

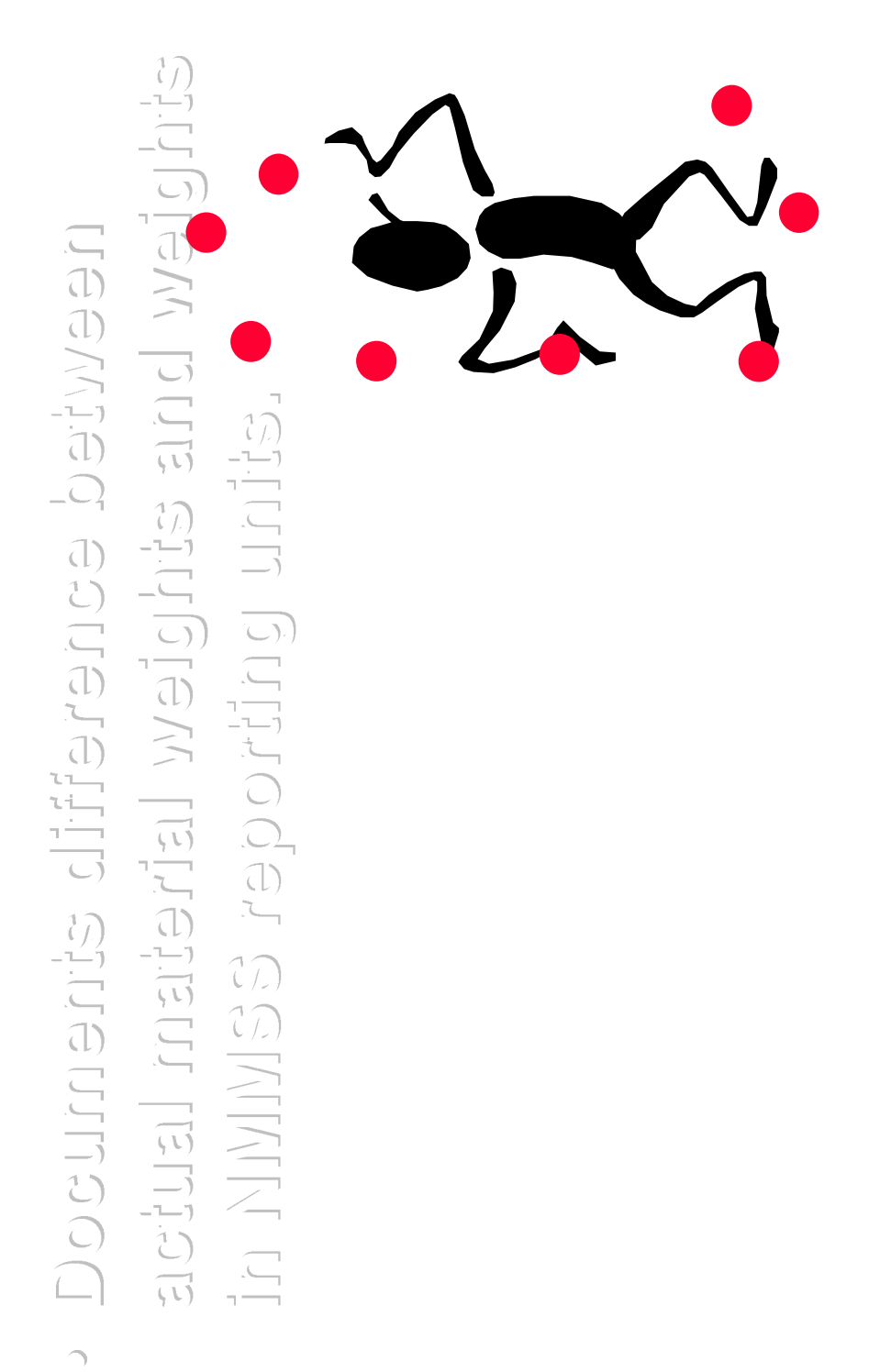

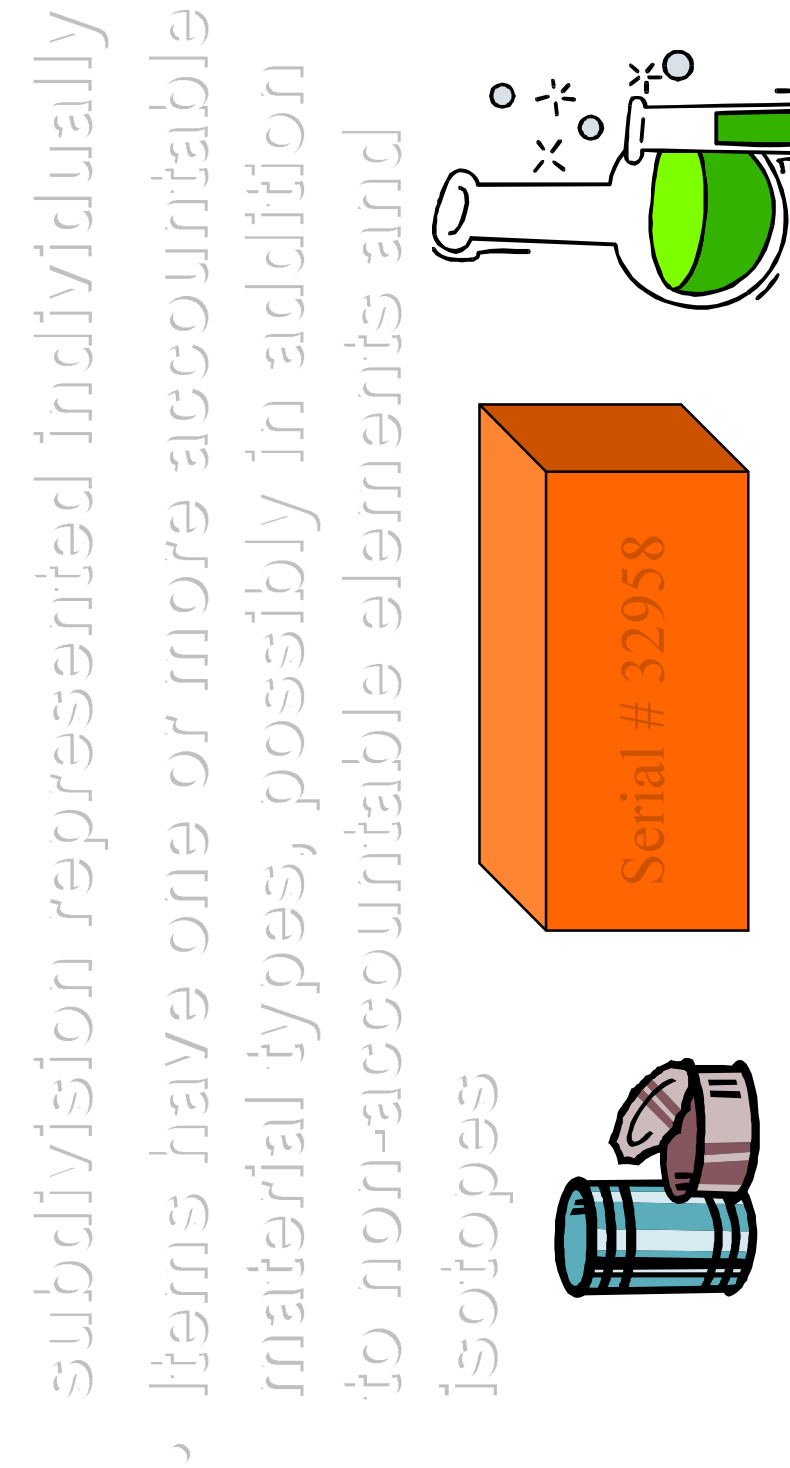

healisms enteriterial artification  $\overline{\mathcal{L}}$ 

- Can be a total of 40 charageters  $\overline{\phantom{a}}$
- requrun lishee + \$ + xifing + xifing + the durun this Perper
- If suffix uses 3 charages 2 criery. LANNAS drops
- eterior l'y ed number da lo 21 charage enti-
behisserge ranshiper danna regram 

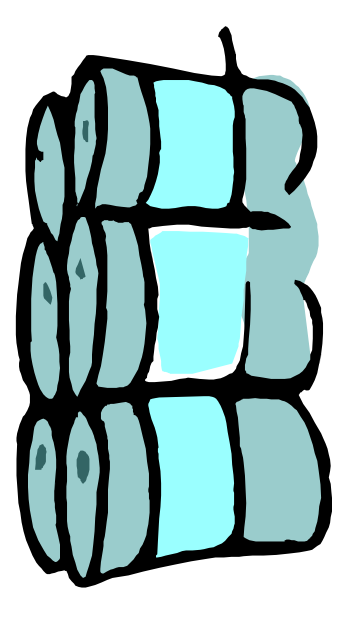

Marteris contrent pentuos alaten  $\overline{\phantom{1}}$ 

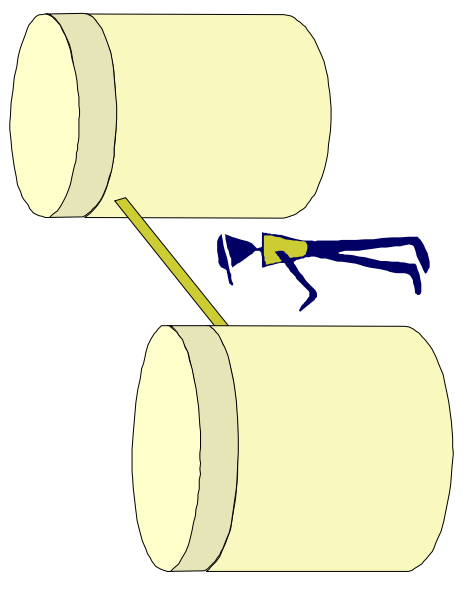

nemegor pednona are are are itana

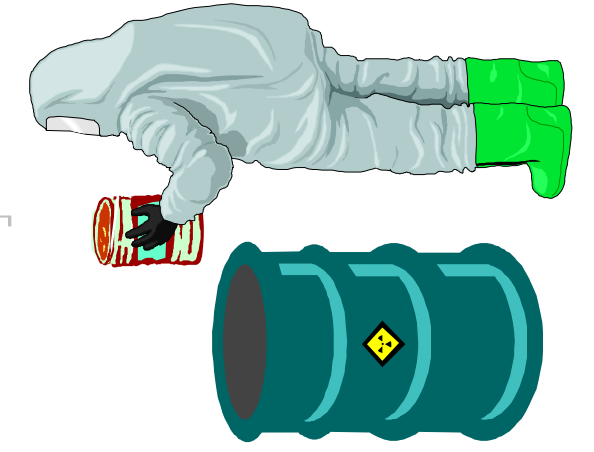

- notinavol in change checke do shourani chelly Checks for unitiple types of linits  $\bigcap$ 
	- etuor ent an anchiscol lus xed cevolvie
		- Mix, split, transfer checks destination

prior to saving, or te so approved prior bewerver ed of ercherant awolly a 

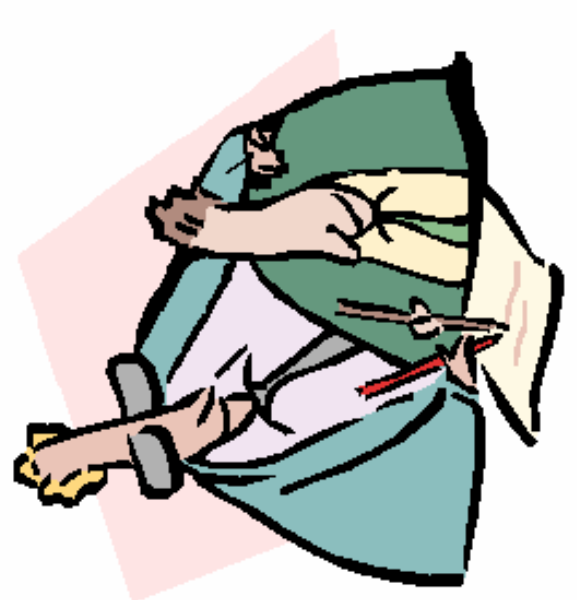

- Venteritonal Abente Energy Agency  $\overline{\phantom{a}}$
- **AEA functionality** exists thorougnont EAS  $\overline{\mathcal{L}}$
- $\overline{\phantom{a}}$

国口 <mark>第</mark>LANMAS Client Version 2.9 - (Server: LS-DEV) - (Database: LANMAS) - Current RIS:CIAE - Current Acct Prd Begin:10/01/2002 - Current Acct Prd Status:Open File Off-Site On-Site Miscellaneous Containers TIDs Reports Closing IAEA-Functions Help

- 
- - Accounting periods
		-
		- Transacions<br>Chargeback
			- **LETTILIOU**
- regier<br>Closing
- Rounding
- Place count 的白色
- Bulk maiterials
- Containerization/assembly<br>Limit checking<br>Transaction and peer
	-
- MAINS
	- $\begin{array}{c}\n\lambda \\
	\lambda\n\end{array}$

# **Lesson 2: System Concepts**

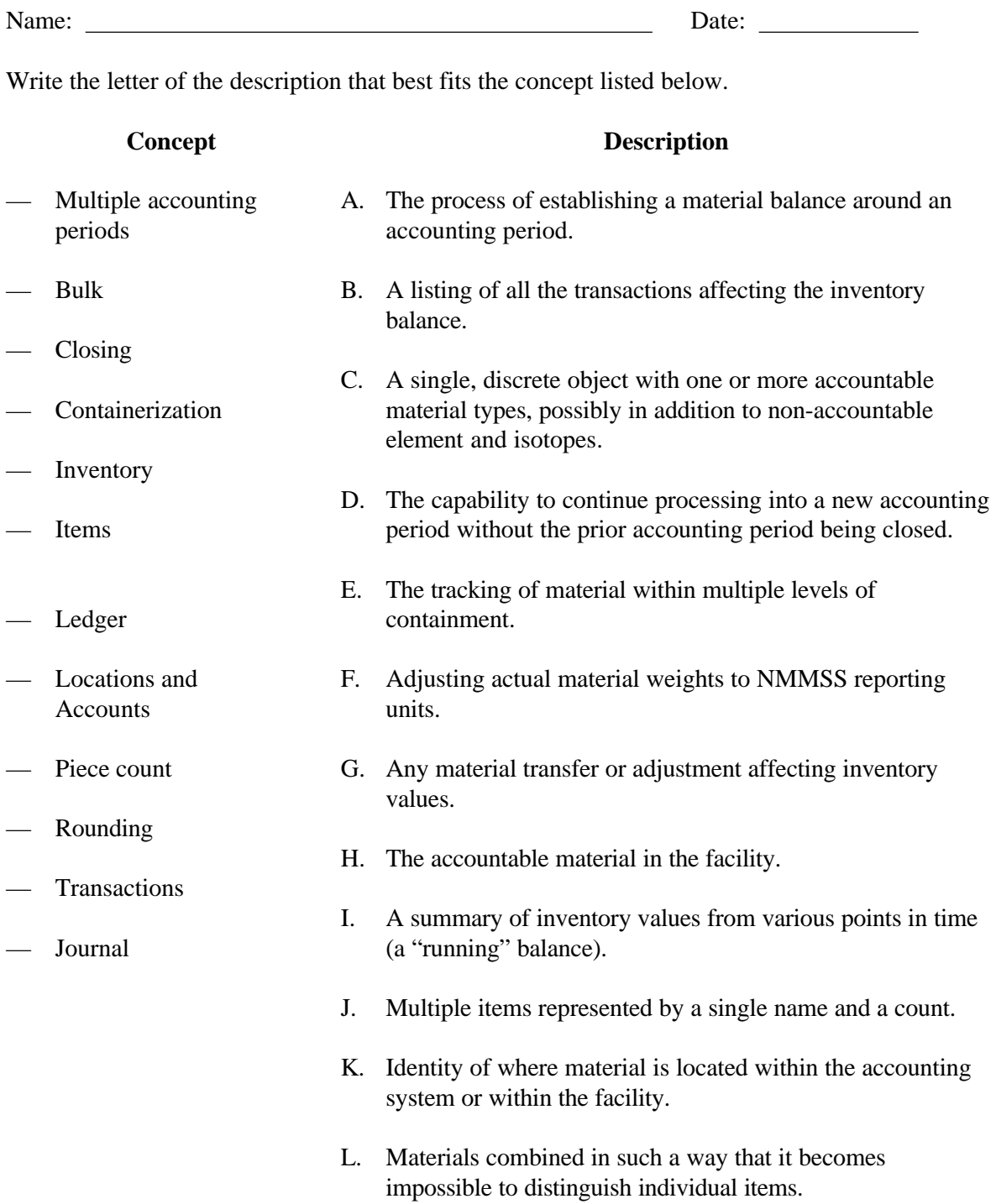

Key

- D Multiple accounting periods<br>L Bulk
- Bulk
- A Closing
- E Containerization
- H Inventory
- C Items
- I Ledger
- K Locations and accounts
- J Piece count
- F Rounding
- G Transactions
- B Journal

## **United States Department of Energy National Training Center**

### **LESSON PLAN**

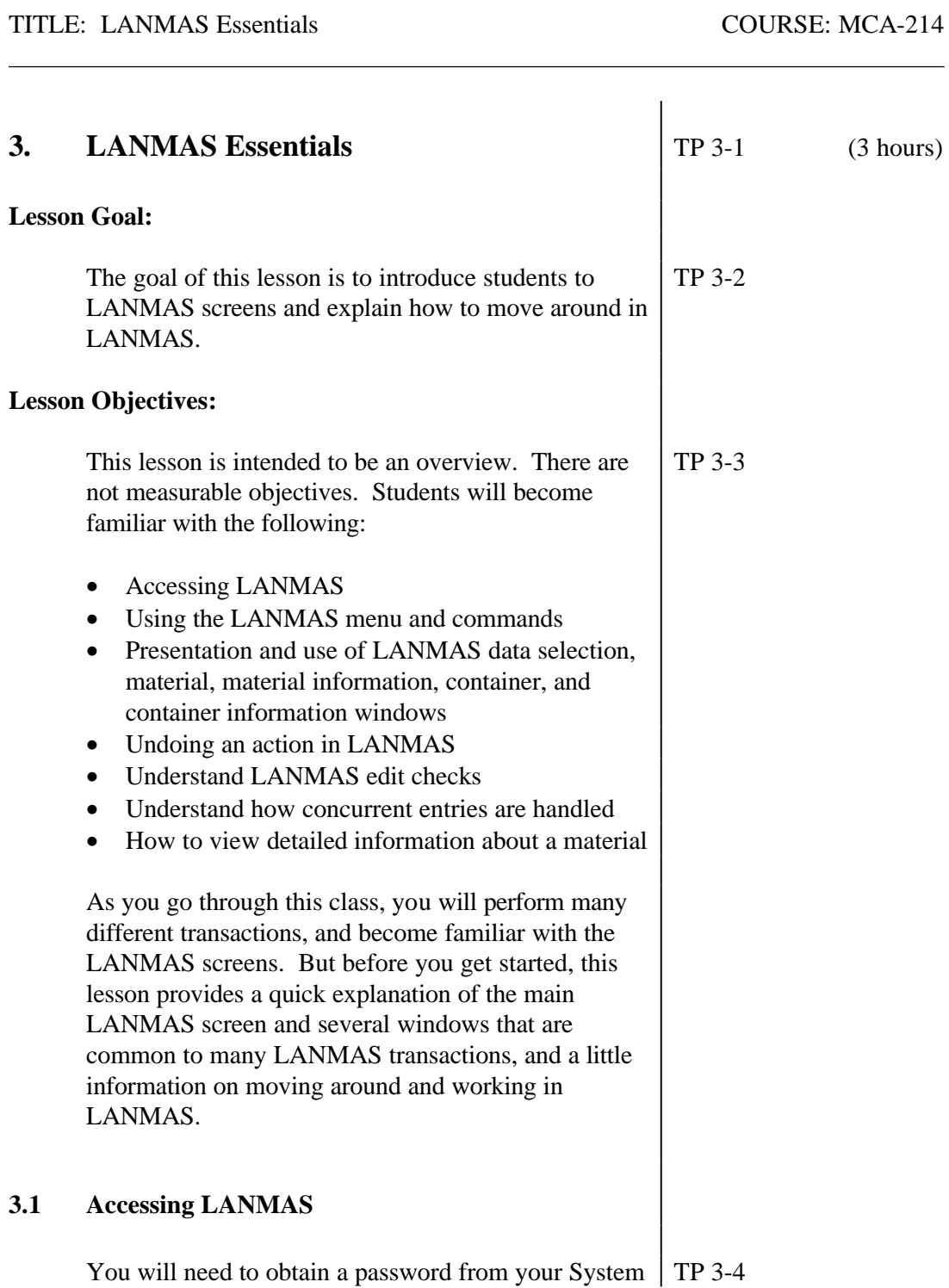

3-1

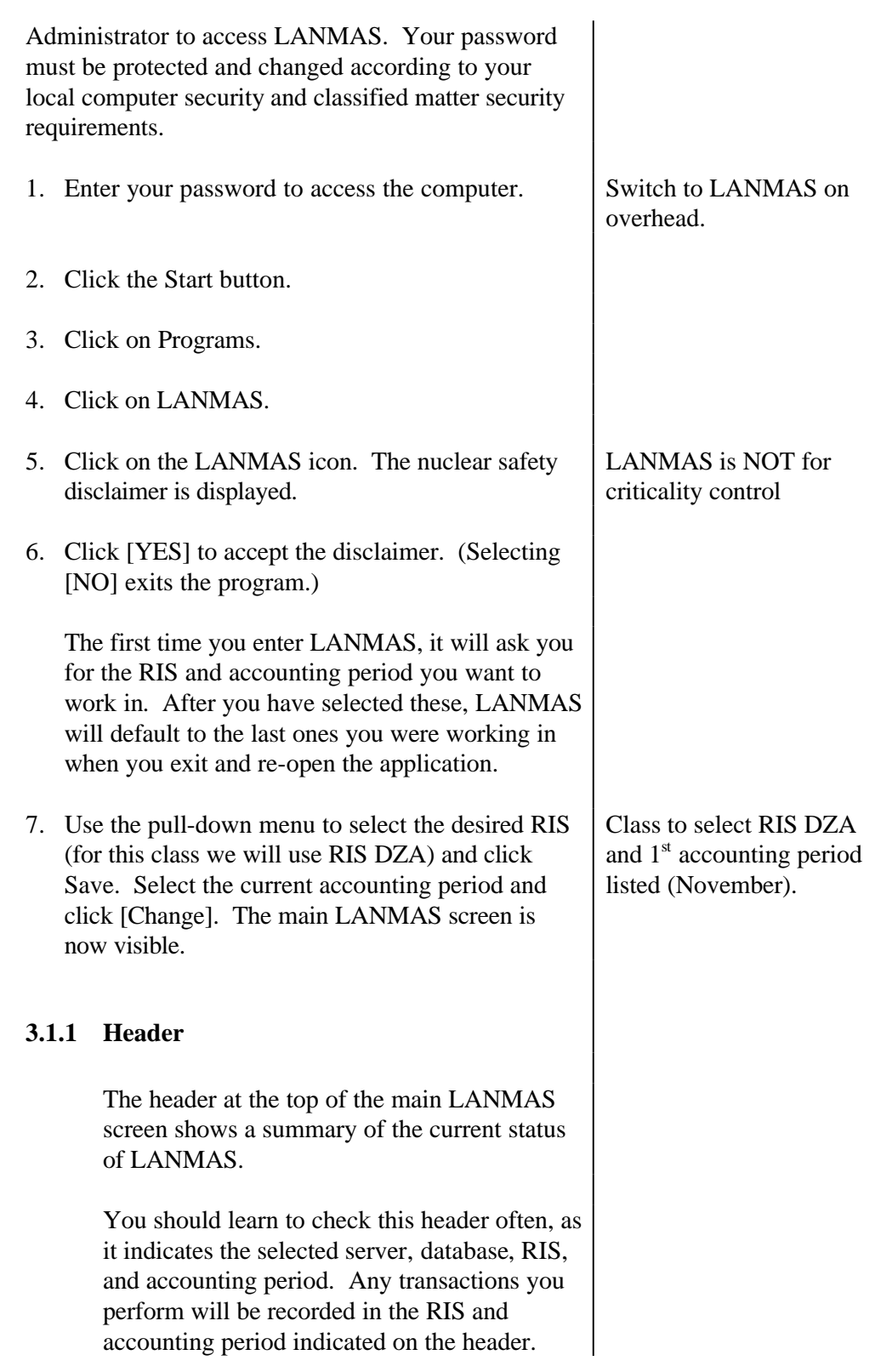

LANMAS will default to the most recently used RIS, so you need to pay attention to which RIS you are in.

The last item in the header shows the status of the selected accounting period, either Open or Locked. Later in this class you will learn how to "lock" an accounting period. A locked accounting period indicates that the accounting period is not available for most users to enter transactions (typically done during month-end closing). Only specific users may enter transactions during a locked accounting period.

#### **3.1.2 LANMAS Menu Bar**

The menu bar shows the nine major menus used in LANMAS: File, Off-site, On-site, Miscellaneous, Containers, TIDs, Reports, Closing, and Help. Under each of the menu items is a list of commands.

When a command is selected, a dialog box or data entry window will be displayed.

In this class, you will normally be using the mouse to "point-and-click." However, you are able to use your keyboard to choose commands also. To make the menu bar active, press ALT or F10.

1. Hold ALT

Then you can use the arrow keys and return or press the key corresponding to the underlined letter in the menu name.

2. Press F.

Note that the File command menu is opened. To choose a command listed on the menu with your keyboard, you would

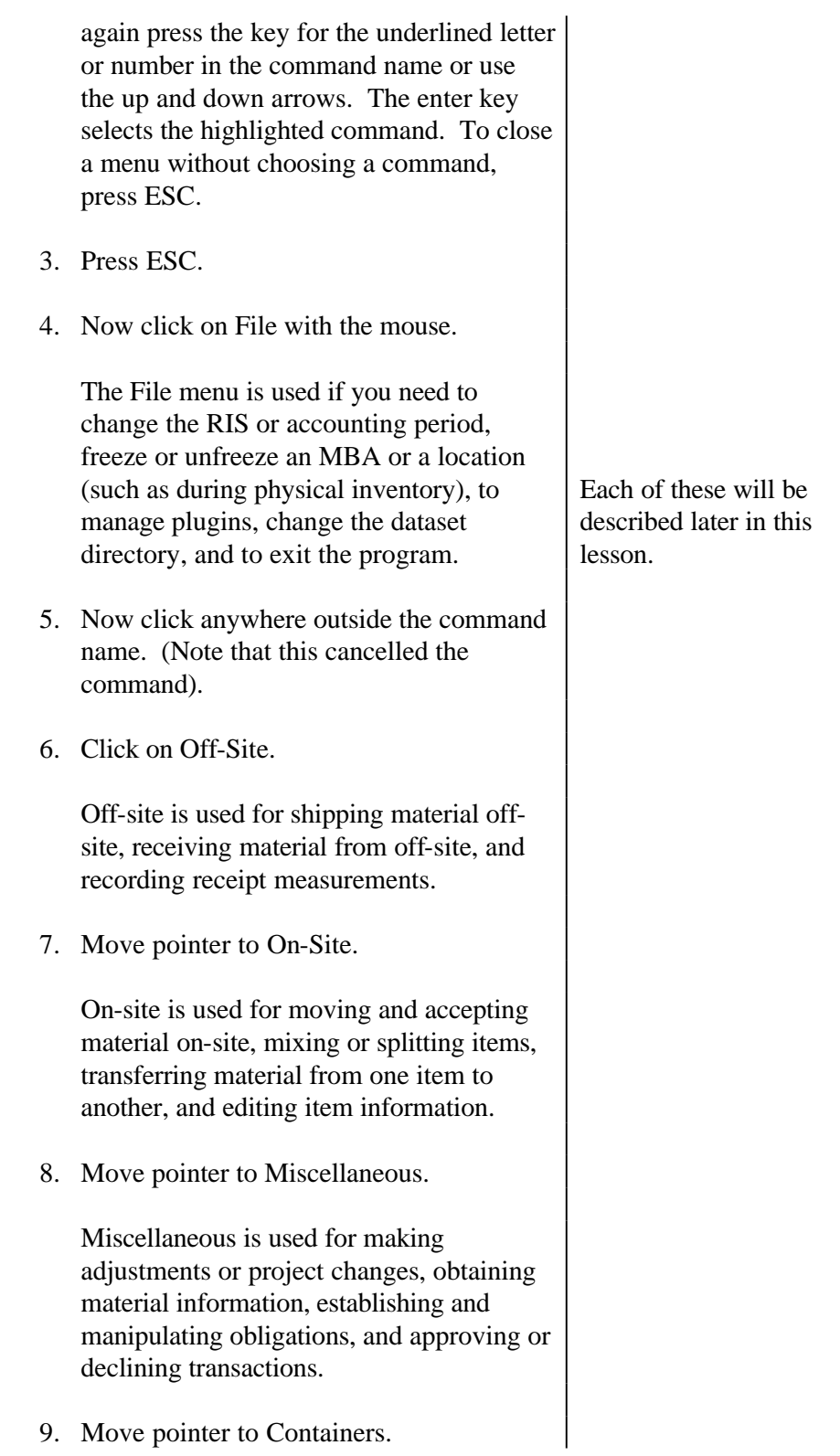

Containers gives you the options to create, edit, delete, load, and unload containers. You can also review information for a specified container. 10. Move pointer to TIDs. The TIDs commands include receiving TIDs from a vendor, TID ownership change, TID status change, applying/removing/destroying TIDs, and changing data for a TID. 11. Move pointer to Reports. This is where you access the LANMAS pre-programmed reports: Journal Reports, an External Transaction Report, various inventory reports, TID reports, etc. We'll be covering each of these as we go through the class. 12. Move pointer to Closing. Closing includes forcing a ledger update, rounding, NMMSS reports, datasets, lock/unlock, decay, and close the accounting period. The lock and unlock here refers to the entire RIS, as opposed to freeze and unfreeze an MBA, which was under File. Notice that Decay Materials and Close Accounting Period are dimmed because the RIS must be locked before these functions can be performed. If you are in an IAEA RIS, an additional IAEA menu appears between the Closing and Help menus. The IAEA menu allows you to create reports specific to IAEA

13. Move pointer to Help.

activities.

You will notice that a couple of the commands are dimmed, and unable to be selected. A dimmed command is not available, which may be due to a command that is still under development, which is the case here, or due to your access authorizations as designated by your System Administrator.

The Help function also includes an electronic version of the LANMAS User's Manual.

And if that doesn't provide what you need, try your System Administrator.

14. Click on About LANMAS.

This tells you what client and server versions of LANMAS you are running, and the release date.

16. Click [OK].

#### **3.2 Material Information**

Go back and click on the Miscellaneous menu.

Let's spend a few minutes on the Material Information function. The Material Information function is used to provide current and historical information on an item. You may want to use this for your exercises as the class goes on this week, so we'll go through it now.

This will also introduce you to the method for selecting data for reports and other transactions.

1. Click on Material Information.

This is the LANMAS Data Selection window. This is a window that you will see for most LANMAS transactions. Notice that it is like a

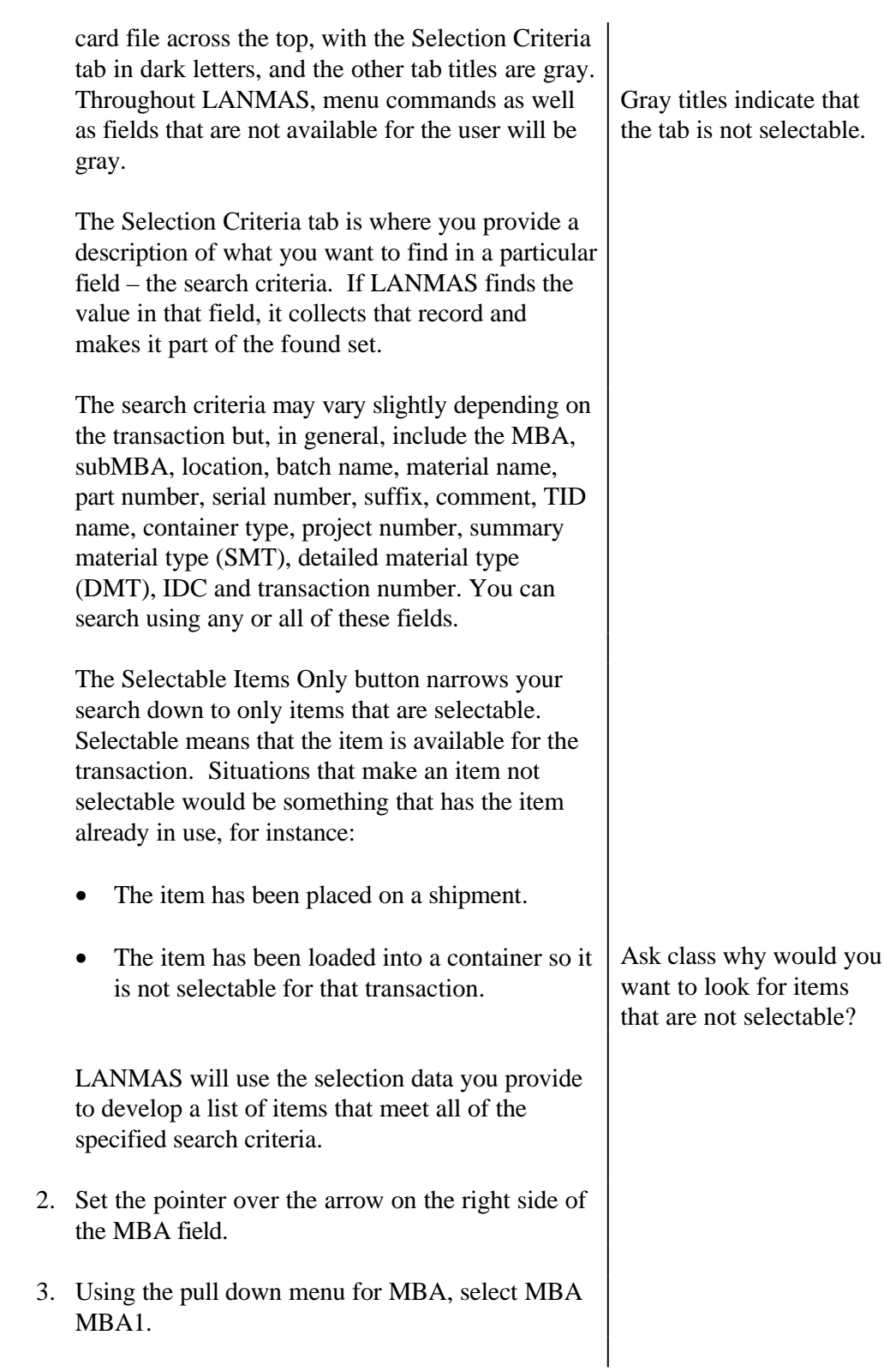

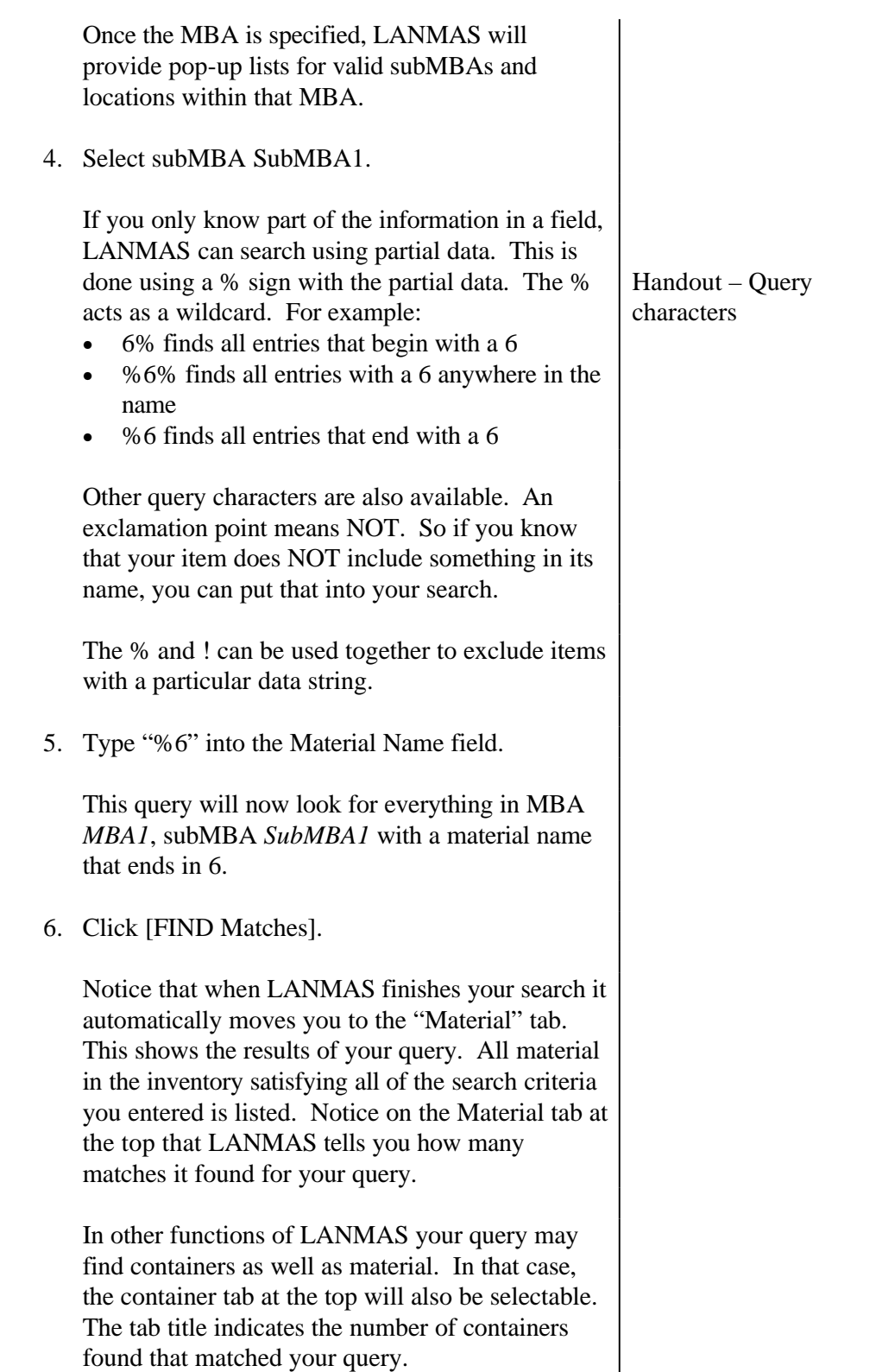

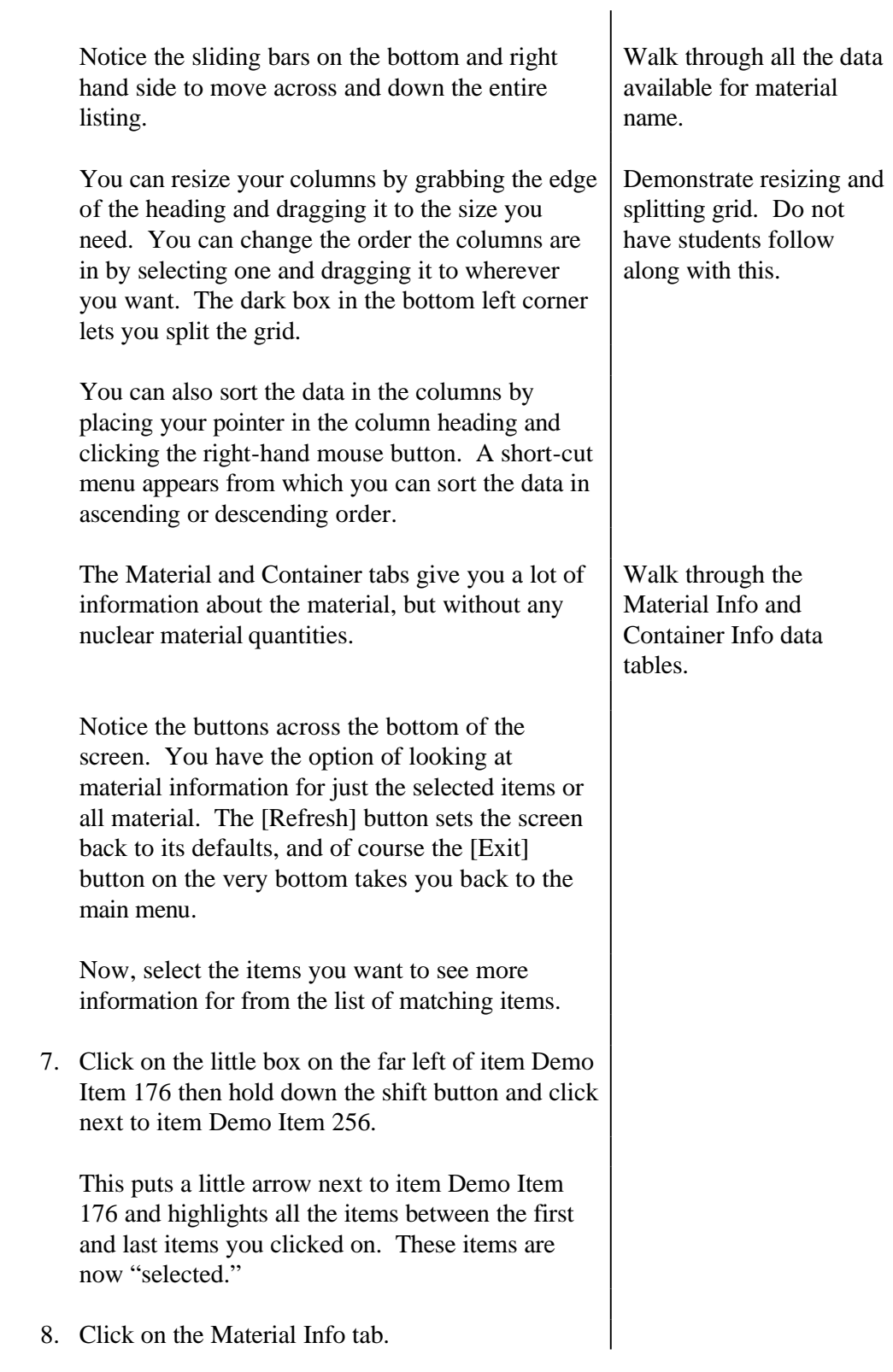

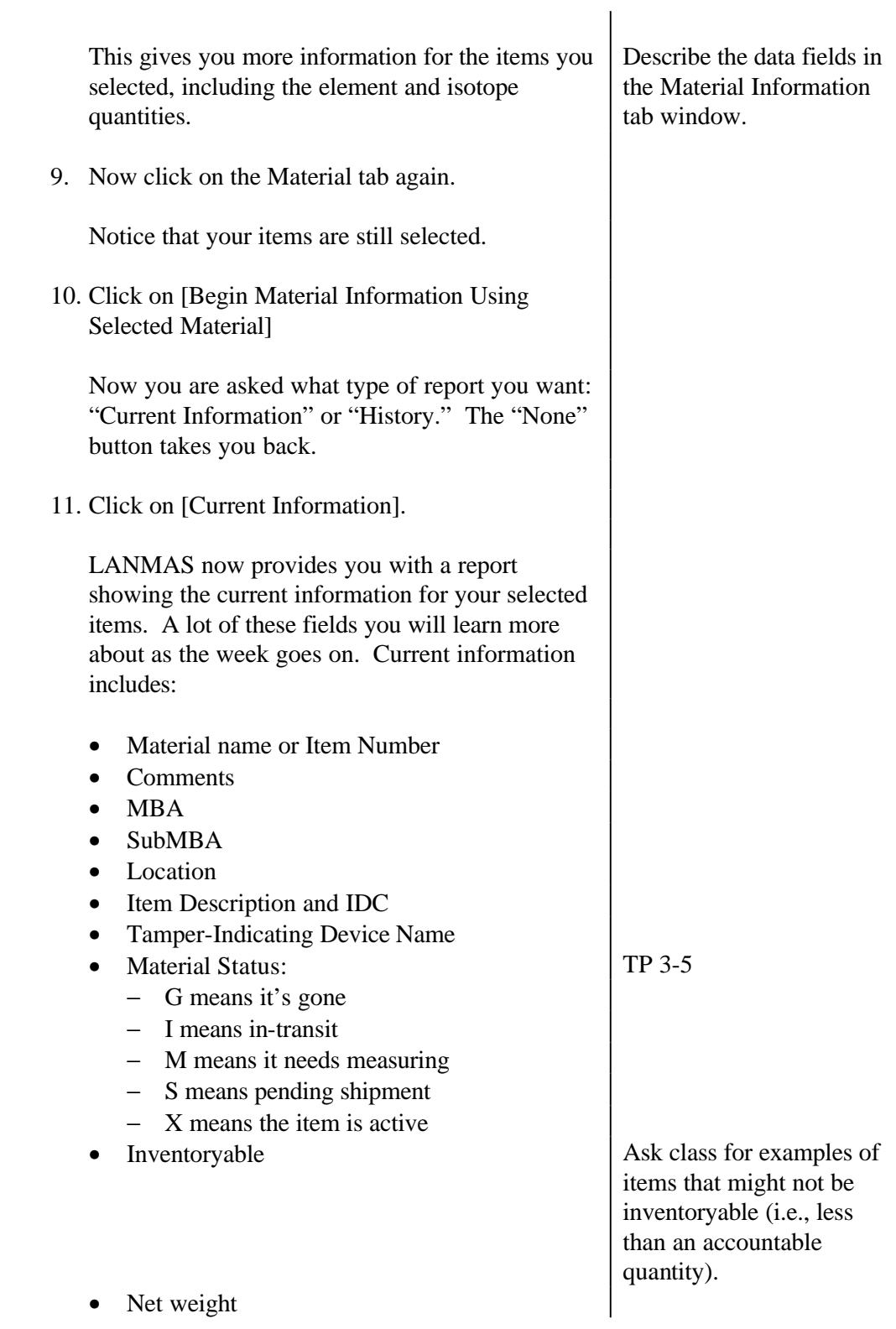

- Create date
- Instrument name
- Measurement type
- Detail material type
- Project ID
- Date last decayed
- Element weight
- Element assay
- Element limit of error
- Isotope description
- Isotope weight
- Isotope percent
- Isotope limit of error

LANMAS uses Crystal Reports for some of the pre-programmed reports. There are several features of Crystal reports that you need to be aware of, we'll look at the basics now and cover more as we come to specific examples later in the class.

- You can use the control bar at the top of the window to move around within the report and to find a specific entry.
- The arrow keys are used to view individual pages of the report. The 1 of 3 in the control bar shows the number of the page you are currently viewing.
- The left facing arrow with the line to the side will take you to the first page. The left arrow without the line takes you back one page.
- The right arrow with the line to the side of it takes you to the last page of the report. The right arrow without the line would take you forward one page.
- The icons allow you to print/change print settings, export the report, and toggle the group tree.
- You can control the size of the page shown on the screen using the zoom field.
- The find function can be used to locate a specific entry in the report. To use this feature, enter the value you want to find in the field (left of binoculars) and then click the find button (the binoculars). The program will search for entries that contain the value you specified, beginning on the page you are currently viewing. To find the next matching entry, click the find button again.
- Finally, the control bar lists the size of the page (refer to the zoom field) and the total number of pages in the report.
- 12. Click on the black X in the right hand corner to exit the report.

Exiting takes you back to the Material tab, with your material still selected. Let's try this once again, and this time look at the historical information.

- 13. Click on [Begin Material Information Using Selected Material]
- 14. Click [History].

Historic information on an item includes: (again, a lot of these fields we will be covering in later lessons)

- Material name
- MBA
- Activity date
- Type inventory change
- Detail material type
- Creating transaction ID
- System Date
- Item description code
- Tamper-indicating device

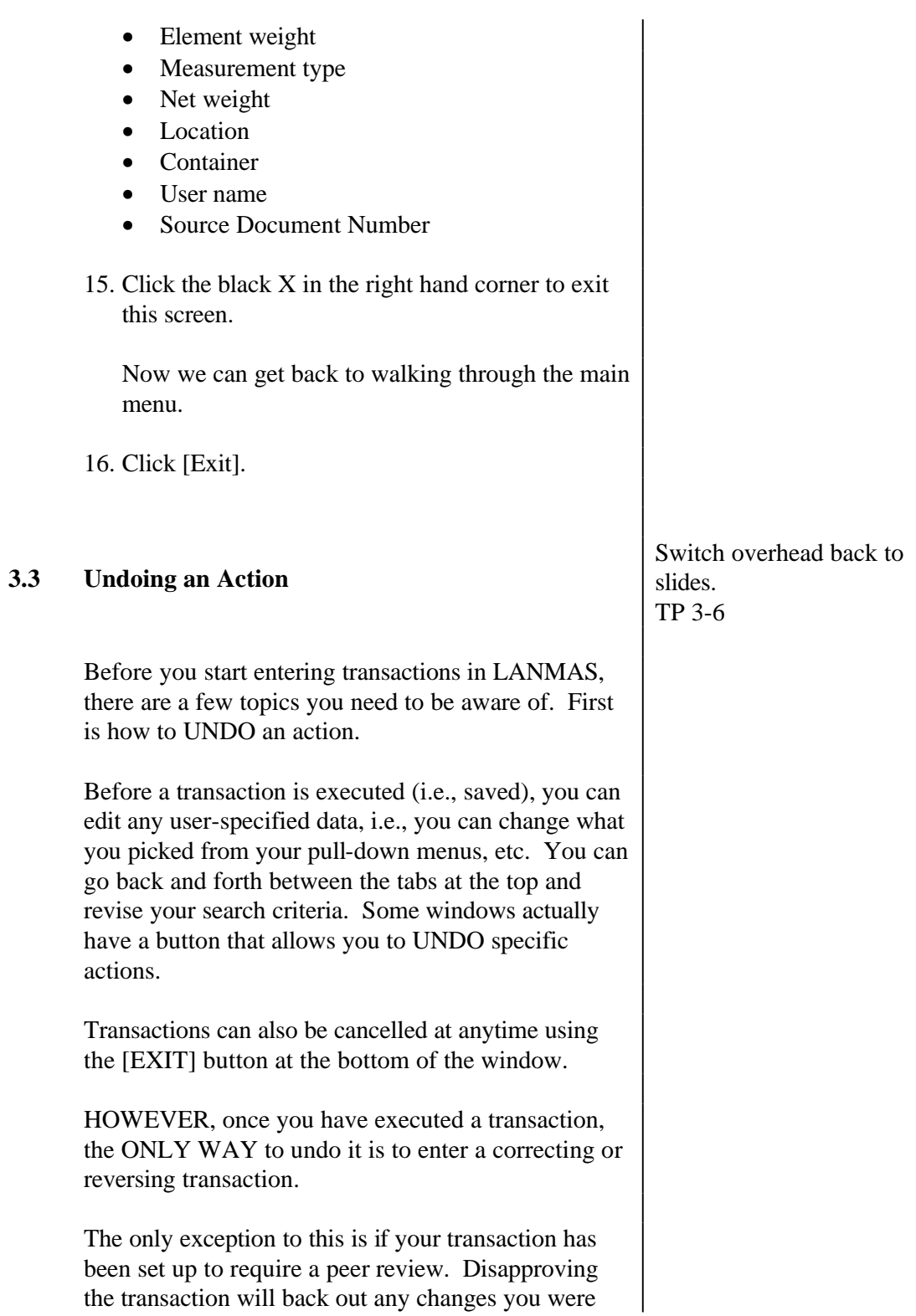

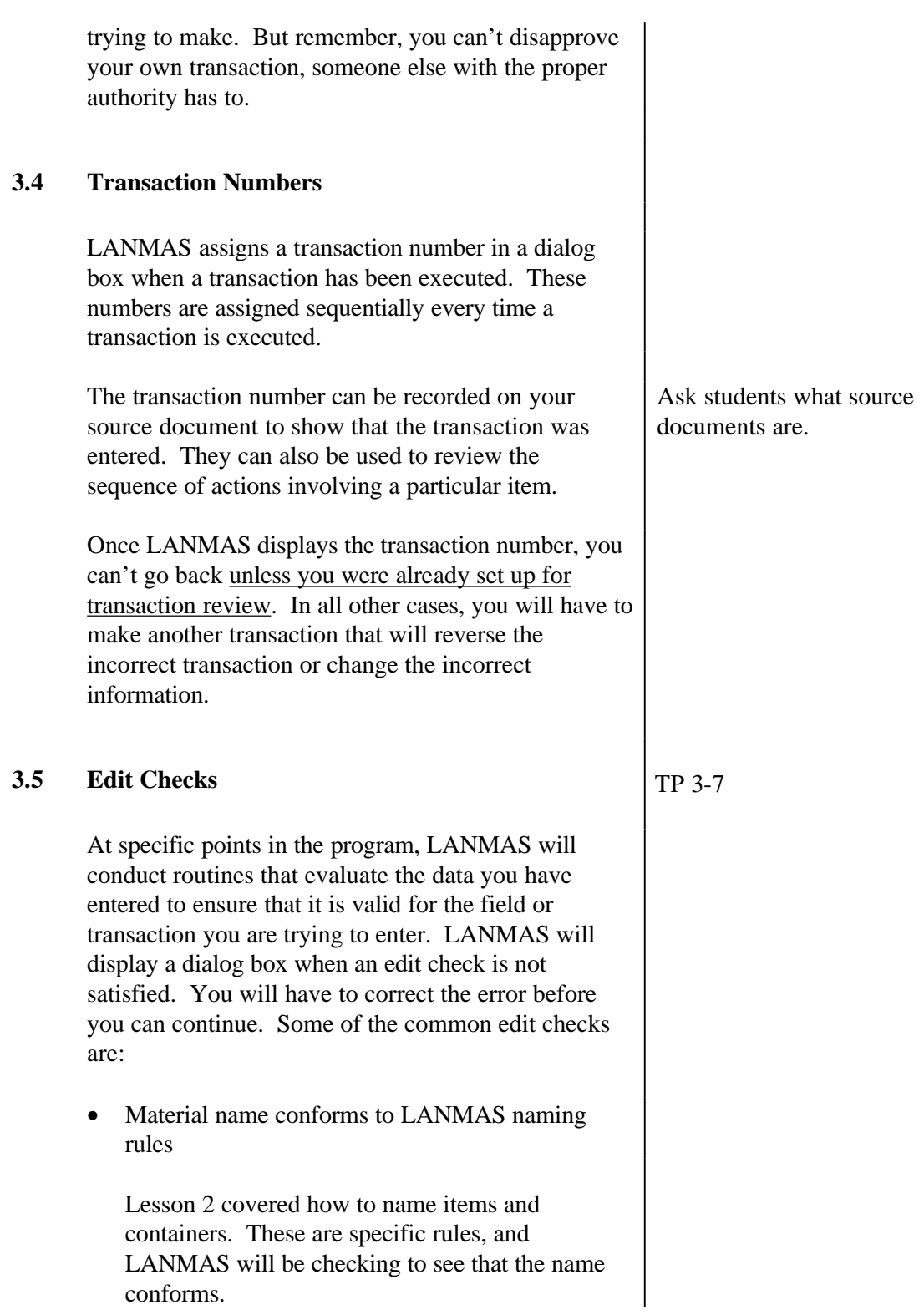

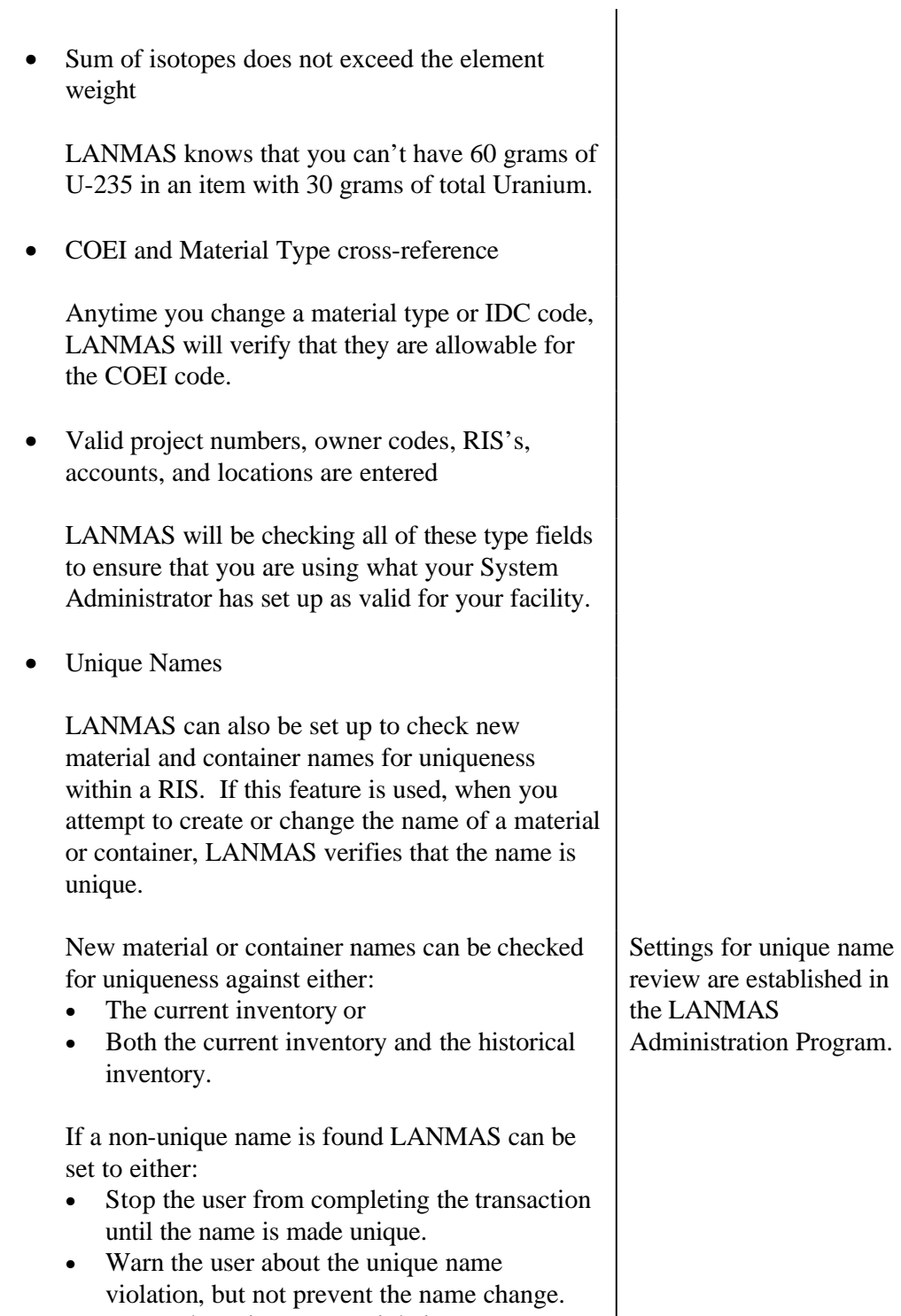

• Ignore the unique name violation.

 $\overline{\phantom{a}}$ 

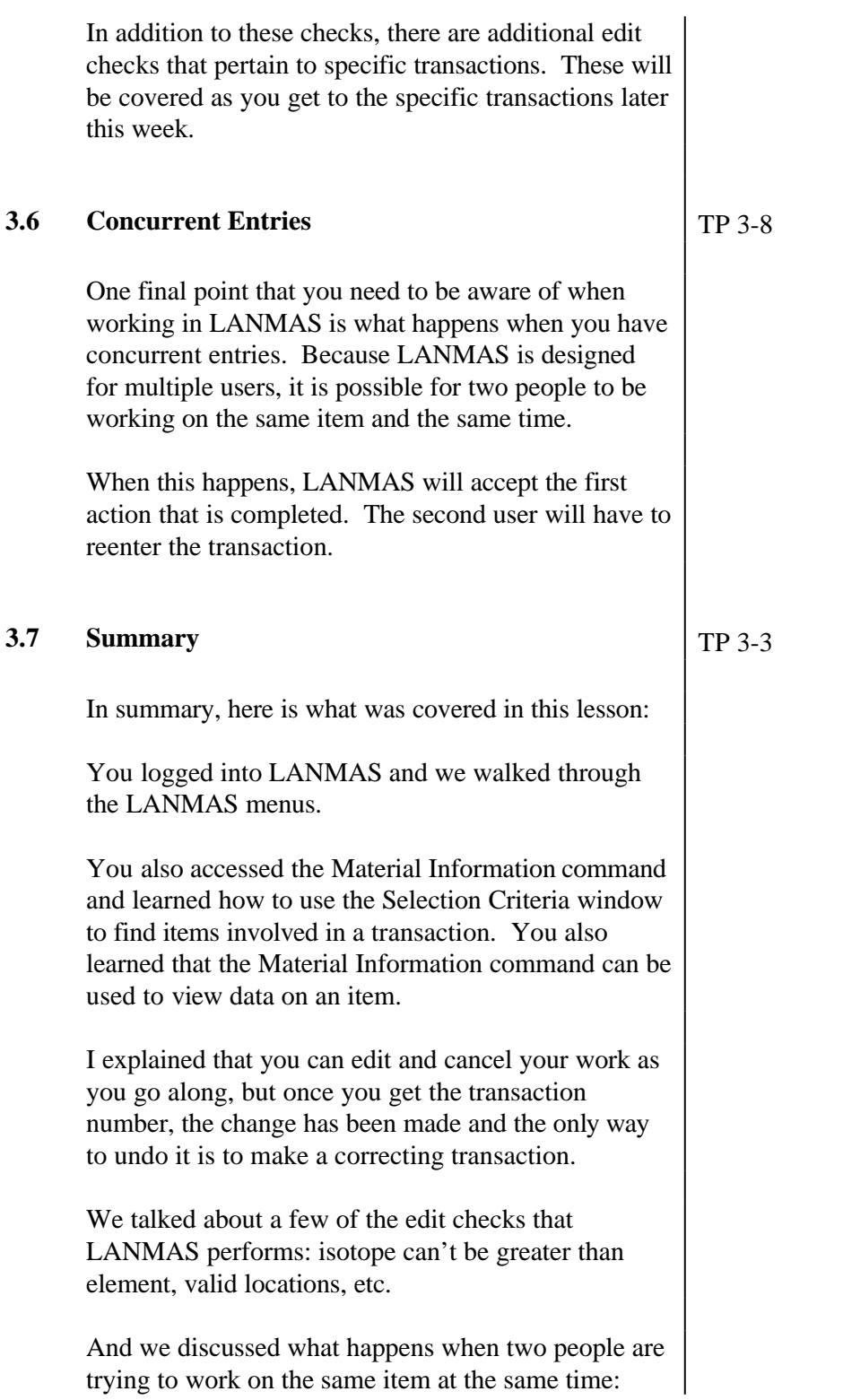

### TITLE: LANMAS Essentials COURSE: MCA-214 (v3.0)

somebody gets kicked out.

#### **References:**

U-RS-G-00002, Software Functions and Features for LANMAS Version 3.0, Revision 0, June 1, 1998 LANMAS User's Manual for Version 3.0.

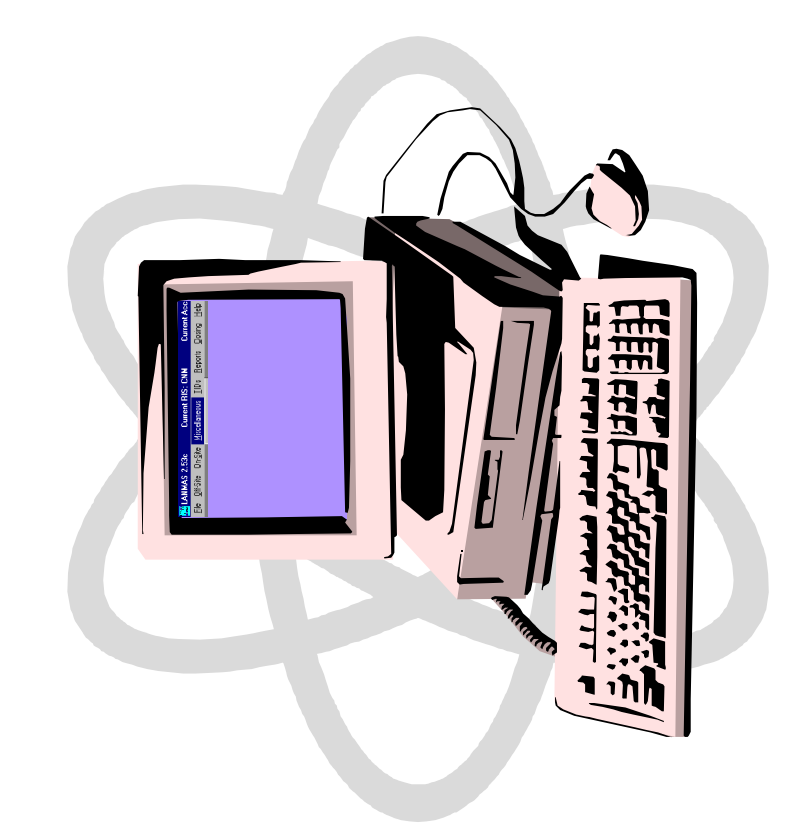

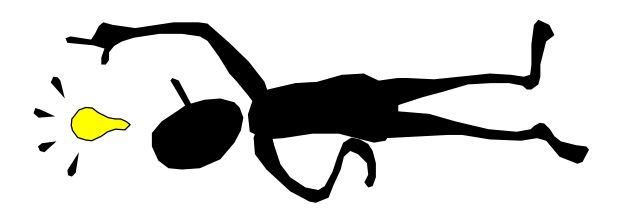

 $\frac{1}{2}$ <mark>. 11</mark> LANMAS Client Version 2.9 - (Server: LS-DEV) - (Database: LANMAS) - Current RIS:DZA - Current Acct Proform:12/01/2000 - Current Acct Prof Status:Open<br>Elle Off-Site On-Site Miscellaneous Containers IIDs R

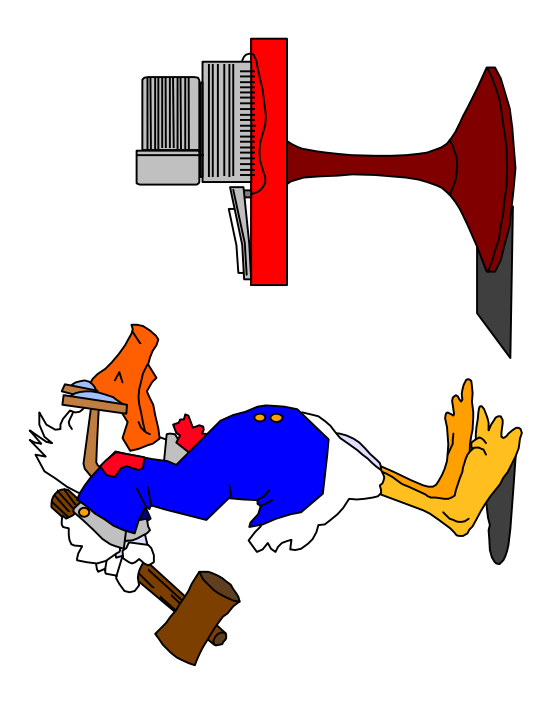

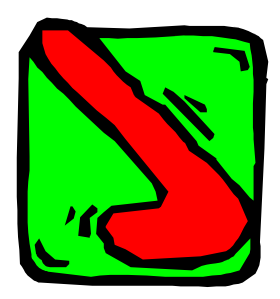

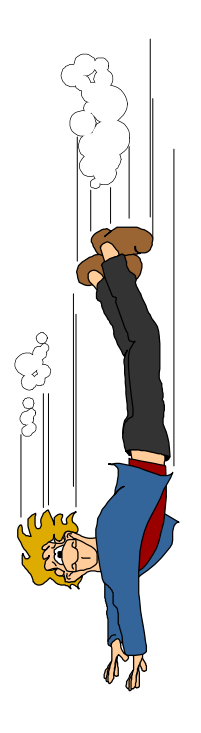

## **United States Department of Energy National Training Center**

## **LESSON PLAN**

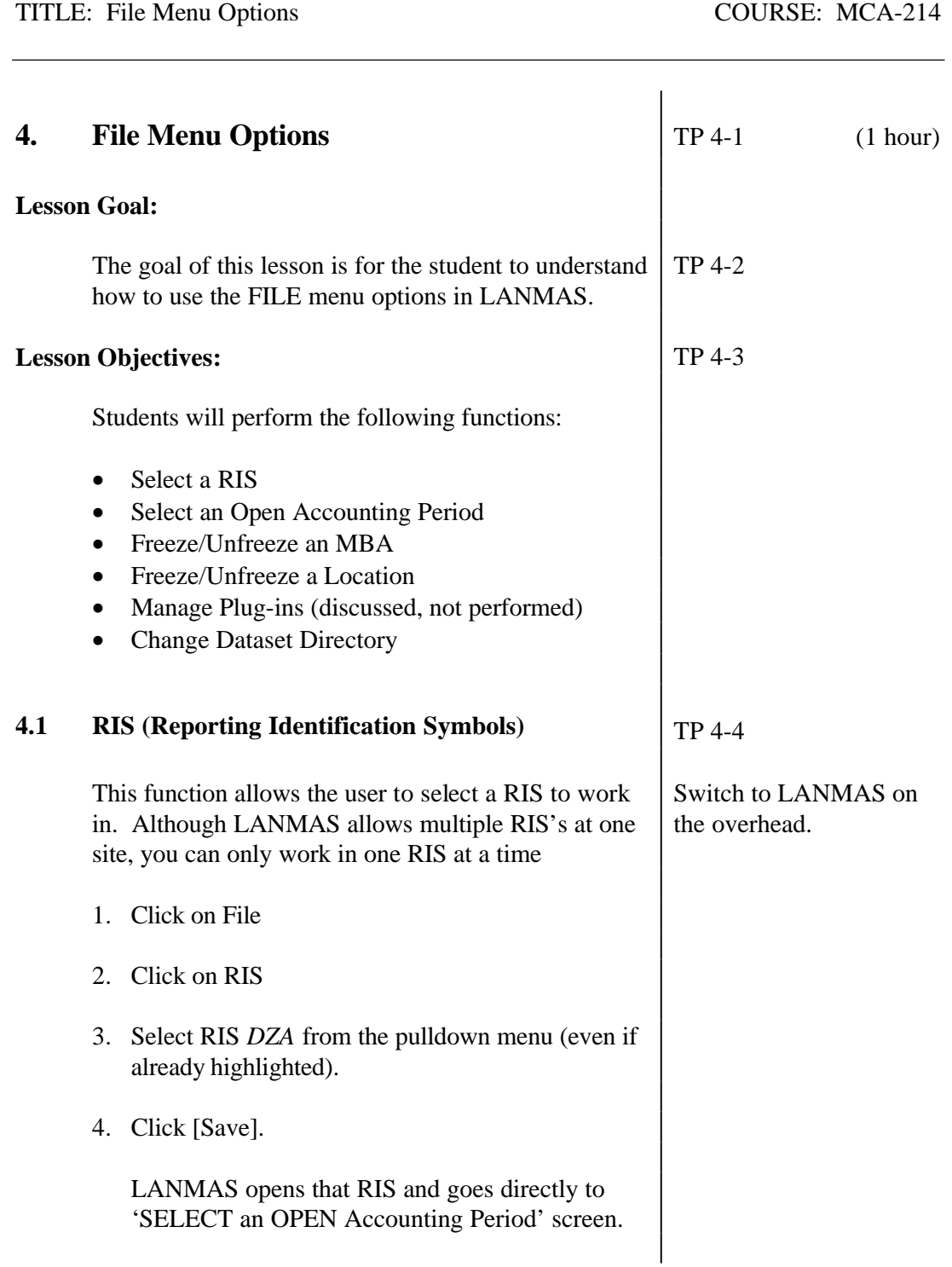
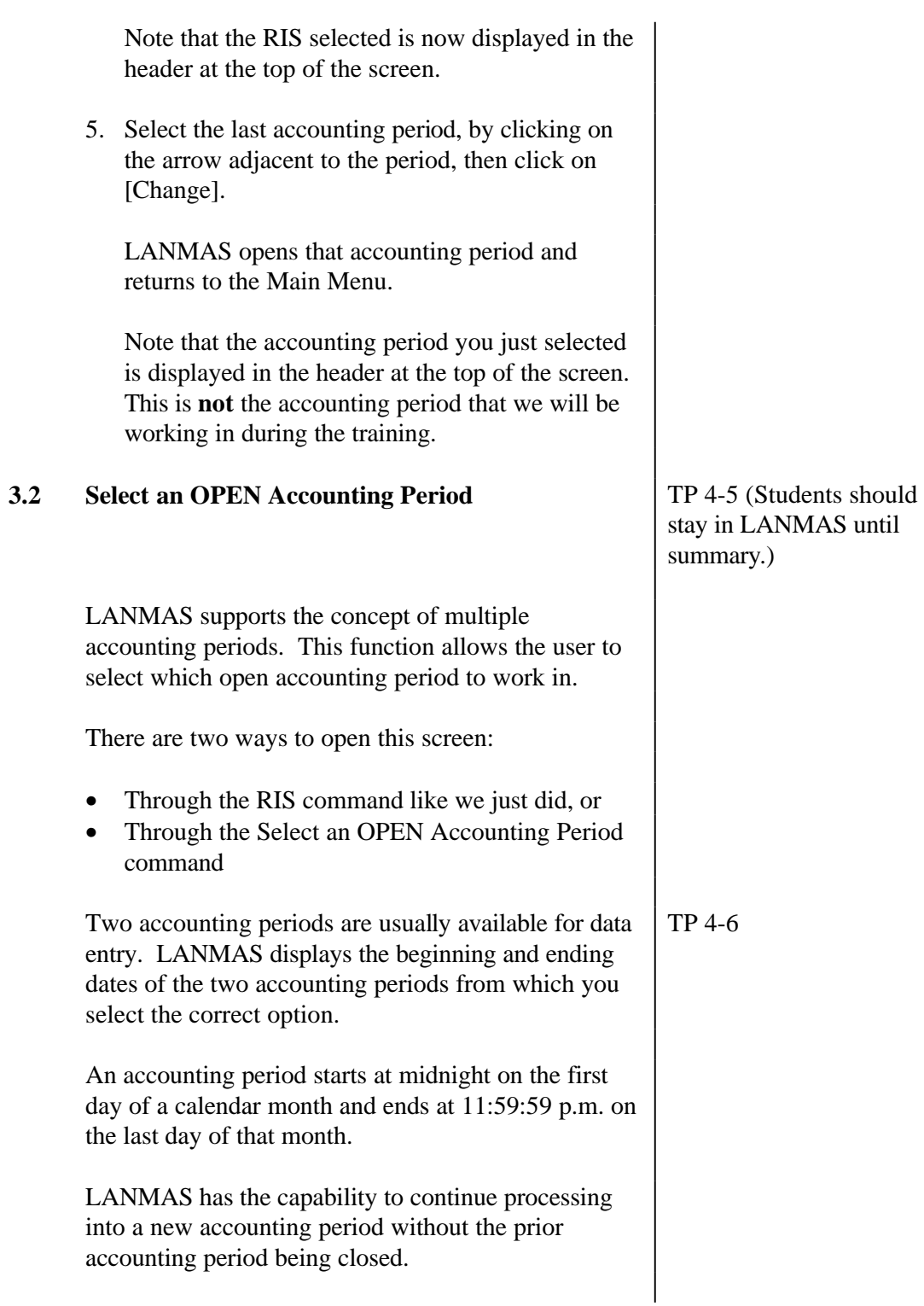

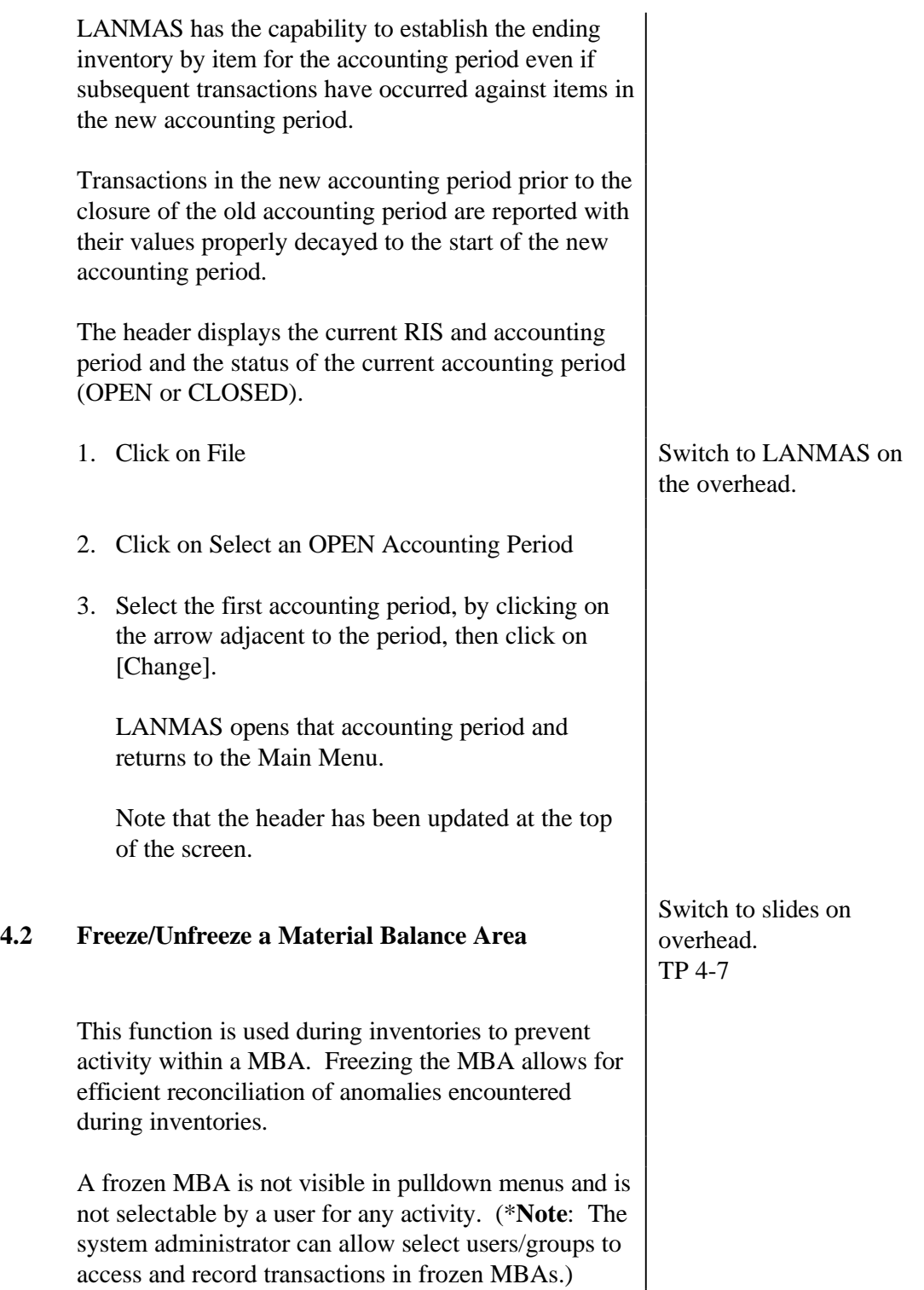

 $\overline{\phantom{a}}$ 

**4.3** 

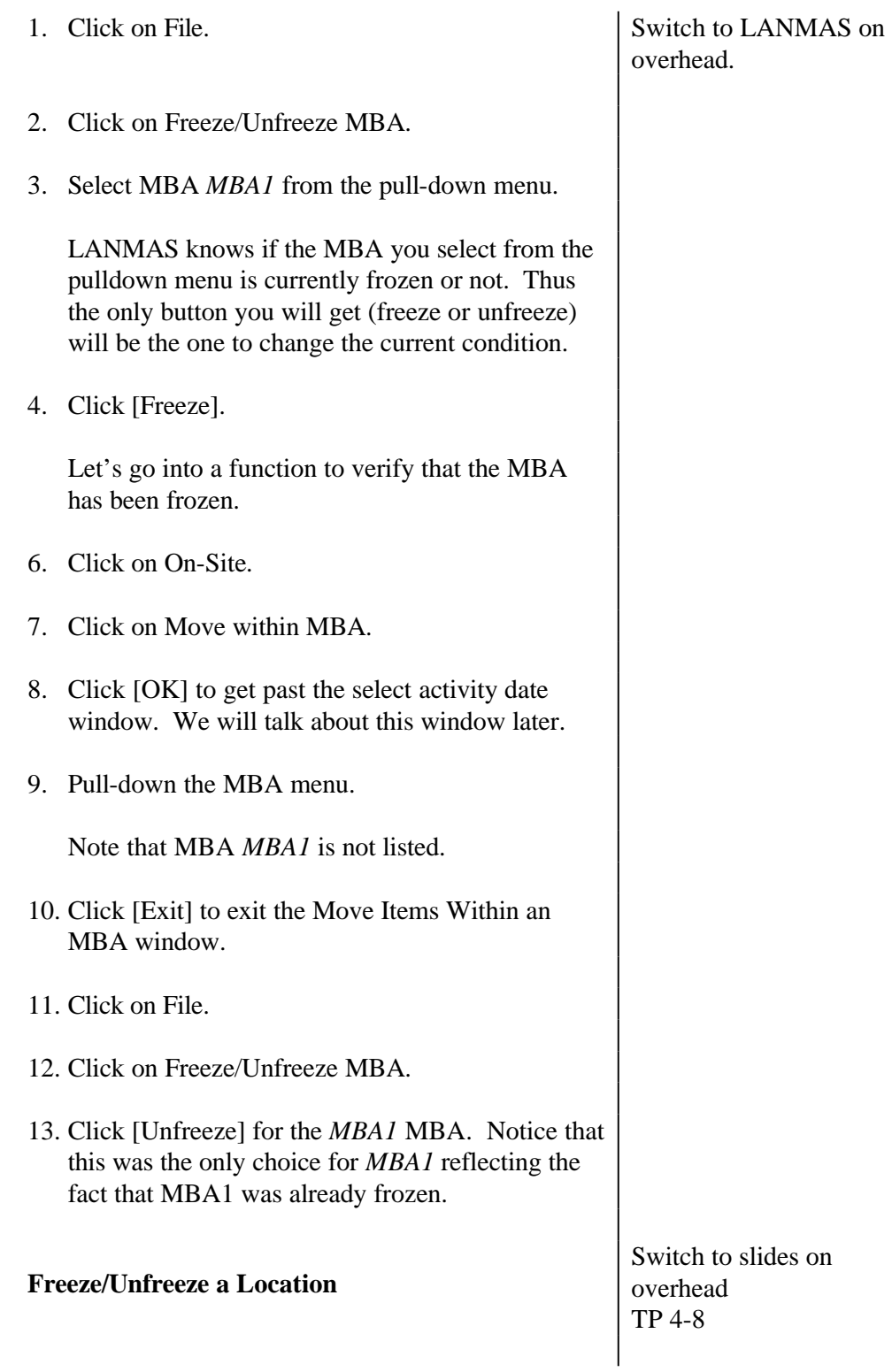

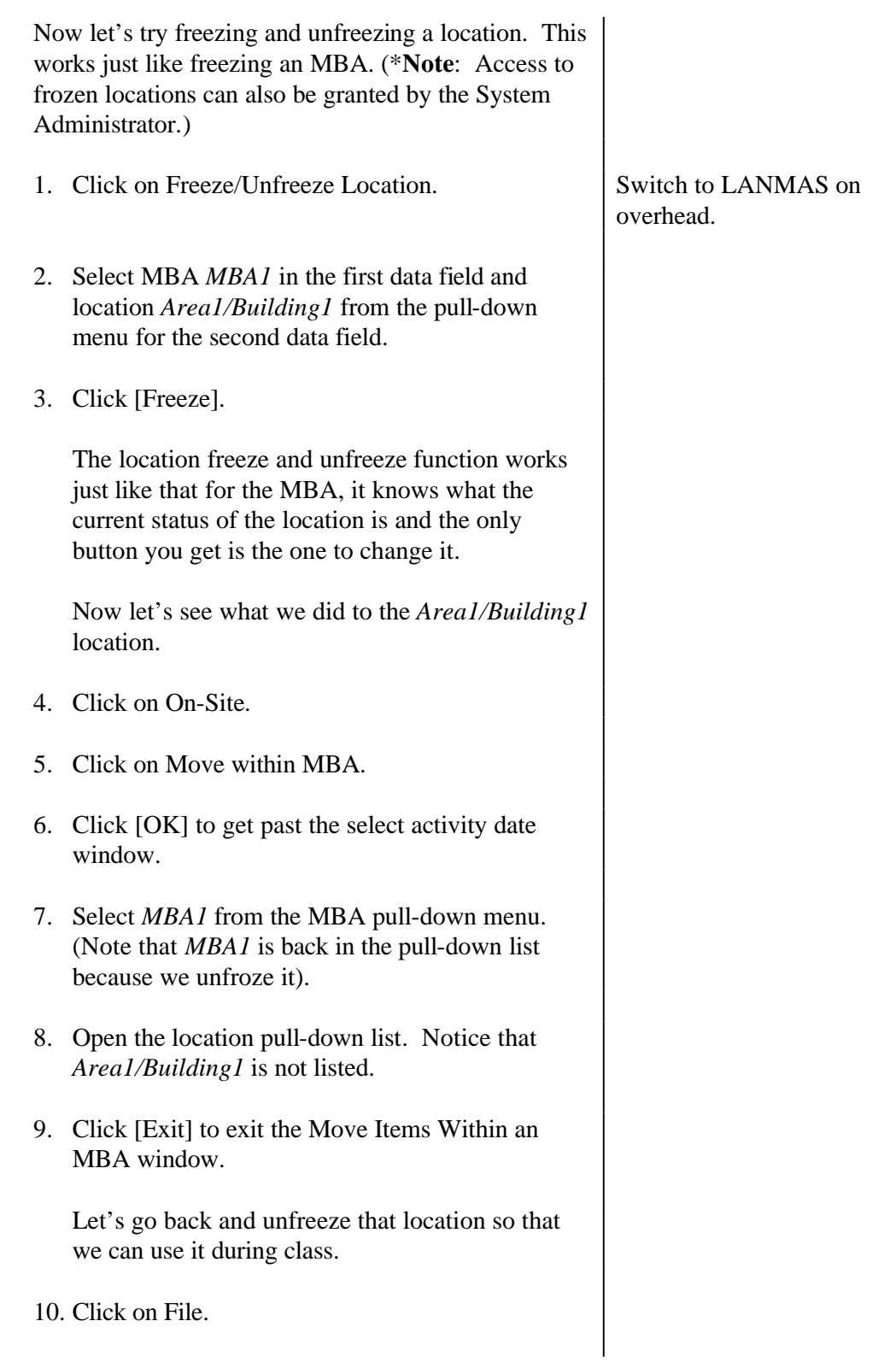

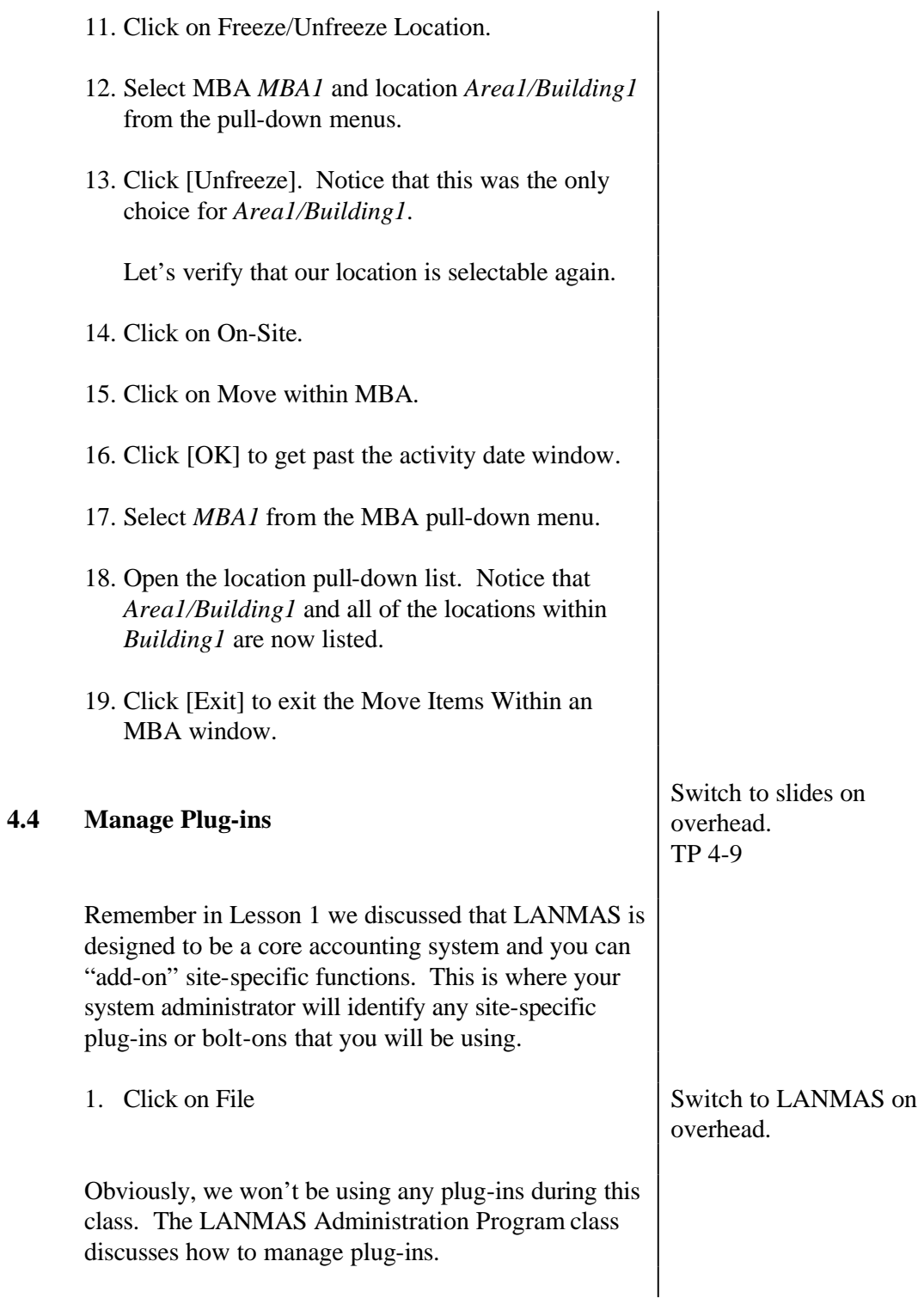

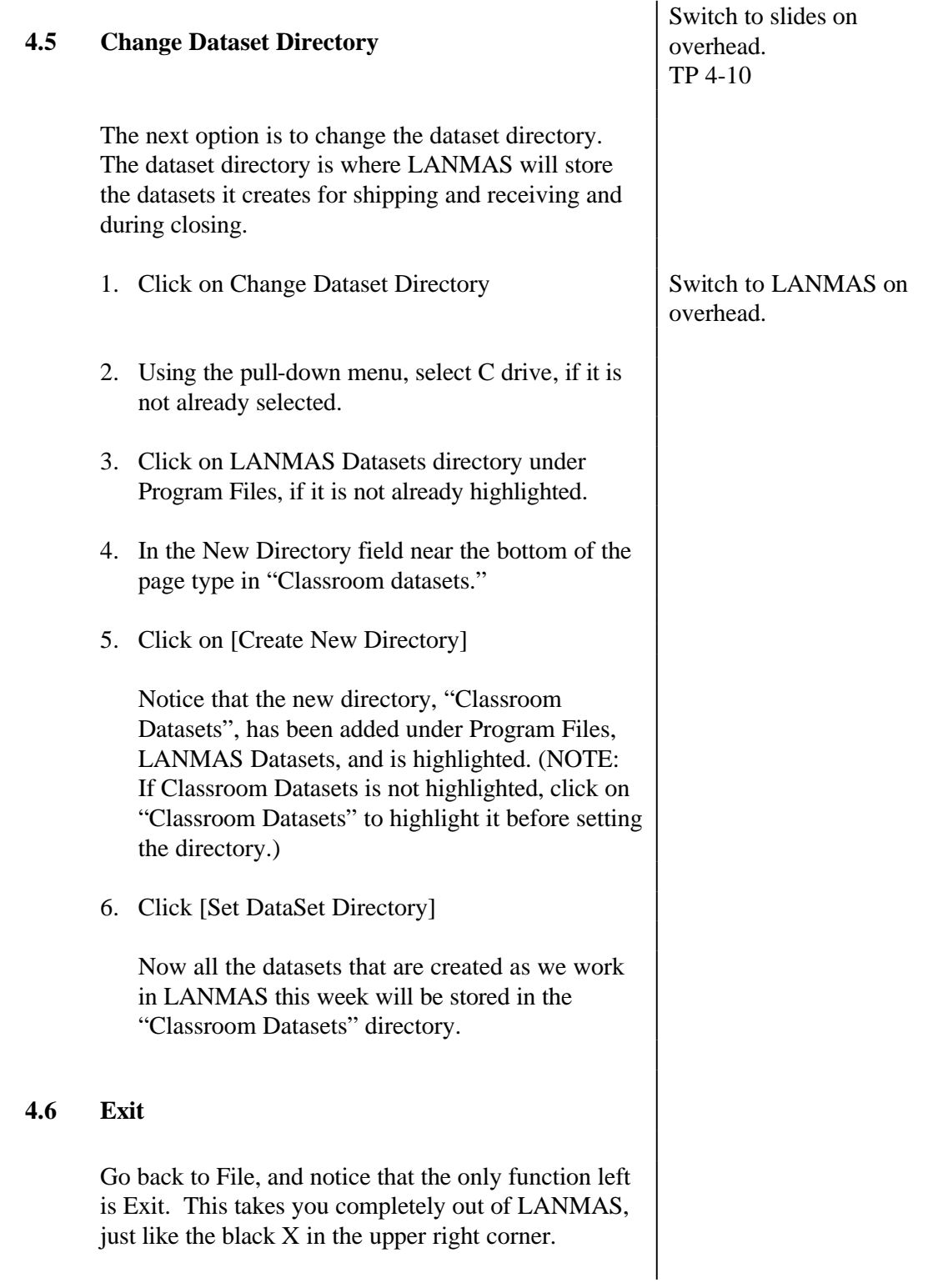

## **4.7 Summary**

Let's summarize what we've covered. The File Menu Options include:

- Selecting a RIS You learned how to select the RIS that you want to work in, and that although LANMAS allows multiple RIS's, you can only work in one at a time.
- Selecting an Accounting Period You learned how to select the open accounting period that you want to record your transactions in.
- Freezing/Unfreezing an MBA You learned how to freeze an MBA to prevent any activity, and how to unfreeze it to allow transactions again.
- Freezing/Unfreezing a Location You also learned that you can freeze and unfreeze locations just like MBAs, to prevent transactions.
- Managing Plug-ins You learned that your system administrator can "plug-in" or "bolt-on" additional programs and functions for site-specific information.
- Change Dataset Directory You learned how to set the directory to tell LANMAS where to store the datasets it creates for you.

Switch back to slides on overhead. TP 4-3

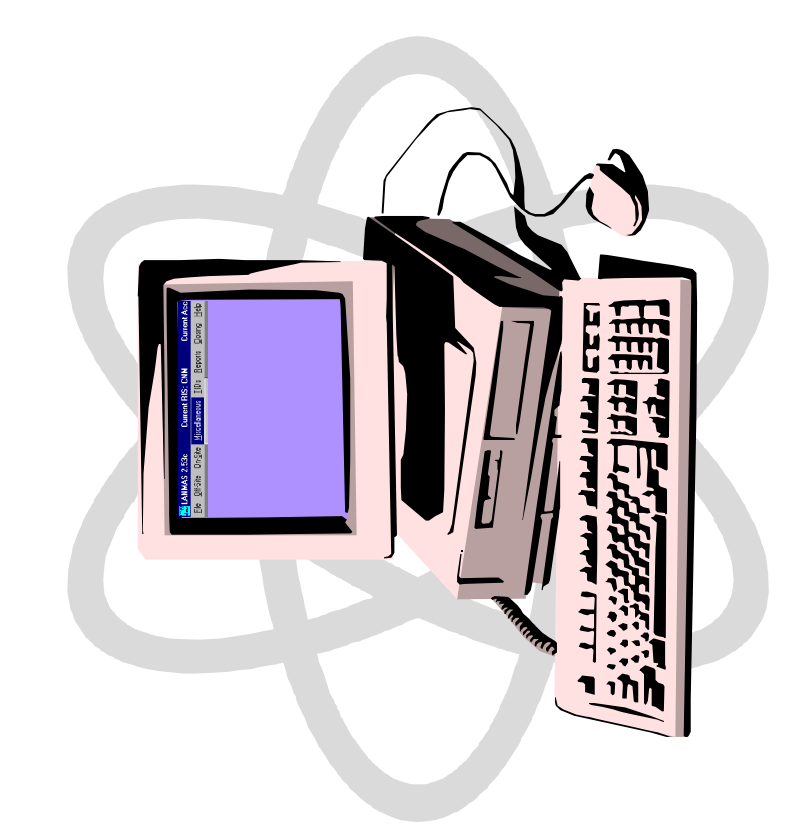

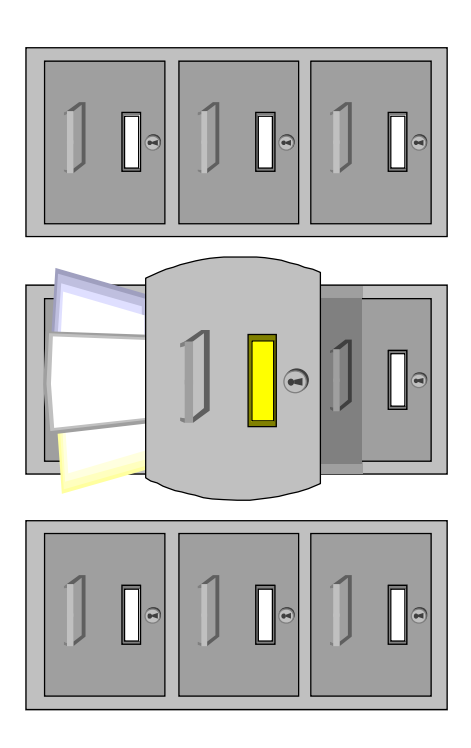

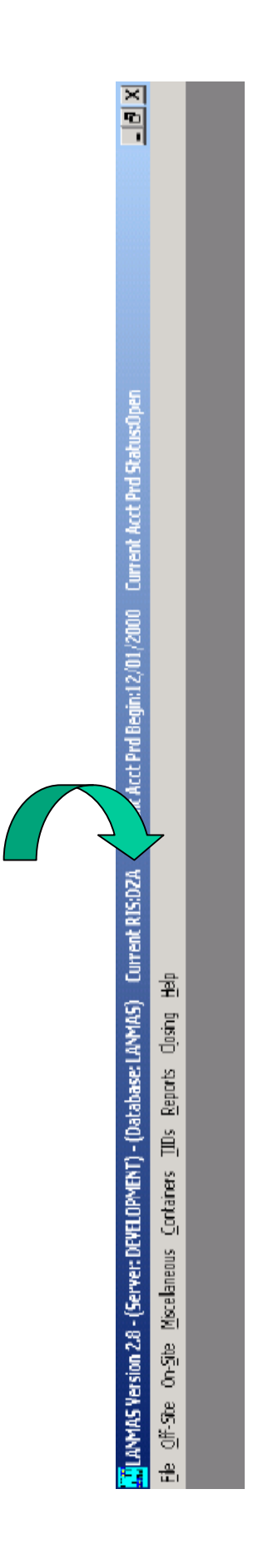

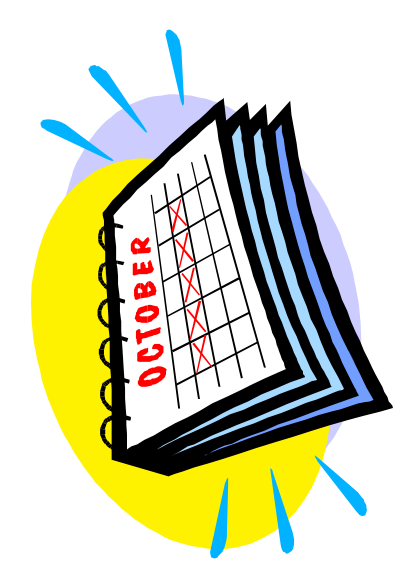

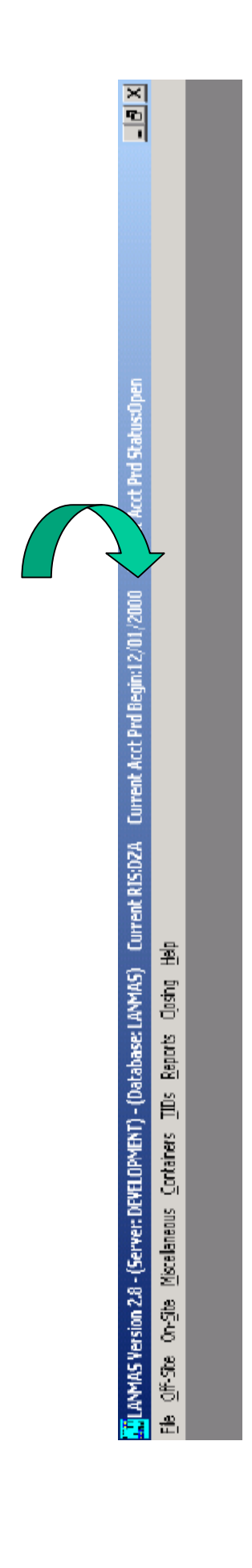

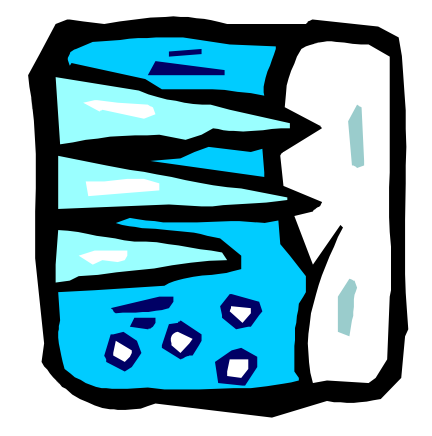

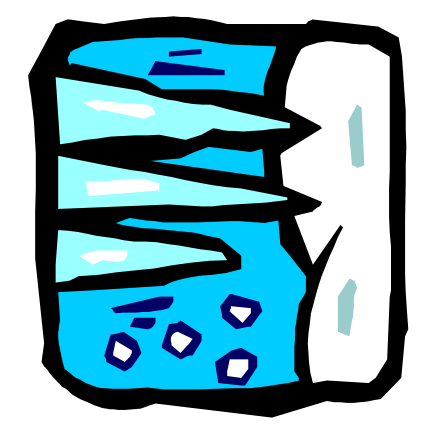

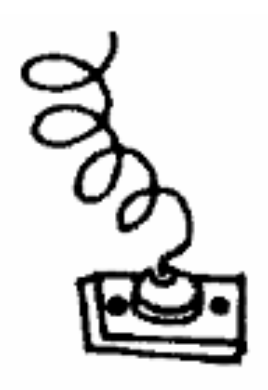

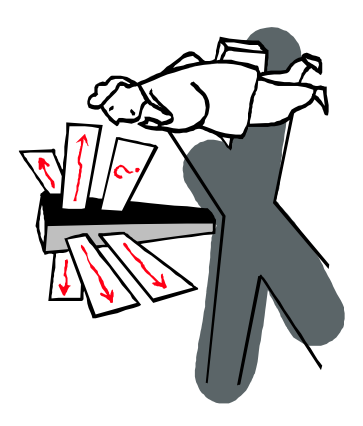

## **United States Department of Energy National Training Center**

## **LESSON PLAN**

TITLE: On-Site Menu Options COURSE: MCA-214

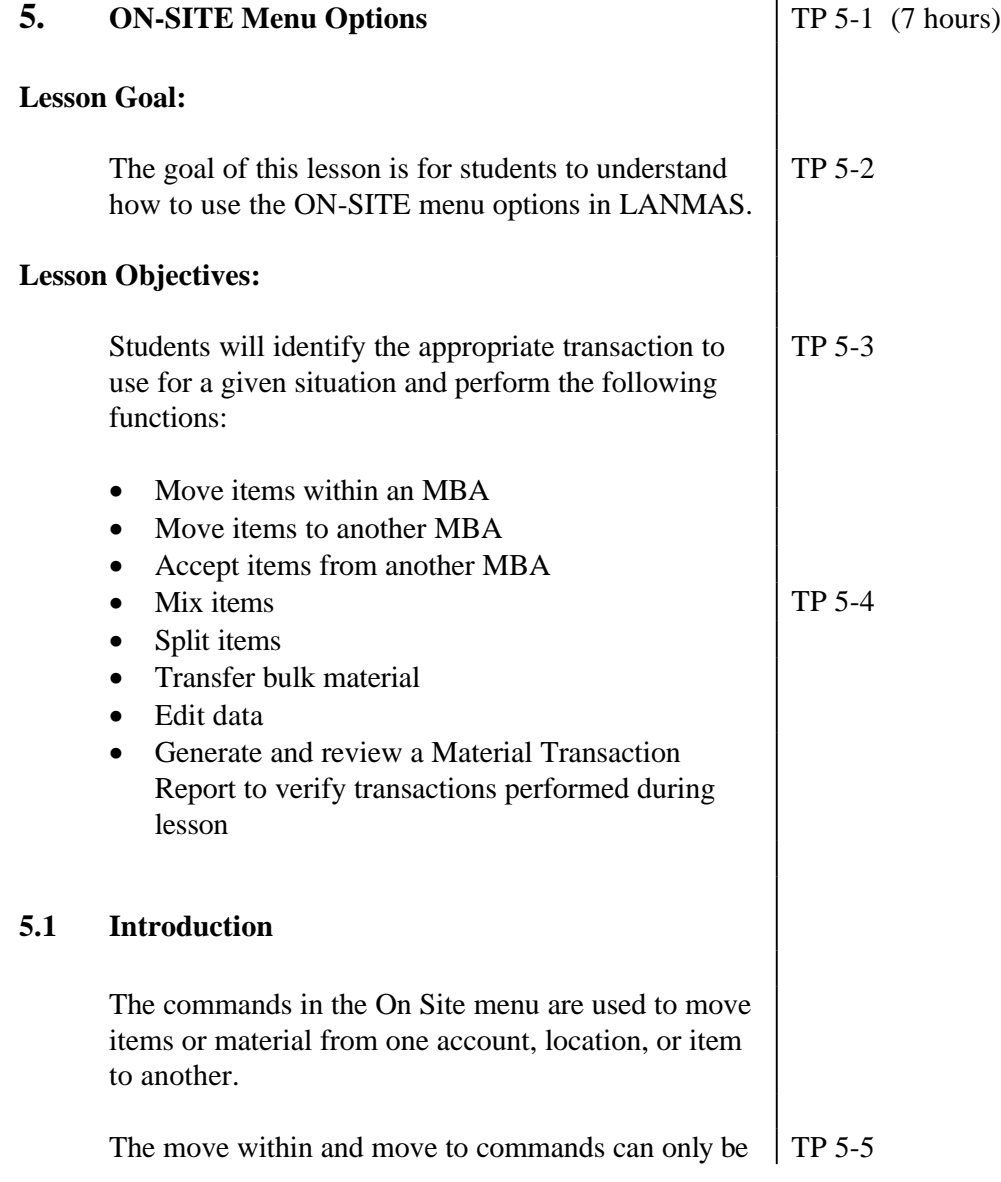

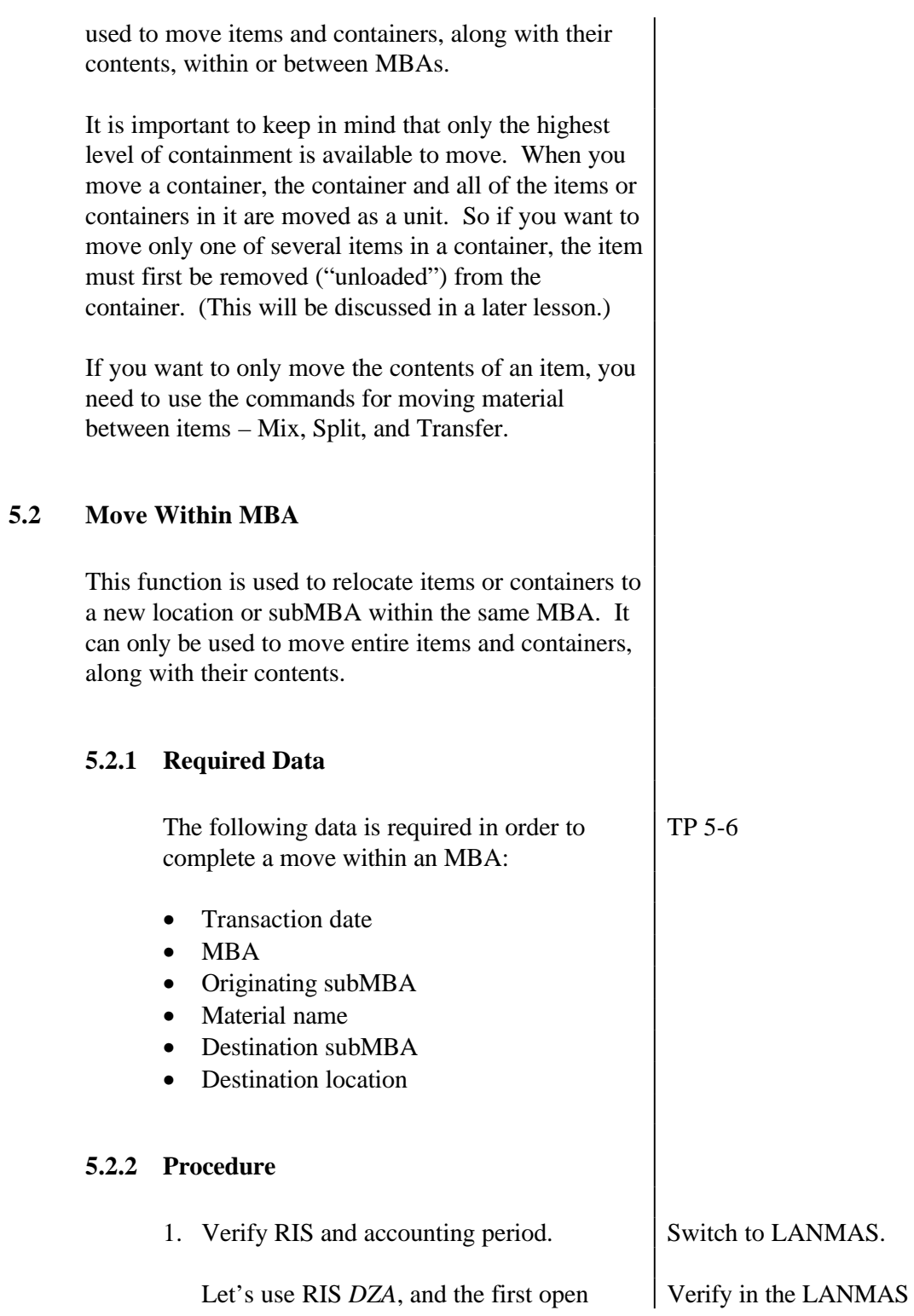

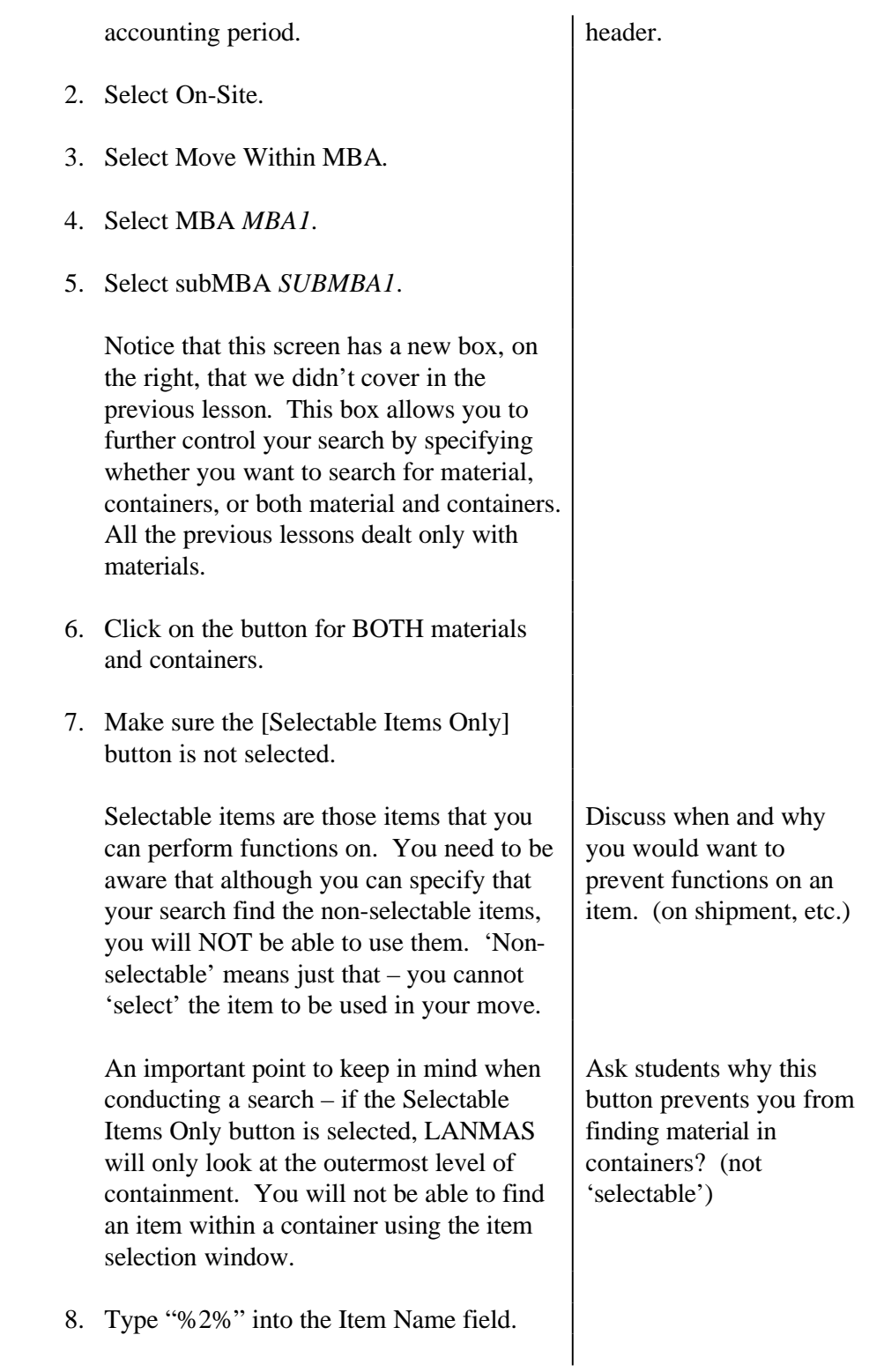

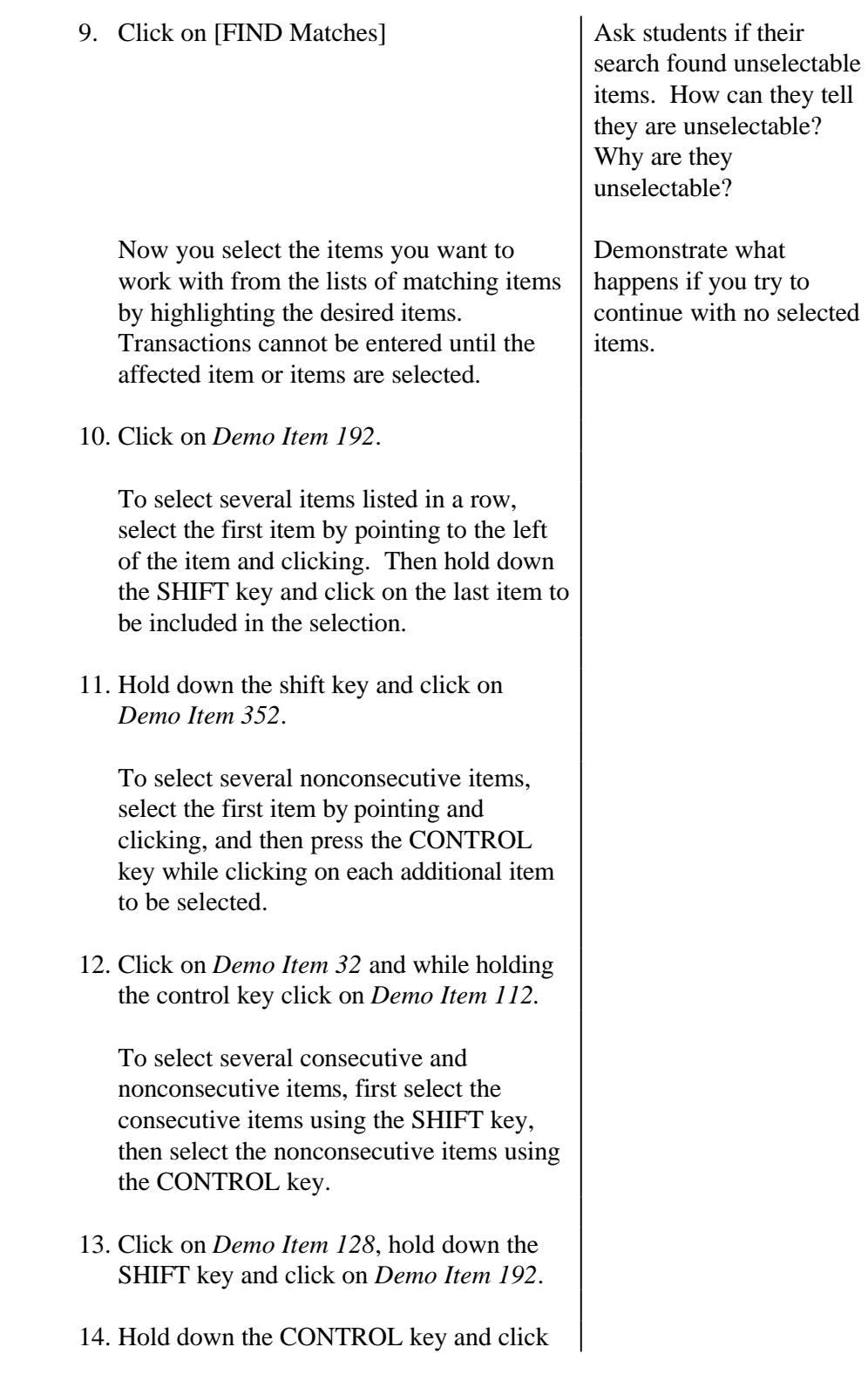

on *Demo Item 240*.

- 15. Still holding the CONTROL key, click on *Demo Item 112.*
- 16. Click *[Begin Move within MBA Using Selected Materials]*.

You are now looking at the Move Items Within MBA tab. The materials that you selected are listed here, if we had selected any containers, they would be listed in the lower half of the screen in the Container box.

Let's go back and select a container to add to the transaction. You must select containers and materials separately.

- 17. Click the *Data Selection* tab at the top of the window.
- 18. Click the *Containers* tab.
- 19. Select container *C1-Demo Item 120*.
- 20. Click *[Begin Move within MBA Using Selected Containers]*.

You are returned to the Move Items Within MBA window and the selected container is listed in the table in the lower half of the window.

You can use the Remove All Items and the Remove Selected Items to remove those items that you do not want off of your list.

21. Highlight item *Demo Item 152* and click the [Remove SELECTED Items] button.

Notice that the material you highlighted has been taken off your list.

If you wish to remove all of the items on the selected items list, you would click the [Remove ALL Items] button.

If necessary, you can return to the Data Selection, Material or Container tabs to select other items to be moved. The previously found set will still be there.

Once you have selected the items to be moved, you must specify the new location and subMBA for the items. Notice that LANMAS provides the valid locations and subMBAs for the MBA in the Destination box at the bottom of the screen.

- 22. Highlight the first item in the material table.
- 23. Select location *Area1/Building1* from the pull-down list.
- 24. Click the *[Assign]* button next to the location field.

Notice that location *Area1/Building1* has been assigned to the selected item.

25. Click *[All]* next to the location field.

Notice that the location has now been assigned to all of the items and containers. You can assign subMBAs and locations to specific items with the [Assign] button or to all items with the [All] button.

Notice the single and double asterisk buttons in between the [Assign] and [All] buttons. These buttons allow you to assign the location and subMBA at the same time. The single asterisk will assign both the location and the subMBA to the

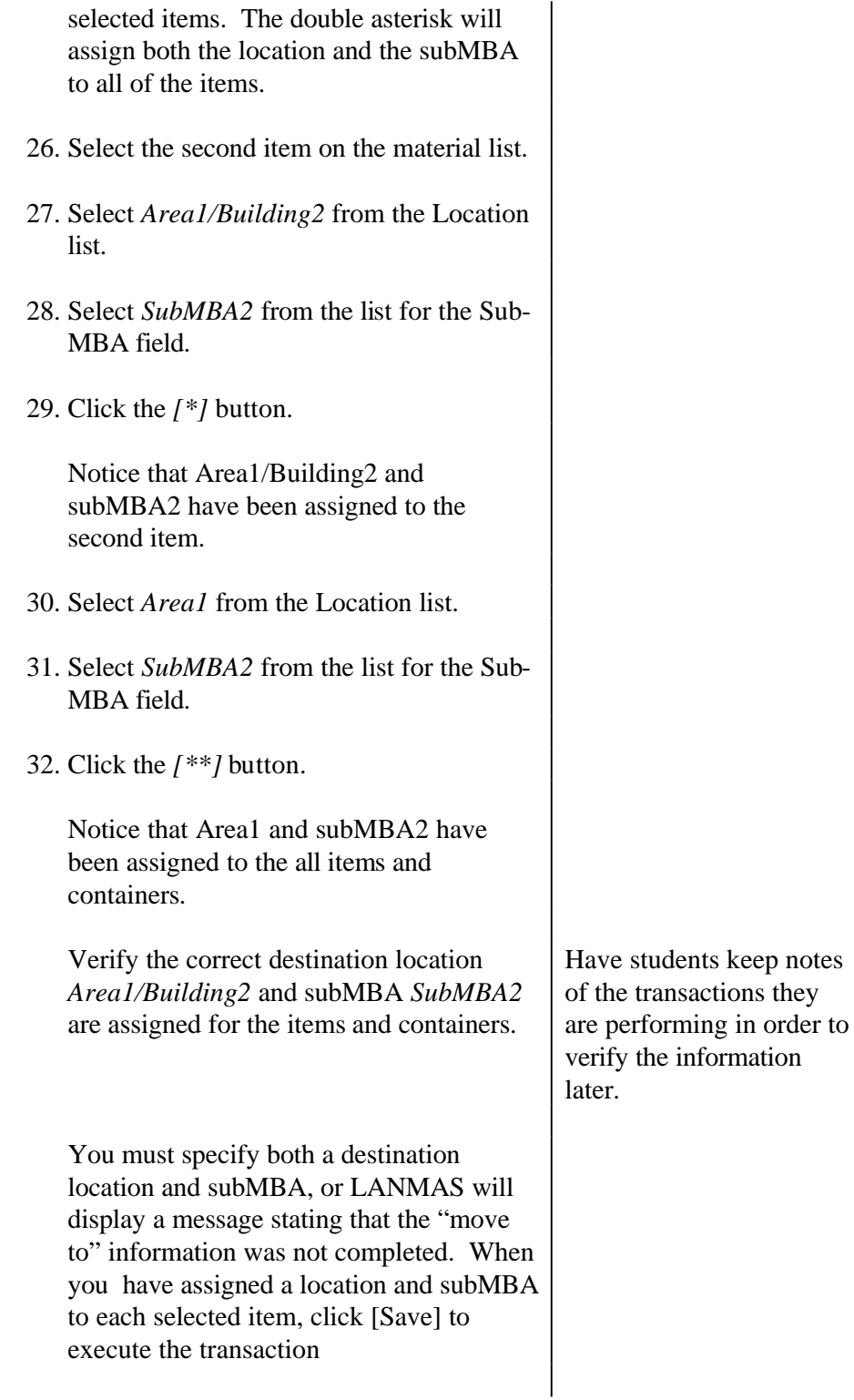

 $5.3$ 

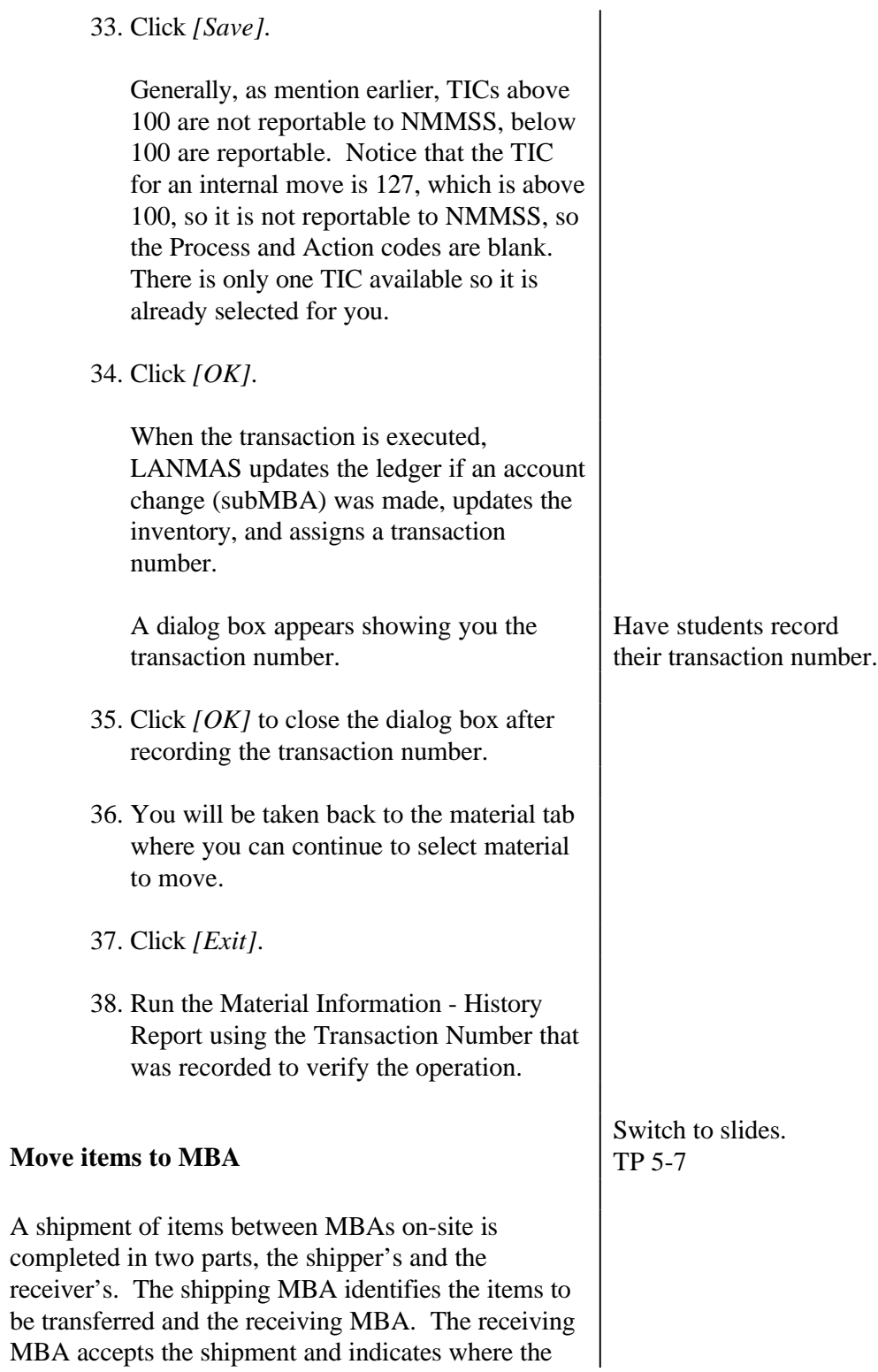

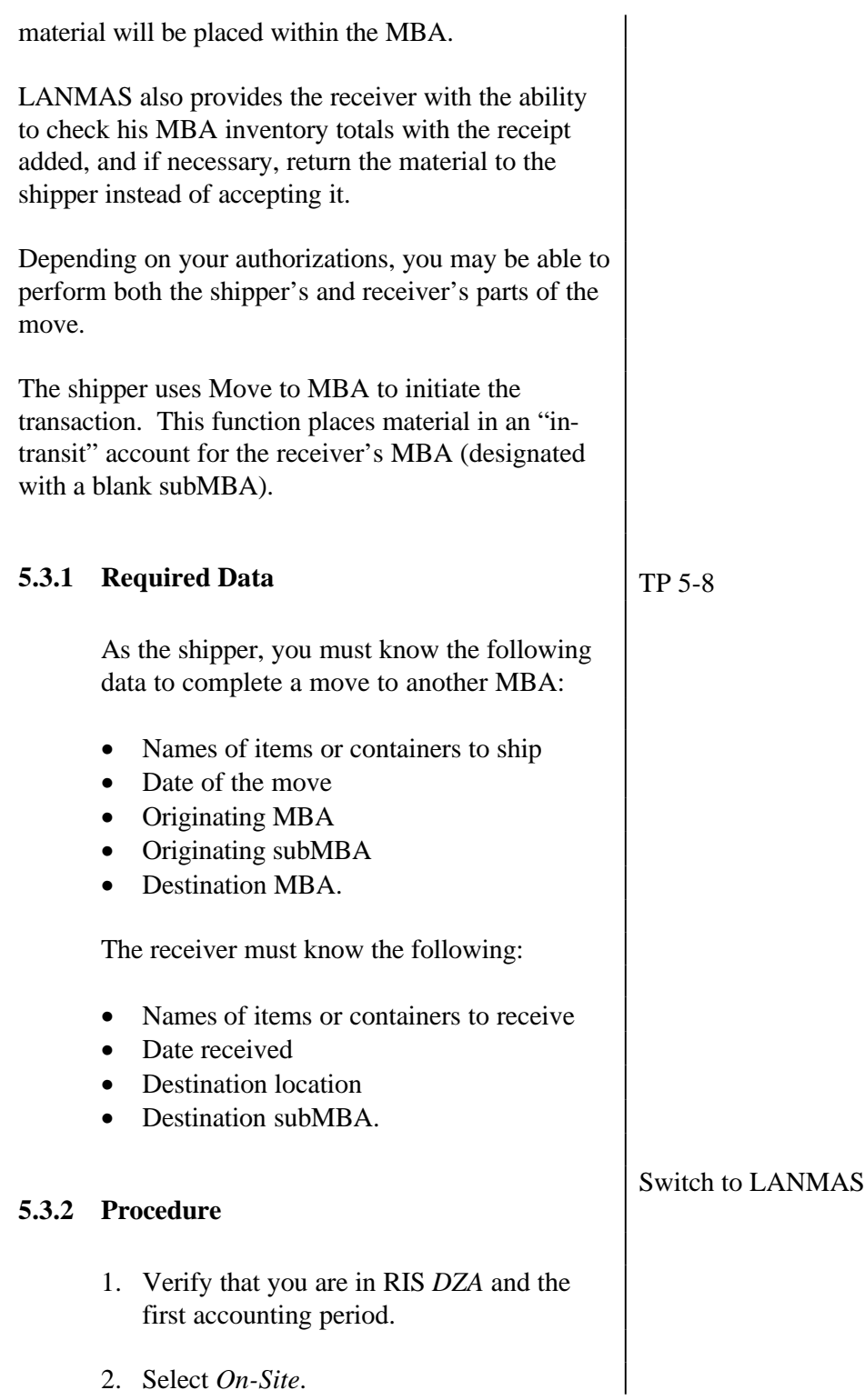

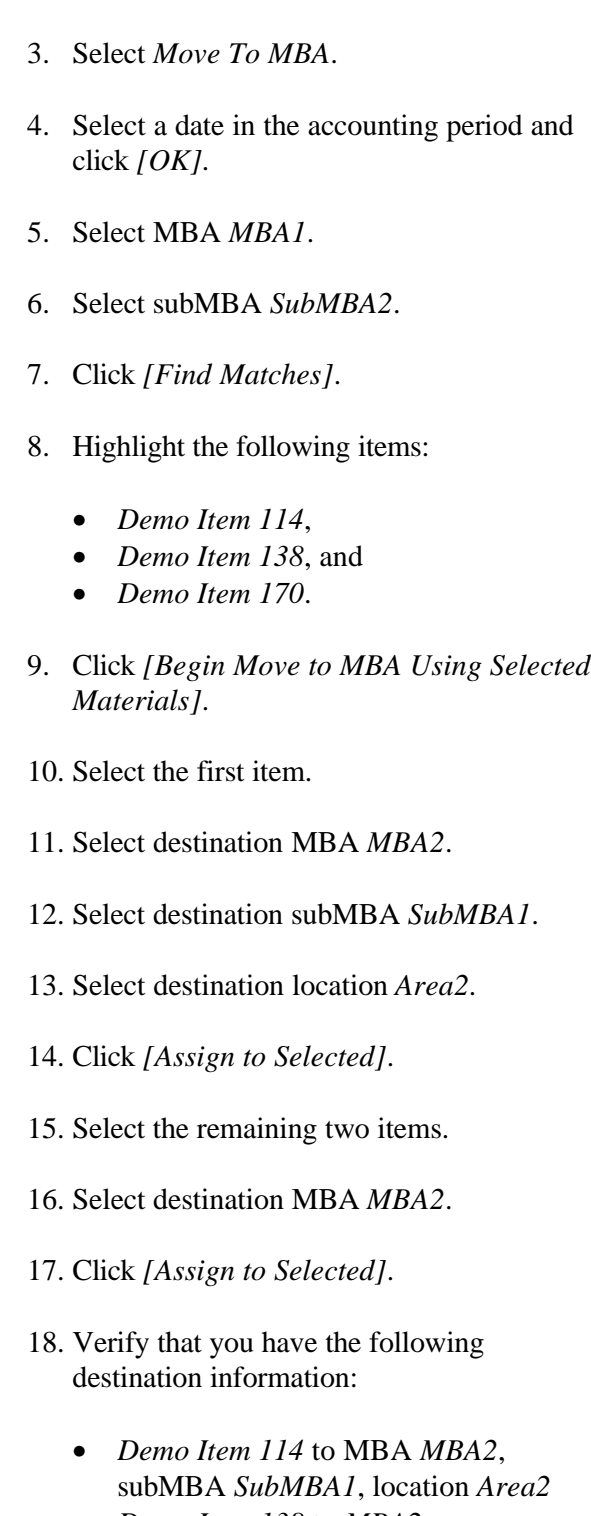

• *Demo Item 138* to *MBA2*

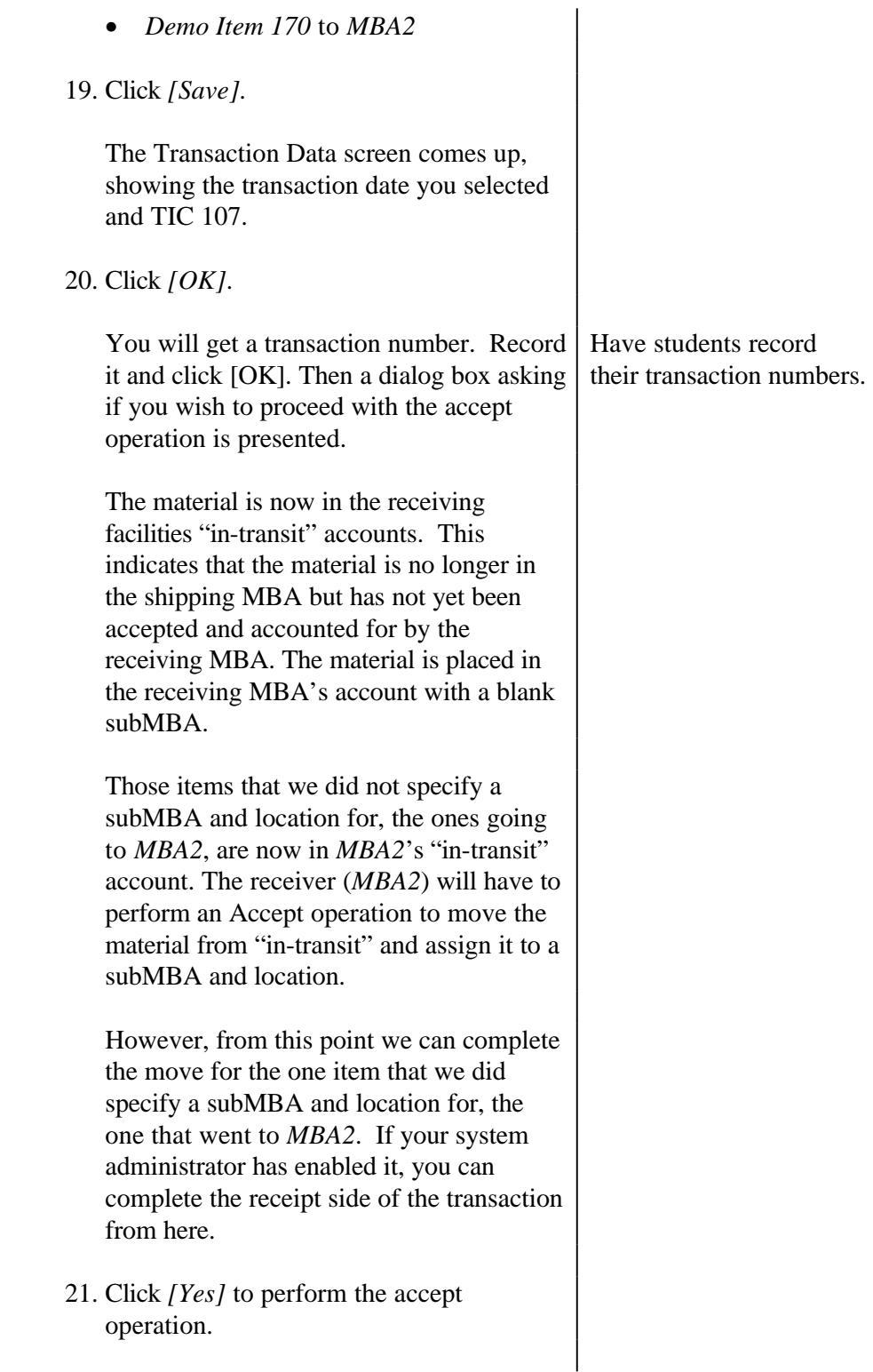

The transaction data screen comes up with the same transaction date. Notice that this time the TIC is 108, move material FROM in-transit. 22. Click *[OK]*. 23. The transaction number appears. Click *[OK]*. You will be taken back to the material tab where you can continue to select material to move. Have students record their transaction numbers. 24. Click *[Exit]*. 25. Run the Material Information - History Report using the Transaction Numbers that were recorded to verify the operations. **5.4 Accept From MBA** This function is used to complete a shipment. This transaction moves the material out of the receiver's "in-transit" account and assigns the location and subMBA. The receiver has the ability, if necessary, return the material to the shipper instead of accepting it. **5.4.1 Required Data** • Receiving MBA • Receiving subMBA • Receiving location **5.4.2 Procedure** 1. Verify RIS and accounting period. 2. Select *On-Site*.

- 3. Select *Accept from MBA*.
- 4. Select a date in the accounting period and click *[OK]*.
- 5. Select receiving MBA *MBA2*.
- 6. Click *[Find Matches]*.
- 7. Notice the only items to receive are:
	- *Demo Item 138*
	- *Demo Item 170*
- 8. Select *Demo Item 138* and click *[Begin Accept from MBA Using Selected Materials]*.
- 9. Select destination location *Area2*.
- 10. Select destination subMBA *SubMBA2*.
- 11. Click *[\*\*]*.
- 12. Click *[OK]*.

If accepting it causes a change in the category or some other anomalous condition, you can refuse to accept the material and return it.

The [Return All] button at the bottom of the window places the material into the shipping MBA's in-transit account. Basically, it reverses the shipper and receiver.

A transaction will be recorded indicating that the shipment was returned. Then the original shipper must accept the shipment to place the material back into their inventory.

**5.5 Mix items**

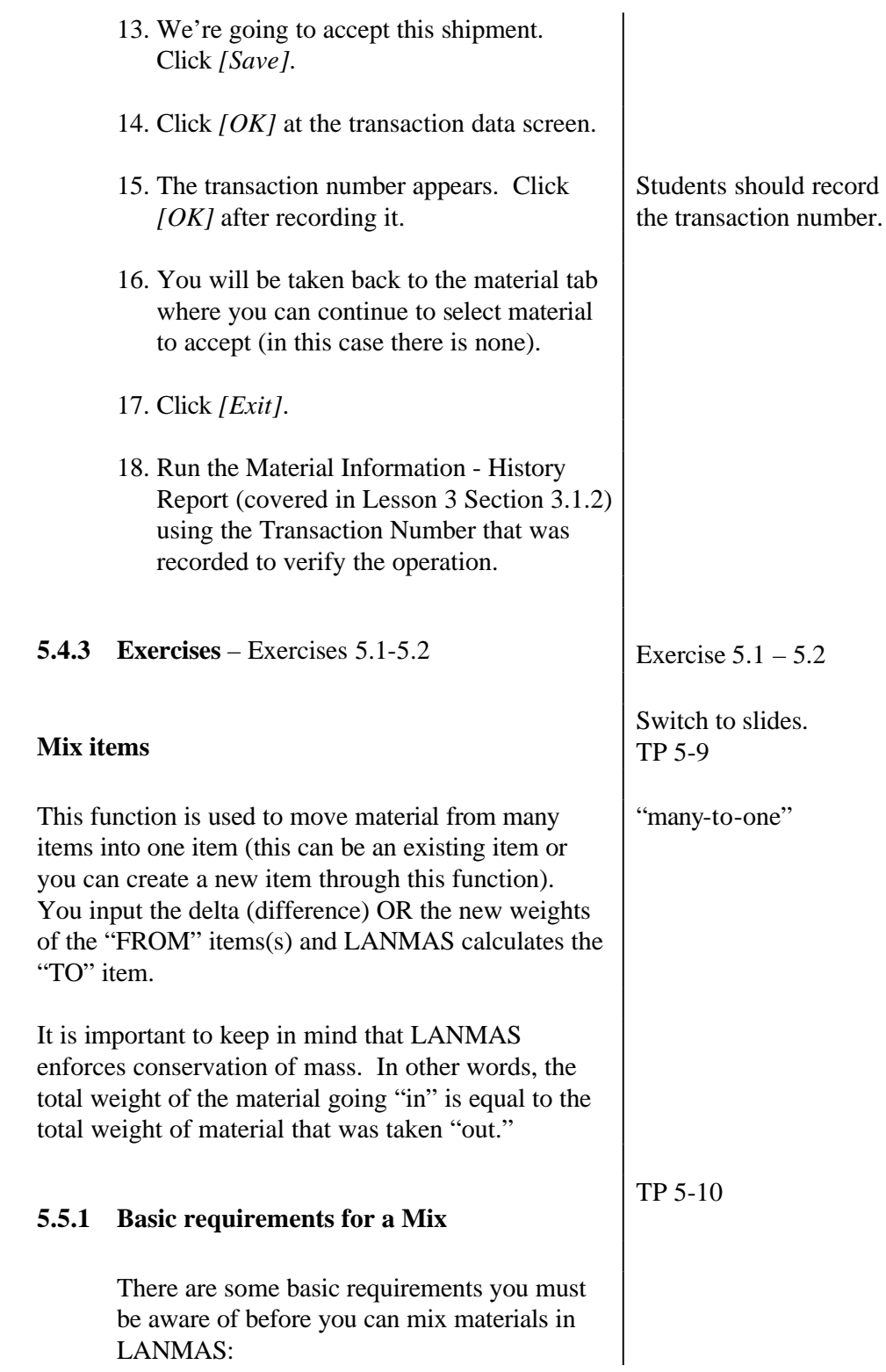

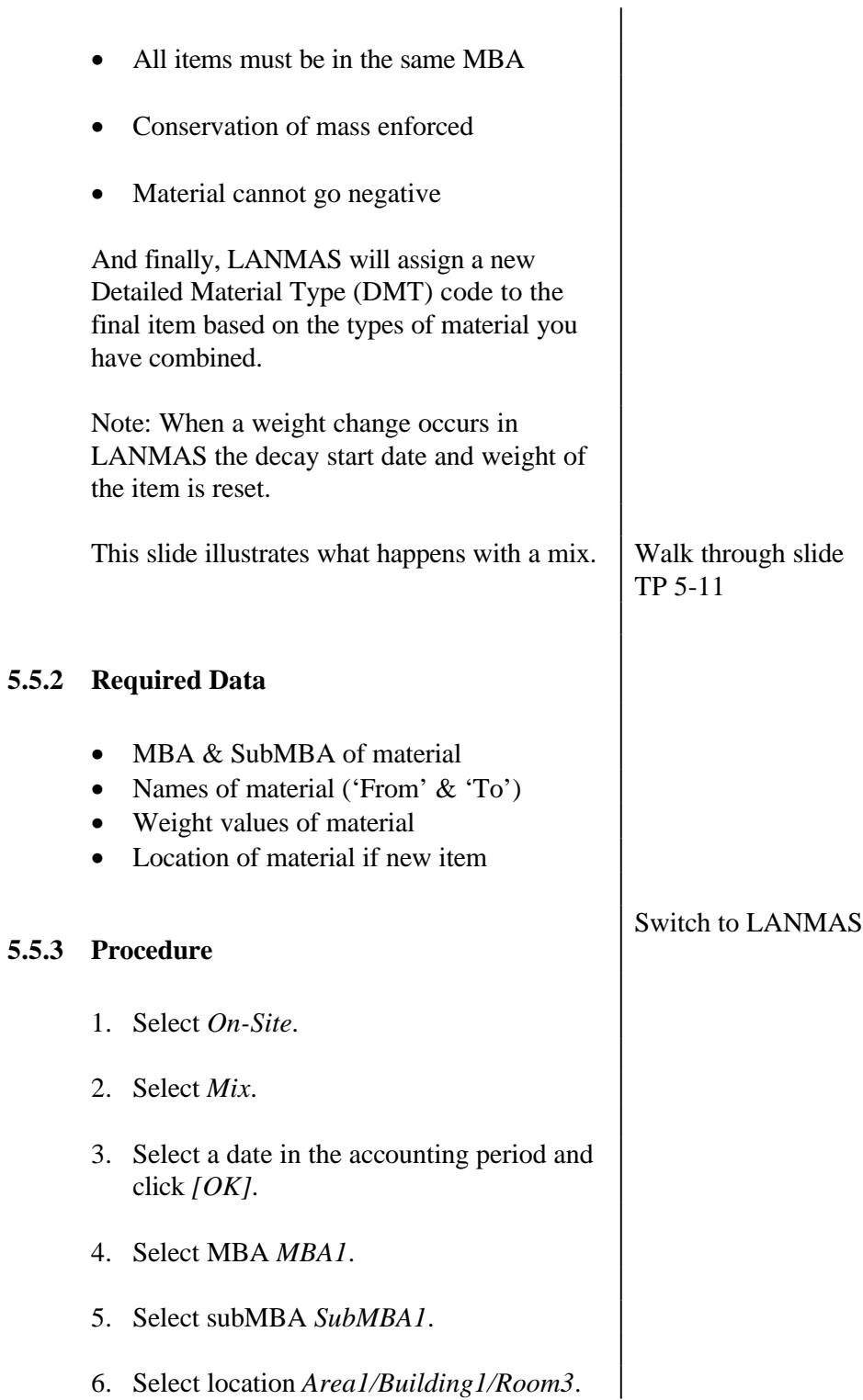

7. Enter *88* for the SMT.

Notice the new button on the bottom of this screen – [Create NEW Item]. If you need to, you can create a new item from here for the "to" side of the mix transaction.

We will cover creating items at another time.

- 8. Click *[Find Matches]*.
- 9. Select items:
	- *Demo Item 312*
	- *Demo Item 352*
	- *Demo Item 600*
- 10. Click *[Begin Mix Using Selected Materials]*.

The Mix window is divided into three sections.

The top section, Material Data, identifies the material you have selected. The column "New" indicates whether you have created a new item or not. Notice each item has an N under new, this means NO the item is not new.

The Transaction Side column identifies whether the material is 'to' or 'from.' You use the [Set Selected Item as TO] to identify this.

- 11. Select *Demo Item 352*.
- 12. Click *[Set Selected Item as TO]*.
	- LANMAS filled out the transaction side Remind students that  $mix$

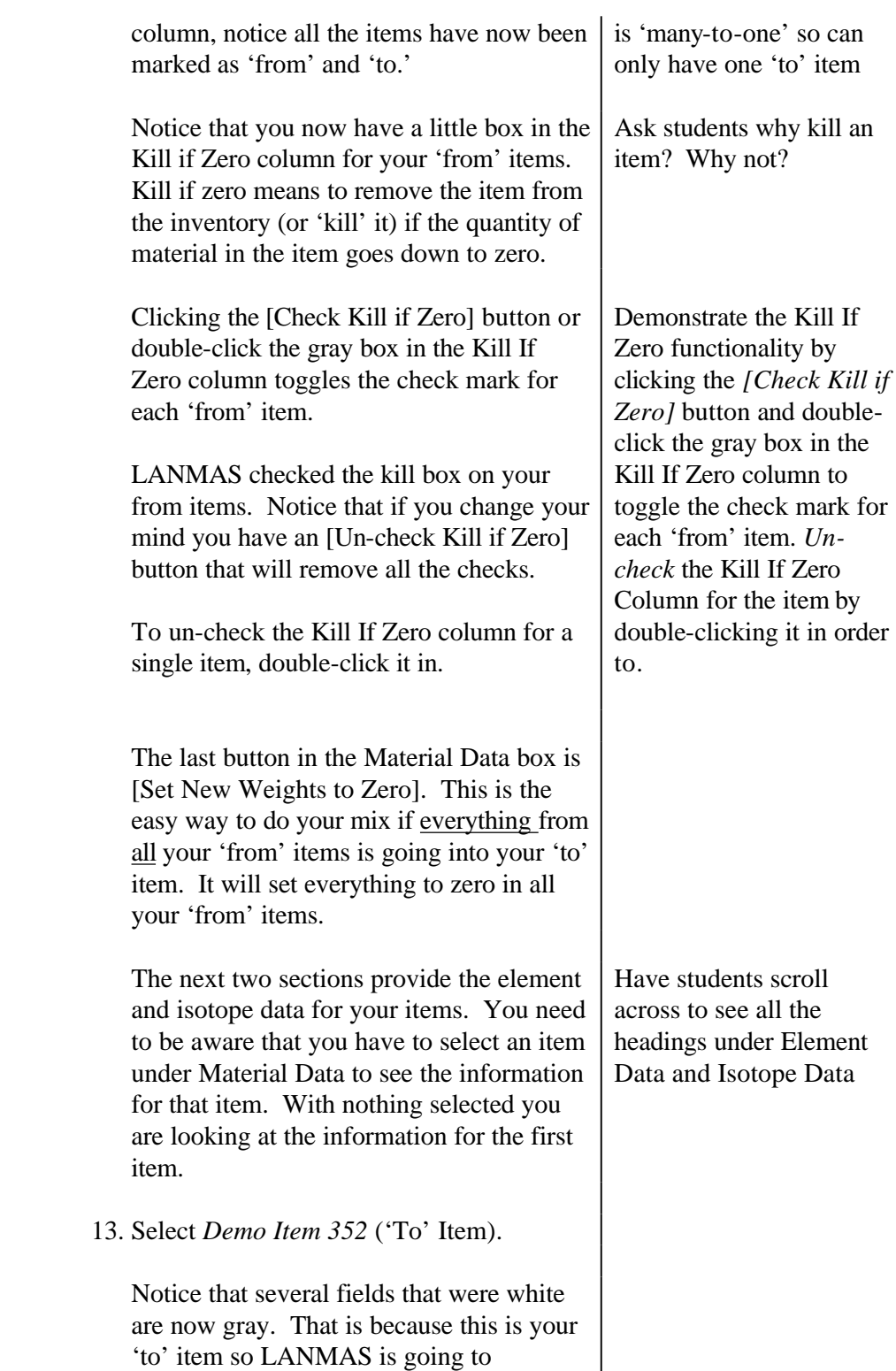

calculate these fields. You are not able to change them. Let's go back to a 'from' item so we can input our changes. 14. Select *Demo Item 312* (A 'From' Item)

Notice the radio buttons across the bottom of the screen. These give you options on what you want to enter versus what you want LANMAS to calculate. The measurements that you are going to input determine which button you want to use.

The [Calc Wt Based on Iso %] button should be already selected. Notice that this allows you to input the delta (difference) or the new weight for the element and the new isotope percent. LANMAS will calculate the new isotope weights based on the information you provide.

15. Click *[Calc Iso % Based on Wt]*.

Notice that the light blue column headings for the isotope have changed. You can still enter the delta or new weight for the element but now you can also enter the delta or new weight for the isotope. LANMAS will then calculate the new isotope percent.

16. Click *[No Wt or % Calc]*.

Now you've told LANMAS not to perform the isotope weight or percent calculations, you want to input the data yourself.

For this exercise, let's let LANMAS calculate the isotope weight based on the new element weight and the current isotope percent.

Ask students why would you want to use this button?
17. Click *[Calc Wt Based on Iso %]*.

You should still have the *Demo Item 312* selected. This item has about 35 g of Neptunium as well as some other elements. We are going to take out 17 g of the Neptunium.

18. Find the row containing the Neptunium element and click in the *'Delta El Wt'* column. Type in "17".

Notice the little pencil on the far left of this row. This indicates that you are editing this line. Hit *[Enter]* or *[Tab]*.

LANMAS calculated the new element weight, it now says 18.3846154 g. You could also have typed in "18.3846154" under New El Wt and LANMAS would calculate the difference for you and entered it in the Delta El Wt column.

LANMAS also calculated the new isotope weight for the isotope(s) based on the weight percent that is currently associated with each isotope.

LANMAS indicates what the delta for the element and each isotope is (that's the amount that's going into the 'to' item) and what's left in the item after the mix.

Let's assume our new measured uranium weight is 1800 g.

19. In the row containing the uranuim element, click in the 'New El Wt' column. Enter *1800*.

Notice that LANMAS calculates the delta weight of the element for you. LANMAS

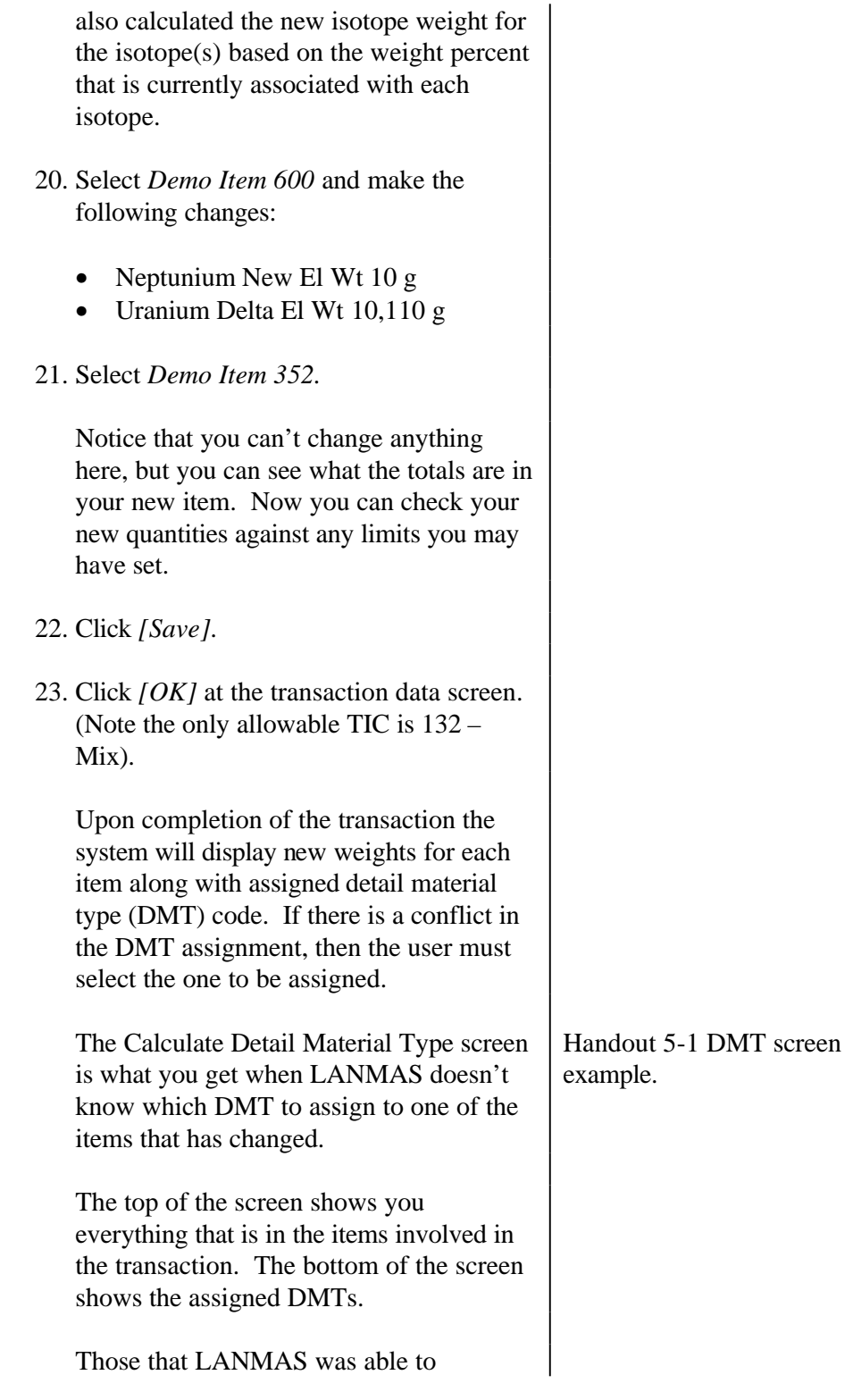

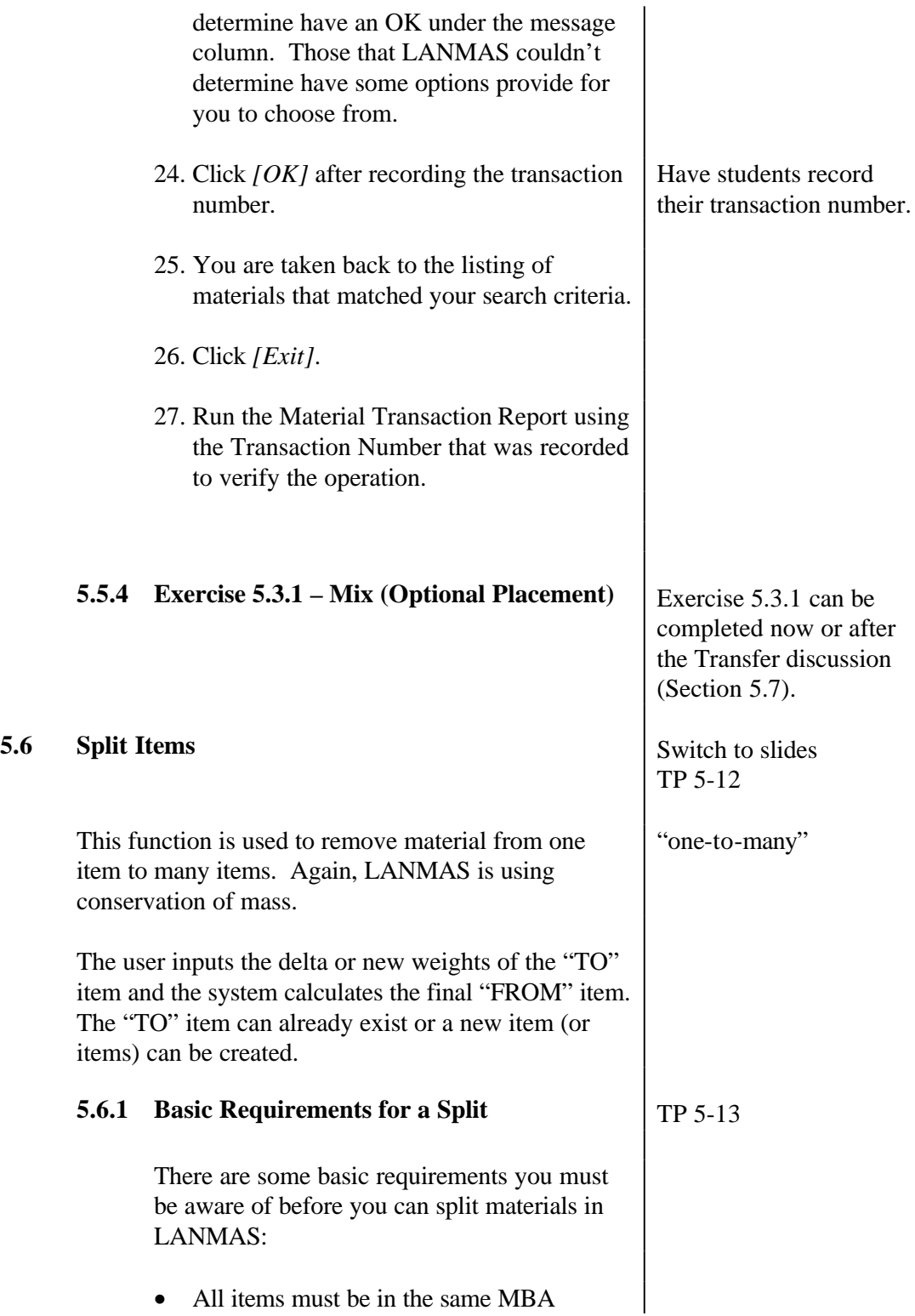

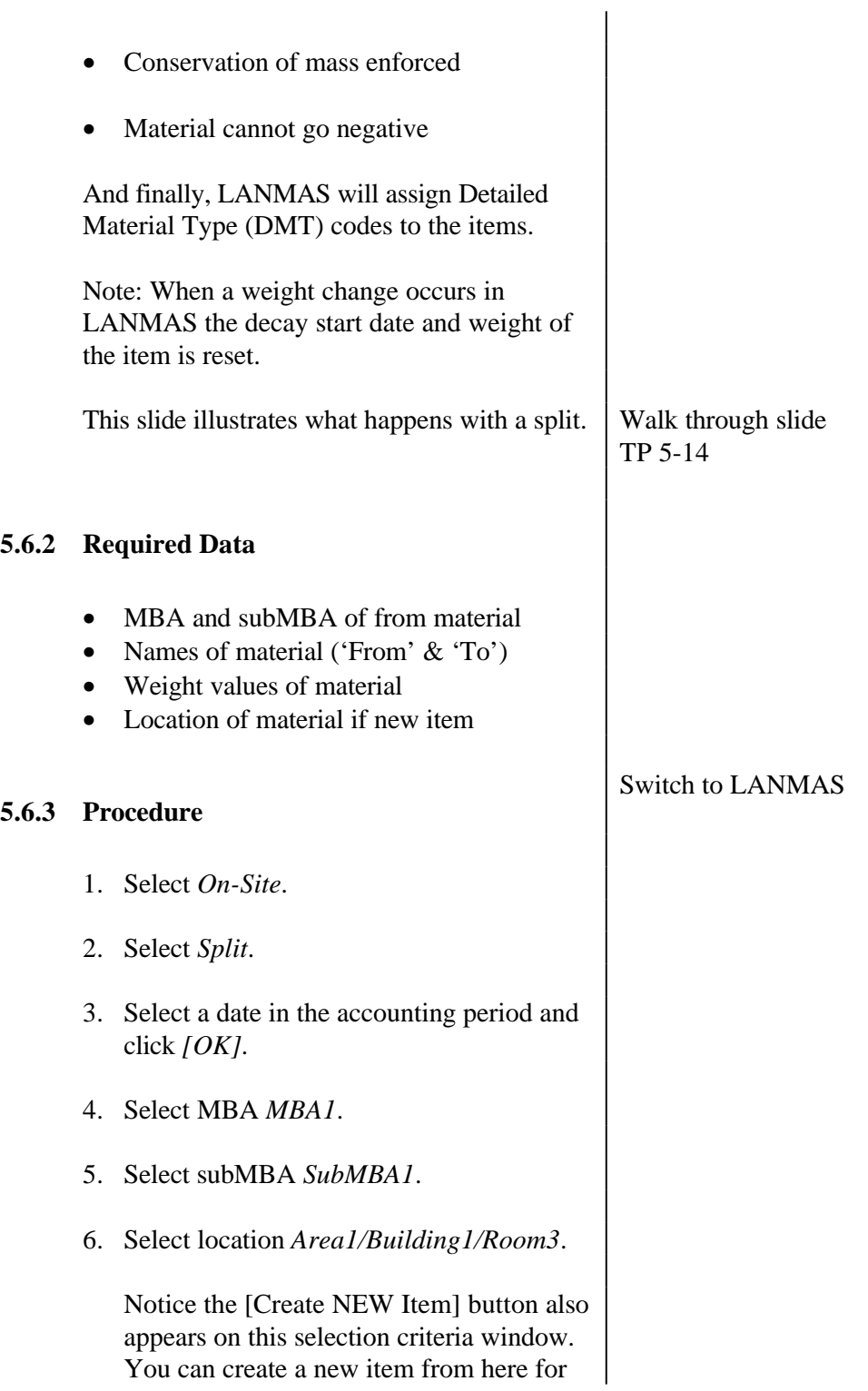

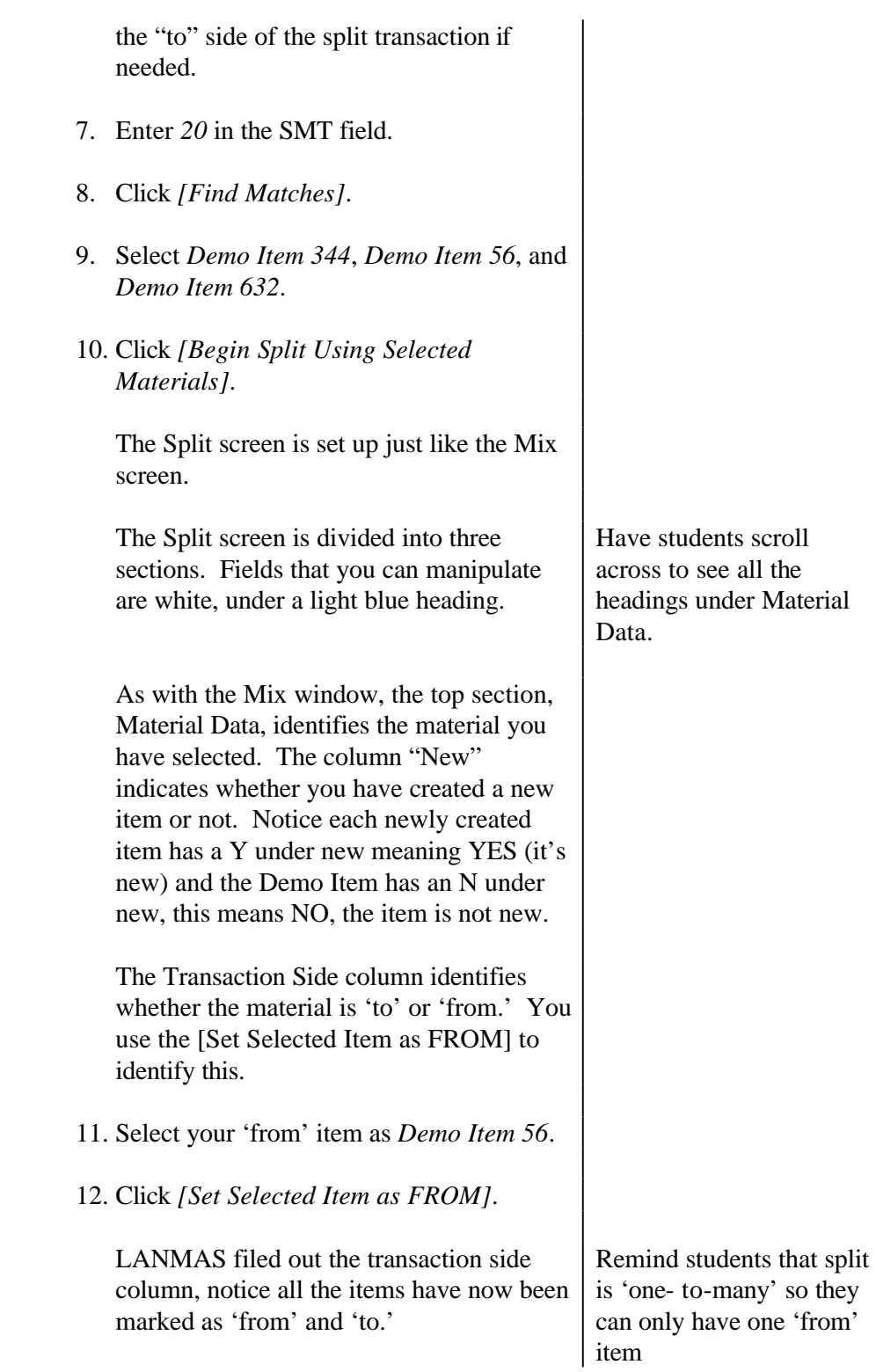

Let's use the Kill if Zero column to remove Demo Item 56 from the inventory (or 'kill' it) if we take all of the material out of the item. 13. *Double-click* the gray box in the Kill If Zero column to toggle the checkmark on. Again, the next two sections provide the element and isotope data for your items. 14. Select *Demo Item 56* ('From' Item). Notice that, in the case of a spit transaction, you are not able to change the data for the 'from' item – LANMAS will calculate this information based on what you put into the 'to' items. Let's enter the data for the 'to' items. 15. Select *Demo Item 344* (a 'to' item). Again, the radio buttons across the bottom of the screen tell LANMAS what isotope data you will enter versus what LANMAS calculates. 16. Click *[Calc Iso % based on Wt]*. 17. Select *Demo Item 56* ('from' item) Notice that this item has approximately 53.6 g of Neptunium and roughly 52.6 g of Uranium. 18. Select *Demo Item 344*. 19. In the row containing the Neptunium element, click in the 'Delta El Wt' column and type in "*15*".

Notice the little pencil on the far left of this row. This indicates that you are editing this line. Hit *[Enter]* or [Tab]. LANMAS calculated the new element weight, it now says about 54.4 g. You could also have typed in "54.4285715" under New El Wt and LANMAS would calculate the delta for you. 20. Click on the row containing the Neptunium 237 isotope and click in the 'New Iso Wt' column. Type in "*54.4285715*". (Notice LANMAS calculates the 'New Iso Pct' for you.) 21. Perform these same steps for the Uranium element making the following changes: • U Element delta *20* • U-235 delta *0.67* 22. Select *Demo Item 632*. 23. Make changes to this item using the following data: • Np – new wt.  $40$ • Np-237 – new wt. *40*  $\bullet$  U – new wt. 36 • U-235 – delta *0.1* 24. Click *[Save]*. 25. Click *[OK]* for TIC 133 - Split. 26. Click *[OK]* after recording the transaction number. 27. Click *[Exit]*.

28. Run the Material Transaction Report using

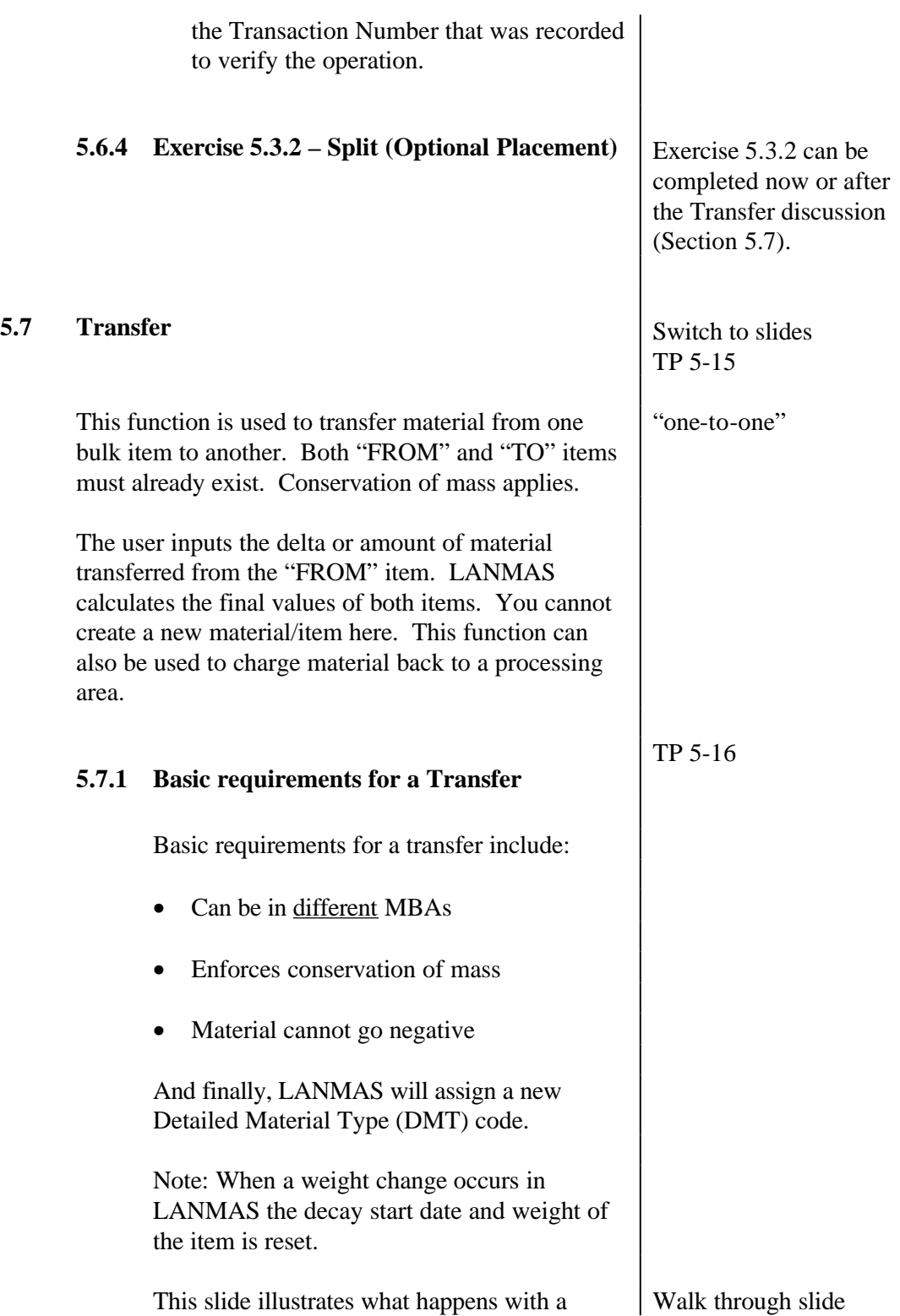

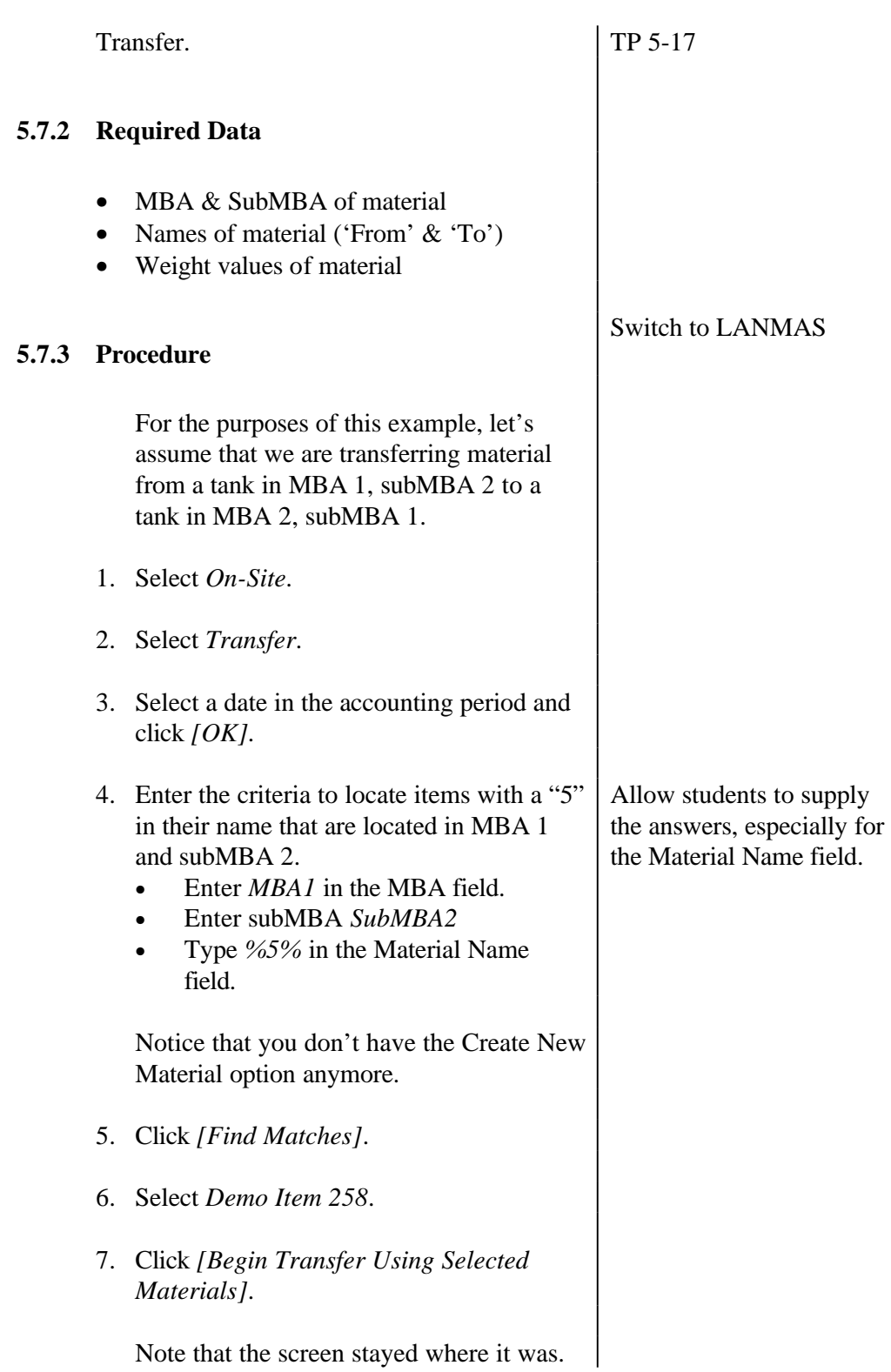

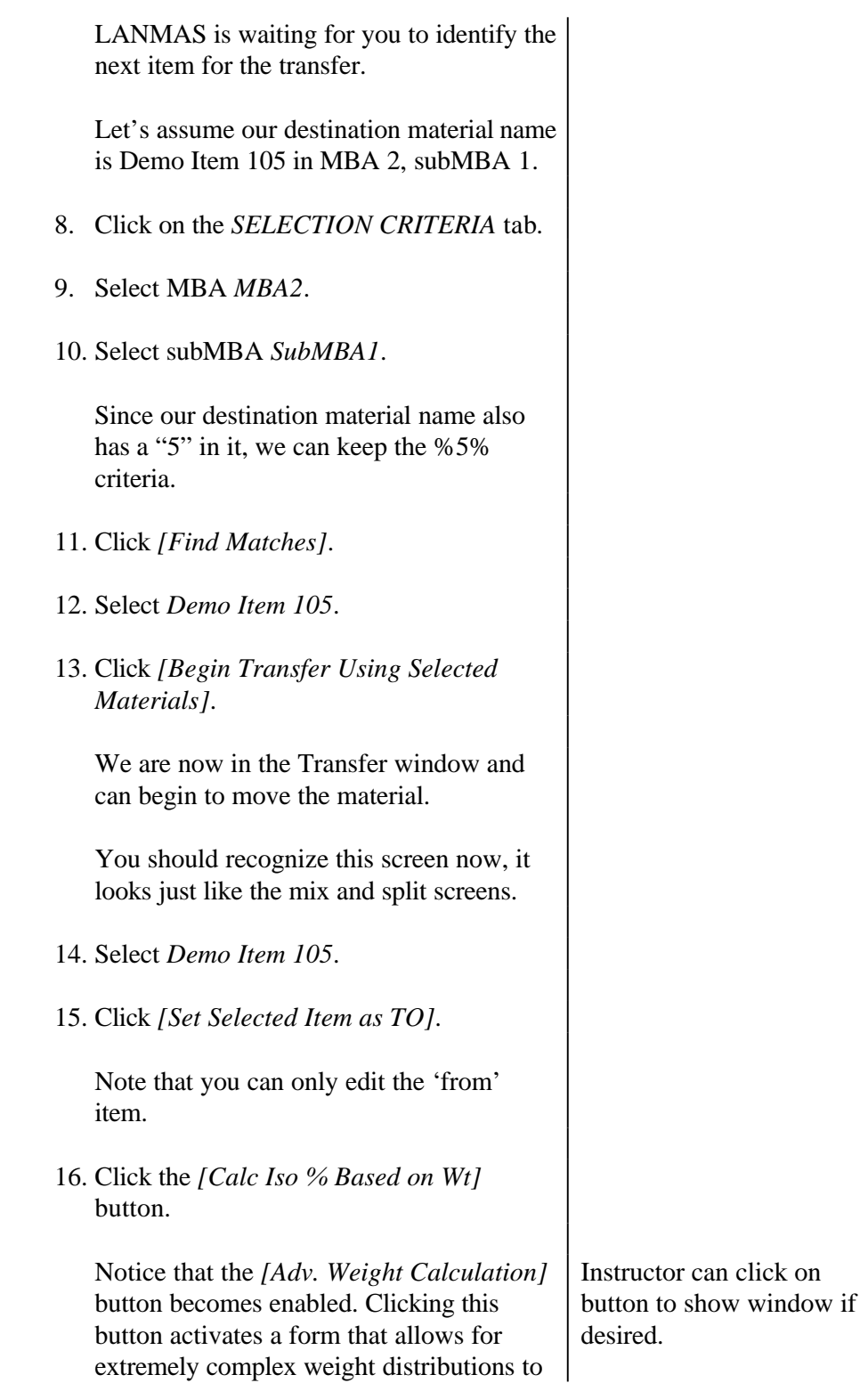

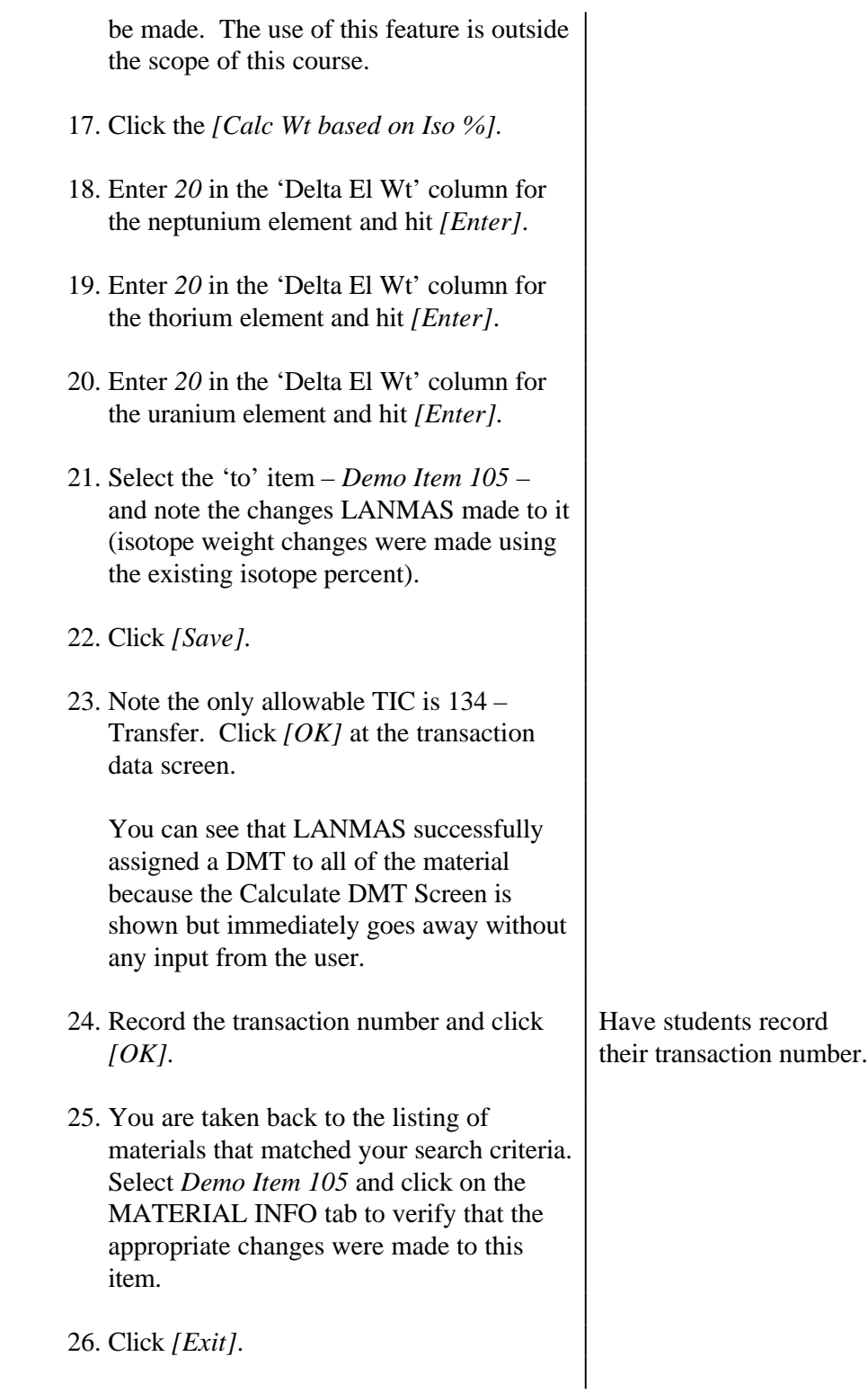

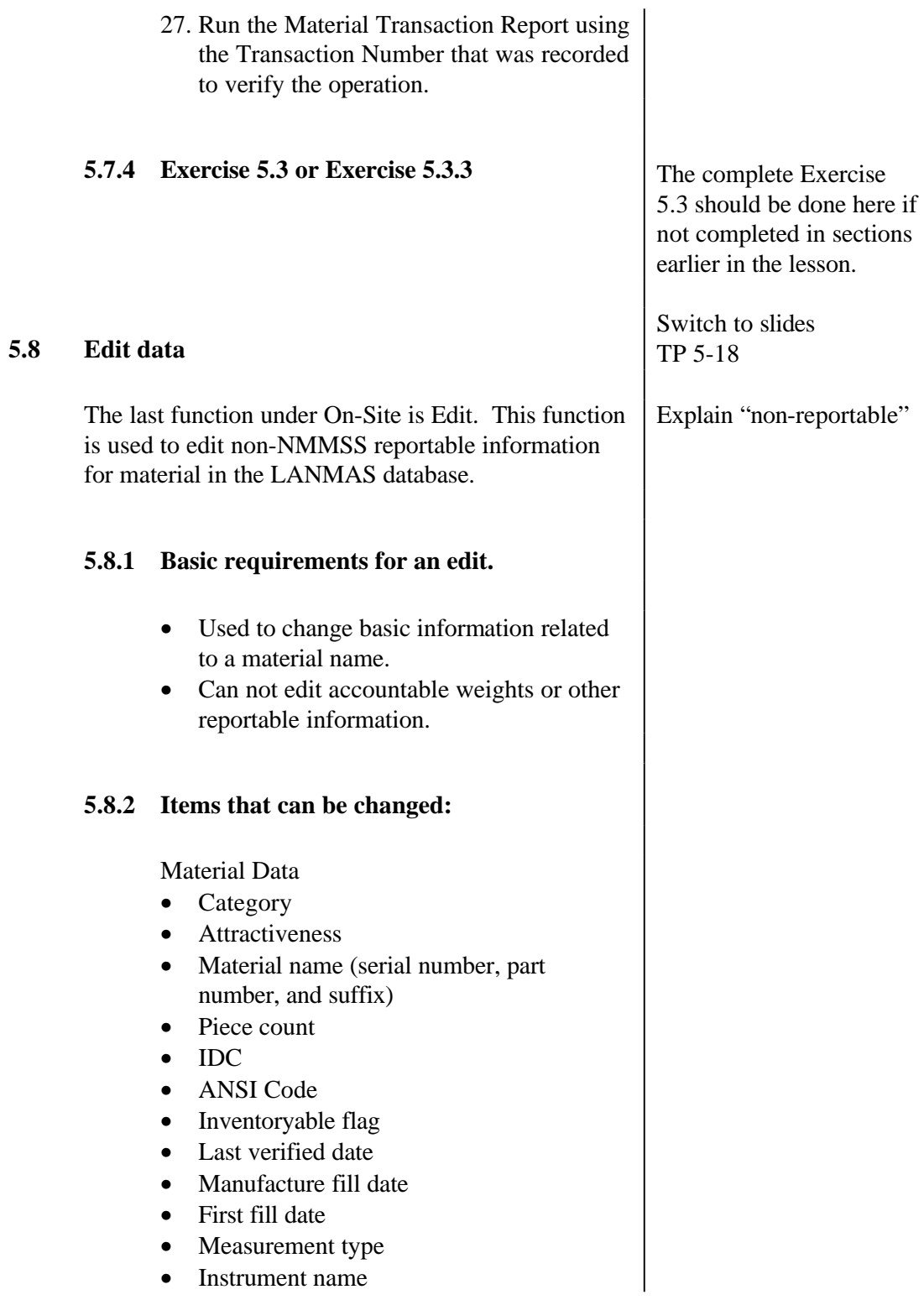

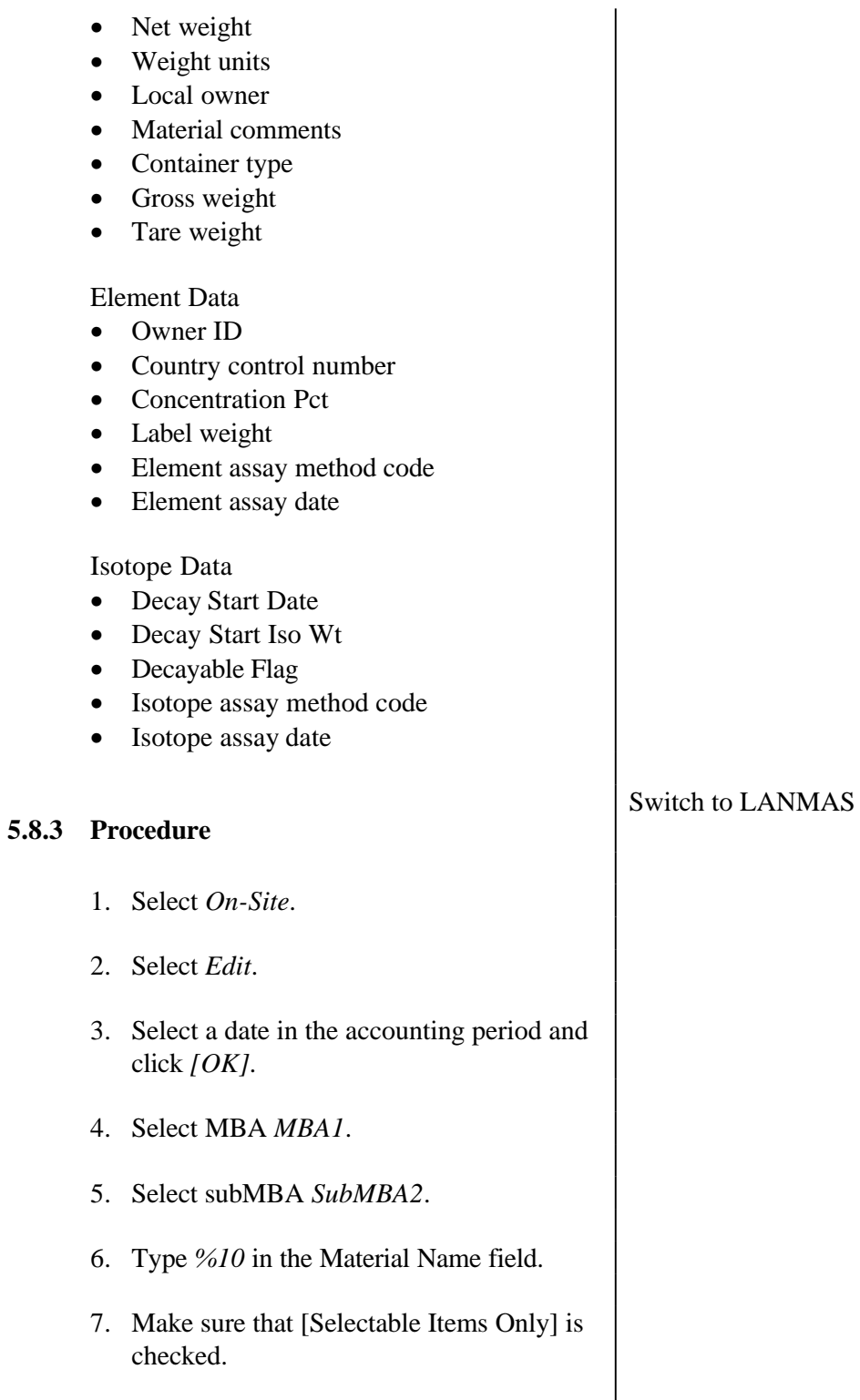

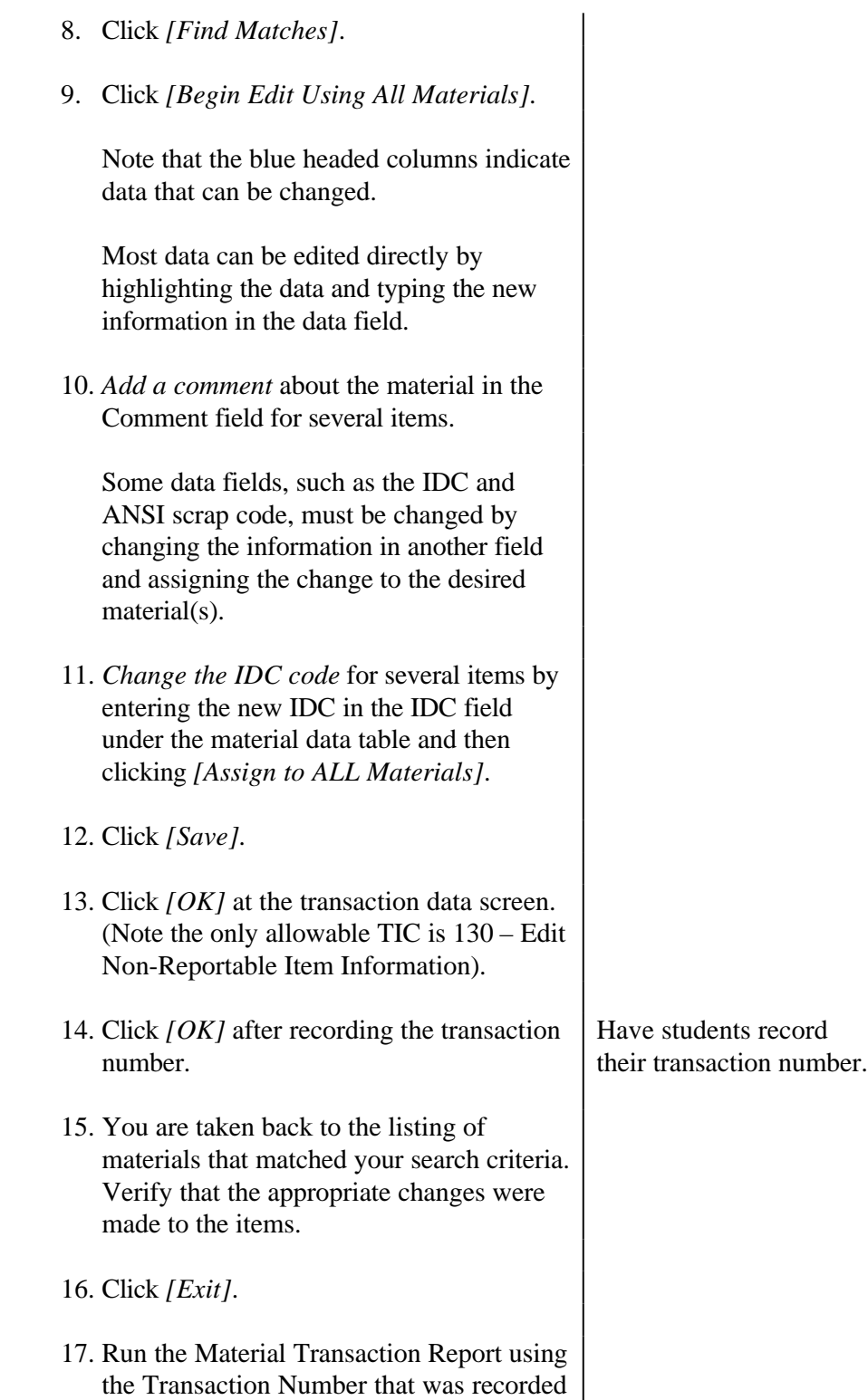

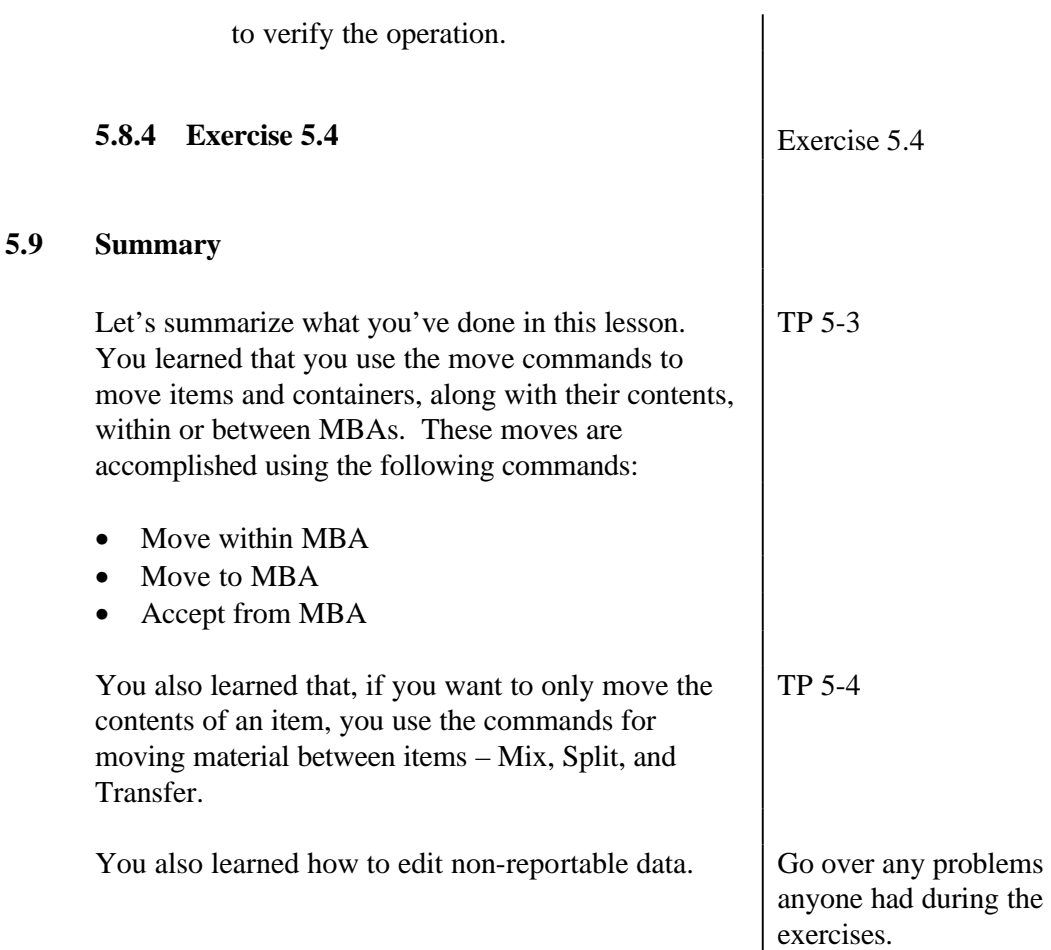

## Lesson 5

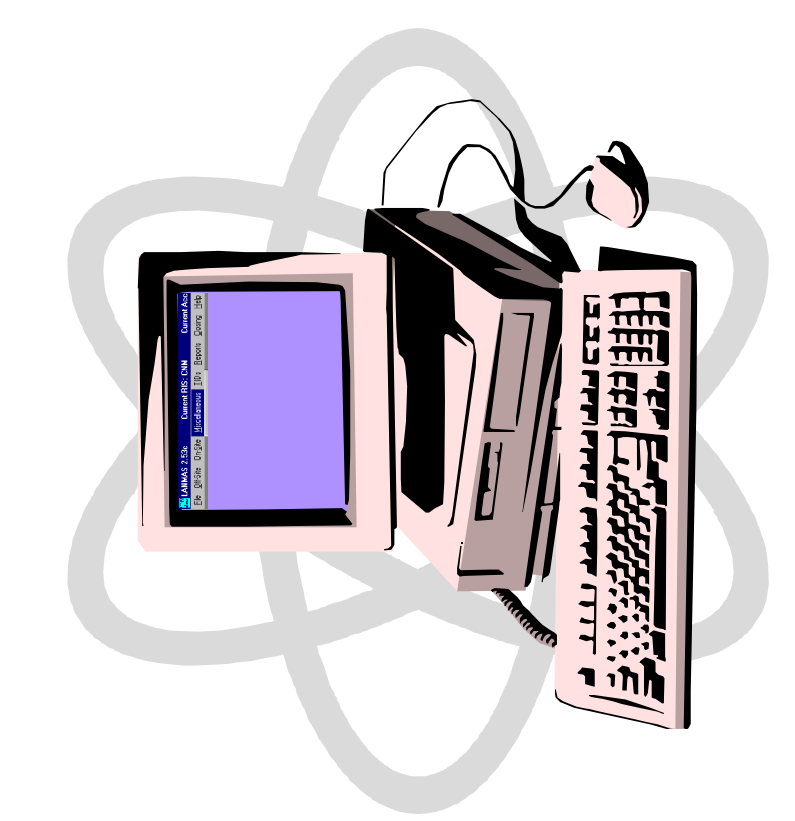

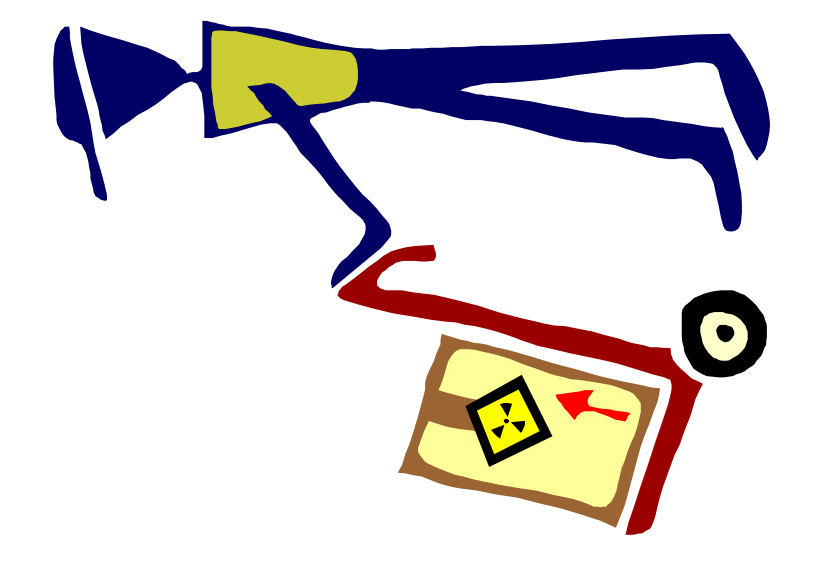

## Students will perform the following:

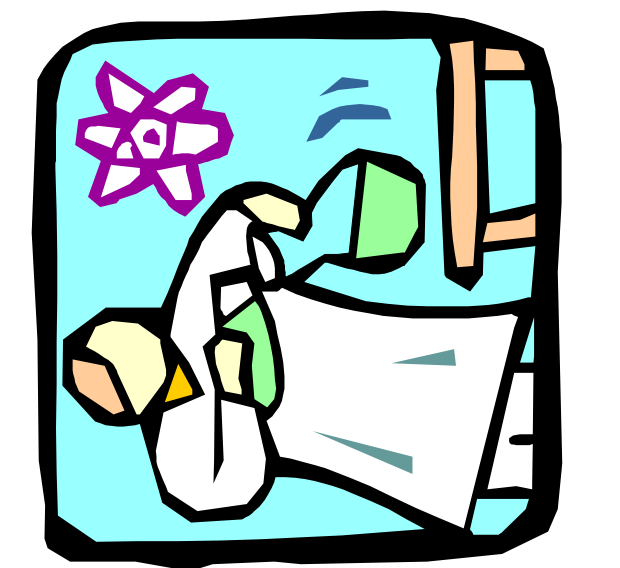

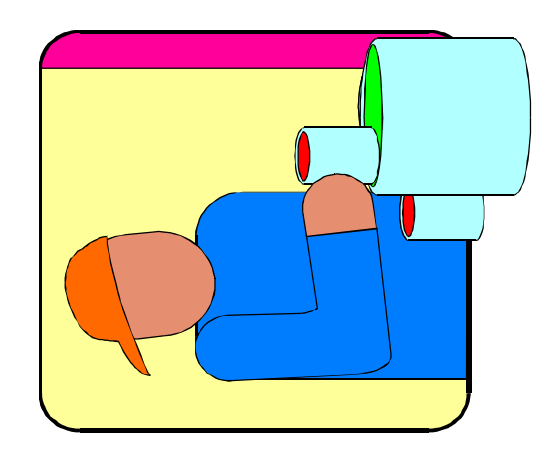

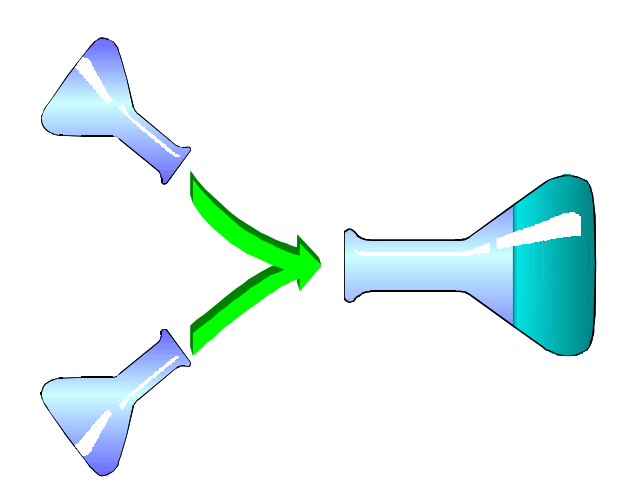

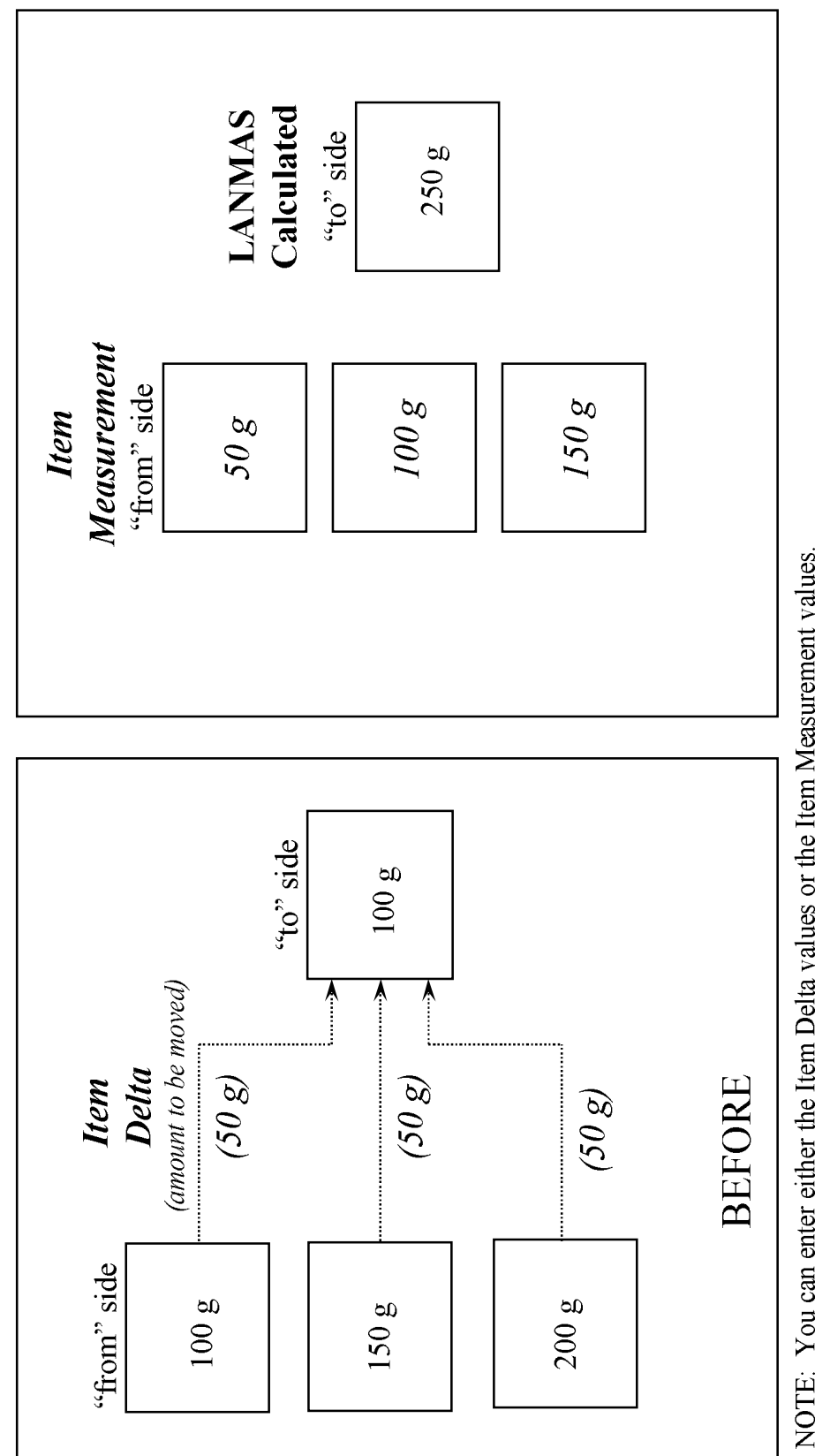

NOTE: You can enter either the Item Delta values or the Item Measurement values.<br>You are able to create a new item for the "to" side.

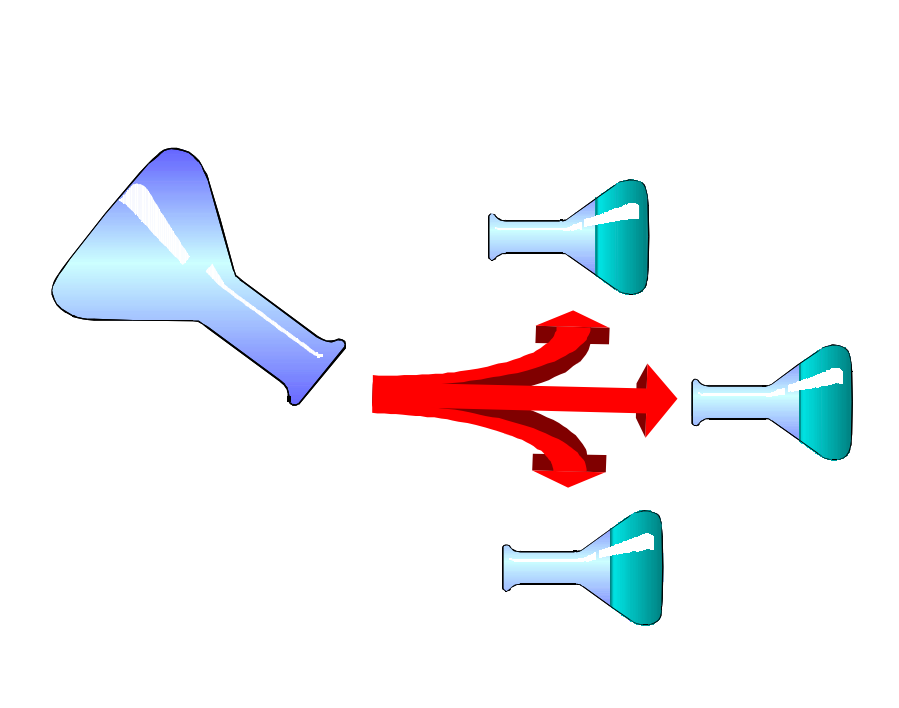

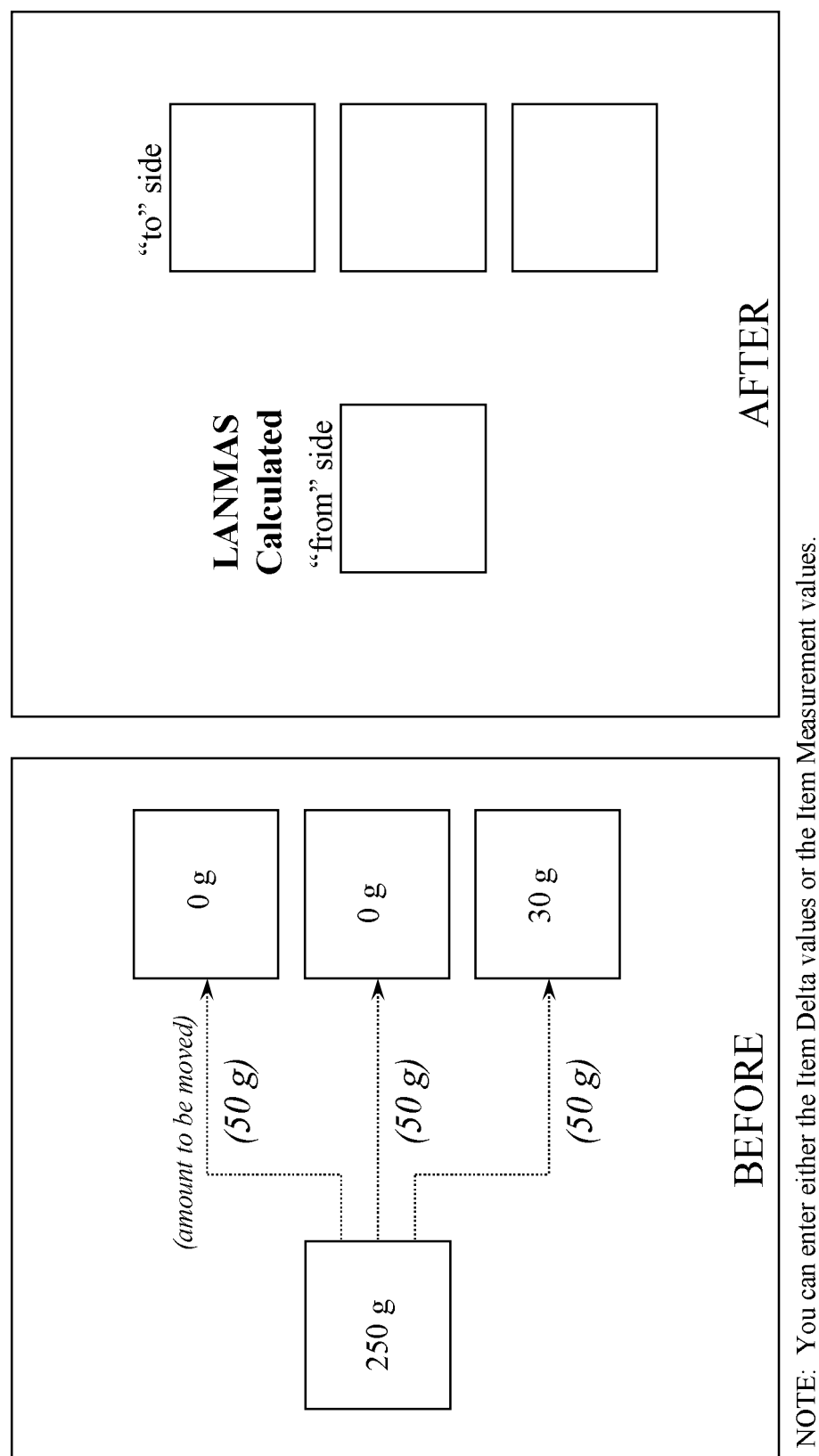

NOTE: You can enter either the Item Delta values or the Item Measurement values.<br>You are able to create new items for the "many" side.

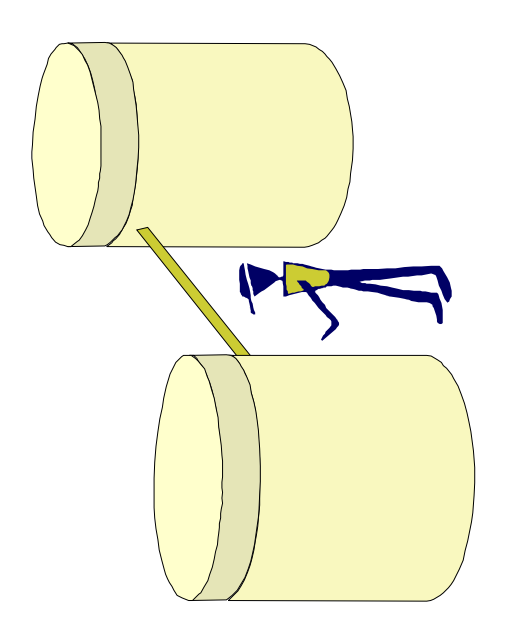

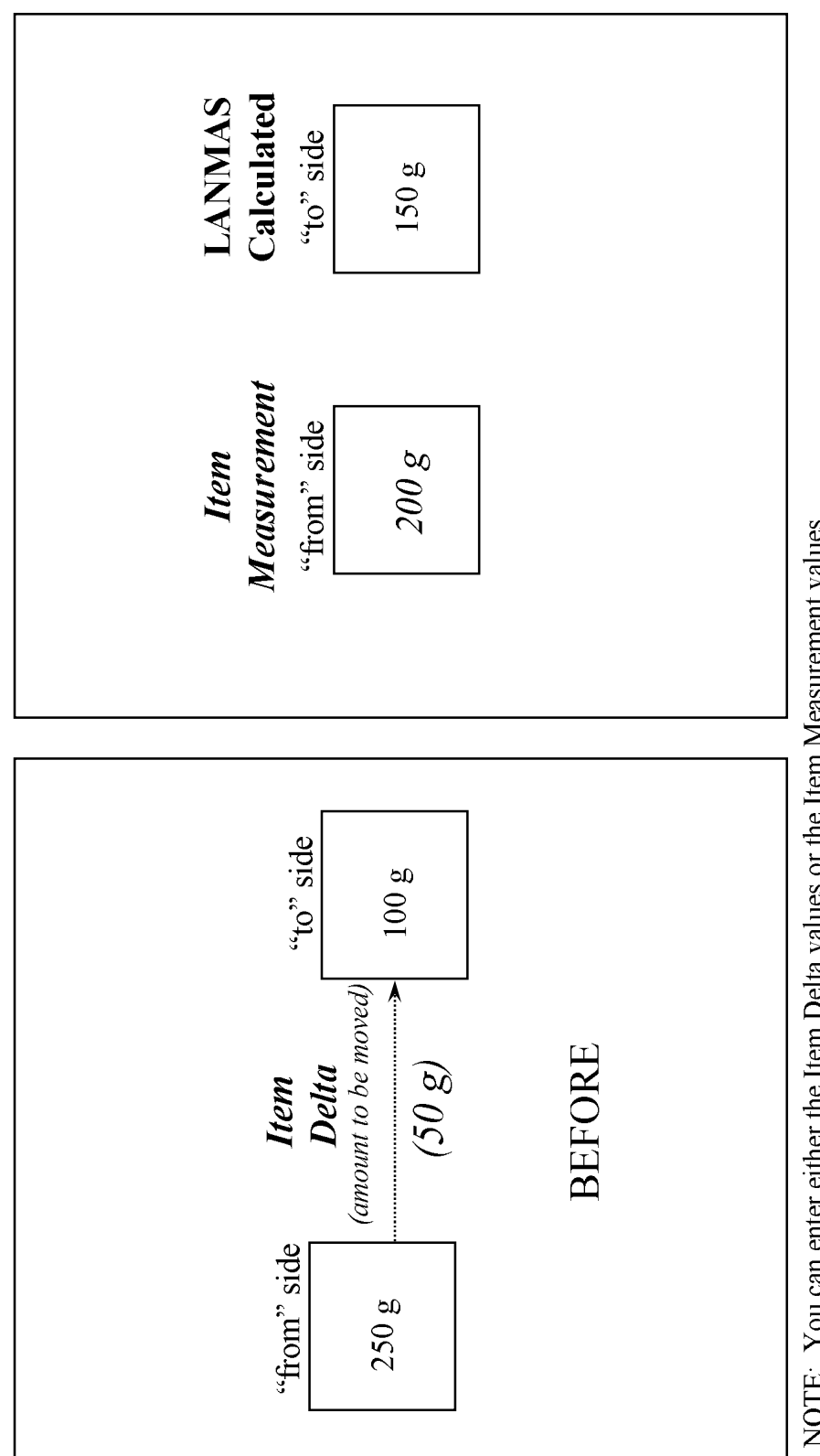

NOTE: You can enter either the Item Delta values or the Item Measurement values.<br>You cannot create new items for a transfer.

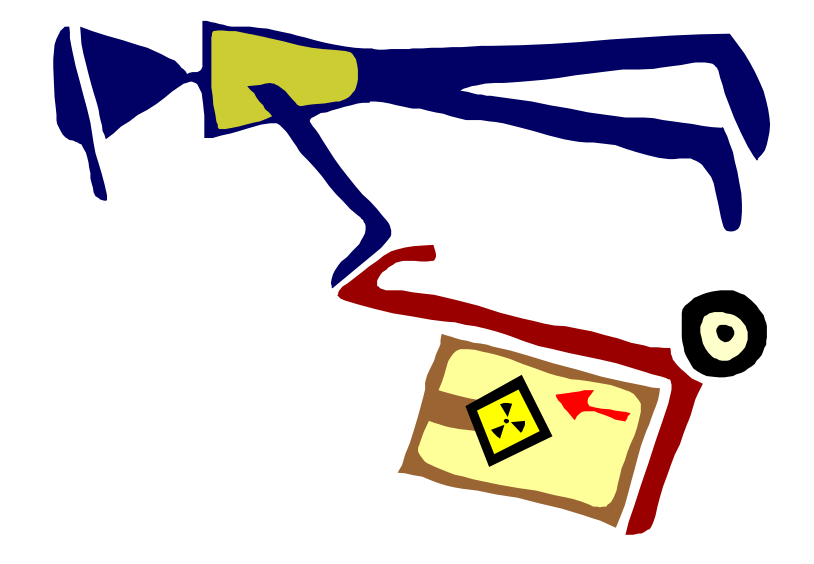

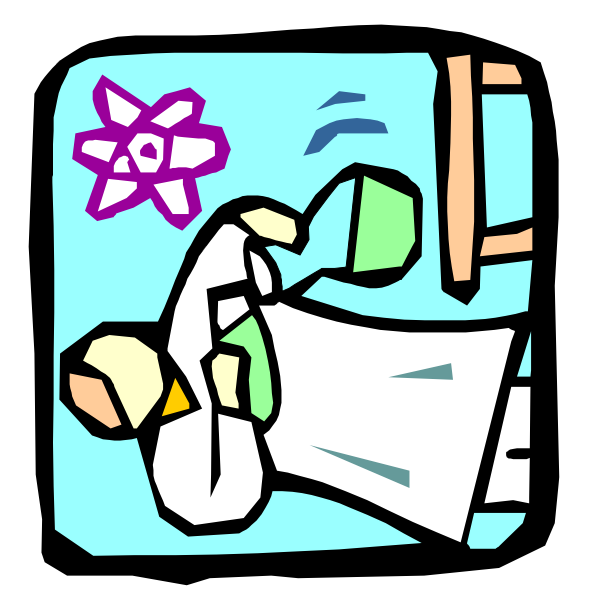

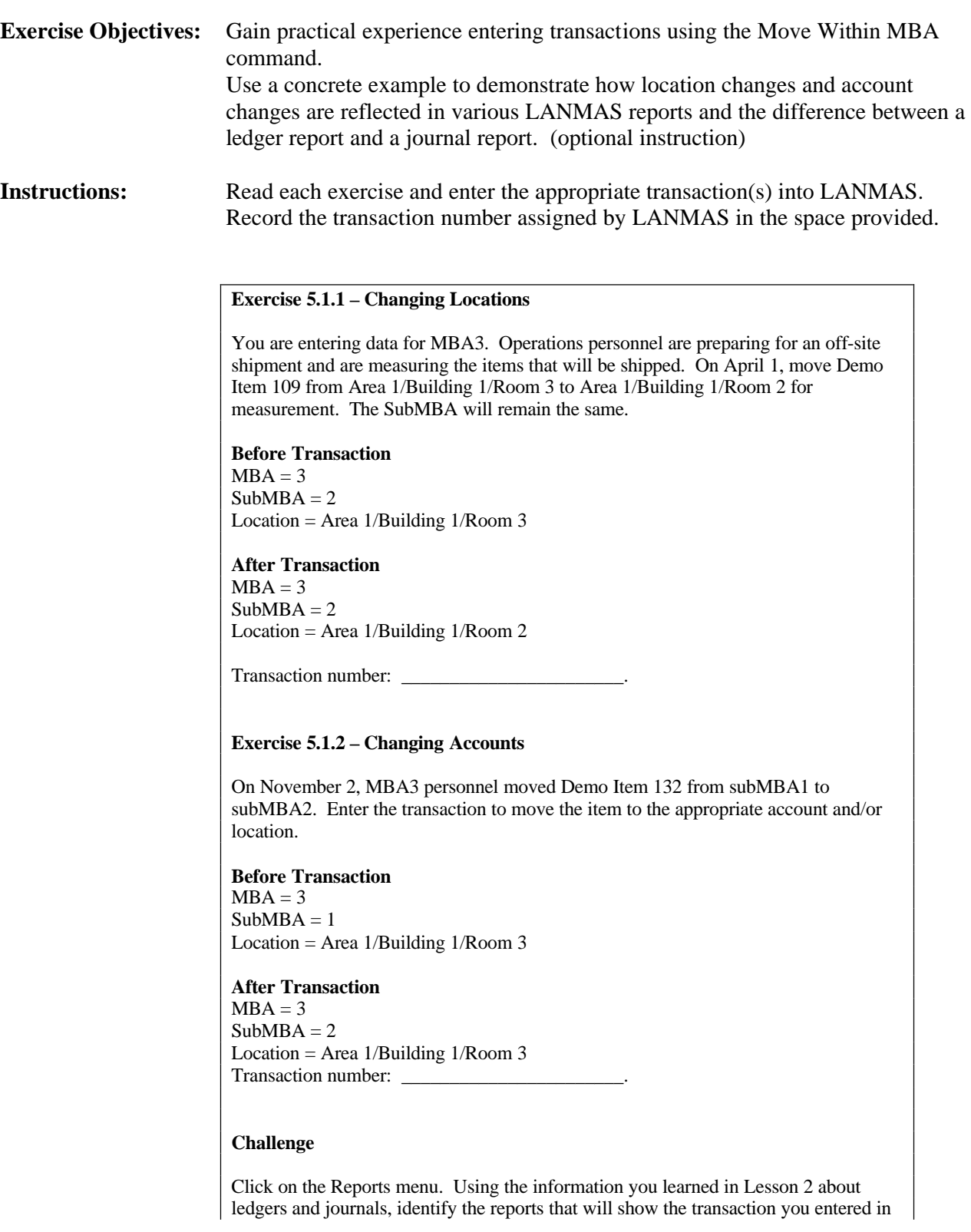
## **Exercise 5.1 Moving Items within an MBA – Instructor Notes**

Exercise 5.1.1. Next, identify the reports that may show the transaction entered in Exercise 5.1.2.

## **Instructor Notes:**

- Make sure all students realize that they must first change the RIS before they can enter the transactions.
- Make sure students have entered the correct date in the transaction data window. It should be the date the transaction occurred, not the date the transaction was entered.
- Assist students as necessary to find and select the item required for the transaction.
- Remind students of the procedure for moving the item between locations and accounts. (You may want to write it down on the board or review it before the students start.)
- Tell students that they can verify that they have moved the item to the correct location/account by reviewing the data in the table in the Materials Selected section of the window. They should do this before they click [Save]. (The additional data columns can be viewed by scrolling the table to the right.)

## **Post-Exercise Discussion:**

- Ask students if they had any problems entering the transaction. Discuss problems.
- Ask students if any tried the "Challenge" question. Ask students to identify the reports and explain which transaction is shown and which is not and why. The transaction entered in Exercise 5.1.1 is only shown on the material transaction report. This is because only the location was changed. The account in which the material is located (MBA1, subMBA2) did not change. Ledger and journal reports only show account changes. (Optional: Allow students to view the Material Transaction Report showing the transactions.) Exercise 5.1.2 involves a change in account from subMBA 1 to subMBA 2 and therefore will show up on the journal and ledger reports listed. (Optional: Allow the transaction. Explain the differences in types of information and presentation for each type of report.)

## **Exercise 5.1 – Moving Items within an MBA**

## **Instructions** Read each exercise and enter the appropriate transaction(s) into LANMAS. Record the transaction number assigned by LANMAS in the space provided.

## **Exercise 5.1.1 – Changing Locations**

You are entering data for MBA 3. Operations personnel are preparing for an off-site shipment and are measuring the items that will be shipped. Two days ago, operations personnel moved Demo Item 109 from Area 1/Building 1/Room 3 to Area 1/Building 1/Room 2 for measurement. The subMBA remains the same.

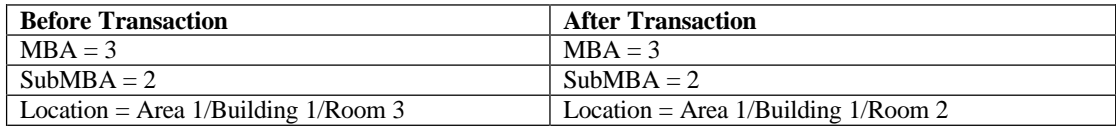

Transaction number: \_\_\_\_\_\_\_\_\_\_\_\_\_\_\_\_\_\_\_\_\_\_\_

## **Exercise 5.1.2 – Changing Accounts**

Yesterday, MBA 3 personnel moved Demo Item 132 from subMBA1 to subMBA2. Enter the transaction to move the item to the appropriate account and/or location.

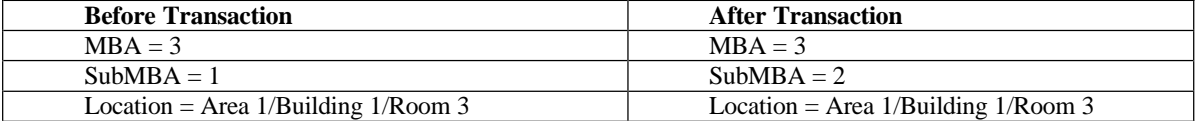

Transaction number: \_\_\_\_\_\_\_\_\_\_\_\_\_\_\_\_\_\_\_\_\_\_\_

<u> 1980 - Johann Barbara, martxa a</u>

## **Challenge**

Click on the Reports menu. Using the information you learned in Lesson 2 about ledgers and journals, identify the reports that will show the transaction you entered in Exercise 5.1.1. Next, identify the reports that may show the transaction entered in Exercise 5.1.2.

<u> 1989 - Johann Barn, fransk politik (d. 1989)</u>

<u> 1989 - Johann Barn, mars ar breist fan de Fryske kommunent fan de Fryske kommunent fan de Fryske kommunent f</u>

## **Exercise 5.2 Moving Items Between MBAs – Instructor Notes**

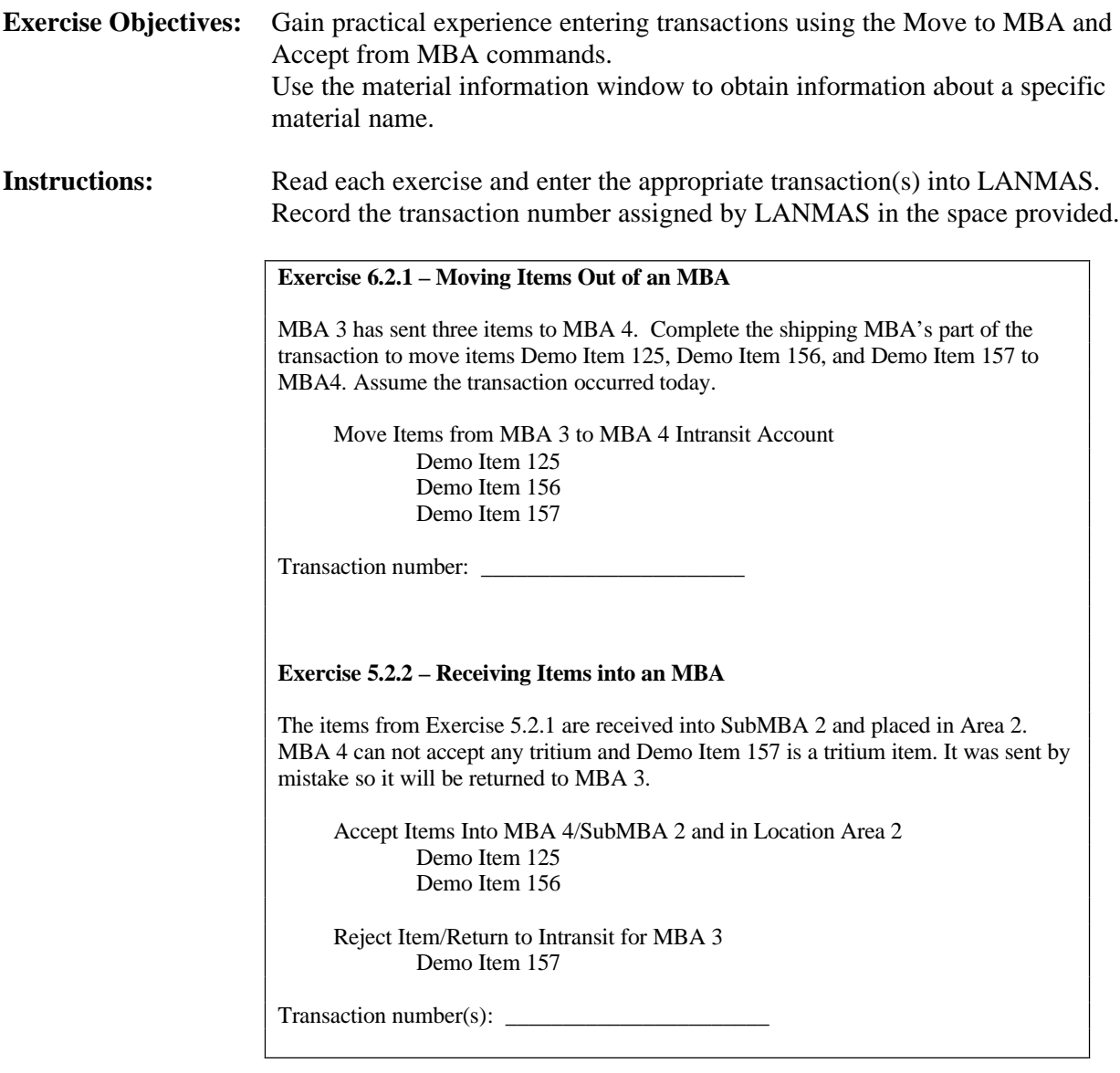

## **Instructor Notes:**

- Make sure all students are in the correct RIS after completing exercise 5.1.
- Assist students as necessary to find and select the item required for the transaction.
- Remind students of the procedure for moving the items between MBAs. (You may want to write it down on the board or review it before the students start.)
- Exercise  $5.2.1$ 
	- Verify that the Move to MBA transaction has been correctly entered.
- Exercise 5.2.2
	- Remind students that they can click on the Material Information tab to look at the element weights for each item to identify the item(s) that should be rejected. (The item containing tritium – Demo Item 157 – should be rejected since tritium cannot be accepted in Area 2.)
	- Make sure all students remove the correct item from the list of items to be accepted.
	- Make sure students complete the "reject" part of the exercise.
	- If time permits, students can complete the transaction accepting the rejected item back into MBA3. (optional, instructor to provide oral directions)

## **Post-Exercise Discussion:**

- Ask students if they had any problems entering the transaction. Discuss problems.
- If the students did not complete the transaction accepting the rejected item back into MBA3, the instructor may want to demonstrate how to complete the transaction accepting the material back into the original shipping MBA using the Accept from MBA command. (optional)
- Discuss the report(s) that the transaction would be shown on and which report would be the best to review. (optional)

## **Exercise 5.2 – Moving Items Between MBAs**

## **Instructions** Read each exercise and enter the appropriate transaction(s) into LANMAS. Record the transaction number assigned by LANMAS in the space provided.

## **Exercise 5.2.1 – Moving Items Out of an MBA**

MBA3 has sent three items to MBA 4. Complete the shipping MBA's part of the transaction to move items Demo Item 125, Demo Item 156, and Demo Item 157 to MBA 4. Assume the transaction occurred today.

## **Move Items from MBA 3 to MBA 4 Intransit Account**

Demo Item 125 Demo Item 156 Demo Item 157

Transaction number: \_\_\_\_\_\_\_\_\_\_\_\_\_\_\_\_\_\_\_\_\_\_\_

## **Exercise 5.2.2 – Receiving Items into an MBA**

The items from Exercise 5.2.1 are received into SubMBA 2 and placed in Area 2. MBA 4 can not accept any tritium and Demo Item 157 is a tritium item. It was sent by mistake so it will be returned to MBA 3.

**Accept Items Into MBA4/SubMBA 2 and in Location Area 2.** Demo Item 125 Demo Item 156

## **Reject Item/Return to Intransit for MBA 3** Demo Item 157

Transaction number(s): \_\_\_\_\_\_\_\_\_\_\_\_\_\_\_\_\_\_\_\_\_\_\_

## **Student Exercises** Lesson 6:

## 5.3.1 Exercise - Split Material

## MBA MBA3<br>SubMBA SubMBA1

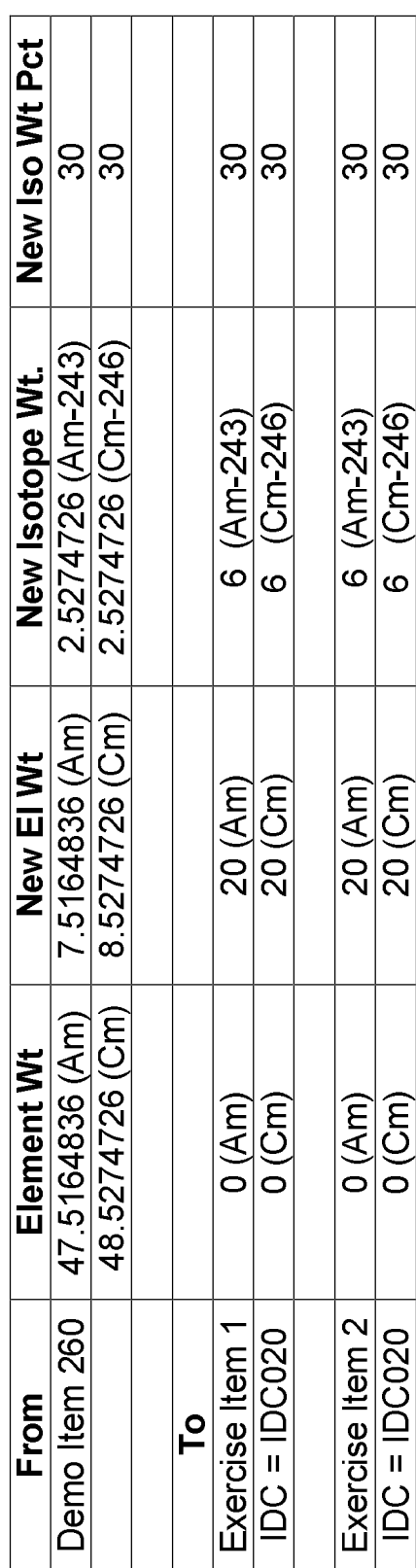

Student Exercises Lesson 6:

## 5.3.2 Exercise - Mix Material

MBA MBA3<br>SubMBA SubMBA1

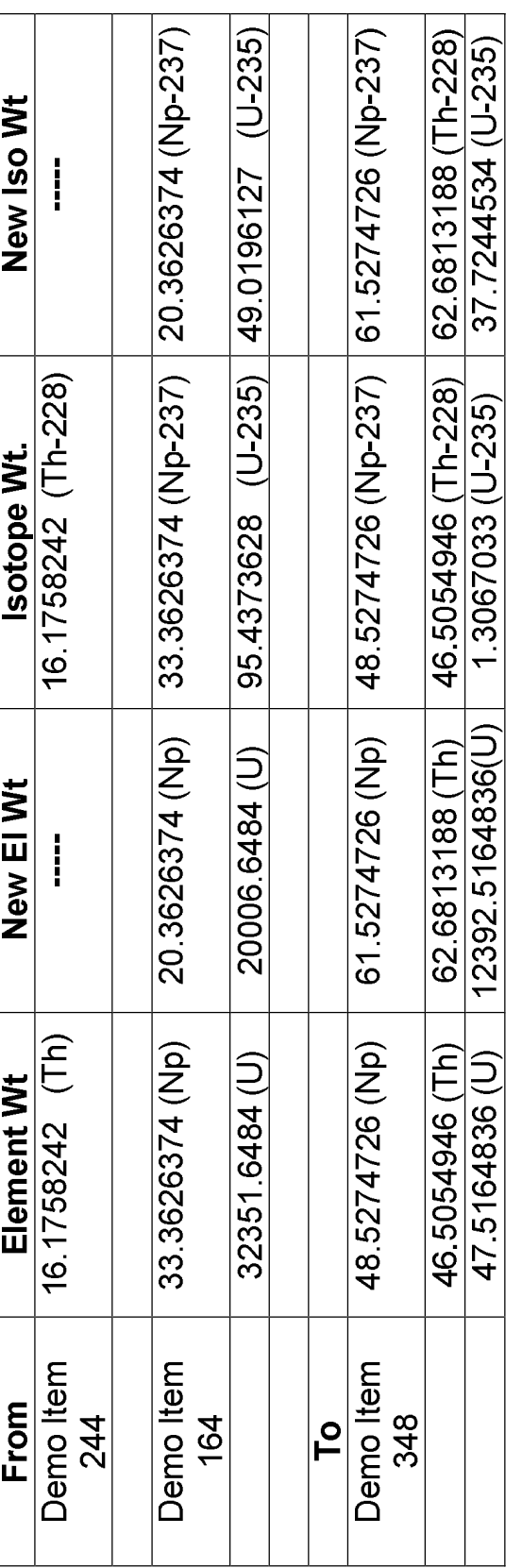

Note: Sample Item 1 should be off of inventory after this transaction because Kill If Zero was set for this item.

Student Exercises Lesson 6:

# 5.3.3 Exercise: Transfer Material

MBA3<br>SubMBA2 From MBA<br>From SubMBA

MBA4<br>SubMBA1 To MBA<br>To SubMBA

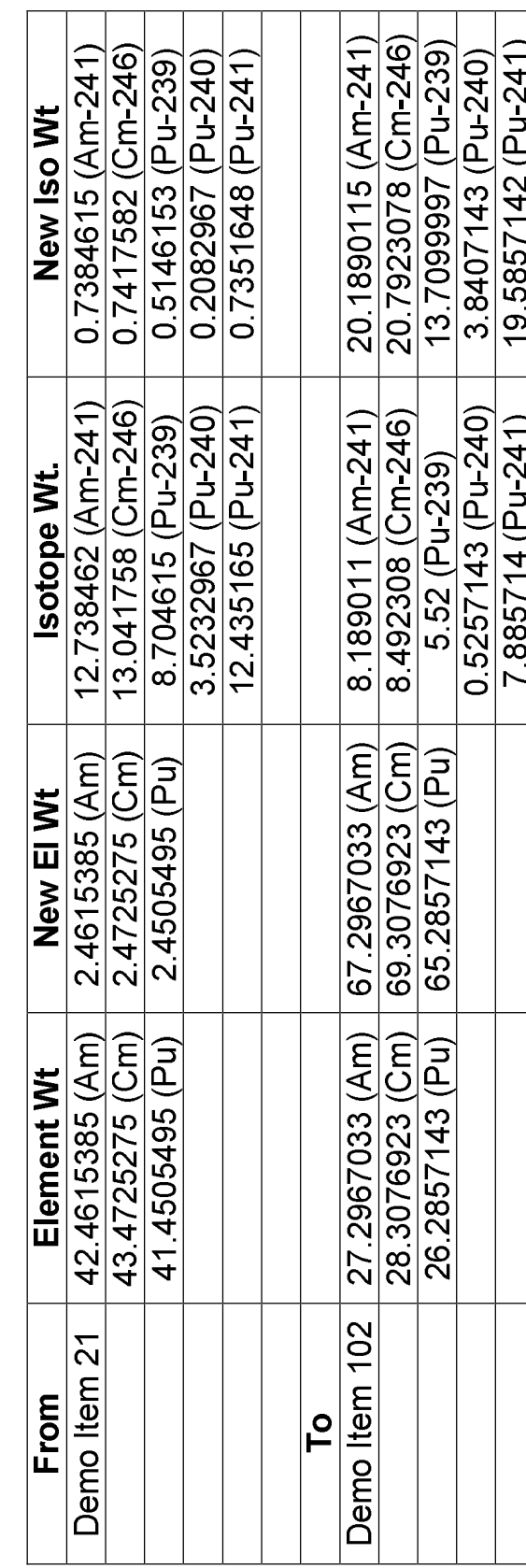

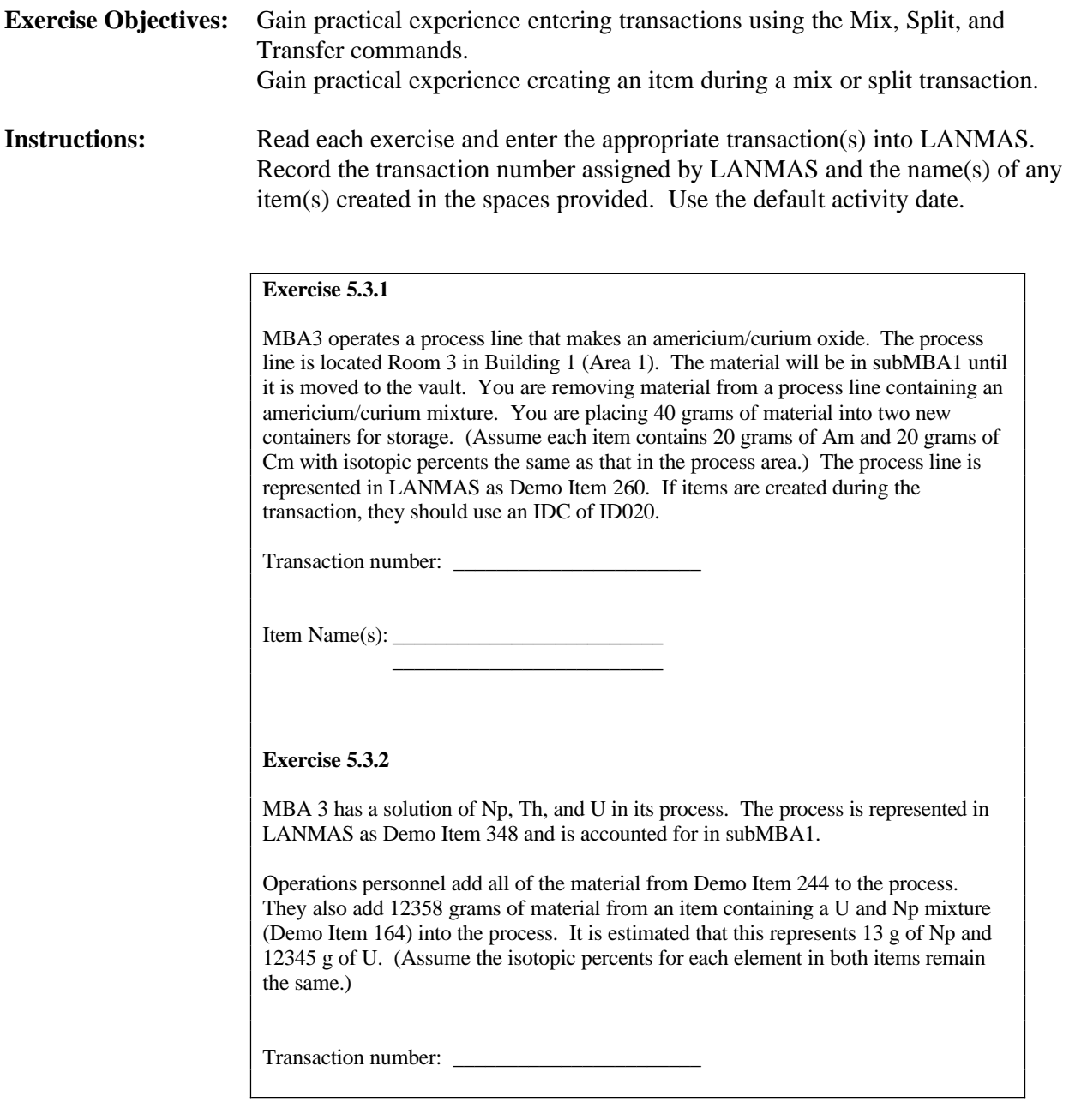

## **Exercise 5.3.3**

MBA3 and MBA4 have process lines that are connected by imbedded piping. MBA3 routinely transfers an americium/curium/plutonium solution from their process line (represented by Demo Item 21) to the MBA4 process line (represented by Demo Item 102). Today, MBA3 has transferred solution containing 40 grams of Am, 41 grams of Cm, and 39 grams of Pu to MBA4. (Assume the isotopic percent for each element remains the same.)

The MBA4 process line is in subMBA1, Area 2. MBA3's process line is in subMBA2, Area 1, Building 1, Room 3.

Transaction number:

## **Instructor Notes:**

- Make sure students use the correct command for each exercise. (Exercise 5.3.1 Split, Exercise 5.3.2 – Mix, Exercise 5.3.3 – Transfer.) Assist students as necessary to identify the correct command.
- Remind students of the procedure for completing mix, split, and transfer transactions. (You may want to write it down on the board or review it before the students start.)
- Assist students as necessary create the new items.
- Make sure students have checked the correct radio button at the bottom of the Mix, Split, and Transfer windows.

## **Post-Exercise Discussion:**

- Any questions or problems?
- Exercise  $5.3.1$ 
	- Make sure students recognize this transaction as a "split" transaction and use the Split command.
	- Did anyone check "kill if zero" for Demo Item 260? Why or why not? Note: Students should not have "killed" Item 260 because, since Item 260 represents the process line and not a single item, they would be removing the process line from the database.
- Exercise 5.3.2
	- Did anyone check the "kill if zero" box for Demo Item 244? Why or why not? Students could have checked the box since it was for an item that is empty after the transaction is complete.
	- Run the material transaction report. If the students checked the "kill if zero" box, the status in the transaction report will show "G" for gone.
- Exercise 5.3.3
	- Make sure students recognize this transaction as a "transfer" transaction and use the Transfer command.
	- Why can't you just use the Move Between MBAs command instead of the Transfer command?

## **Exercise 5.3 – Mix, Split, and Transfer Transactions**

## **Instructions** Read each exercise, select the appropriate LANMAS command, and enter the transaction(s) into LANMAS. Record the transaction number(s) and the name(s) of any item(s) created for the transaction in the spaces provided. Use the default activity date.

## **Exercise 5.3.1**

MBA3 operates a process line that makes an americium/curium oxide. The process line is located Room 3 in Building 1 (Area 1). The material will be in subMBA1 until it is moved to the vault. You are removing material from a process line containing an americium/curium mixture. You are placing 40 grams of material into two new containers for storage. (Assume each item contains 20 grams of Am and 20 grams of Cm with isotopic percents the same as that in the process area.) The process line is represented in LANMAS as Demo Item 260. If items are created during the transaction, they should use an IDC of ID020.

Transaction number: \_\_\_\_\_\_\_\_\_\_\_\_\_\_\_\_\_\_\_\_\_\_\_

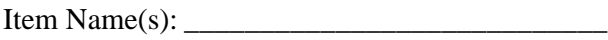

\_\_\_\_\_\_\_\_\_\_\_\_\_\_\_\_\_\_\_\_\_\_\_\_\_\_\_\_ \_\_\_\_\_\_\_\_\_\_\_\_\_\_\_\_\_\_\_\_\_\_\_\_\_\_\_\_

**Exercise 5.3.2**

MBA 3 has a solution of Np, Th, and U in the process. The process is represented in LANMAS as Demo Item 348 and is accounted for in subMBA1.

Operations personnel add all of the material from Demo Item 244 to the process and remove the item from inventory. They also add material from an item containing a U and Np mixture (Demo Item 164) into the process. 13 g of Np and 12345 g of U are mixed into the process from this item. (Assume the isotopic percents for each element in both items remain the same.)

Transaction number: \_\_\_\_\_\_\_\_\_\_\_\_\_\_\_\_\_\_\_\_\_\_\_

## **Exercise 5.3 – Mix, Split, and Transfer Transactions**

## **Exercise 5.3.3**

MBA3 and MBA4 have process lines that are connected by imbedded piping. MBA3 routinely transfers an americium/curium/plutonium solution from their process line (represented by Demo Item 21) to the MBA4 process line (represented by Demo Item 102). Today, MBA3 has transferred solution containing 40 grams of Am, 41 grams of Cm, and 39 grams of Pu to MBA4. (Assume the isotopic percent for each element remains the same.)

The MBA4 process line is in subMBA1, Area 2. MBA3's process line is in subMBA2, Area 1, Building 1, Room 3.

Transaction number: \_\_\_\_\_\_\_\_\_\_\_\_\_\_\_\_\_\_\_\_\_\_\_

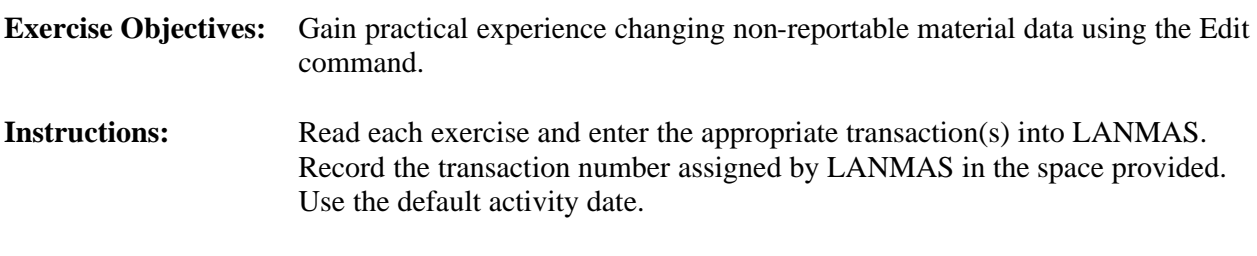

Exercise 5.4 – Editing Material Information

MBA3 has just completed a verification measurement of Demo Item 5. You are using LANMAS to keep track of when these measurements are made so you must enter the verification information into the database. The weight measurement was made today using instrument name Scale 01. You also noticed that the item description code for the item was entered incorrectly in LANMAS. The IDC should be ID030.

```
Update fields for Demo Item 5
Instrument Name = Scale 01
IDC = ID030
```

```
Transaction number: _______________________
```
## **Instructor Notes:**

- Remind students of the procedure for completing an edit transaction. (You may want to write it down on the board or review it before the students start.)
- Assist students as necessary.

## **Post-Exercise Discussion:**

- Any questions or problems?
- What report(s) could you use to review your changes? Where else could you find a record of your changes? (Later, the Material Information command will be discussed. This is also a good way to view changes.)

## **Exercise 5.4 – Editing Material Information**

**Instructions** Read each exercise, select the appropriate LANMAS command, and enter the  $transaction(s)$  into LANMAS. Record the transaction number(s) in the spaces provided. Use the default activity date.

MBA 3 has just completed a verification measurement of Demo Item 5. You are using LANMAS to keep track of when these measurements are made so you must enter the verification information into the database. The weight measurement was made today using instrument name Scale 01. You also noticed that the item description code for the item was entered incorrectly in LANMAS. The IDC should be ID030.

**Update fields for Demo Item 5** Instrument Name = Scale 01  $IDC = ID030$ 

Transaction number: \_\_\_\_\_\_\_\_\_\_\_\_\_\_\_\_\_\_\_\_\_\_\_

## **United States Department of Energy National Training Center**

## **LESSON PLAN**

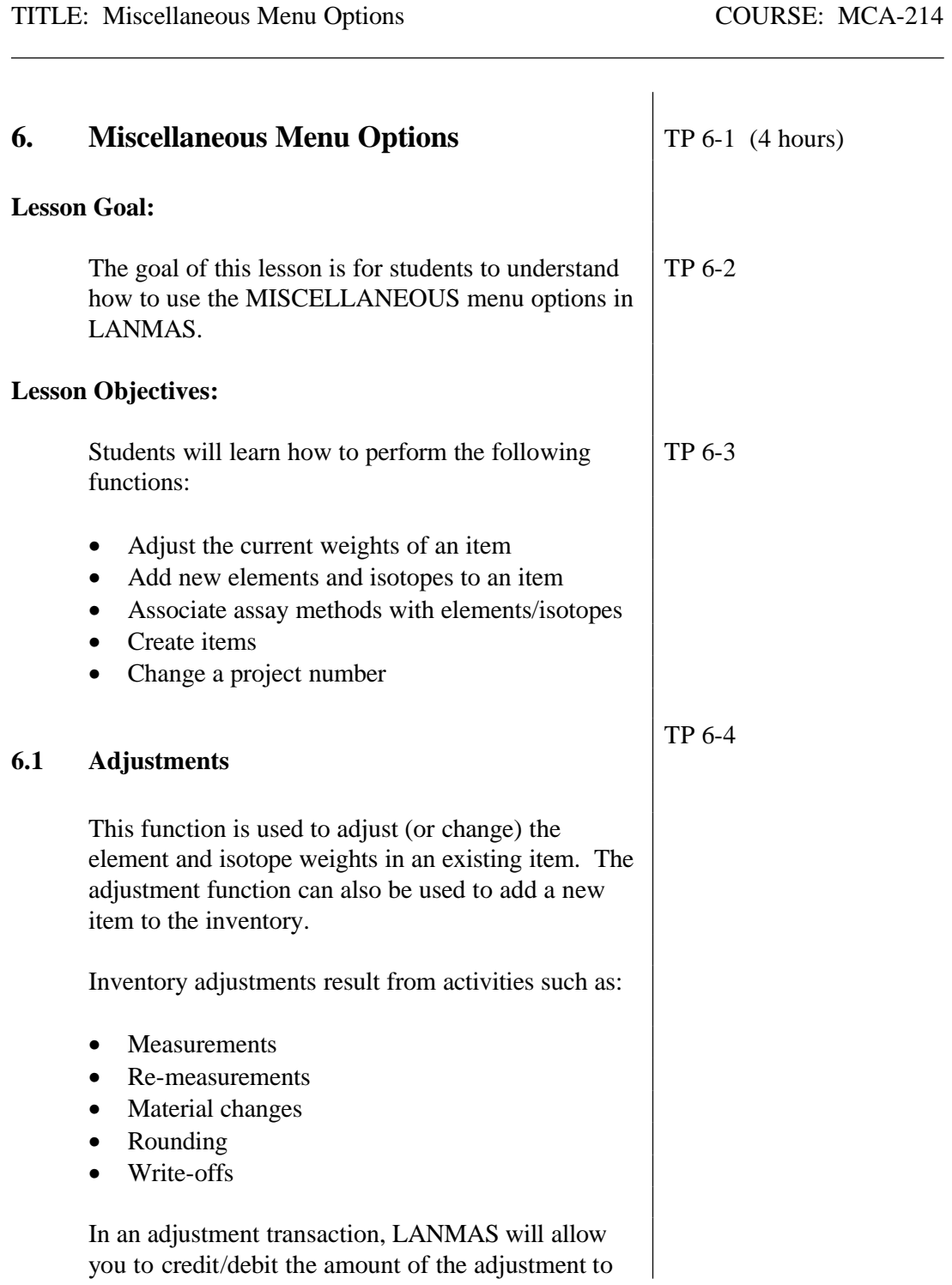

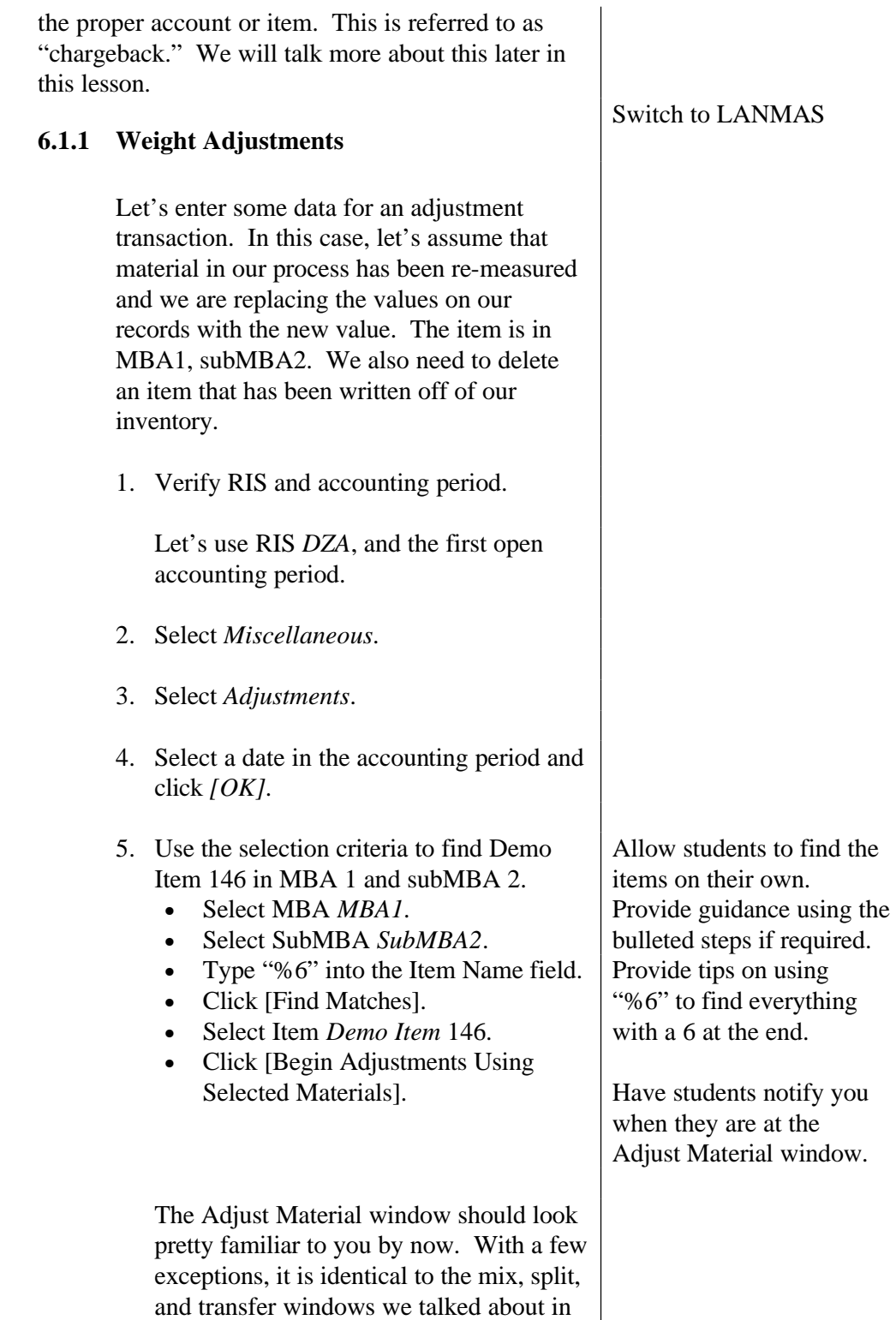

the last lesson. Remember the blue fields

are "editable."

One difference in this window is that there are a lot more buttons.

• [Delete Material]

In the material data section you have a [Delete Material] button. If you select an item and click this button, it removes the item from the inventory

• [Add/Delete Element], [Add/Delete Isotope]

The element and isotope data boxes have buttons for you to add or delete elements and isotopes.

• [Cascade Net Weight]

Some DOE sites determine new values for the element and isotope weights based on a change in net weight for an item or material. This can be accomplished in LANMAS using the cascade net weights feature.

When you enter new net weight information, LANMAS automatically determines new element and isotope weights based on the ratio of those weights to the new net weight.

• [Calculate Decay]

This button allows you to calculate decay for a single item and post it as a transaction during the accounting period. It also lets you determine ingrowth for a material.

6. Select *Demo Item 146*.

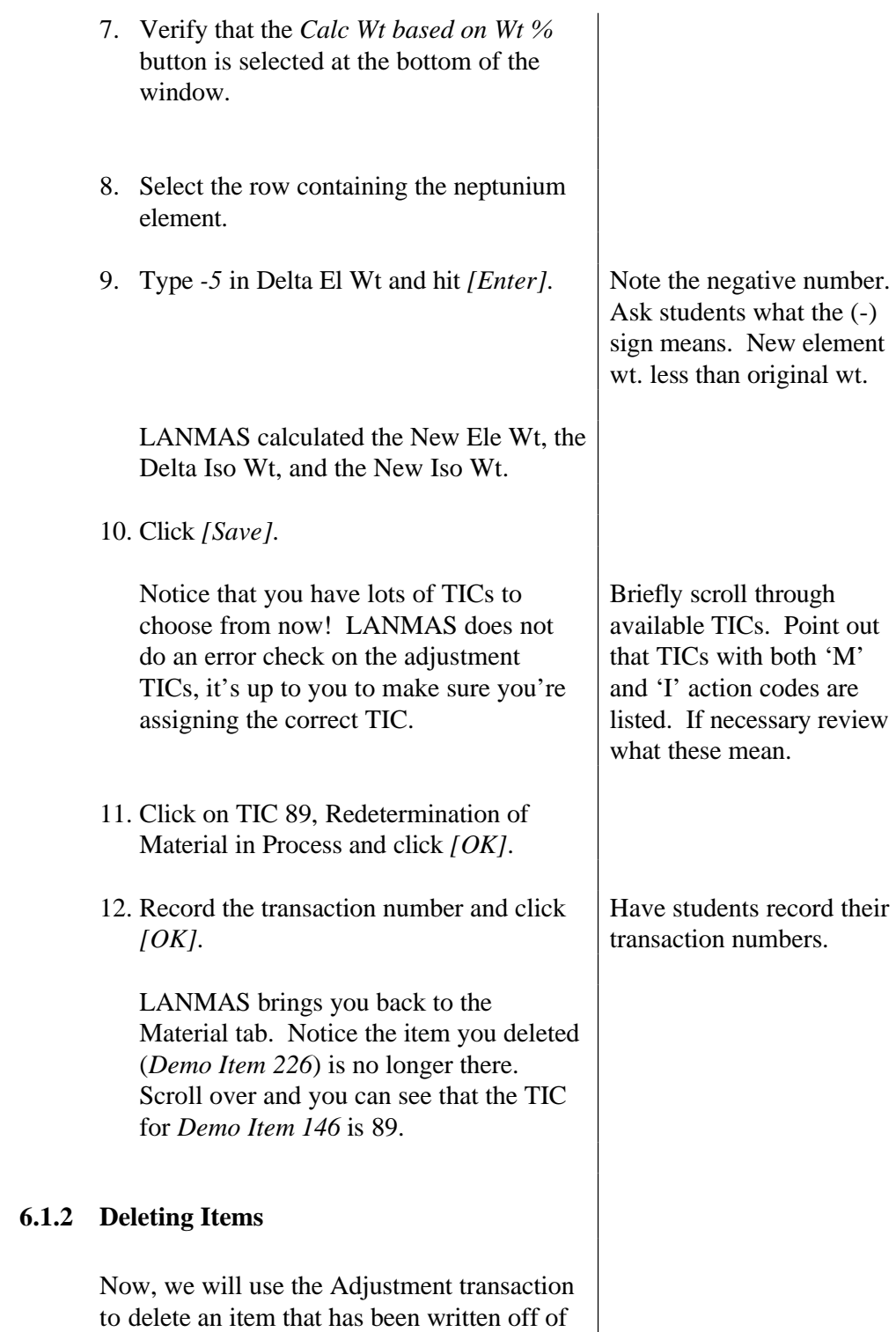

our inventory.

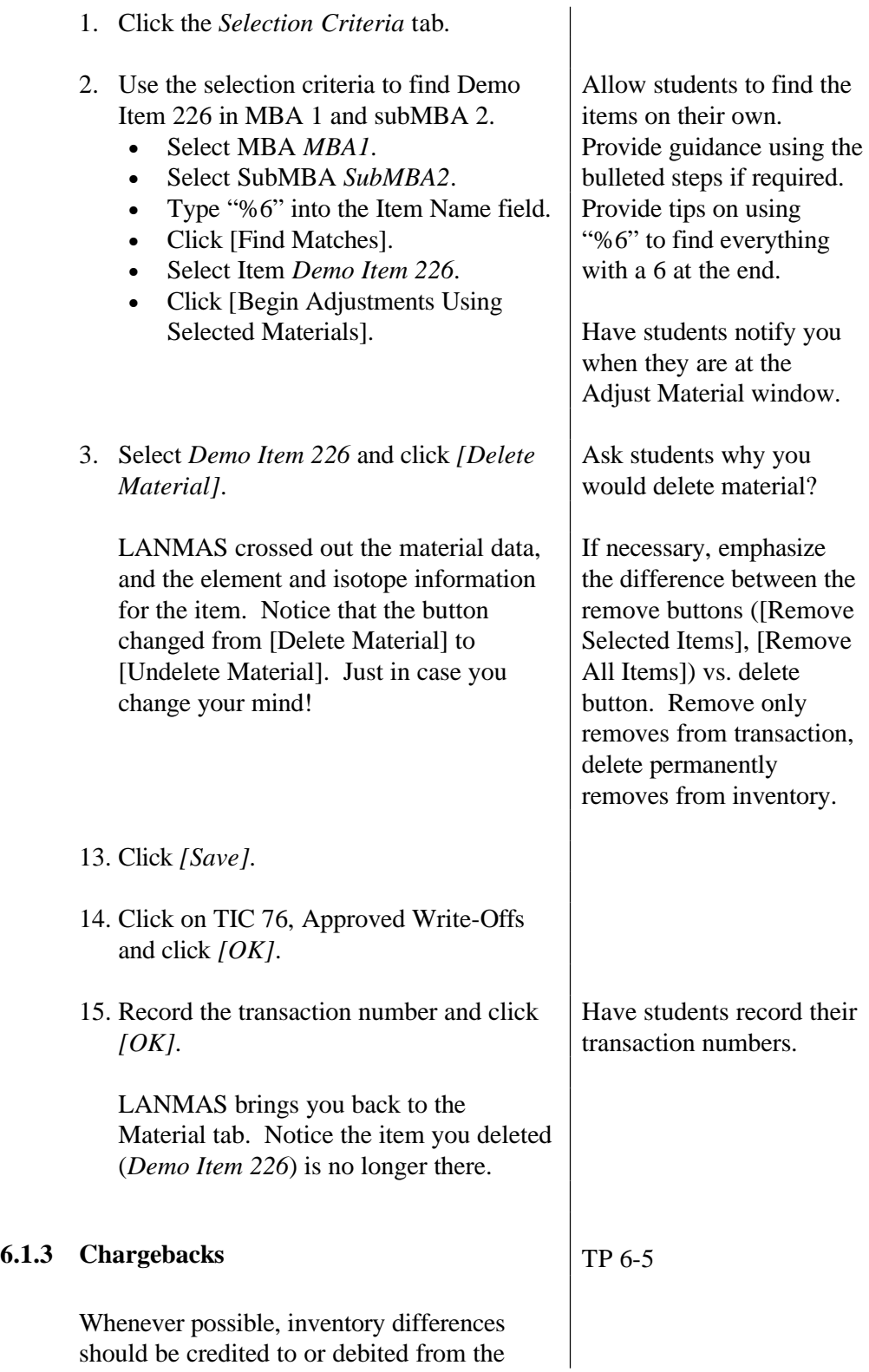

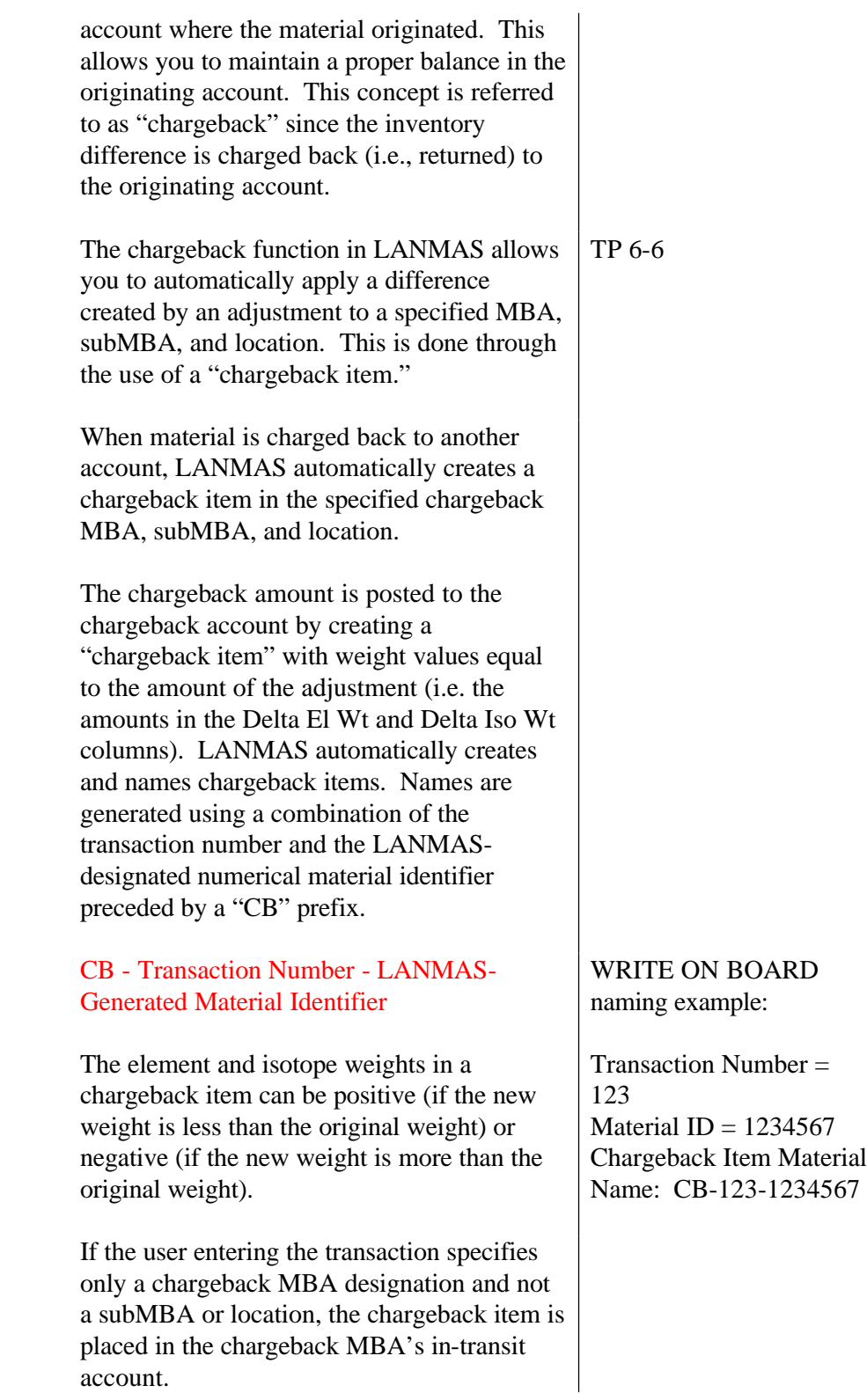

The chargeback function also provides the user the option of automatically removing the chargeback item from the chargeback account as an inventory difference. If this option is chosen, the chargeback amount is automatically assigned to a user-specified inventory difference TIC and the chargeback item is removed from inventory. Note: The TIC used for the chargeback item will be applied to all materials included in the transaction.

Chargeback items not automatically assigned to an inventory difference TIC remain in the chargeback MBA's account until they are reassigned or written off in a separate transaction. These materials can be included with other materials in an adjustment transaction. The adjustment TIC specified at the end of the transaction is not applied to materials charged back to another account but not immediately written off. This is because the chargeback amount is not removed from inventory, only moved to another account. (LANMAS automatically assigns a chargeback TIC to these materials, not an adjustment TIC.)

The chargeback process can generate two distinct transactions. The first transaction creates the chargeback item and makes the desired change in the inventory. In this transaction, the material amounts in both the adjusted item and the chargeback item are updated.

The second transaction that can occur is the removal of the chargeback amount as an inventory difference.

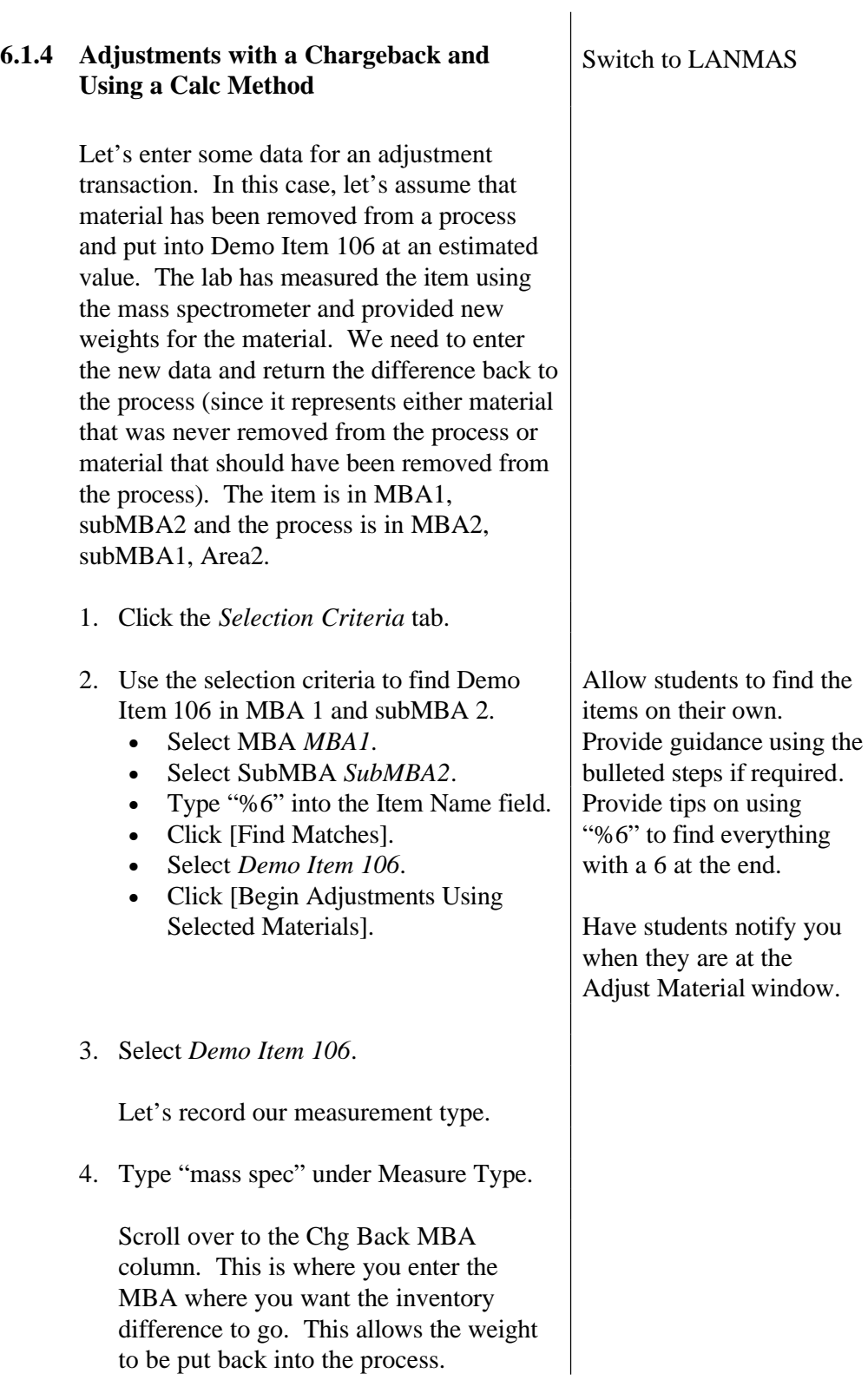

5. Select *MBA2* under 'Chg Back MBA'.

If you are returning the inventory difference to another MBA, you may not have the proper security authorizations to enter the receiving subMBA and location. In this case, the chargeback item containing the amount of the adjustment is maintained in the originating MBA's intransit account until it is accepted into the MBA and assigned to a subMBA and location.

- 6. Select *SubMBA1* under 'Chg Back subMBA'.
- 7. Select *Area2* under 'Chg Back Location'.

The next column is Write Off as ID. This column contains a checkbox. If the box is checked, the inventory difference created by the adjustment transaction will be immediately removed from the books as an inventory difference. An additional transaction removing the chargeback as an inventory difference for MBA 2 will be recorded and MBA 2 won't have to enter any further transactions related to the chargeback.

If the box is not checked, the adjustment transaction will create a chargeback item in the chargeback account – in this case, MBA 2. MBA 2 will then need to use the transfer or mix functions to return the material in the chargeback item to the correct material name.

We will leave the box un-checked for our example.

Notice a new column – Calc Method – appears in the material data table.

Calculation methods are used to make advanced calculations for adjustments using raw process data. Although details about using calculation methods are covered in the advanced LANMAS course, let's take a quick look at the form. 8. Click in the 'Calc Method' column and select PUCALC from the list. Calculation methods are programmed in to LANMAS through LANMAS Administration Program. Each step is entered and the calculation method is named. In this case, someone has created a method to calculate the amount of total Pu, Pu-239, Pu-240, and Pu-241 in a material name.

The step types indicates if the value is a:

- M indicates measured value these are the values you enter.
- F indicates a final value these are the results of the calculation.
- I indicates an intermediate step LANMAS calculates these values and uses them in other calculations.

You can scroll right and look at the other information you can capture in LANMAS using this window.

- 9. Enter the following values for the measurement information:
	-
	- Liquid Level: *9.885*
	- Conc. Reading #1: *0.875*
	- Conc. Reading #2: *0.94*
	- PU-239: *20.99*
	- PU-240: *5.5*
	- PU-241: *30*

Point out that all the data entry steps have an 'M' in the Step Type column. • Density:  $0.05$  WRITE data on board

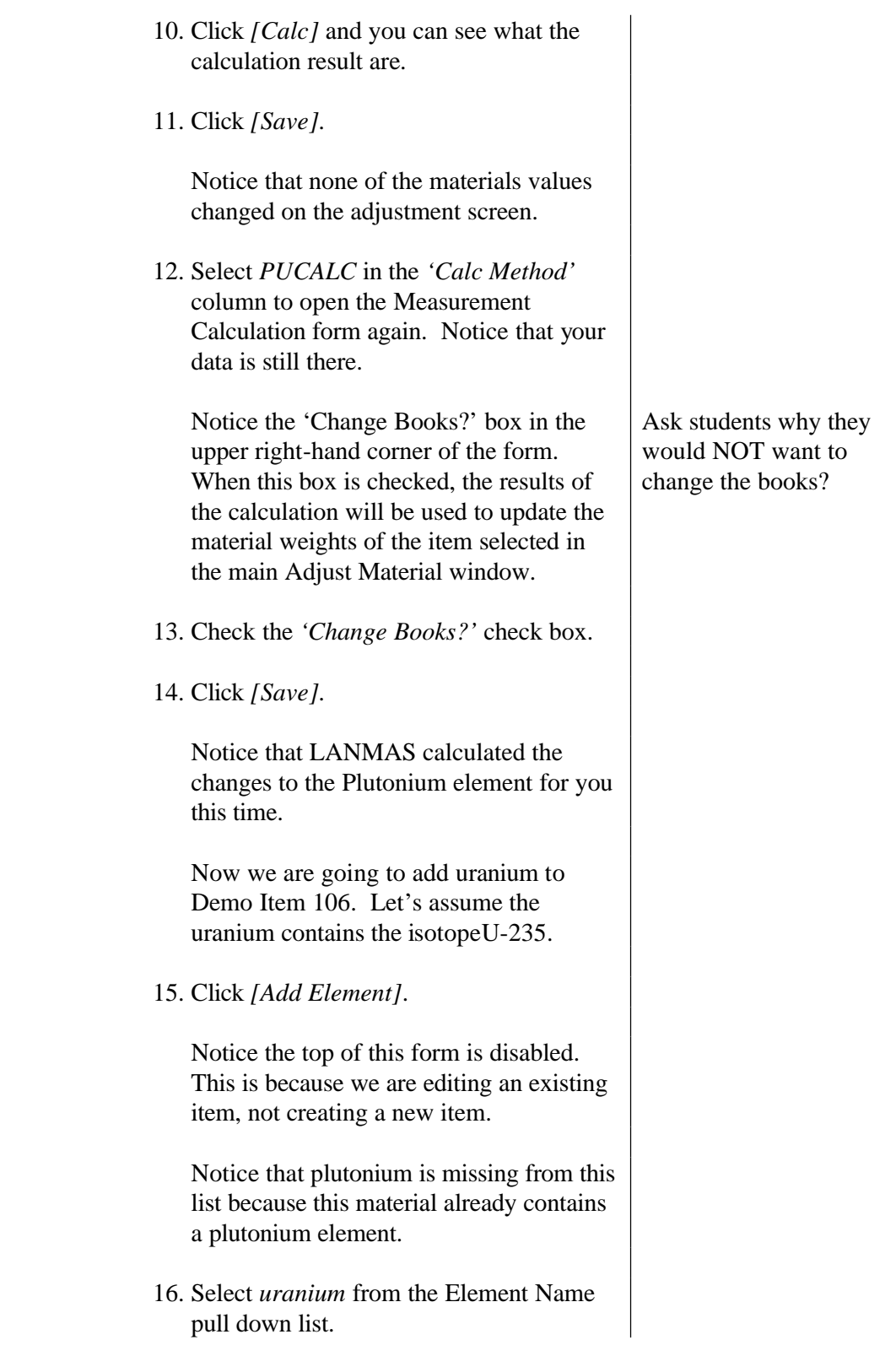

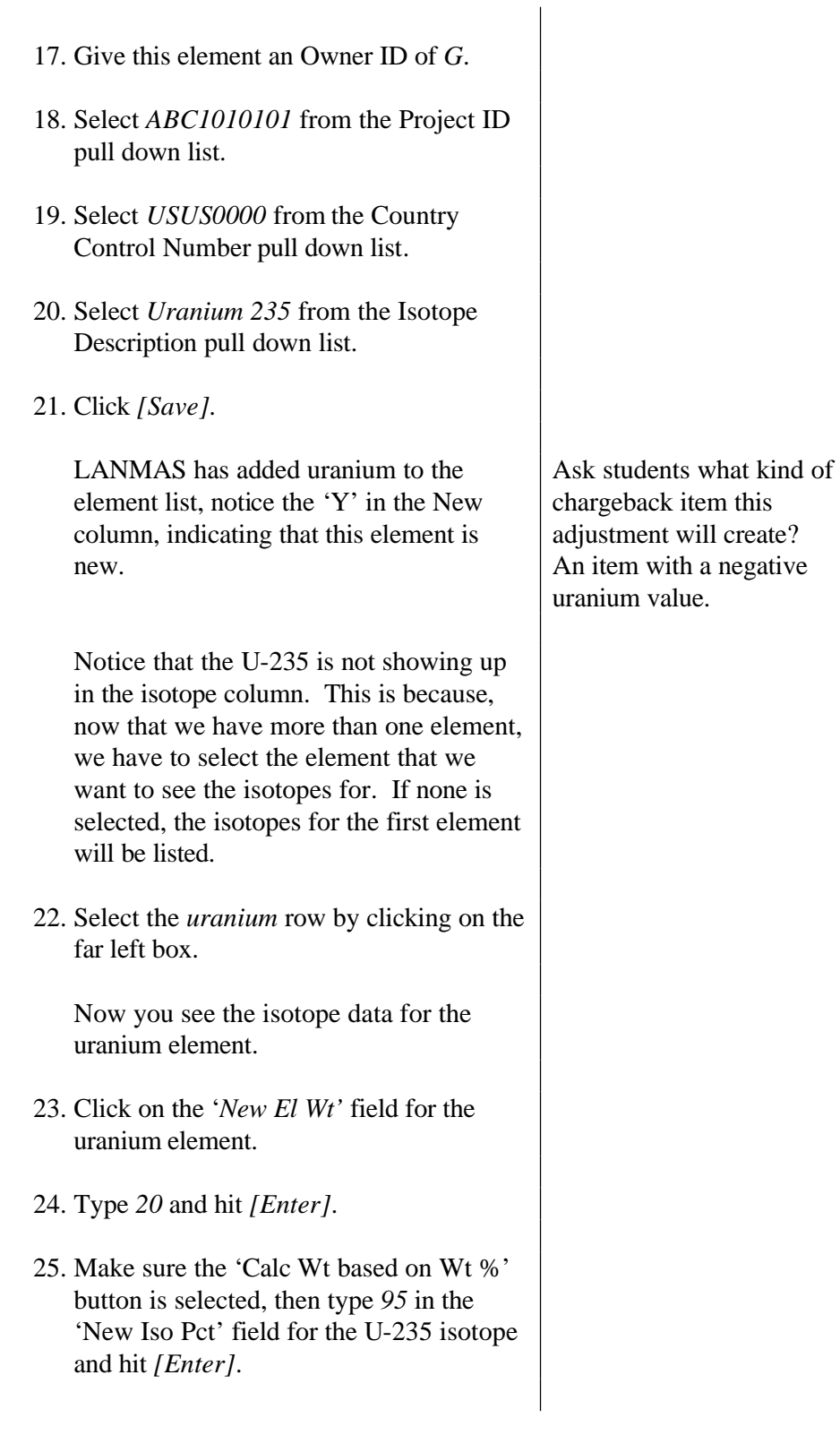

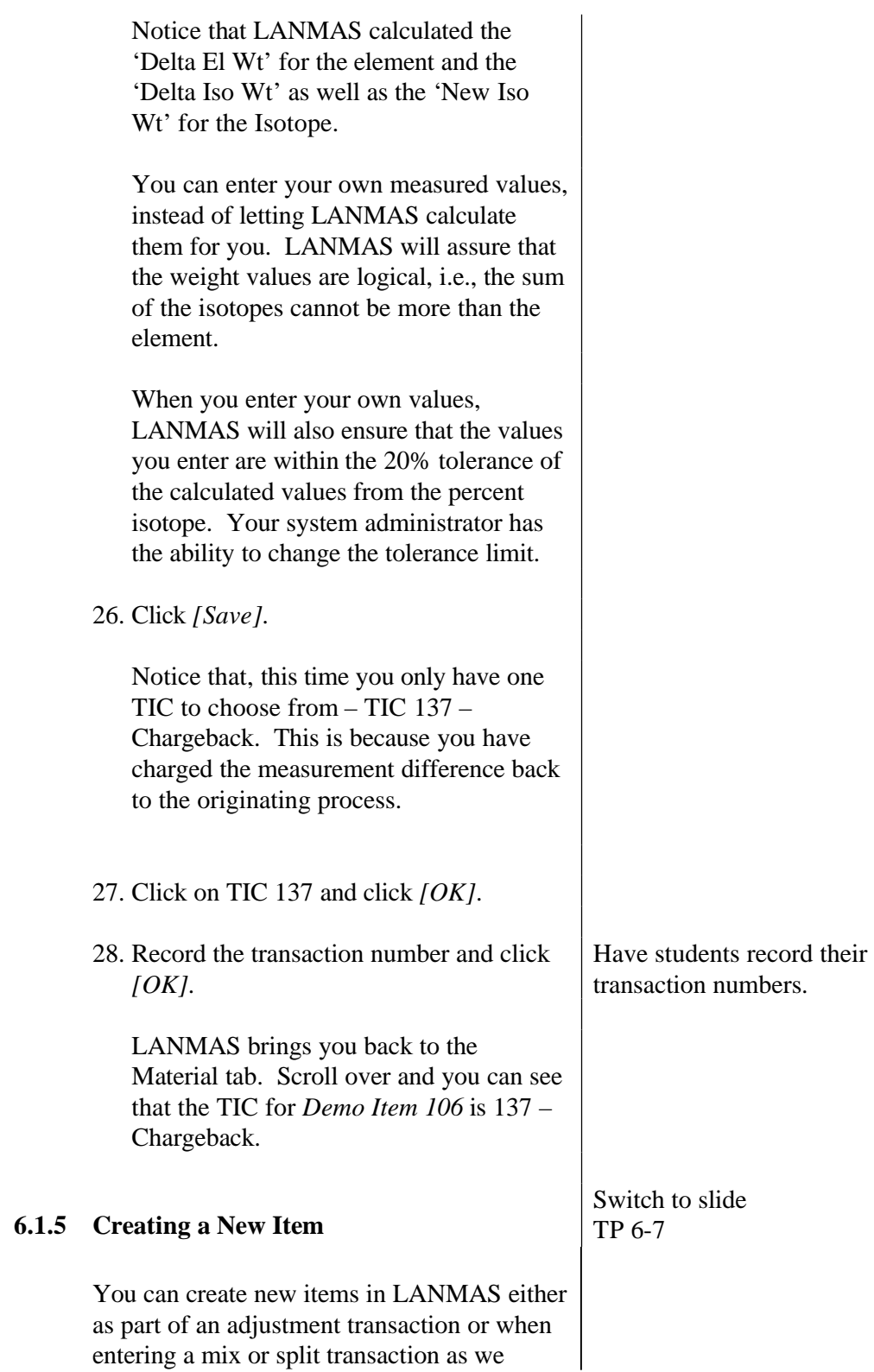

mentioned before. The initial part of the procedure – defining the material – is the same regardless of the transaction creating the item. The only difference is that, when you create an item through a mix or split the material will be placed in the item through the mix or split transaction. When you create an item to be added to the inventory in an adjustment transaction, you must also tell LANMAS how much material is in the item as well. Items created through the mix and split functions MUST be used in those transactions. If you only want to add an item to the inventory (and not involve it in another transaction at the time you create it), you must create it using the adjustment function. 1. Click the *Selection Criteria* tab. 2. Select MBA *MBA1*. 3. Select subMBA *SubMBA2*. 4. Select location *AREA1/BUILDING2*. 5. Click *[Create NEW Item]*. This screen is where you identify your new item. The material name, location (identified in the previous screen), and the IDC fields are all required. items. As with many of the other windows, the window is divided into Material Data, Element Data, and Isotope Data sections. When creating an item for a mix or split transaction, only the Material Data section of the window is available.

This is our first look at the Create Material window. At this time, we will quickly create a couple of

Optional – Instructor to close out of current Create window and open Create window through the Mix or Split function.

The following data is required to define a new item in any transaction:

- MBA
- SubMBA
- Location
- Material Name
- Item Description Code

Numerous optional data fields are available fields to record measurement information, inventory status, container type, etc.

When adding a new item to inventory through an adjustment transaction, you must also specify the:

- Element Name
- Owner ID
- Project ID (based on Owner ID)
- Country Control Number (based on SMT)
- 6. Type *Sample Item 3* in the Serial Number field.
- 7. Select IDC code *ID031* from the pull down list.

As you scroll across the columns, notice that the inventoryable checkbox defaults to checked (yes) and piece count defaults to 1.

8. Under comments, type "Created new item for Lesson 6."

For mix and split transactions, no additional information would be required.

Since we are adding an item to inventory,

Scroll through data fields available in the Material Data section of the window.

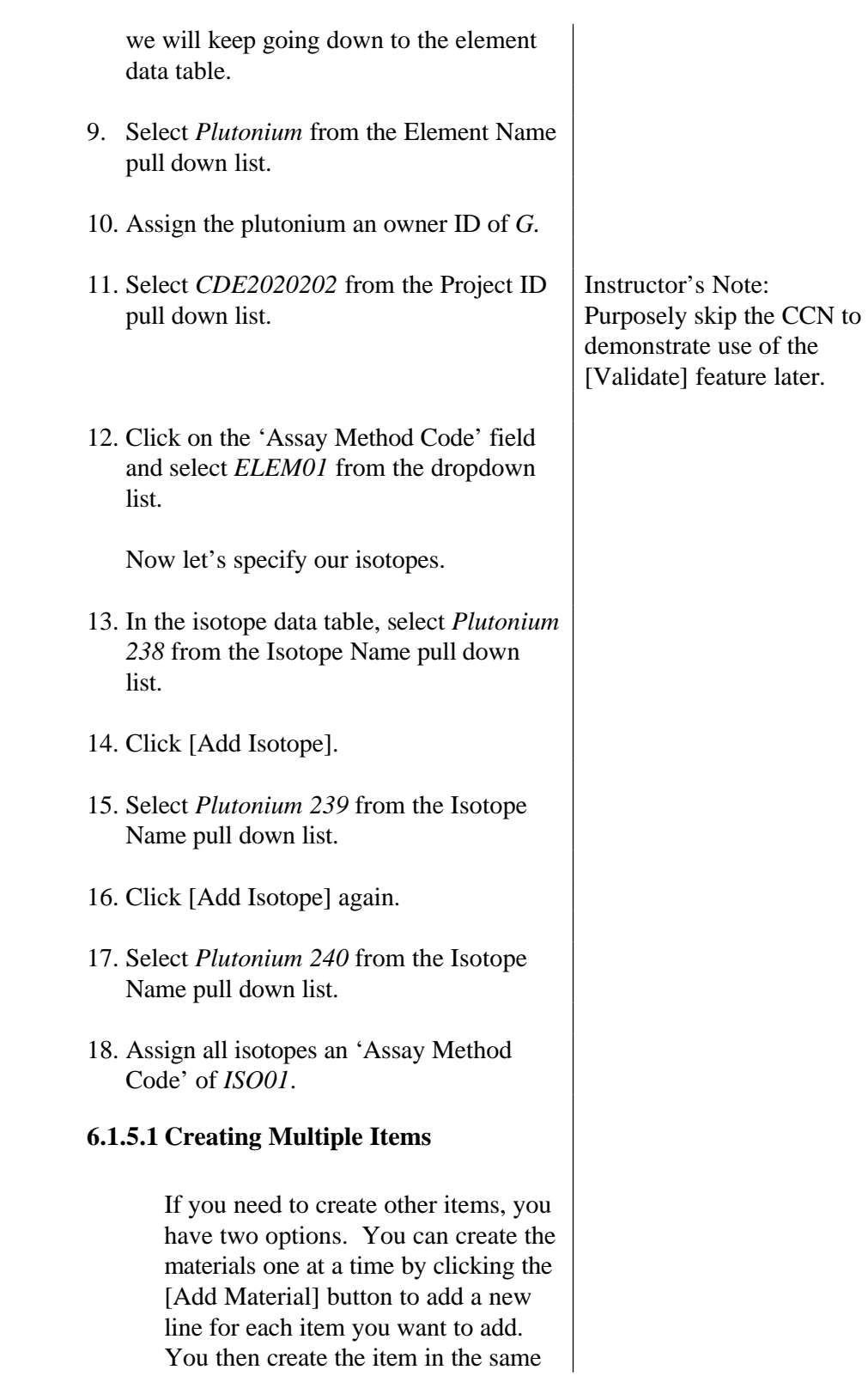

way you just did for Sample Item 3. But, if you want to duplicate your existing item and just change the data that is different, you can now make a copy of this material name and edit the desired fields. . The fields in the box at the top of the window are used to create a series of sequentially named items with the same data as the item already listed in the table. Let's create two items named MT000005AB and MT000006AB. 1. To begin, Type *MT* in the 'Begin Chars' field. These characters will be shown at the beginning of each material name. 2. Type *6* in the 'Size' field. This tells how long the digit or number field should be. 3. Type *AB* in the 'End Chars' field. These characters will appear at the end of each material name. 4. Type *5* in the 'Beginning #' field. This is the first sequential number we will create. 5. Type *2* in the 'Count' field. This is the number of items we are creating. 6. Click [Generate Materials]. Notice how the generated names relate to each of the fields and that the generated materials are simply

Point out how zeros are used to take up spaces if the size is larger than the specified numbers.

copies of the first material that we

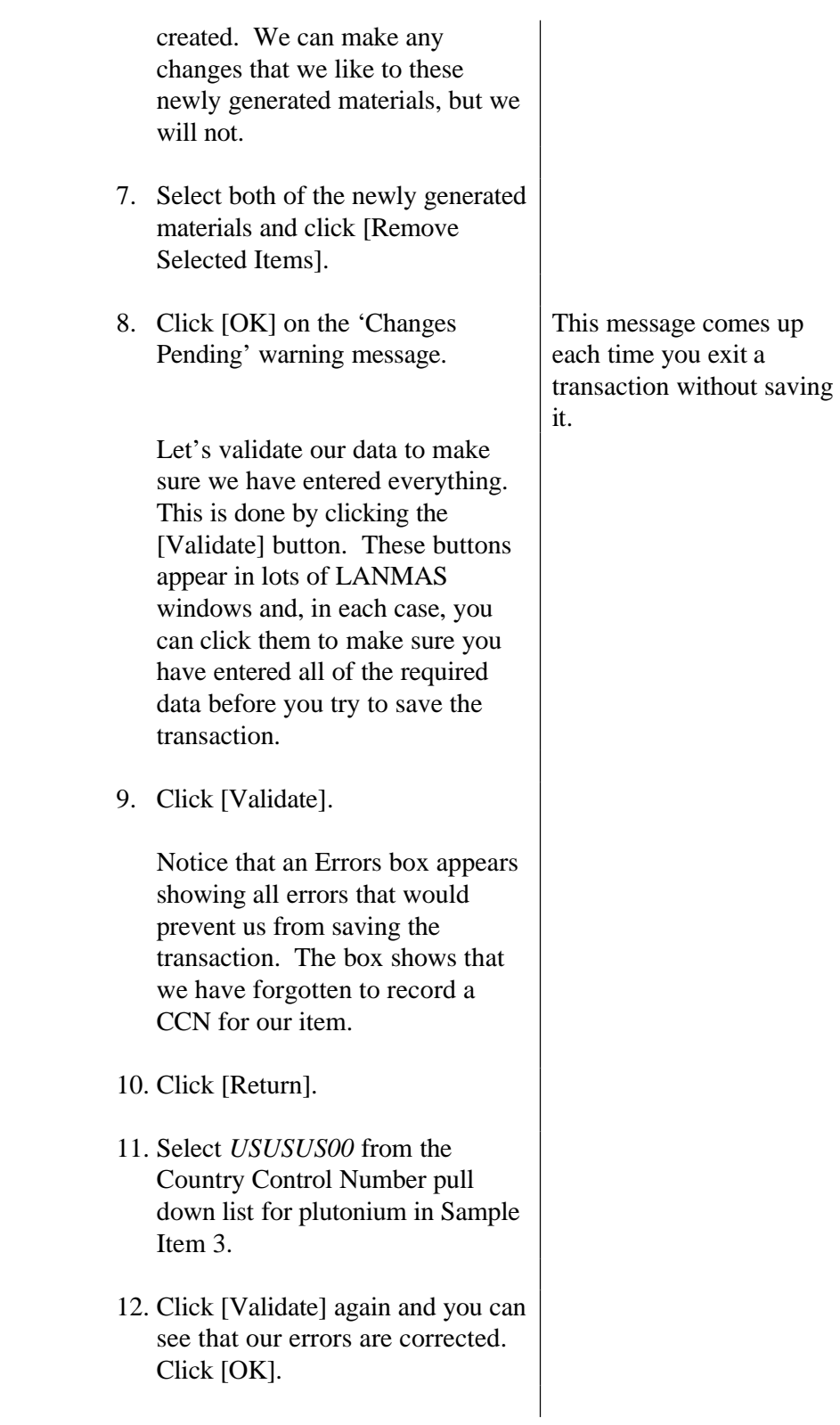

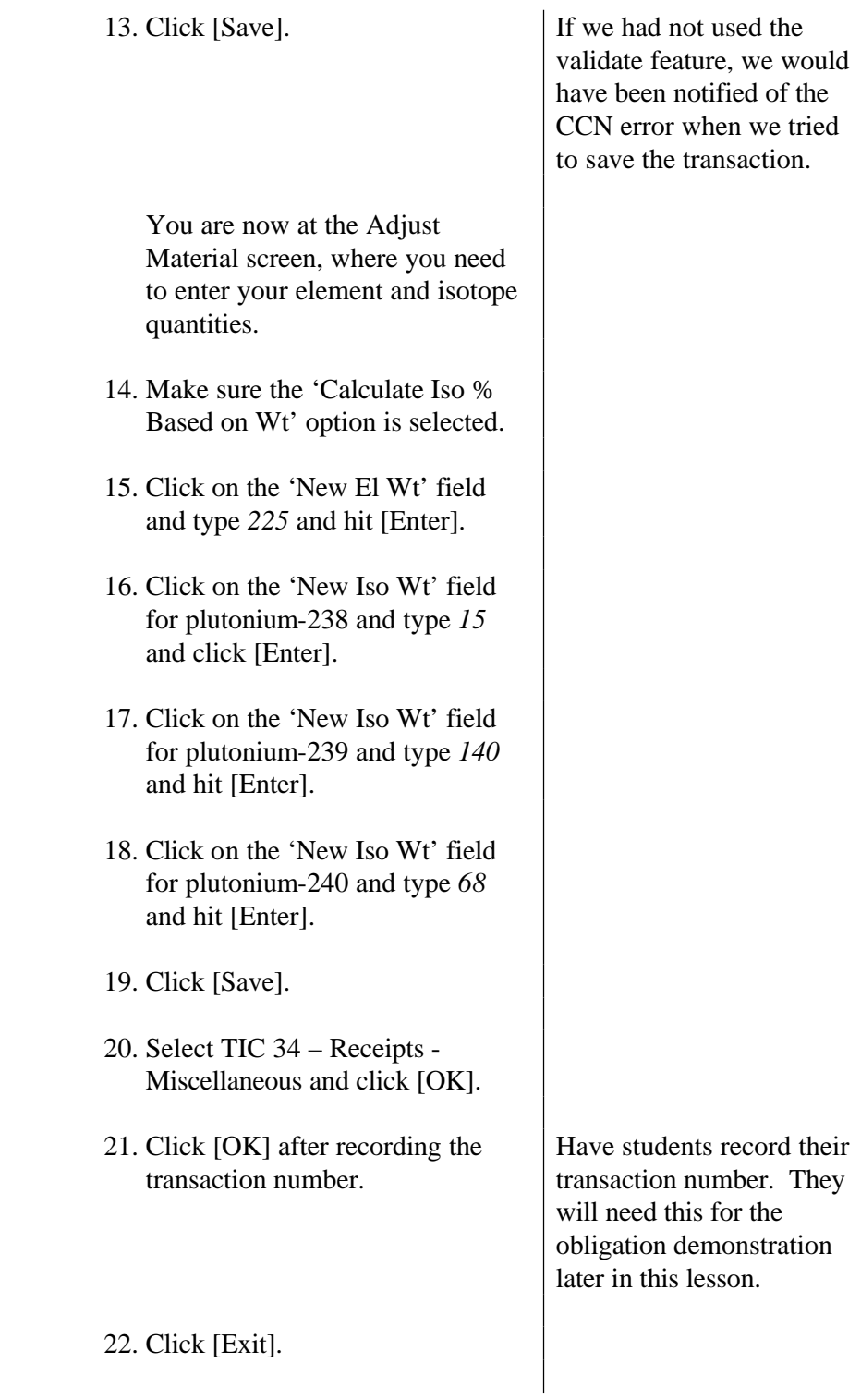

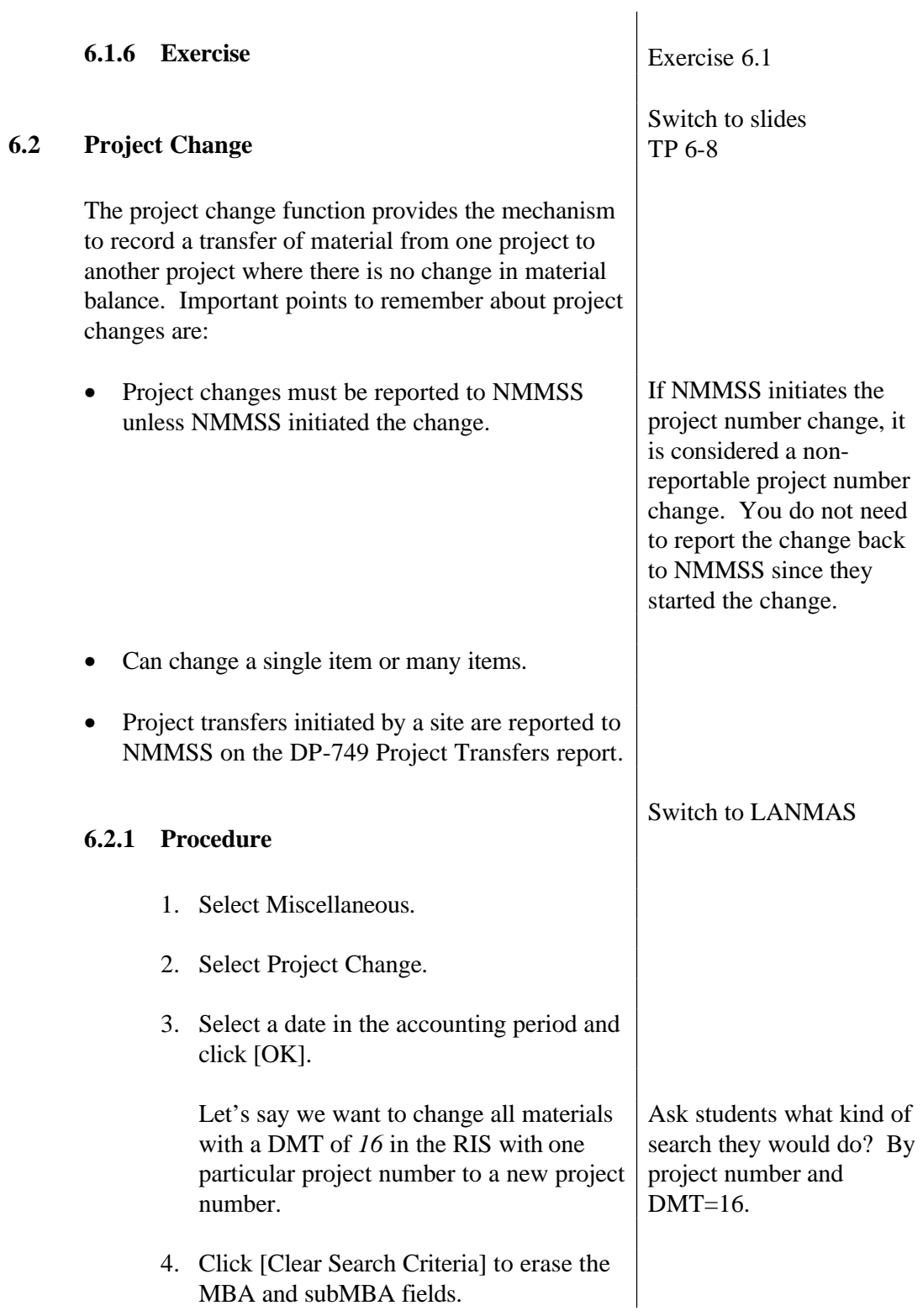

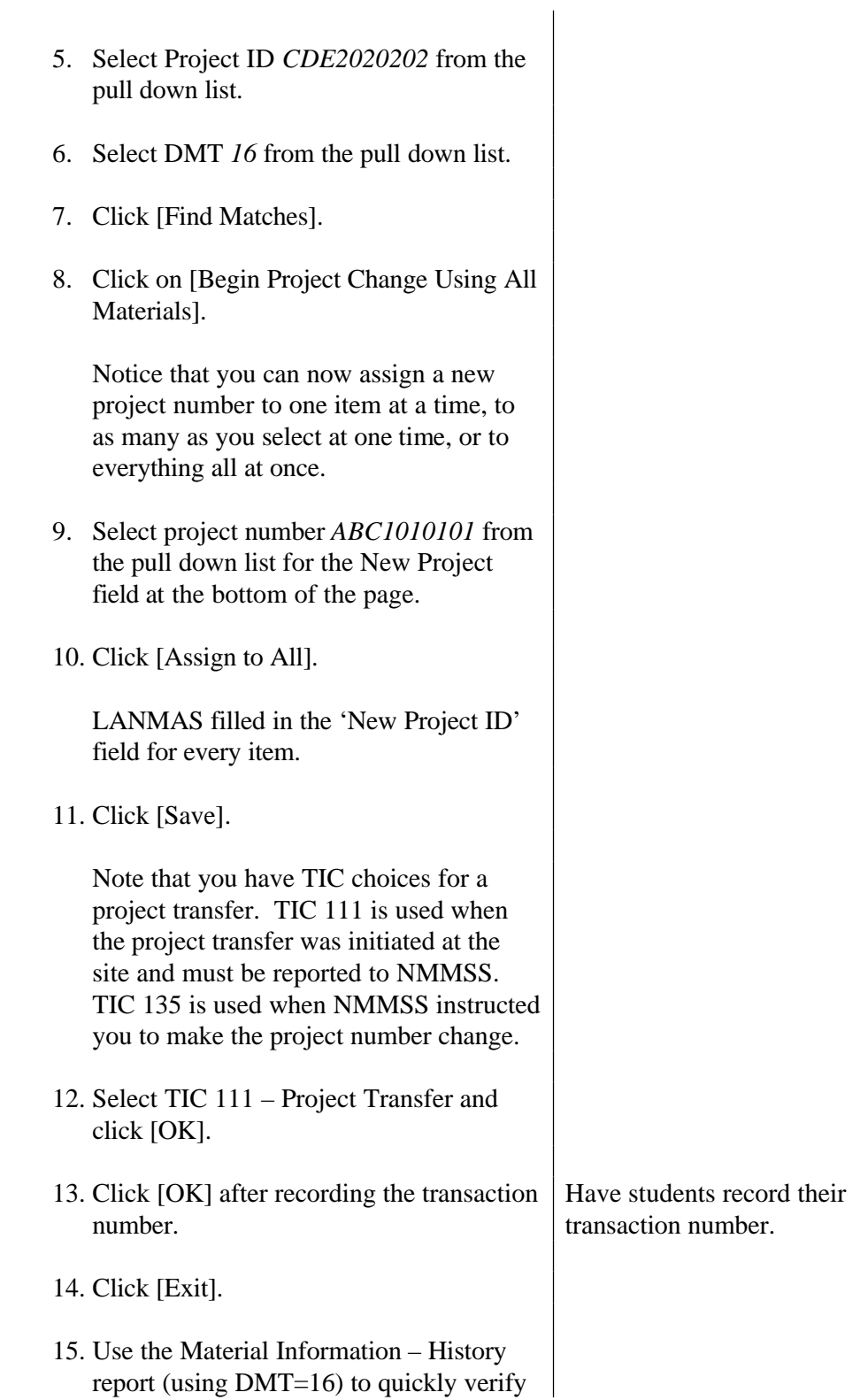

Switch to slides

TP 6-9

the change in TIC and no change in the weights. For a more detailed view, run the Material Transaction Report using the transaction recorded from this operation.

## **6.2.2 Exercise** Exercise 6.2

**6.3 Approve/Decline Transactions**

We have already discussed the Material Information command in Lesson 3. That is the command used to view either the current information or the historical information for a material.

The next function under the Miscellaneous menu is Approve/Decline Transactions. The Approve/Decline Transactions command will be grayed out unless you have been given permission to perform transaction reviews by your system administrator. Since use of this command is usually restricted to a few users, it will not be covered in this course. However, for the sake of completeness, let me explain briefly how this command works.

In Lesson 2, we discussed the concept of peer review – of providing a way for transactions to be reviewed either before saving or, after they are saved but before they are finally posted.

The Approve/Decline Transactions command is how the approver accesses transactions awaiting review. When this command is selected, a before and after picture of the transaction is presented. The reviewer looks over the information and can choose to O.K. the transaction or reject the change.

If a transaction is declined, the inventory tables revert back to the original values. Only the fact that the transaction was declined and the reviewer's identity will be saved.

Transactions requiring review will make changes to
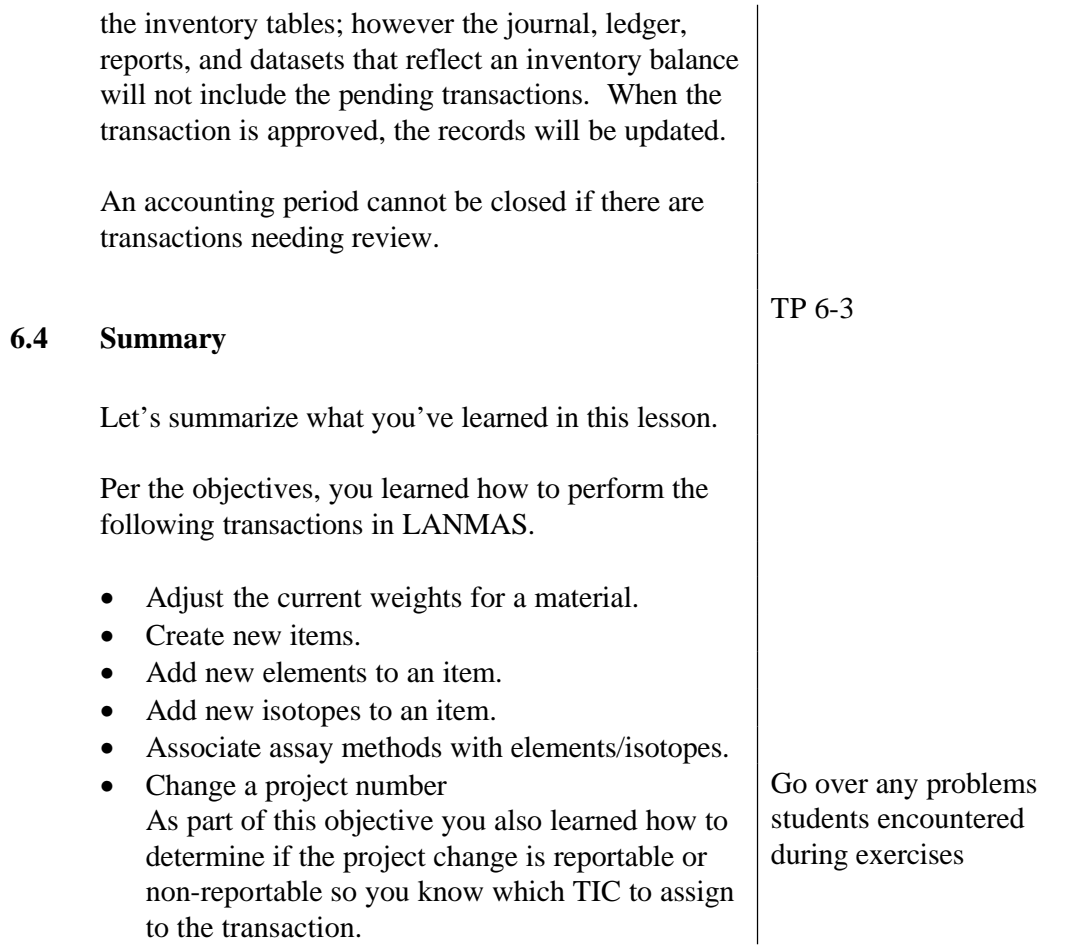

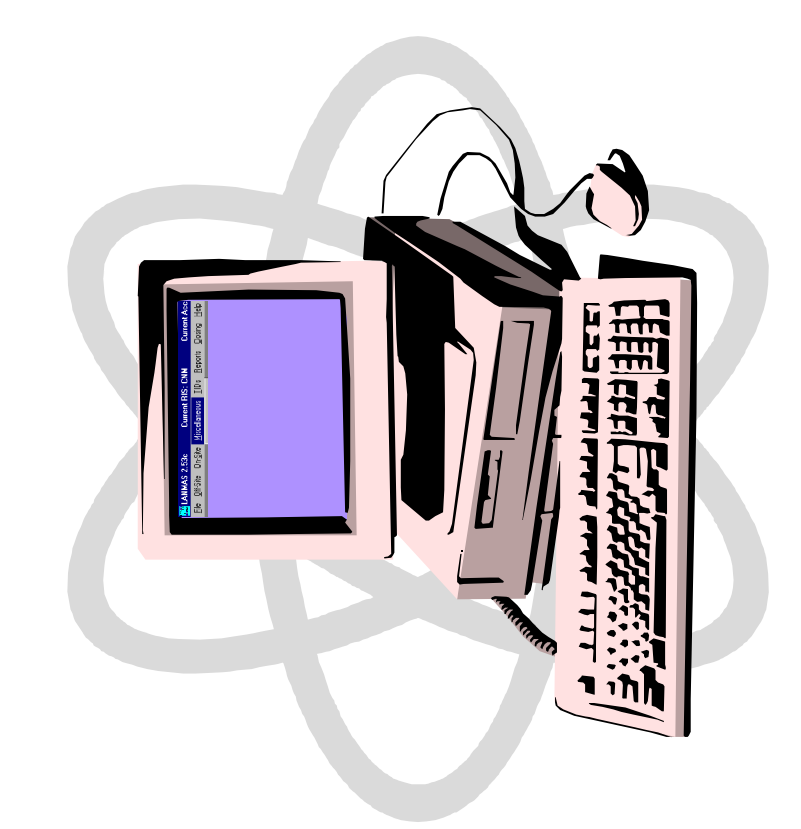

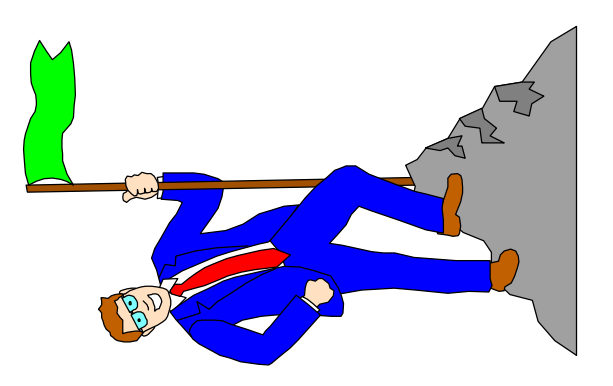

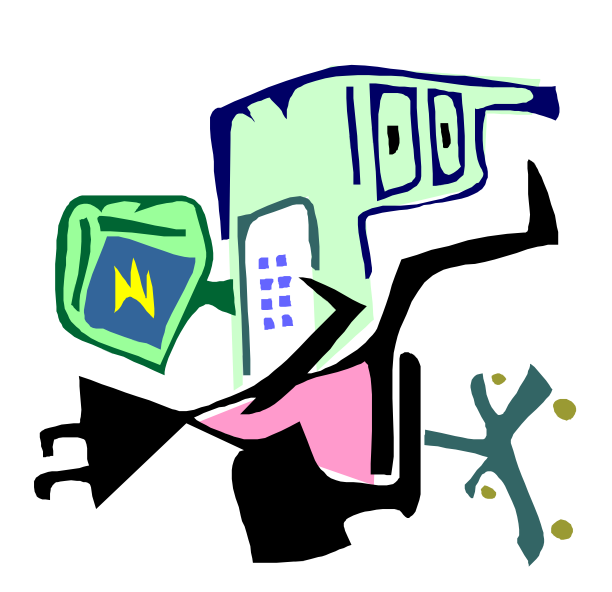

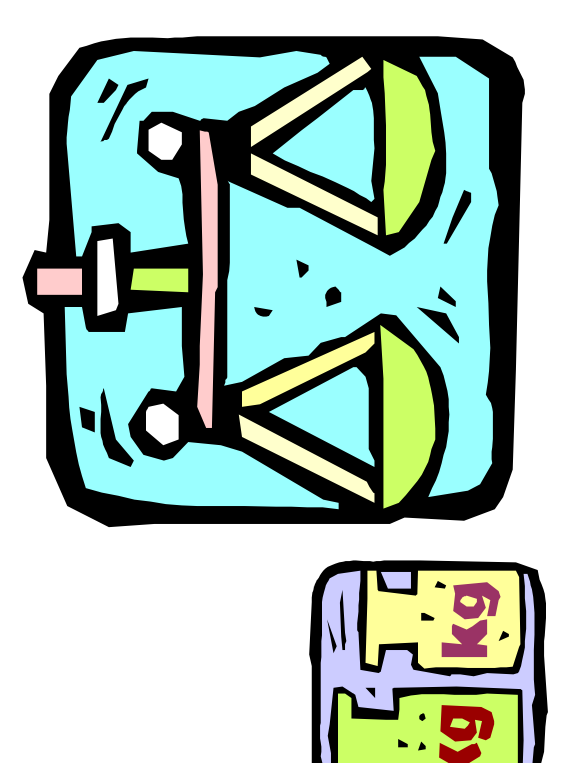

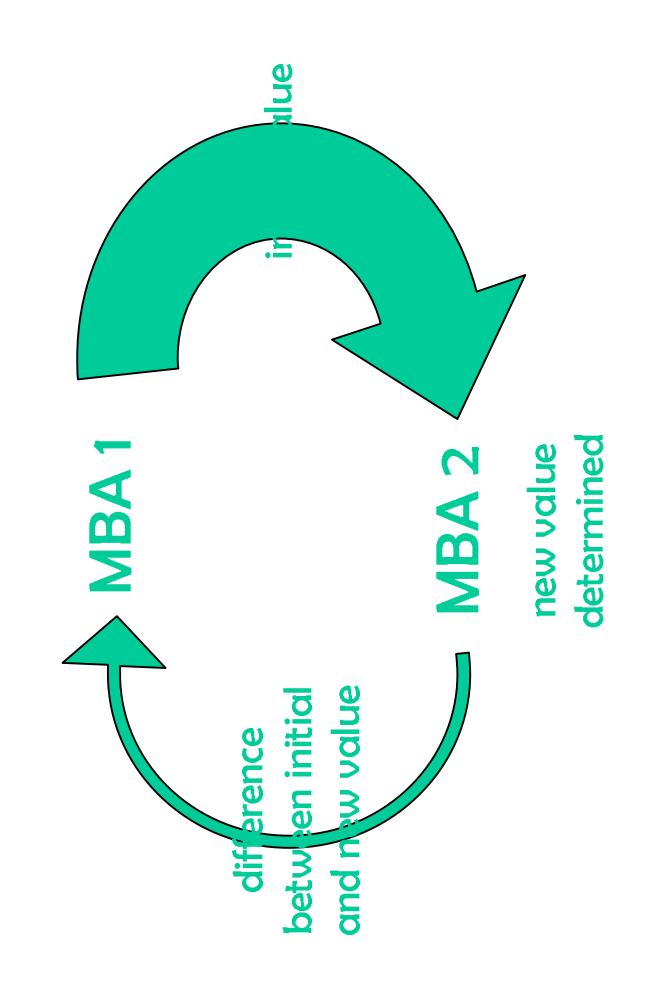

## Chargebacks

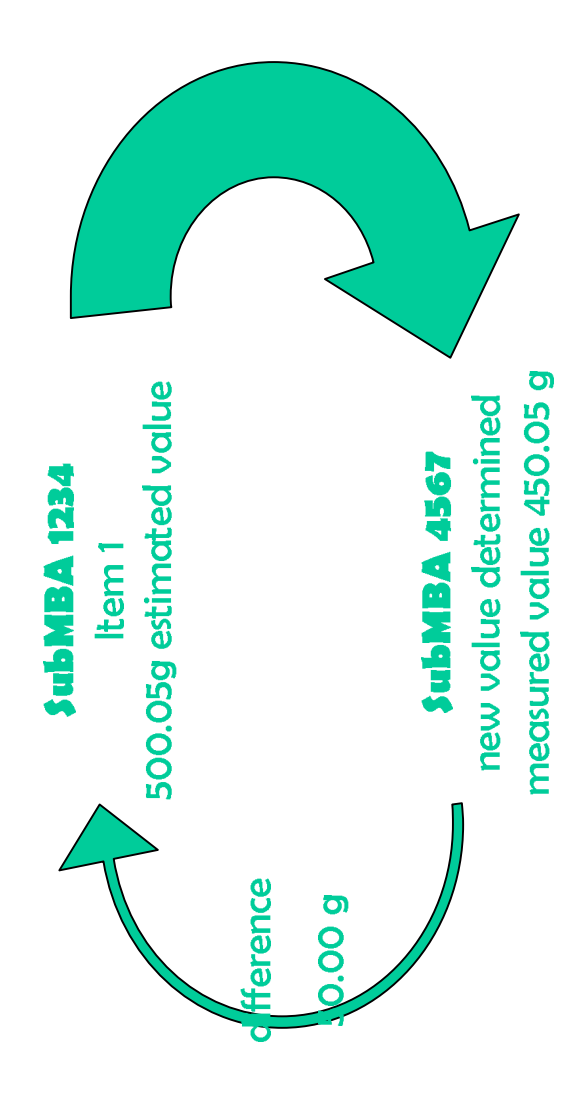

The difference of 50.00 grams represents material that was not actually removed from subMBA 1234 and therefore, should be transferring the 50.00 gram difference from subMBA 4567 to returned to the subMBA 1234 inventory. This is done by **subMBA 1234.** 

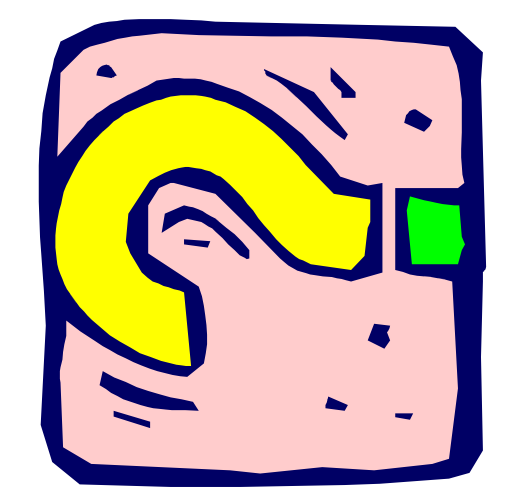

### obligation balances by RIS

exceed inventory by material type RIS obligation balances cannot

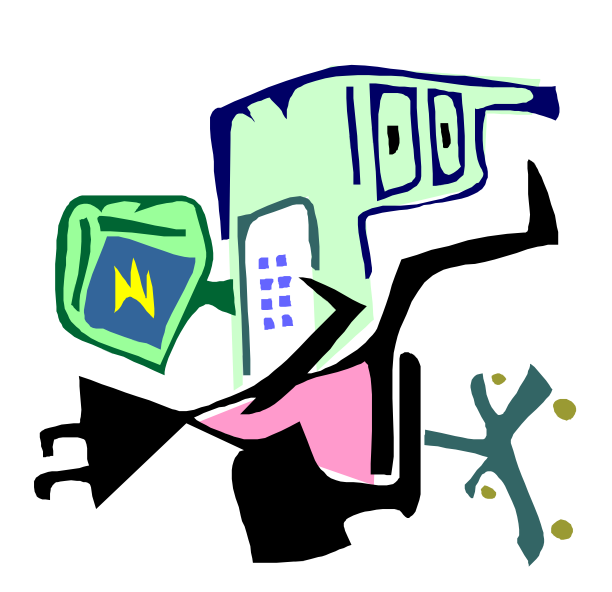

### **United States Department of Energy National Training Center**

### **LESSON PLAN**

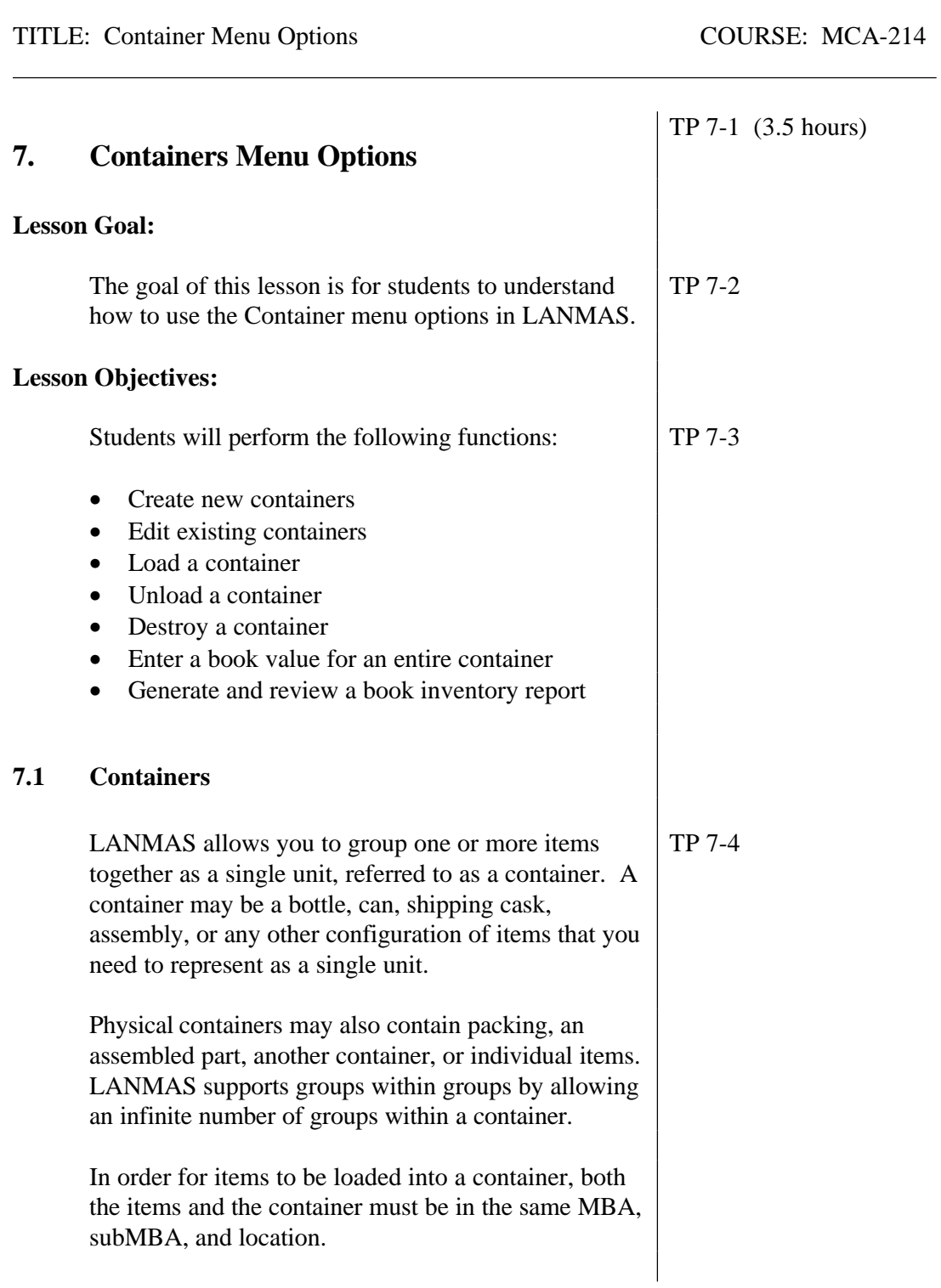

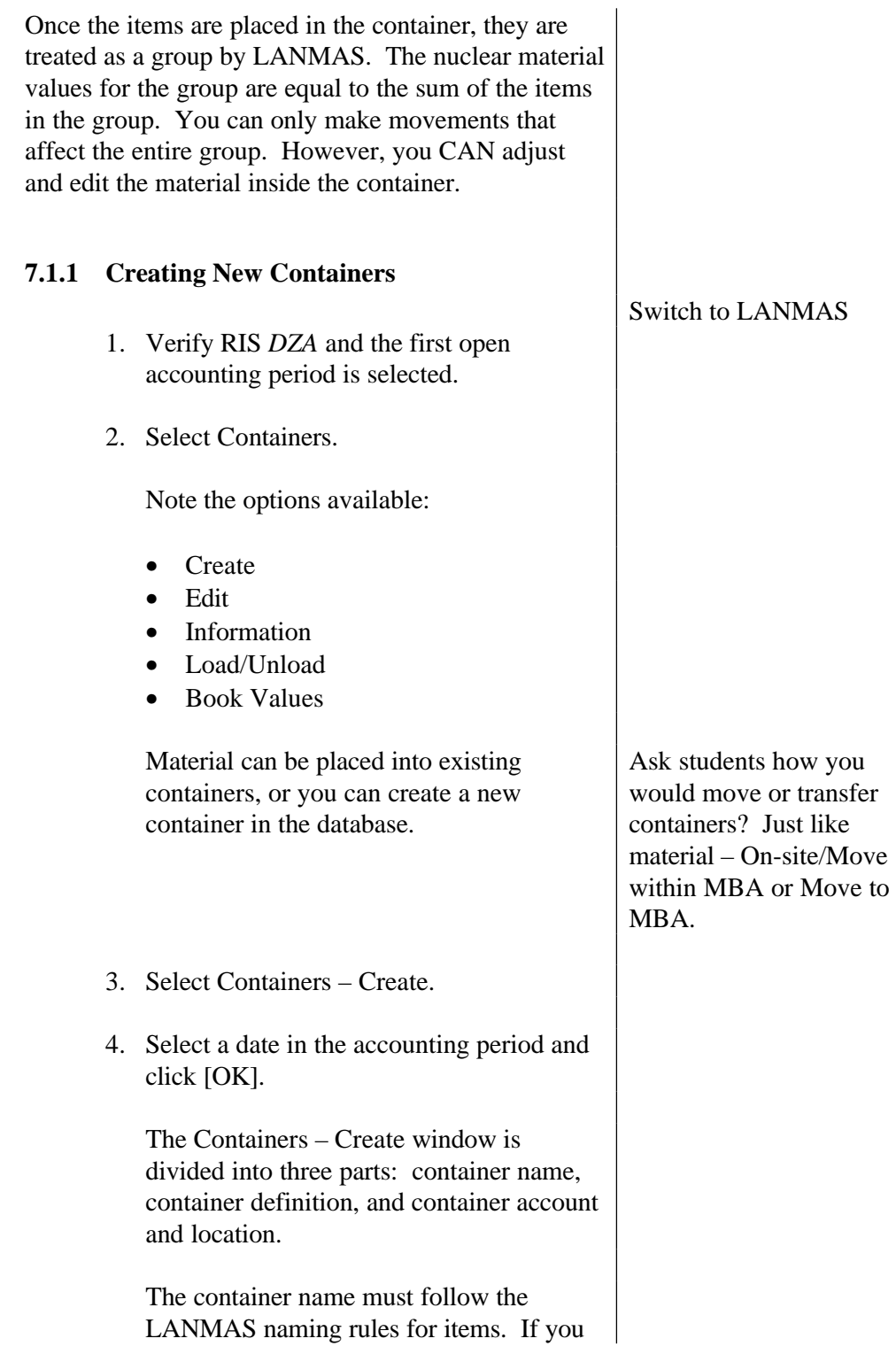

can't remember the naming rules, click the [Naming Rules] button.

- 5. Click on [Naming Rules].
- 6. Click [OK].
- 7. Enter *Sample Container 1* in the 'Serial Number' field.
- 8. Click [Unique Name Review] to verify that the assigned name is not a duplicate name. Click [OK].

The definition section of the window is where you specify the attributes for the container you are creating. The container type is a physical description of the container.

9. Click on the arrow to pull down the list of container types.

The lists in the pull down menus are those descriptions that your System Administrator specified during LANMAS setup.

10. Select *DRM55TRU*.

The weight of the container and its contents is entered into the gross weight field. The weights are optional fields.

11. Enter *100.0* into the gross weight field.

The empty weight of the container is entered into the tare weight field.

12. Enter *25.0* into the tare weight field.

The gross and tare weights must both be in

the same units of measurement.

13. Select *Pound* from the Units pull down menu.

Entering the category and attractiveness of the container is optional. We will leave these fields blank.

The two buttons in the Definition section indicate if the container can be inventoried or if it will not be accessible or visible during a physical inventory.

For example, once you put a container into another container, the inner container is no longer inventoryable.

14. Make sure this container is marked as inventoryable.

The final section of the window is where you specify the account and location for the container. Remember that the container must be in the same account and location as the items you want to put in it.

As soon as you specify an MBA, the pull down lists of valid subMBAs and locations for that MBA will be shown.

- 15. Select MBA *MBA1*.
- 16. Select subMBA *SubMBA1*.
- 17. Select location *AREA1/BUILDING1/ROOM3*.
- 18. Click [Create].

LANMAS creates the container in the database and assigns a transaction number.

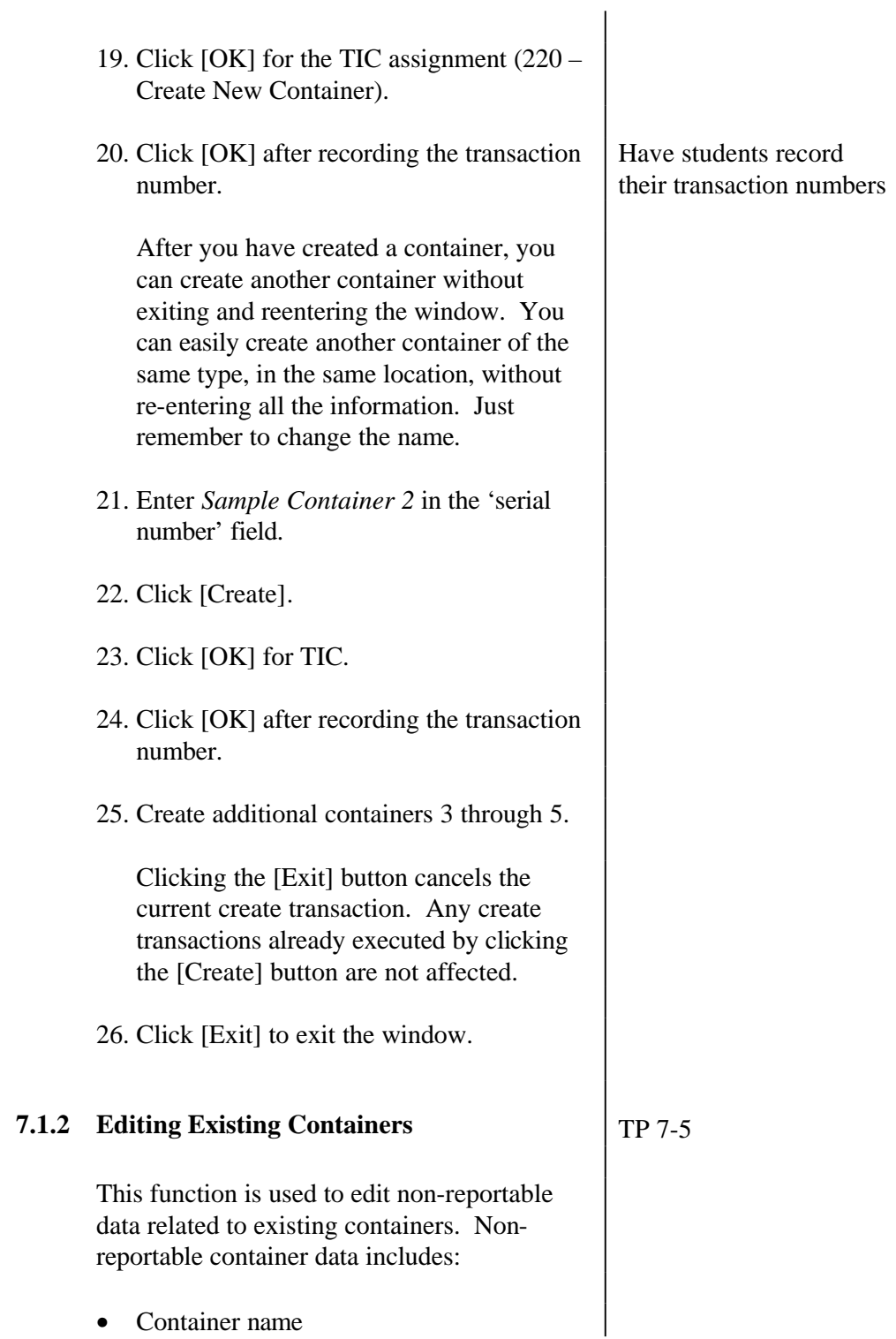

• Container name

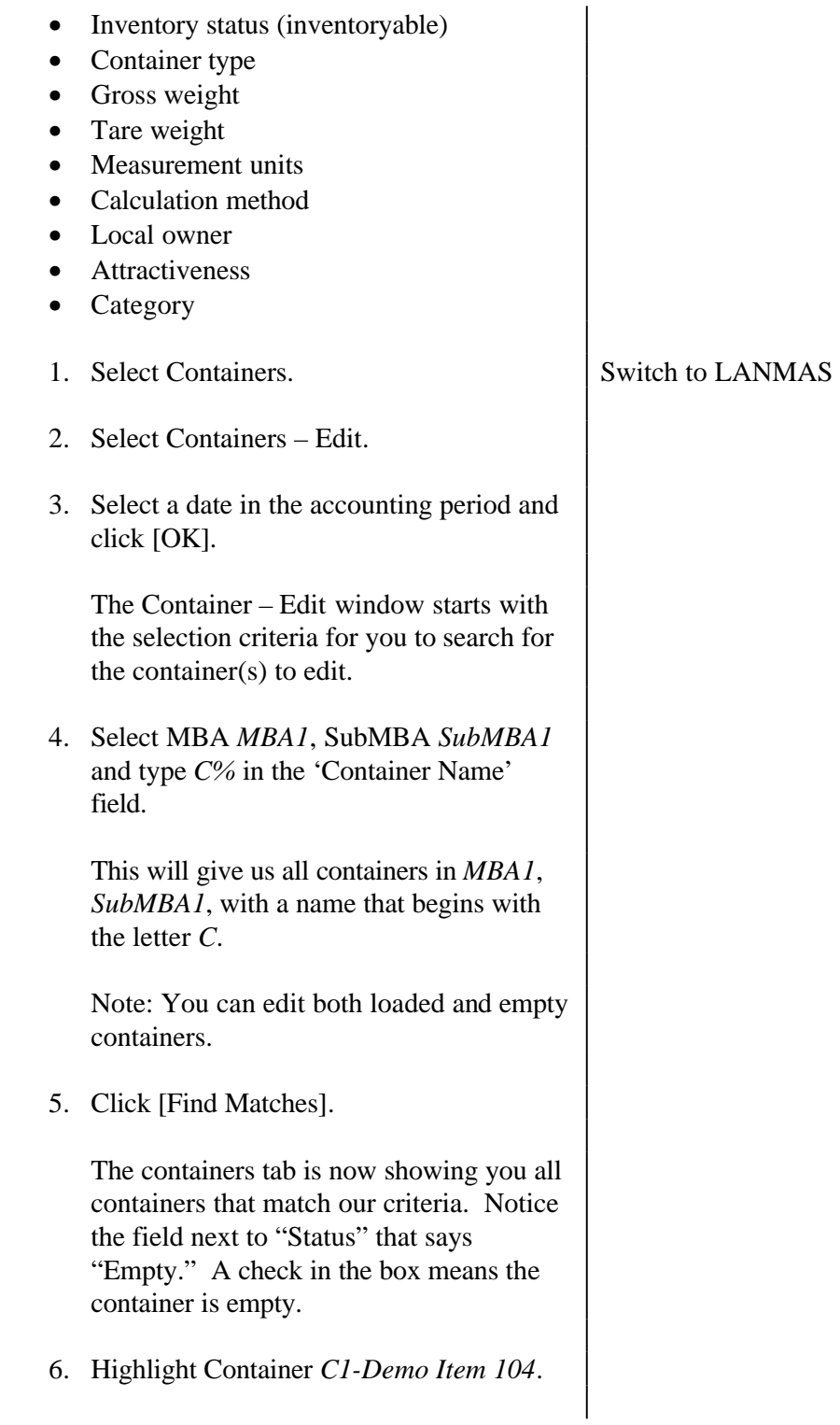

7-7 Let's look at the contents of the container. 7. Click on the Container Info tab. The container info tab provides a container "tree," showing you everything in the container(s) you selected. The tree is an outline with each container you selected listed. Under the major heading, containers, are additional levels of containers and/or material. To show the lower levels, click on the "+" next to the major heading. Each time you click on a "+" a lower level is displayed. Review the contents of the container. Note different icons for containers vs. material. Open a material to show the element and isotope values. 8. Go back to the Selection Criteria tab. 9. Remove the criteria of *C%* and type *Sample%*. This will return the containers that we just created. 10. Highlight *Sample Container 1* and *Sample Container 2*. 11. Click [Begin Containers – Edit Using Selected Containers]. The container information is shown in the top section of the window. Remember that the container name is a combination of the serial number, part number, and suffix. To edit the container name you can type over the information in these fields. 12. Change *Sample Container 1* to *Sample Drum 1.* 13. Change *Sample Container 2* to *Sample*

*Drum 2.*

The inventoryable status can also be changed by typing a Y or N over what is in the inventoryable field.

The container type description field cannot be edited directly like the name. To change the container type description, highlight the container, then select a valid description from the pull down list in the Container Type box at the bottom of the screen and assign it to the highlighted container.

- 14. Highlight *Sample Drum 1*.
- 15. Select *DRM55GAL* from the 'Container Type' pull down menu.
- 16. Click [Assign to Selected].

The units description records the units of measurement used for the gross and tare weights. This field also can only be changed using the pull down menu in the Units box.

- 17. Select *KILOGRAM* from the 'Units Description' pull down menu.
- 18. Click [Assign to All].

You can also record or update container weight information by typing over the existing information.

- 19. Highlight the tare weight on *Sample Drum 1* and change it to 50.
- 20. Click [Save].

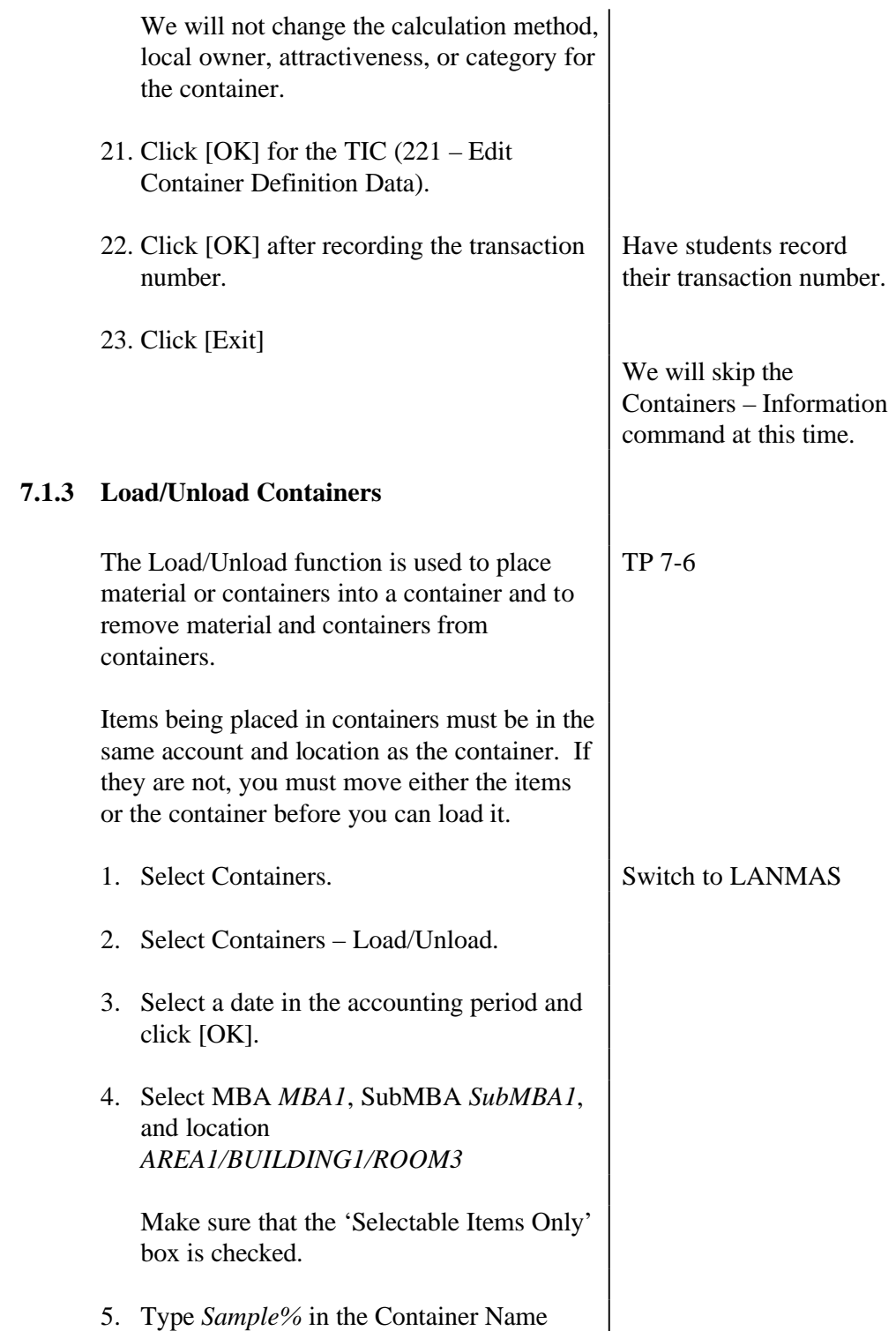

field.

- 6. Click [FIND Matches].
- 7. Select the containers that we created.
- 8. Click [Begin Containers Load/Unload Using Selected Containers].

The Load/Unload tab window shows the containers you selected in the tree on the left side of the screen.

The icons on the top right of the screen are used to take an inner container or item out of its parent container, or to unload the entire contents of the container.

The right side of the screen also lists all the material (with its associated element and isotope information) in the same MBA, subMBA, and location as the containers you have selected.

Any packing material types available will show in the Packing Material table. The System Administrator establishes the packing materials during LANMAS setup. You cannot manually enter a packing material that is not on the list.

To perform the load transaction, you select the material or packing material that you want to load (it is highlighted in blue), and drag it to the desired container.

9. Drag *Demo Item 16* into *Sample Drum 1*. You can tell that you

have "snagged" the material name if a file folder icon appears.

If you drag the material to the wrong

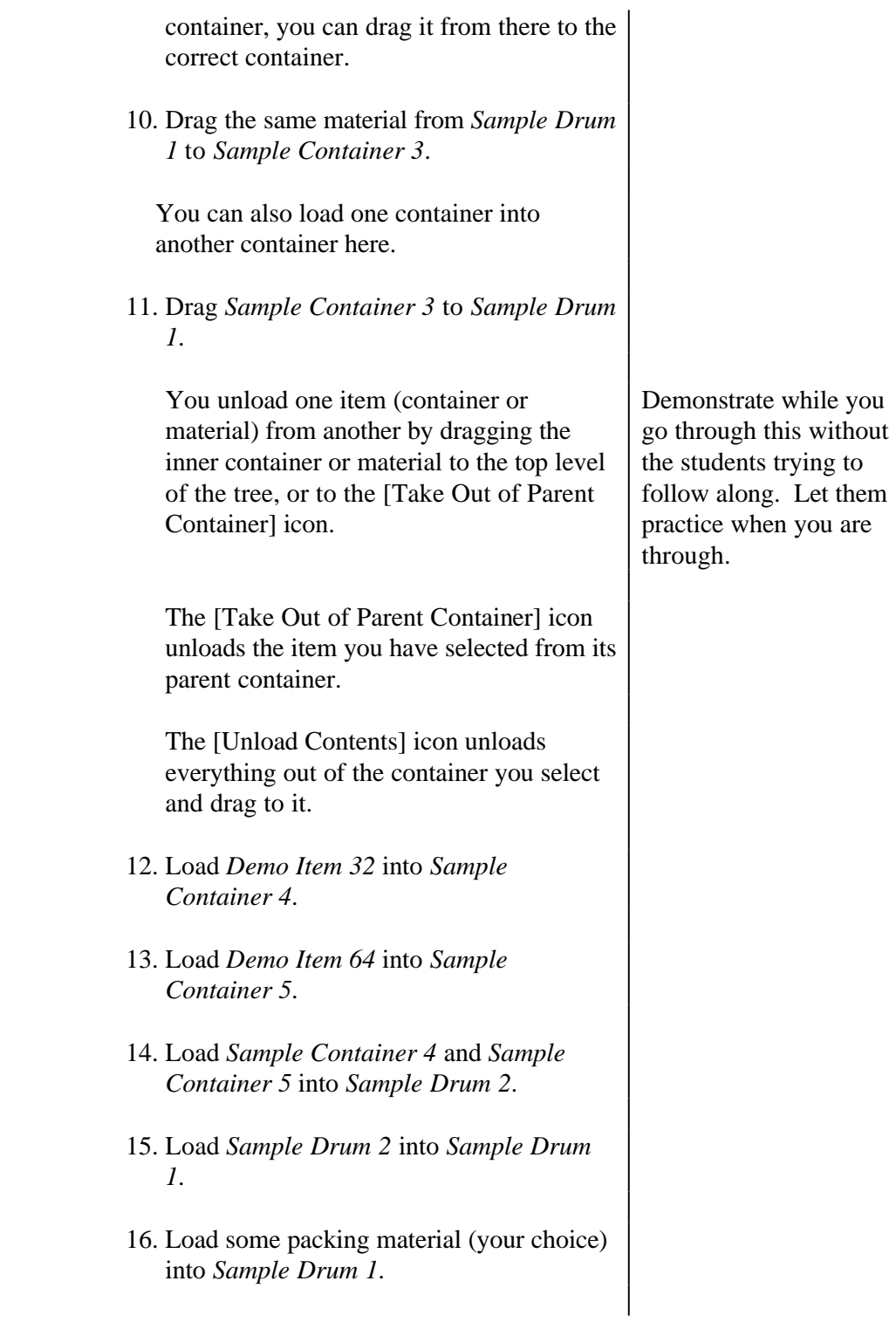

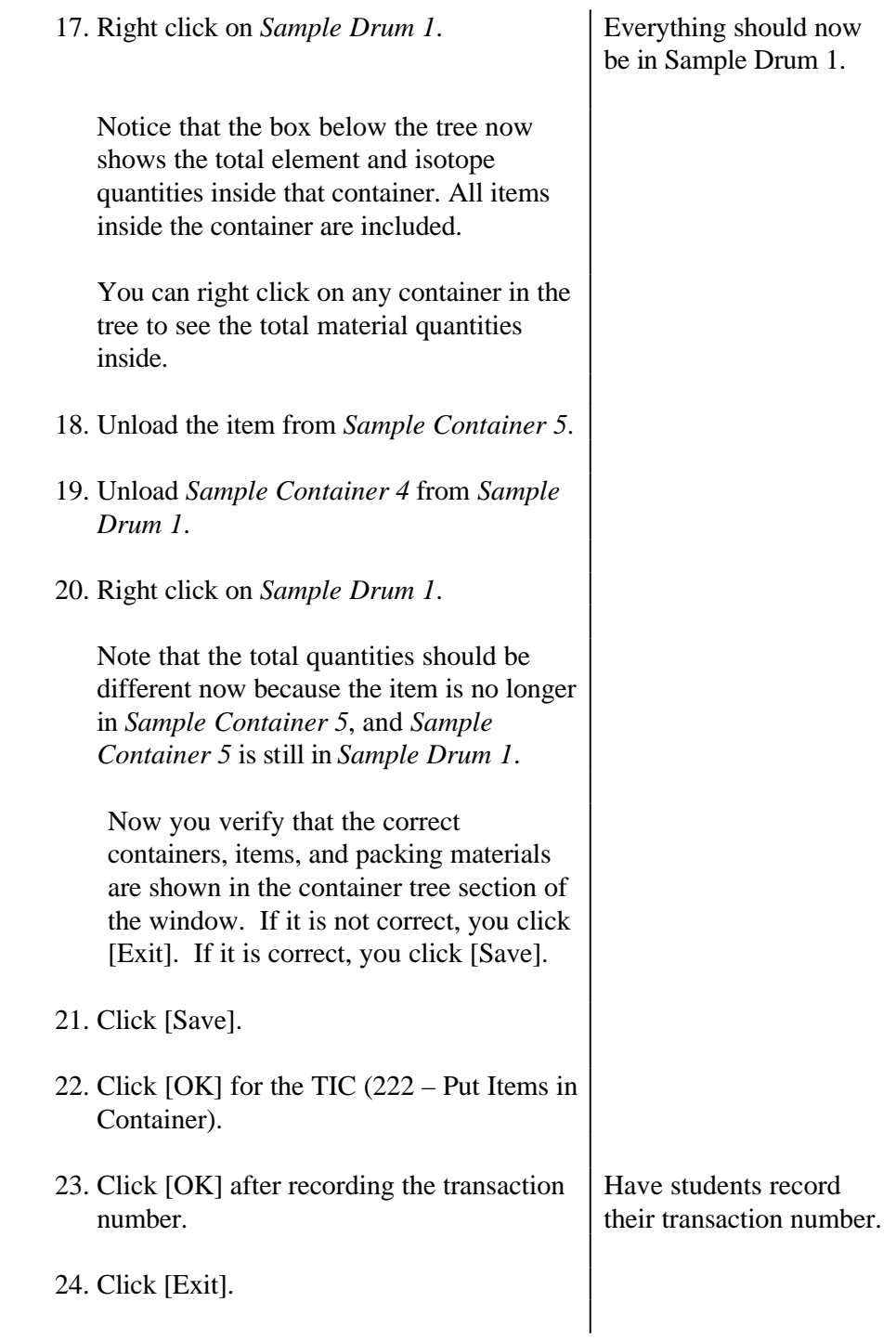

### **7.1.4 Delete**

Empty containers are removed from the database using the edit function. Only empty containers can be deleted.

- 1. Select Containers.
- 2. Select Containers Edit.
- 3. Select a date in the accounting period and click [OK].
- 4. Enter *Sample%* in the 'Container Name' field and click [Find Matches].
- 5. Click [Begin Containers Edit Using All Containers].
- 6. Click [Delete All].

You should have gotten a dialog box telling you that you are trying to delete a container that is not empty. LANMAS will only allow you to delete empty containers.

- 7. Click [OK].
- 8. Select *Sample Container 5*.
- 9. Click [Delete Selected]

Note that LANMAS crossed out *Sample Container 5*.

Remember, *Sample Container 5* was loaded into *Sample Drum 2* and then *Sample Drum 1*. You need to keep in mind that LANMAS will delete any empty container, regardless of whether it is

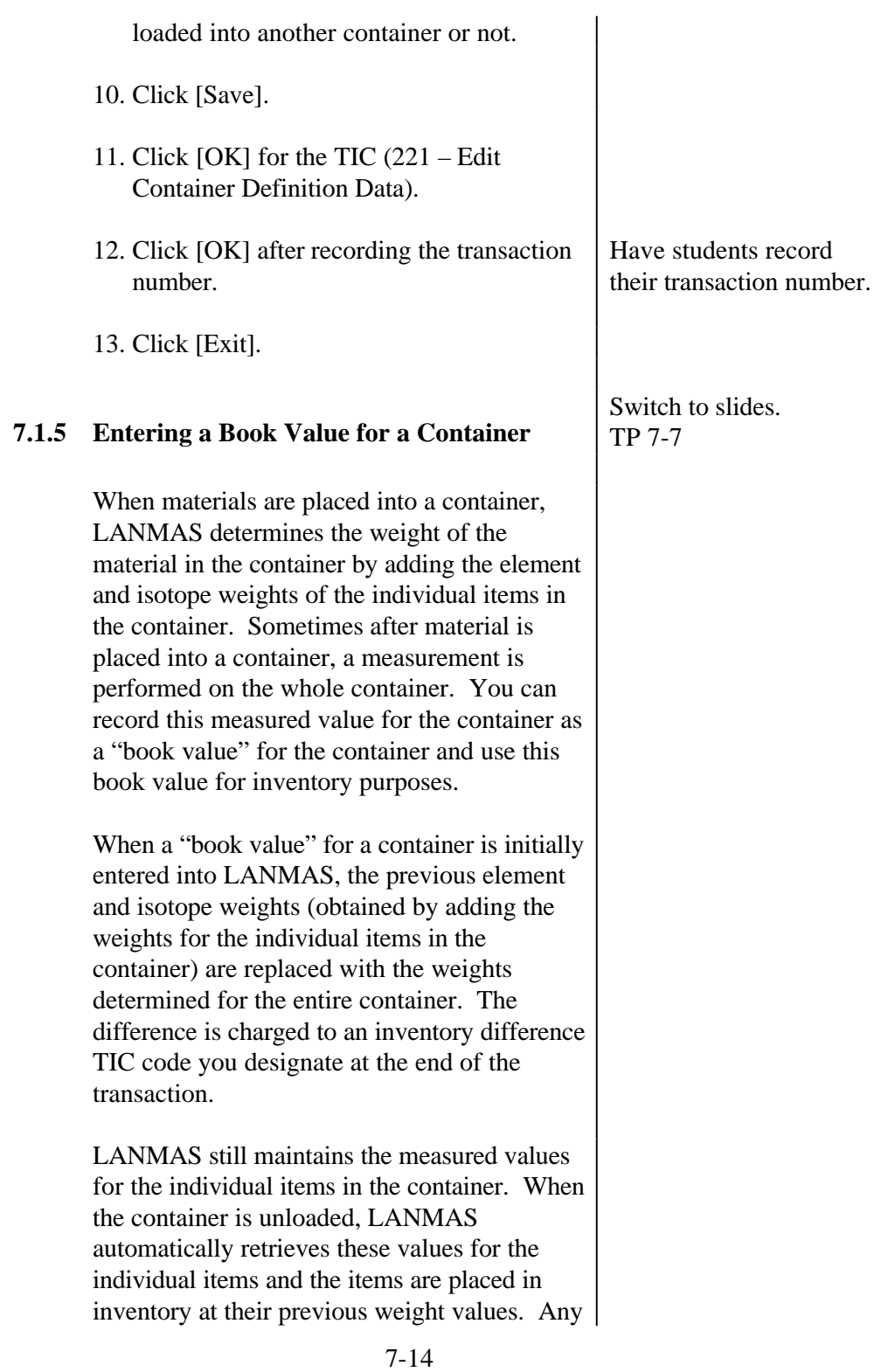

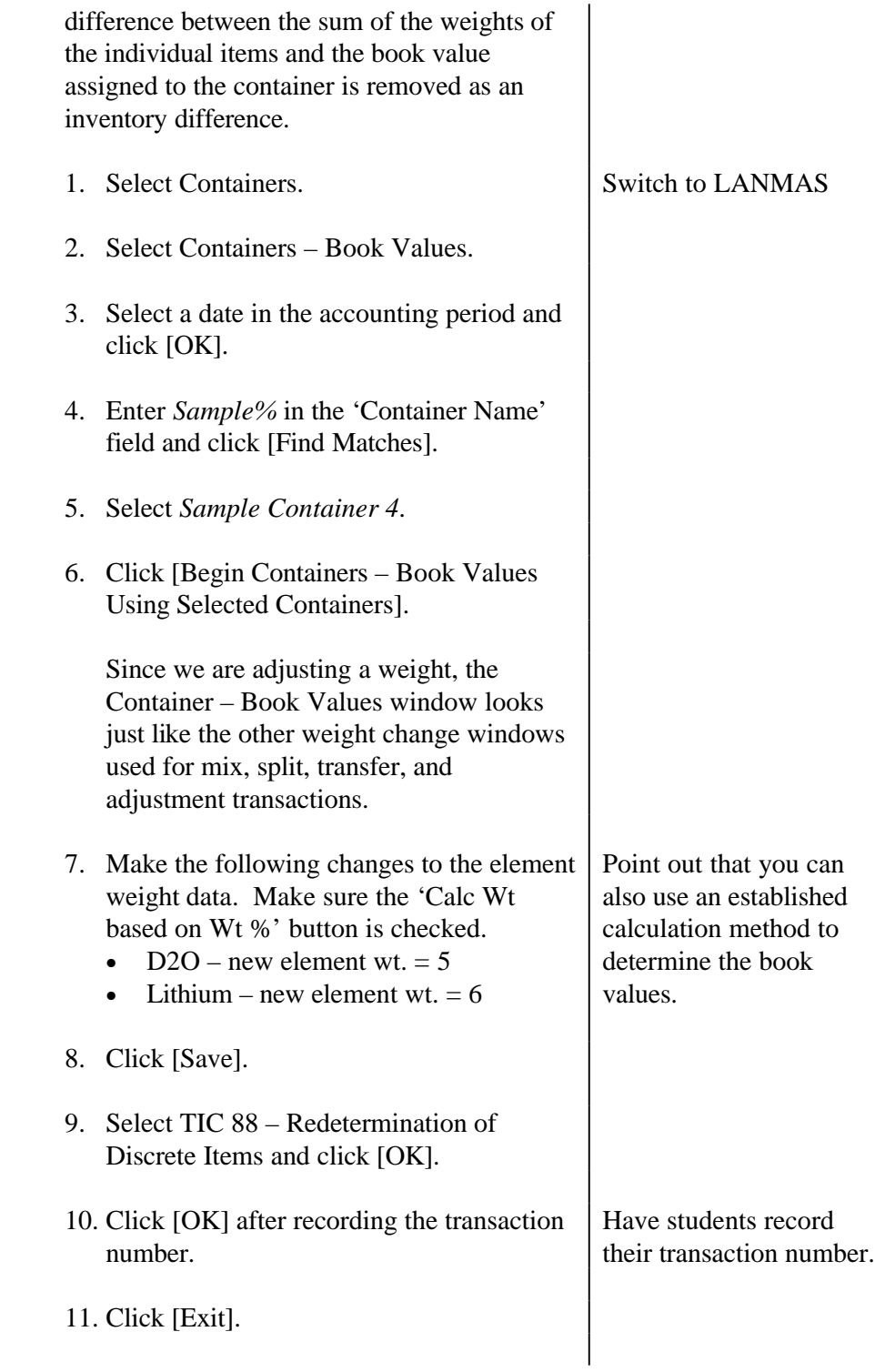

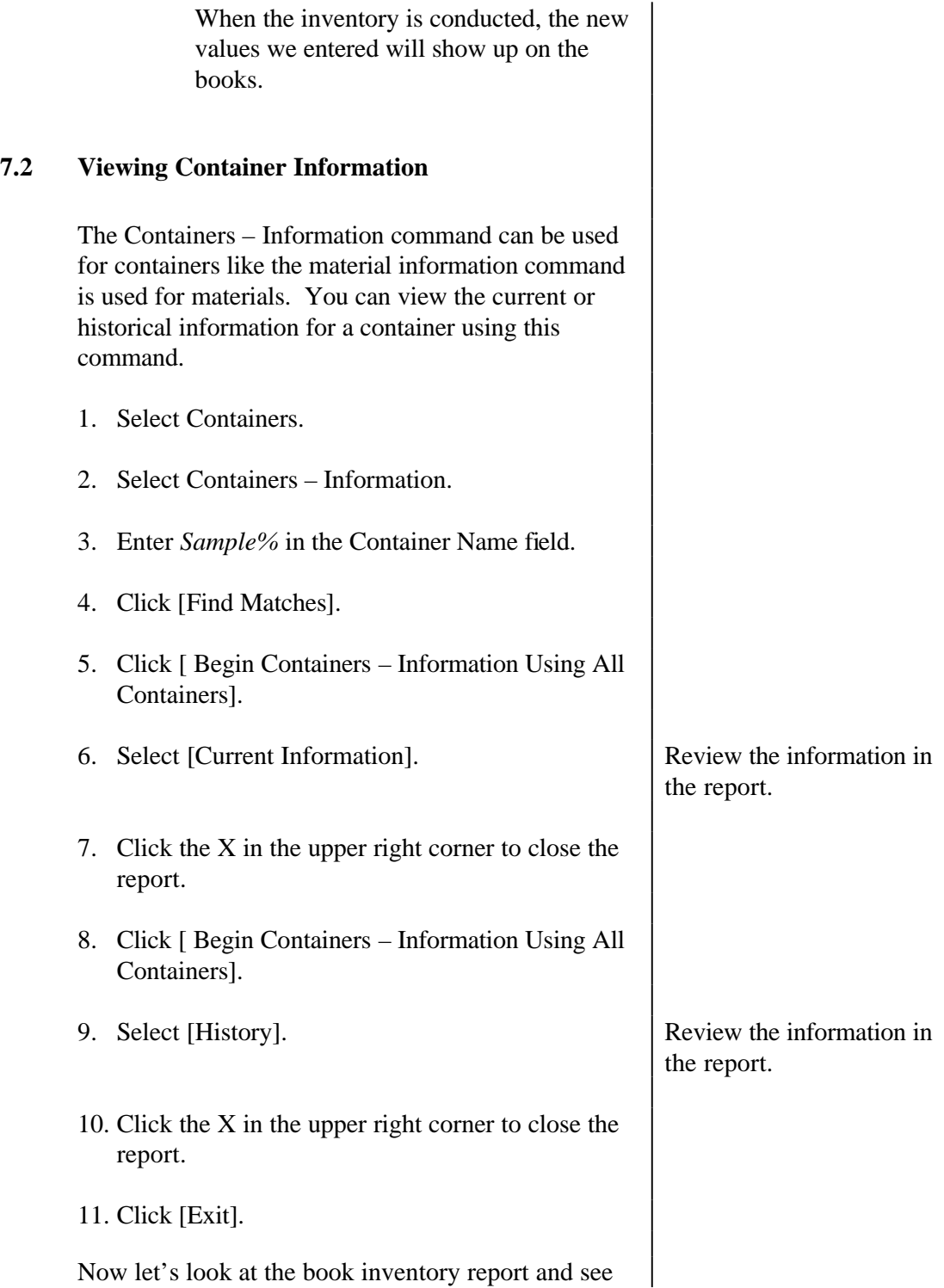

Review report controls at the top of the window, if

Report is generated as of

required.

current date.

how placing items in a container shows up on this report.

### **7.3 Generate and review a Inventory Report – Book**

The inventory report - book can be used to view the inventory at a specified point in time. Let's use this report to verify the containerization transactions we performed.

- 1. Select Reports.
- 2. Select Inventory Report Book.

The Book Inventory Report provides a detailed listing of all material stored in a specified MBA. Using this command allows you to compile a book inventory list as of the date you compile the report. You cannot specify any other date or accounting period for this report.

The filters allow you to generate a report for a specific MBA or for the entire RIS, and for a specific SMT, DMT, or location. It will also let you include locations without material in them so you can document the conduct of a wall-to-wall inventory.

3. Select MBA *MBA1* and location *AREA1/BUILDING1/ROOM3*.

4. Click [Preview].

5. Click the first right arrow at the top of the window.

The Book Inventory Report shows the material in the MBA as of the date specified in the report title. The RIS, MBA, and subMBA designations are indicated at the top of the page. A new page

is generated for each subMBA. This report has a "tree" button next to the export button in the control bar. Clicking this button splits the report window and creates a column to the left of the report showing an outline or "tree" for the report. Works like container tree we already talked about. The report tree is a graphical summary of the report. The tree is an outline with each heading in the report listed. Under each major heading are several levels of sub-headings. To show the subheadings, click on the "+" next to the major heading. Each time you click on a "+" a lower level of heading is displayed. To collapse the tree, click on the "-" next to the heading. Clicking on a heading or sub-heading in the tree will take you to that information in the report. This is especially useful in long reports. 6. Click on *subMBA2* – you will jump to that section of the report. To remove the tree column, click the tree button in the control bar. The report is arranged in order of ascending MBA. Within an MBA, the listing is presented by subMBA and material name. The first column lists the material name. The next lists the location. The third indicates the container, if applicable. Columns 4-8 describe the composition of the item. The next shows the net weight (if no weight was entered, the entry shows a zero). The last two columns show the type of measurement made on the material, and the IDC. 7. Look for *Demo Item* 16 and *Demo Item 32* in the report and verify that they are in *Sample Drum 1*. Using the report tree is useful in this instance. Have students locate and review the containers they've been working

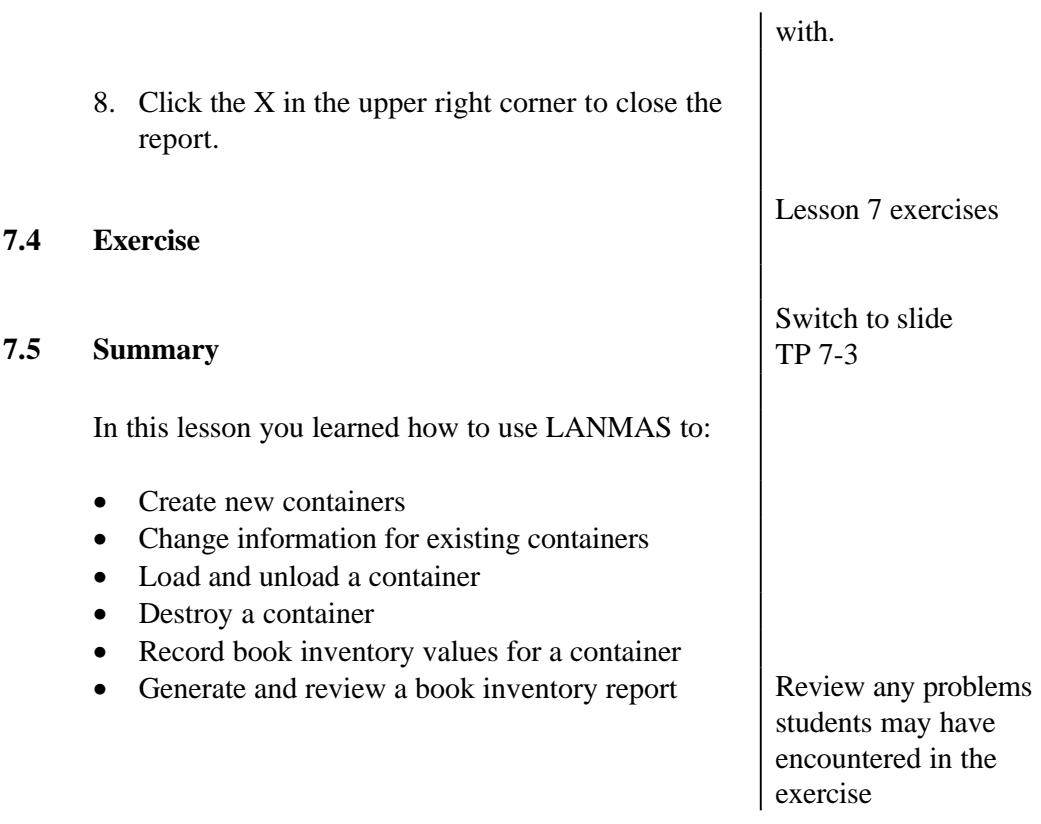

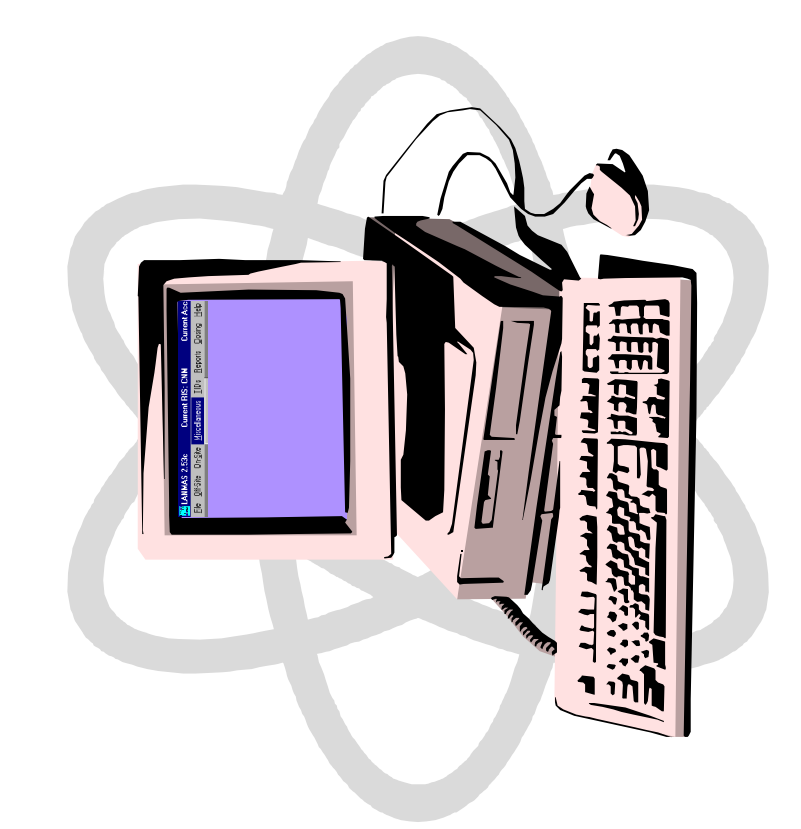

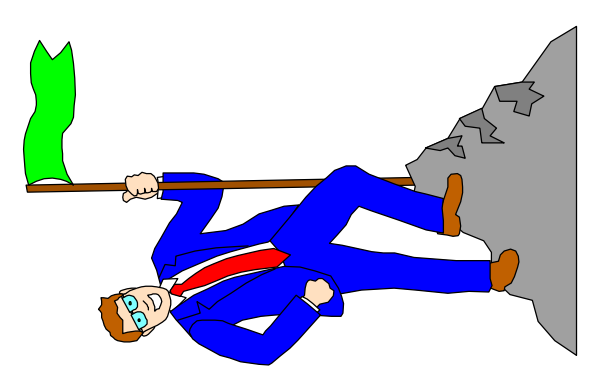

# Students will perform the following:

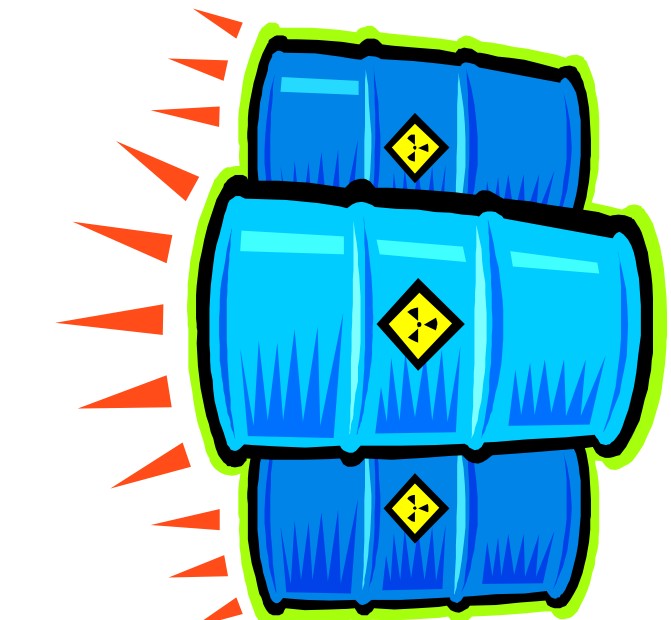

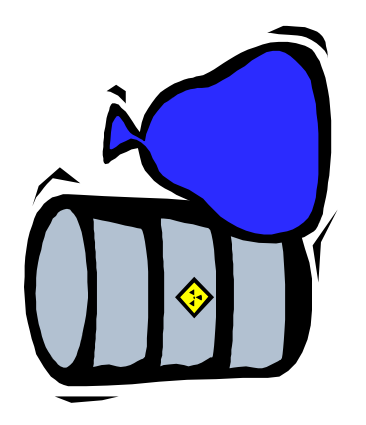

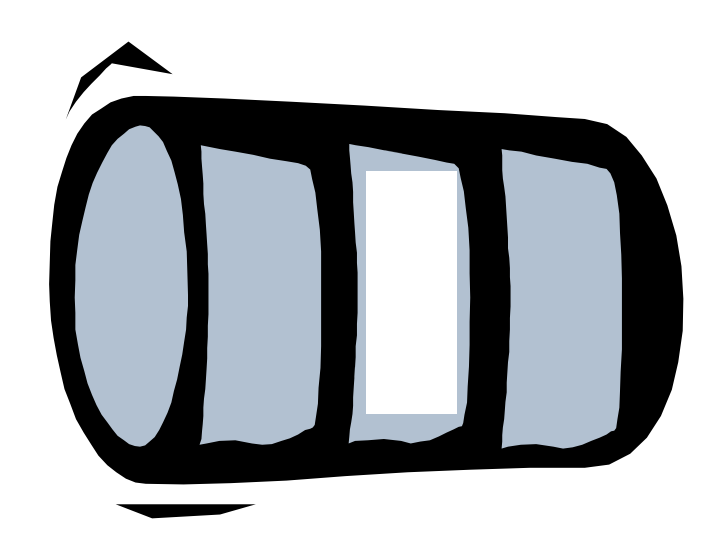
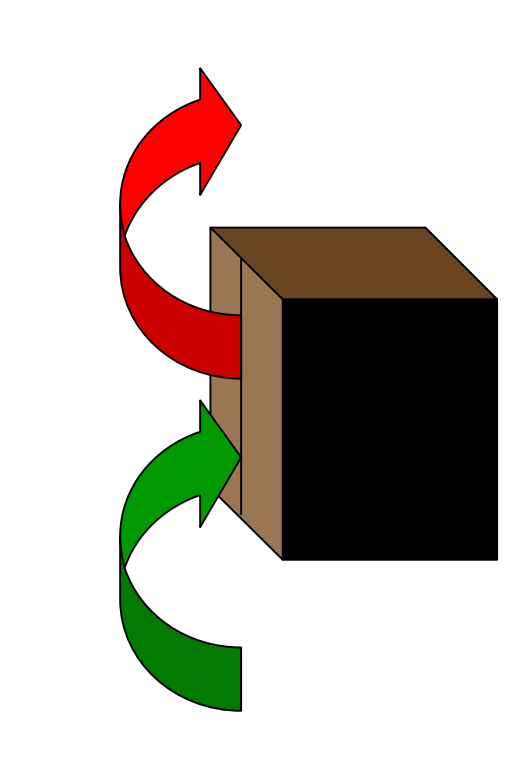

# Students performed the following:

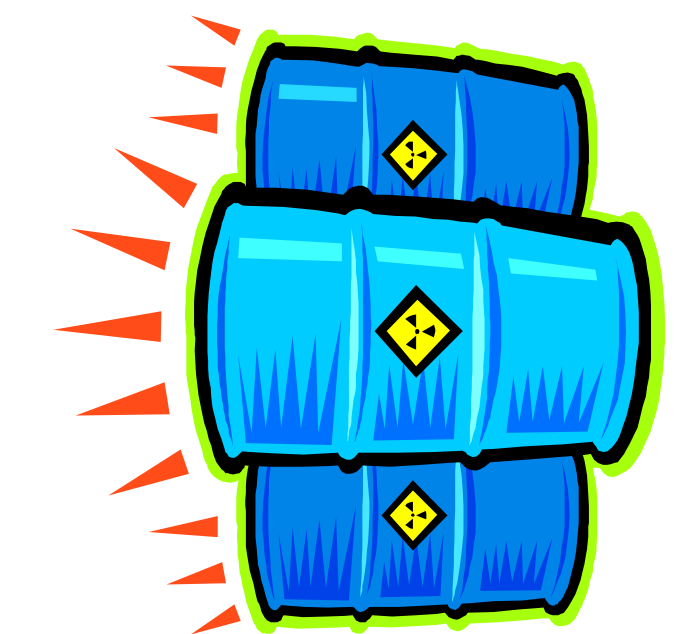

### **United States Department of Energy National Training Center**

### LESSON PLAN

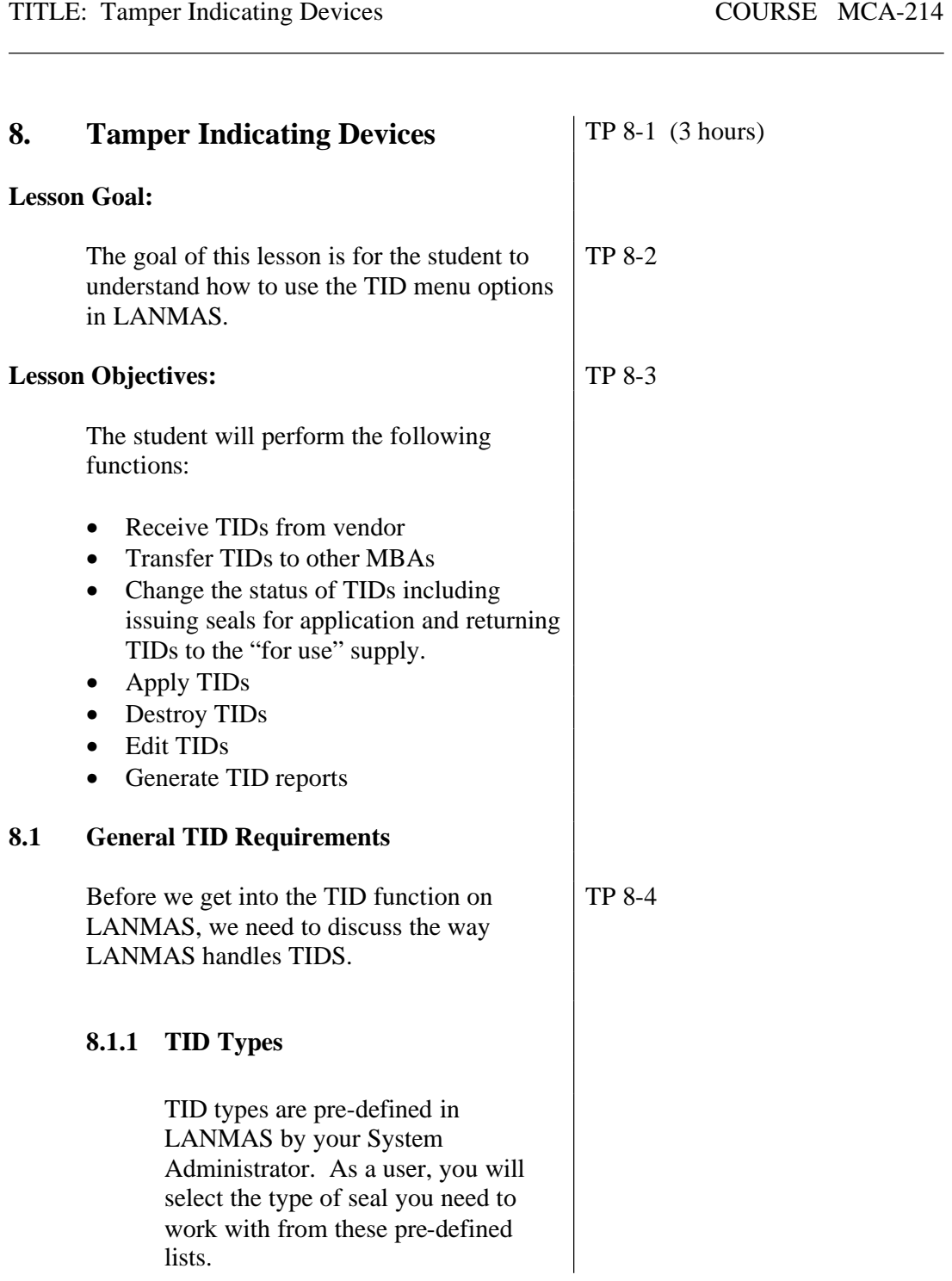

### **8.1.2 TID Names**

Parameters for TID names can be predefined in the system.

TID names can be:

- Maximum of 21 characters
- Unique

If TID names are pre-defined in LANMAS you will not need to enter the entire TID name when creating TIDs in LANMAS. You only enter the beginning and ending TID numbers – LANMAS will fill in the rest! (We will see this later in the lesson.)

If the TID names are not pre-defined in the system, you must enter the complete TID name when creating new TIDs.

### **8.1.3 TID Status**

TP 8-5

All TIDs in the system are assigned a status to designate the current condition of the TID seal. Useable status codes are designated by the System Administrator.

As seals are assigned and used the status automatically changes. The status is also used in the creation of reports being generated.

Typical status codes are:

• For Use  $(F)$  – indicates the TID is ready for use. Instructor to explain each code

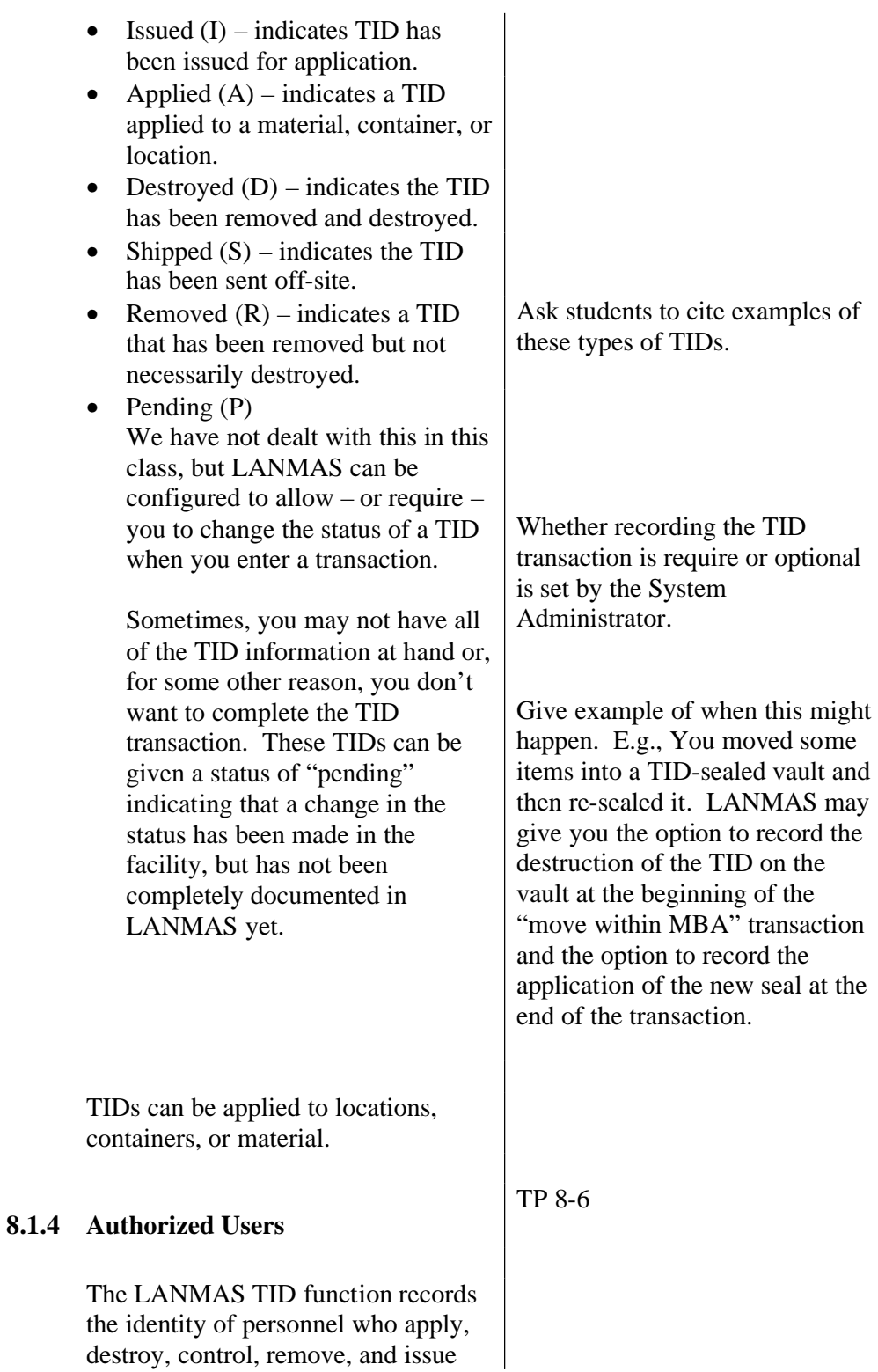

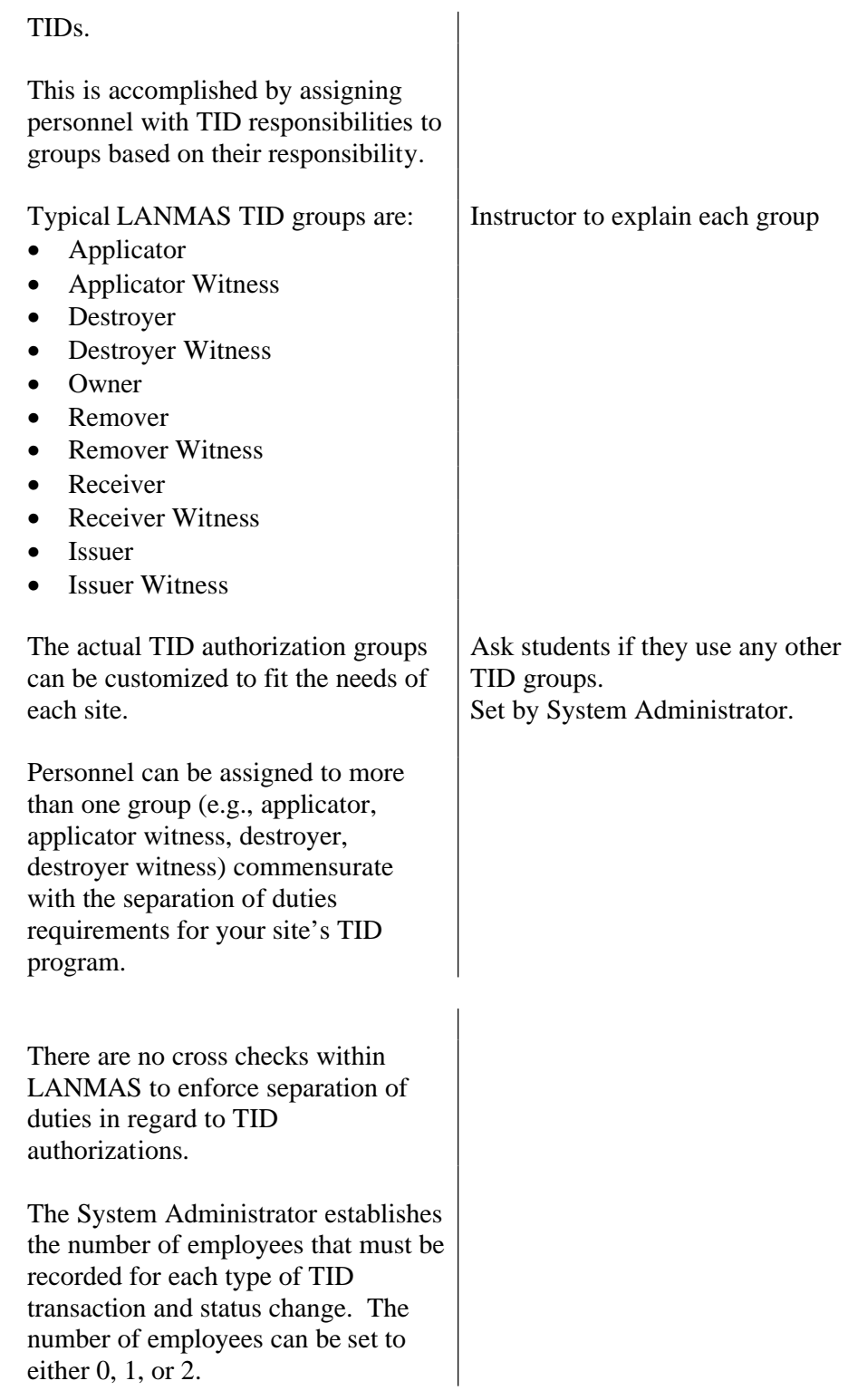

### **8.1.5 TID Prompts**

LANMAS can be set up to provide a TID prompt in the form of a dialog box either before or after you enter a transaction.

For each transaction, LANMAS can be set to:

- Warn the user that TID changes may be required as a result of the transaction. If this happens, LANMAS will open the TID window. You may exit the window without making any changes.
- Ignore any TID changes resulting from the transaction.
- Change the status of a TID to "pending" indicating that the TID has been affected by the transaction, but the TID transaction will be entered at a later time.
- Prevent you from entering a specific transaction until the TID is dispositioned. If this restriction level is used, you will not be able to complete the transaction without making changes to the TID.

LANMAS can also be set up to allow the user the option of immediately entering the TID function to apply TIDs at the end of designated transactions.

Once again, this is set by the System Administrator.

This is done through the use of "flags" in the LANMAS Administration Program that are associated with each type of transaction. If the TID restriction level is set to "warn" or "stop" and the "allow apply" flag is set to yes, you will be required to access the TID window before you can save the

transaction. A TID dialog box will also appear after you enter the TIC asking you if you want to apply TIDs.

### **8.2 Receive from Vendor Switch to LANMAS**

TID seals received from a vendor can be created two ways in LANMAS.

- Individually (i.e., one seal at a time)
- You can create a whole range of TIDs at a time if the LANMAS TID function is configured to auto-name seals.

Created TIDs can either be assigned to an individual "owner" or to an account.

### **8.2.1 Required Data**

- Type of TID
- TID number(s), beginning TID number and ending TID number, or number of TIDs received
- Person(s) receiving  $TID(s)$
- Owner or account to which TIDs will be assigned

### **8.2.2 Procedure**

1. Select the TIDs menu. 2. Select Receive from Vendor. 3. Click [OK] for transaction date. | NOTE: All TID activity is treated as a transaction and recorded within the system. 4. Select *Multi-LOK 12 In.* from the TID type pull-down list. Notice the column next to the TID type labeled "Auto?" This

column indicates whether LANMAS has been programmed to automatically enter any required prefixes and/or suffixes to the TID number. For example, type "E" cup seals have a prefix of "C" before the identification number (i.e., C03001). If the "Auto?" box is checked, LANMAS will automatically enter the prefix and/or suffix to the TID numbers you specify. If the "Auto?" box is not checked, you must enter the entire TID name (prefix, numeric identifier, and suffix) for each TID created.

The next field is the TID Name field. If the auto-name feature is not enabled, you must create each TID separately by entering the complete TID name (i.e., with any prefixes and suffixes) in this field. Since the "Auto?" box was checked for multi-LOK seals we do not need to enter anything here.

The next fields are to enter the beginning and ending numbers of a range of TIDs to be created. You can also create a range of TIDs by entering the beginning number and the number of TIDs to be created (the count).

The beginning and ending TID number fields are only used for TID types defined as "auto."

Notice that the Beginning # field is automatically completed based on the TID numbers already in the system. If this was the first time

you received seals of this type, you would enter 1 in this field.

5. Create 5 new TIDs by either entering the ending number **or** a "*5*" in the Count field

As I said earlier, TIDs can be assigned to an individual owner (such as a TID custodian) or to an account. The account designation is useful if you have more than one custodian in a facility or if several facilities share TIDs.

6. We will be assigning these TIDs to an MBA so click the For Accounts radio button. (You can assign the TIDs to an individual by clicking the For Owners button.)

Note that the Owner field cannot be changed since the For Accounts button was clicked.

When selecting an owner, the owner can be the same as the receiver.

- 7. Select *MBA1* and *subMBA1*.
- 8. Select *Employee #1* as the Receiver.
- 9. Select *Employee #2* as the Witness.

As previously mentioned, the entries required for the Receiver and Witness fields are based on the settings put in place by the System Administrator. For our training, LANMAS is set up to

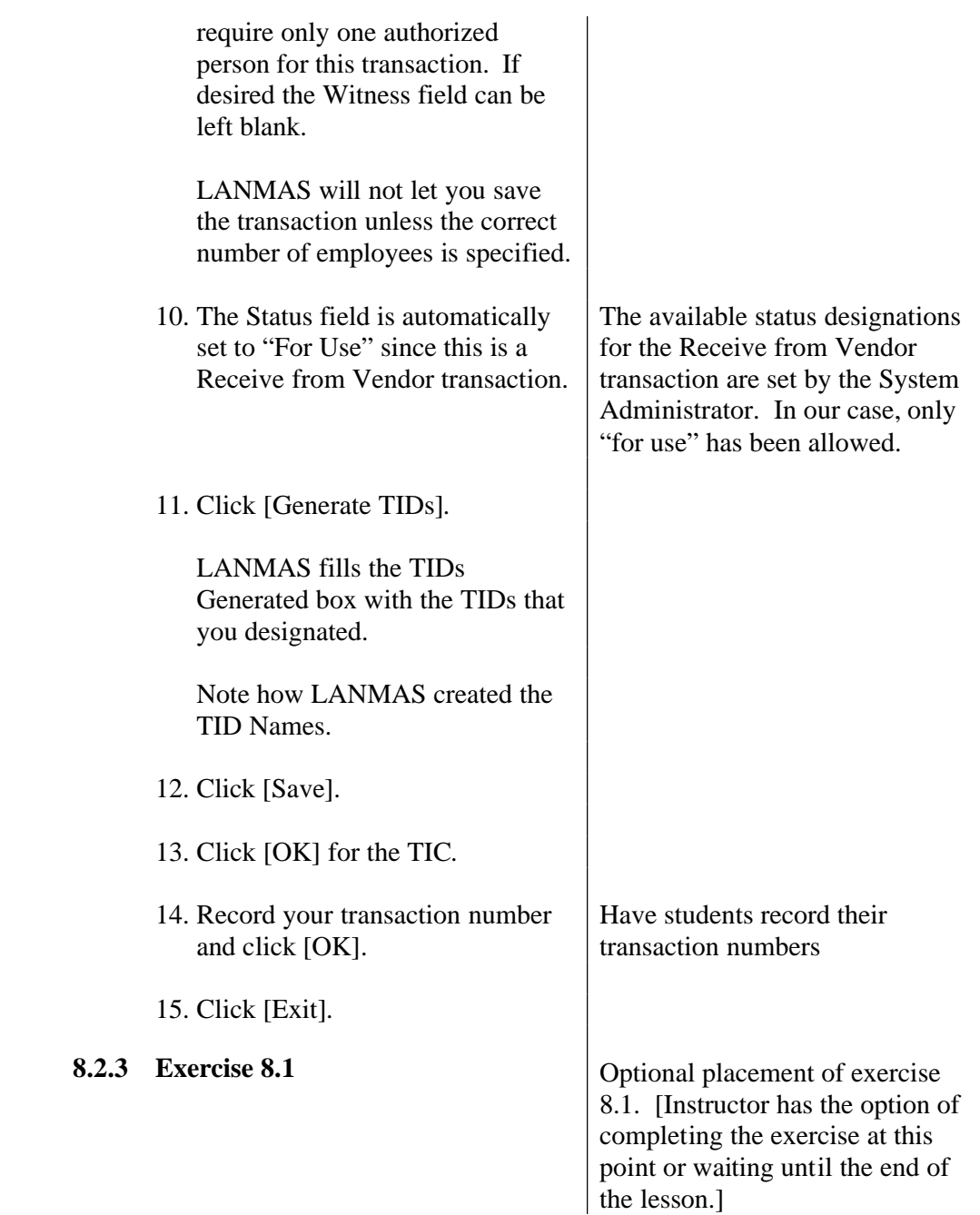

### **8.3 Ownership Change**

TID seals can be transferred between accounts or individual owners. The Ownership change command can be used to transfer seals with any status. (E.g., Transferring "for use" seals or a seal applied to a piece of equipment from one MBA or custodian to another. (LANMAS automatically transfers seals applied to materials along with the material.)

The status of the TIDs does not change during this process.

### **8.3.1 Required Data**

- TID name
- Old owner or account
- New owner or account

### **8.3.2 Procedure**

- 1. Select the TIDs menu.
- 2. Select Ownership Change.
- 3. Click [OK] for transaction date.
- 4. Enter the TID selection criteria.
	- Select *Mylar 10 In. Silver* as the TID type.
	- Select *For Use* as the status.
- 5. Click [Find Matches].
- 6. Select seals *0018*, *0044*, and *0070*.

Point out and describe the selection criteria fields unique to TID transactions.

Should be the first three seals listed.

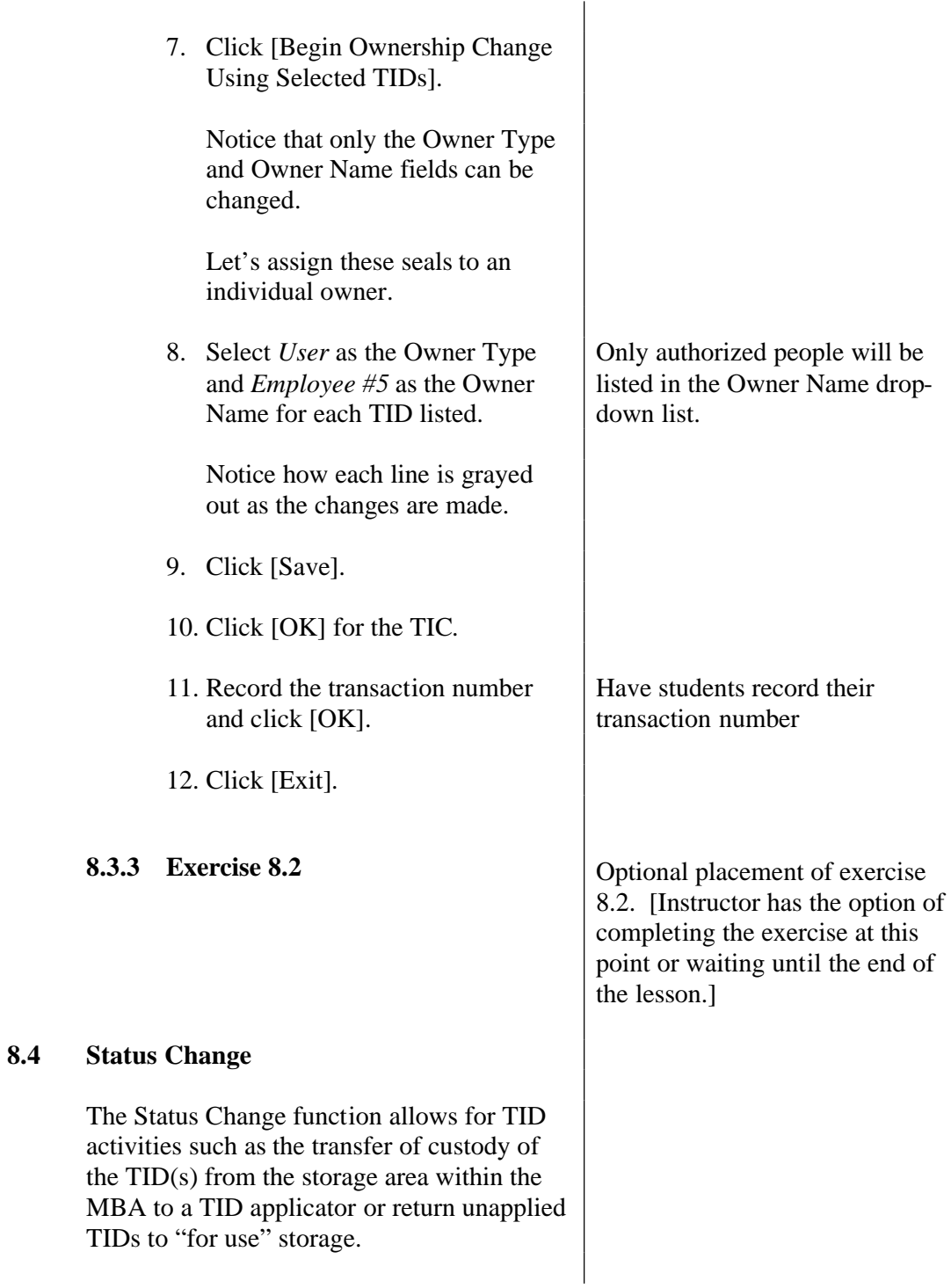

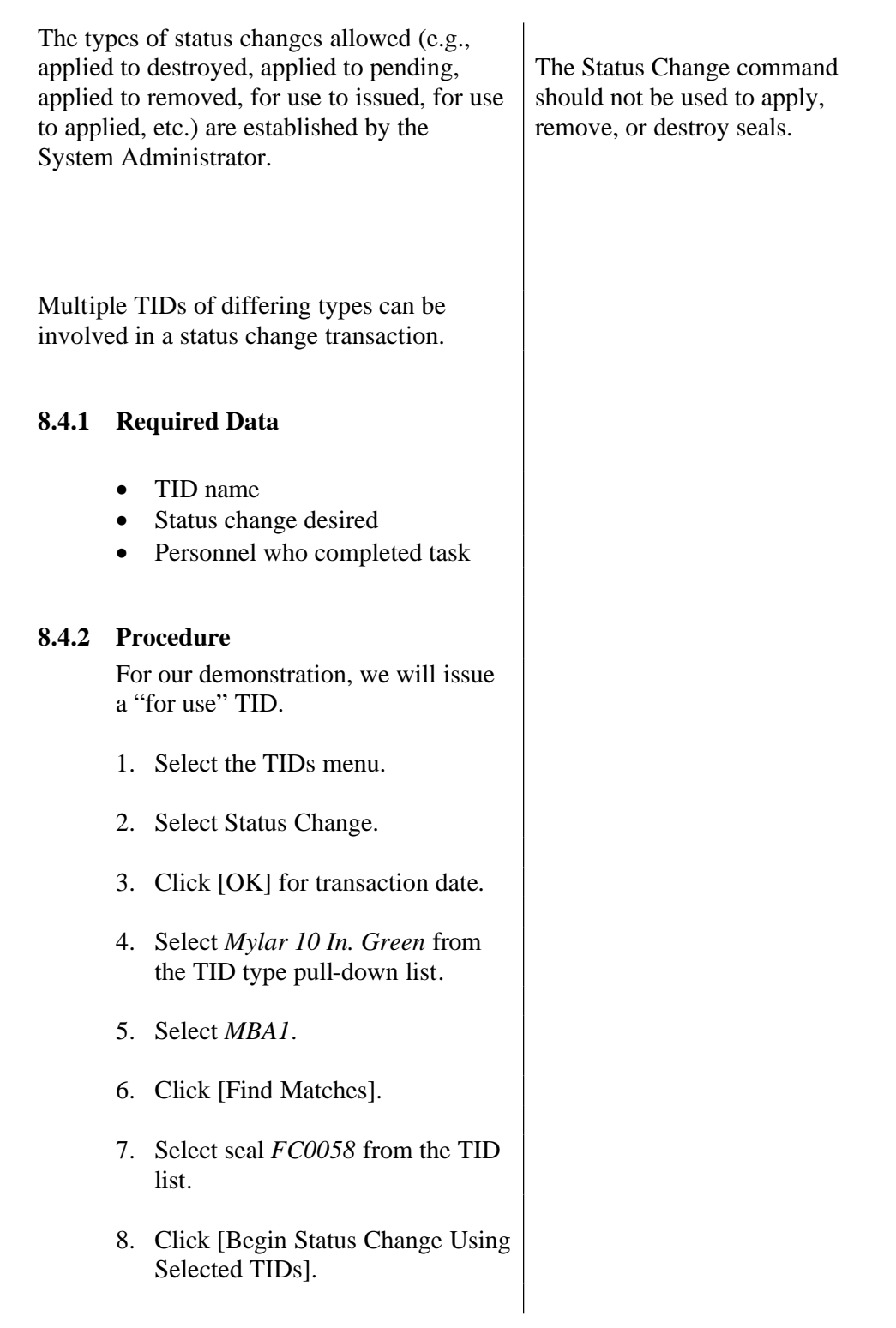

TITLE: Tamper Indicating Devices COURSE: MCA-214 (v3.0)

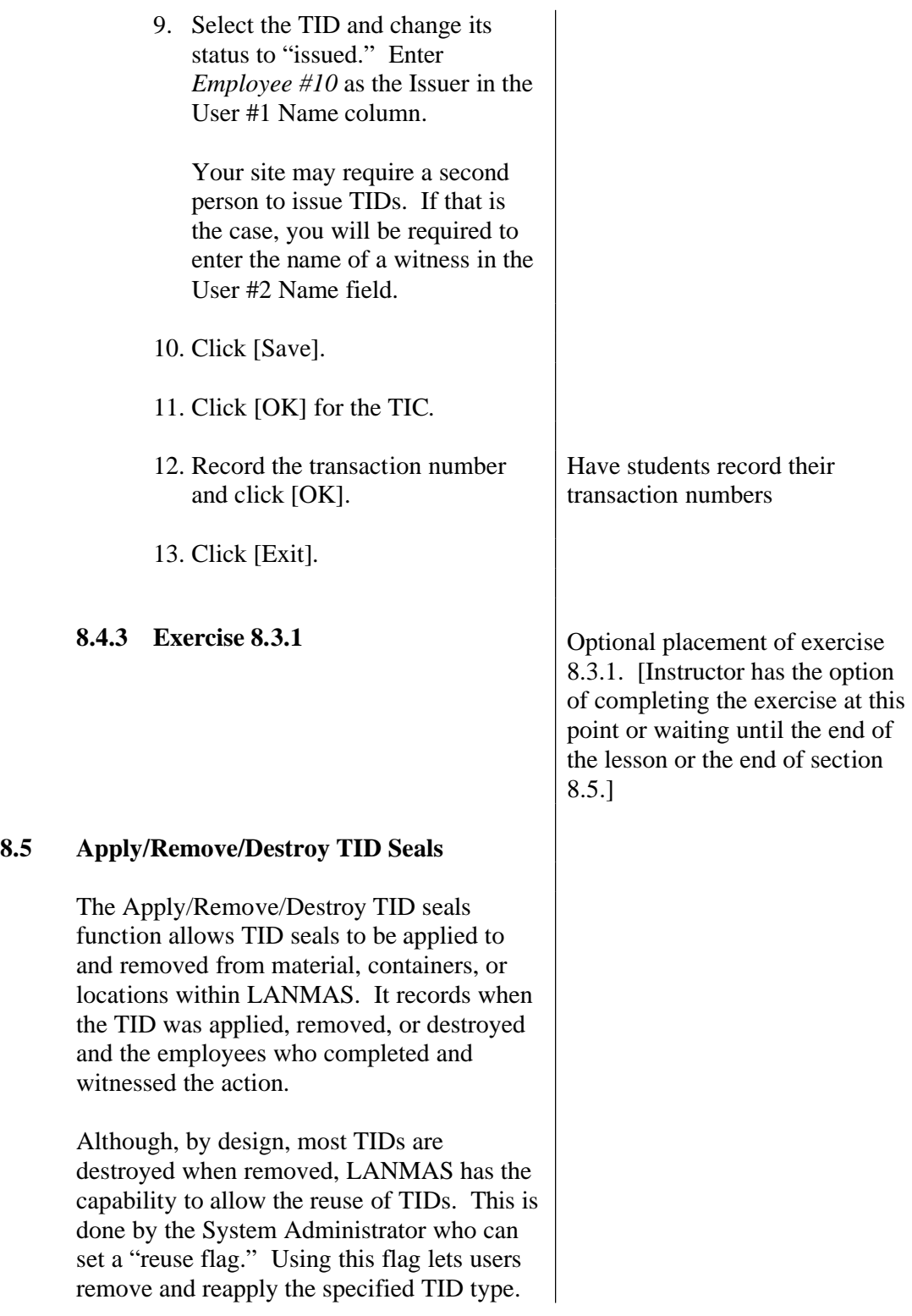

(This feature is used for TIDs such as cable seals and RF seals that are reused.)

One or more TIDs can be applied to a single item. LANMAS can also be configured to allow a single TID to be applied to multiple containers or material names. This is done using a "multi-use" flag for the TID type.

This flag is set by the System Administrator for each type of TID. Once a TID is placed on material, a location, or a container, the status of the TID is changed to "Applied."

### **8.5.1 Required Data**

- TID name
- Name of container, item, or location to be sealed (for apply transactions)
- Personnel who completed task

### **8.5.2 Procedure**

- 1. Select the TIDs menu.
- 2. Select Apply/Remove/Destroy.
- 3. Click [OK] for transaction date.
- 4. Select *Mylar30/35 In. Gold* from the TID type pull-down list.
- 5. Select *MBA1*.

You can apply multiple TIDs to multiple material, containers, and locations all in one transaction.

- 6. Click [Find Matches]
- 7. Select the second, third, and fourth TIDs: *FC0062*, *FC00114*,

and *FC00166*. Also select *FC00517*.

8. Click [Begin Apply/Remove/Destroy Using Selected TIDs].

Now you have a window that looks similar to the containers window we used earlier. On the left side of the window are folders representing the TID seals.

Notice that the applied TID lists the object  $-$  in this case a container – to which it is applied.

The middle of the window is where the materials, locations, or containers to be sealed will be displayed. On the right are spaces for you to specify the type of TID transaction, and the personnel involved in the transaction.

Let's apply one TID to an item, one to a container, and one to a location. We will also destroy the applied TID.

When you apply a TID you must identify the TID to be applied and then the material, container, or location to be sealed.

We already identified the TIDs to be applied, now let's find the material and the container we need to apply the TID to.

Notice that the Apply/Remove/Destroy window has four large tabs across the top of the window. We used the first Note: This is the window that appears when you click [Yes] in the TID dialog boxes that appear in other LANMAS transactions.

tab (TID Selection) to find the TIDs for our transaction. The next two tabs are used to access windows that let you select the materials, containers, and locations to be sealed.

9. Click the Material/Container Selection tab.

> This is the familiar material/container selection criteria window we have used for our other transactions. It is used the same way here.

- 10. Enter *Demo Item 257* in the Material/Container Name field and click [Find Matches].
- 11. Select *Demo Item 257* and click [Begin Apply/Remove/Destroy Using Selected Materials].
- 12. Return to the Material/Container Selection/Selection Criteria tab and enter *C1-Demo Item 200* in the Material/Container Name field. Click [Find Matches]
- 13. Select *C1-Demo Item 200* from the list of containers and click [Begin Apply/Remove/Destroy Using Selected Containers]

Now let's find our location to be sealed in the same way.

14. Click the Location Selection tab.

This window is different in that you only need to specify an MBA and a list of valid locations for the MBA will be shown.

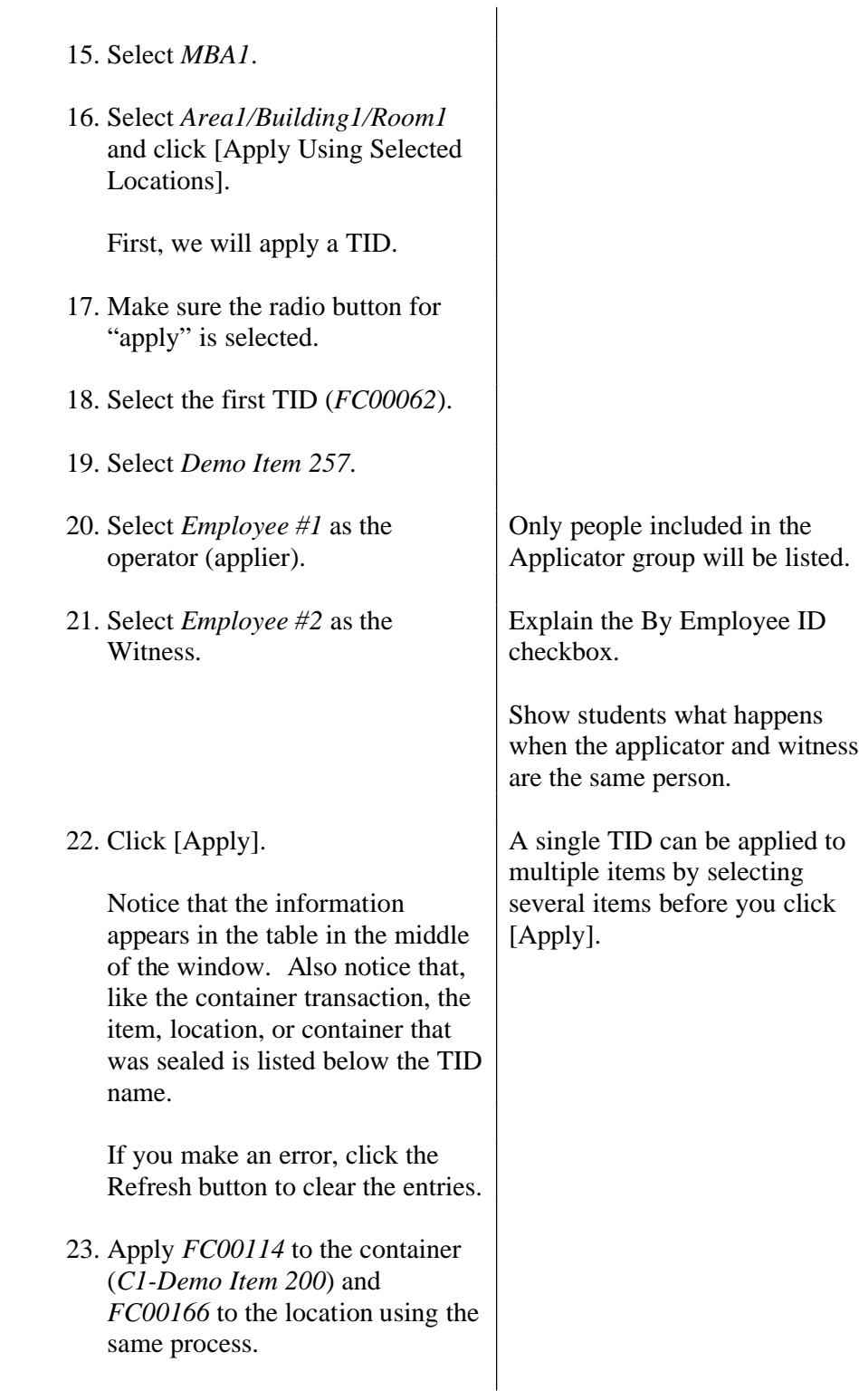

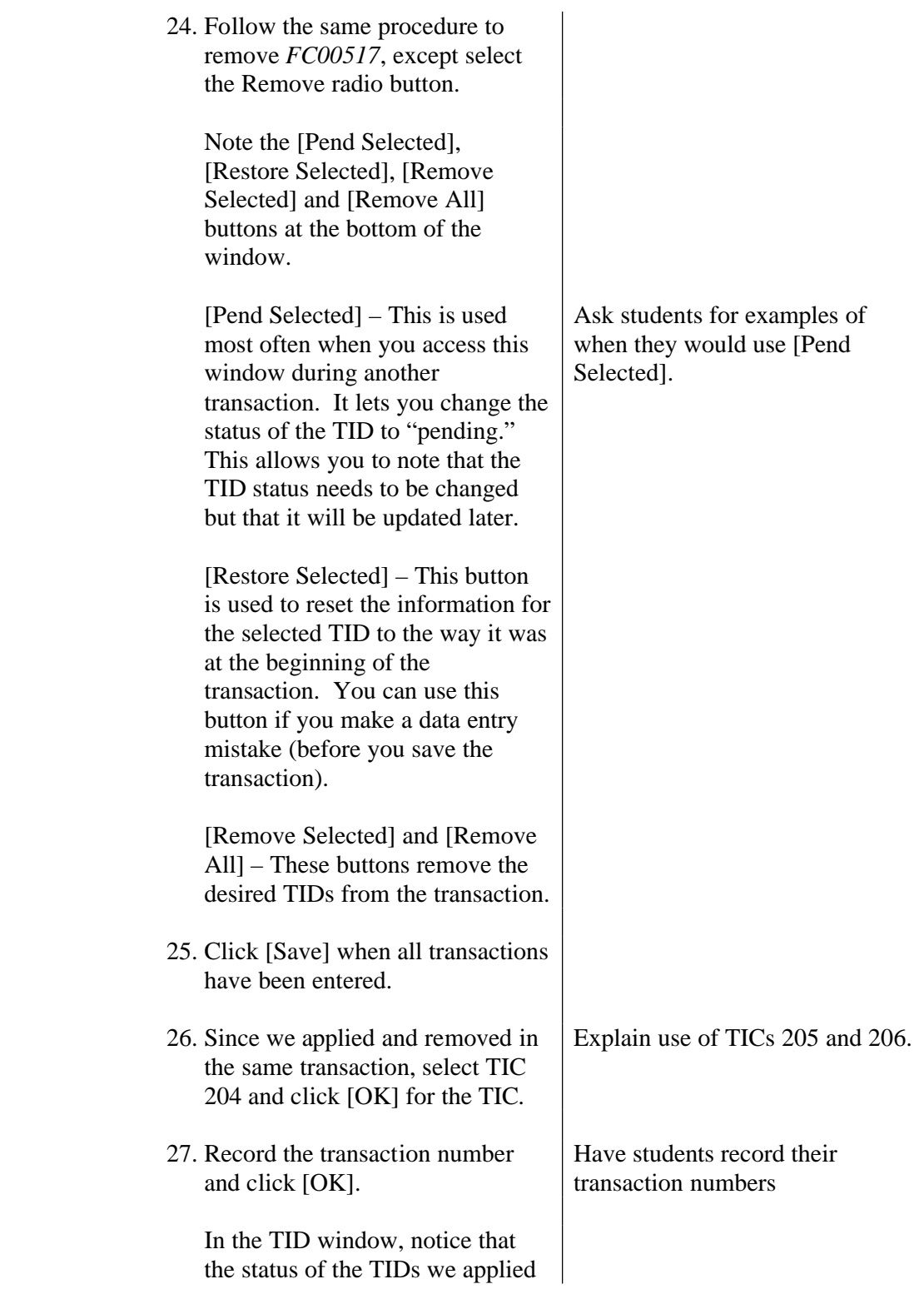

changed from "for use" to "applied." 28. Click [Exit] **8.5.3 Exercise 8.3.2-8.3.3** Optional placement of exercise  $8.3.2 - 8.3.3.$ **8.6 Edit TIDs** The Edit TID function allows you to change the following information about a TID. • Owner type Owner name **Status** • Names of employees involved in the TID transaction Times reused. You can also add comments about a TID. This is the command to use if you have mistakenly applied, destroyed, or shipped a TID off-site. Note that if you use the Edit TID Data to change the status to applied, you will not have a record of what the TID is applied to. To apply a TID you should use the Apply/Remove/Destroy command. **8.6.1 Required Data** • Required change to TID information • Personnel who completed transaction (if changing status) **8.6.2 Procedure** 1. Select TIDs. 2. Select Edit TID Data. 3. Click [OK] for transaction date. 4. Select *MBA1*.

**8.7** 

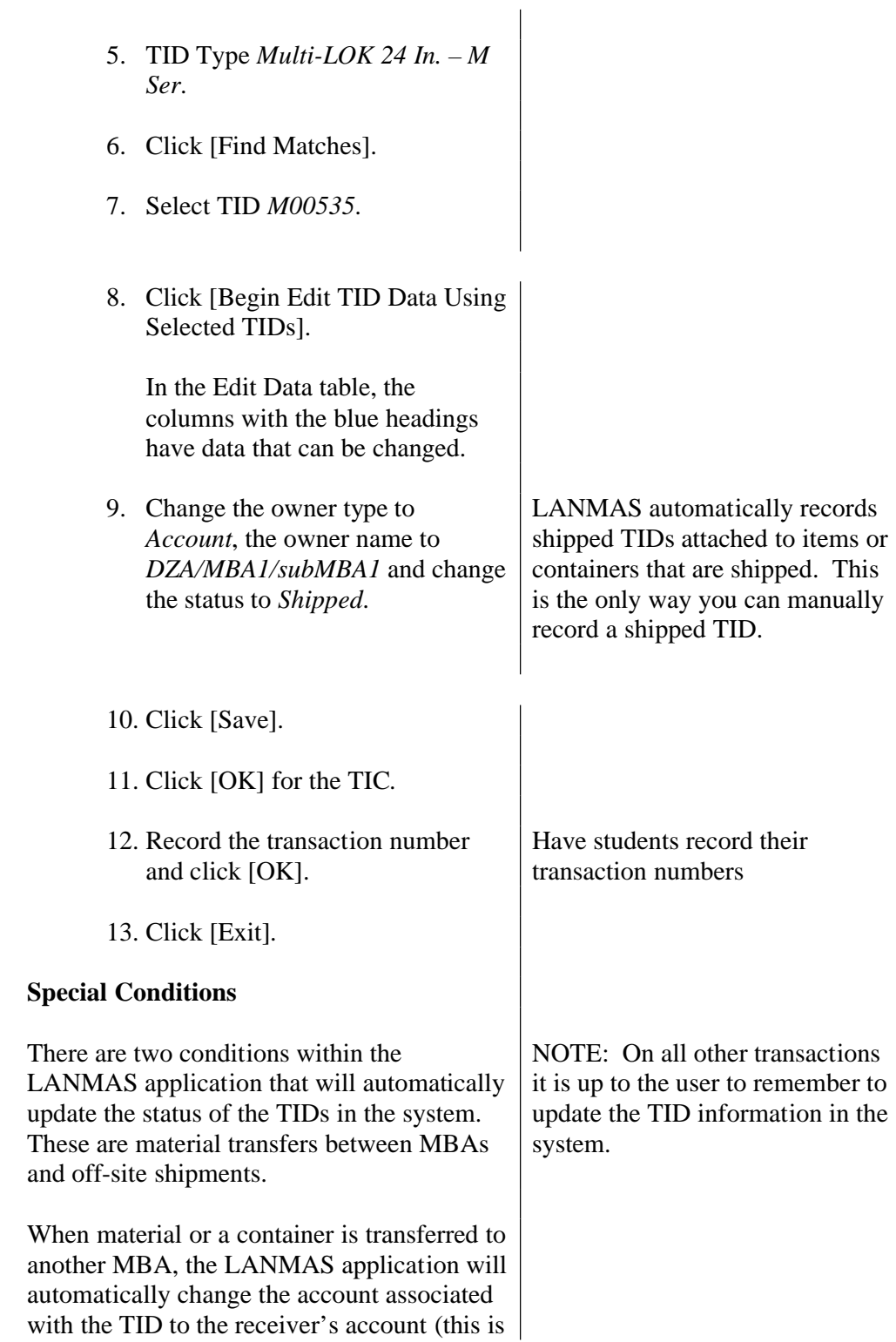

**NOT** an ownership change). If material or containers are shipped off-site via a 741, the TIDs that are applied to the containers or material within the shipment will have their TID status change to "shipped." This will remove them from the active TID seals within the system **8.8 TID Reports** Switch to slides TP 8-7 There are three TID reports available to help manage the TID program. These reports are: • TID Current Status • TID History • TID Summary These reports are accessed through the LANMAS Reports menu. **8.8.1 Current Status Report** The Current Status report lists the information related to all of the active TIDs in the system. The TID seals will have a status of "for use," "issued," "applied," or "removed." (Destroyed and shipped seals are not considered active seals.) **8.8.2 History Report** The history report is used to view the entire history of a TID seal. It will list all of the transactions that have occurred related to the TID program. This helps to support the 'life to death' tracking of a TID seal. **8.8.3 Summary Report** The TID Summary report is used to obtain a list of the TID seals in a given area. This

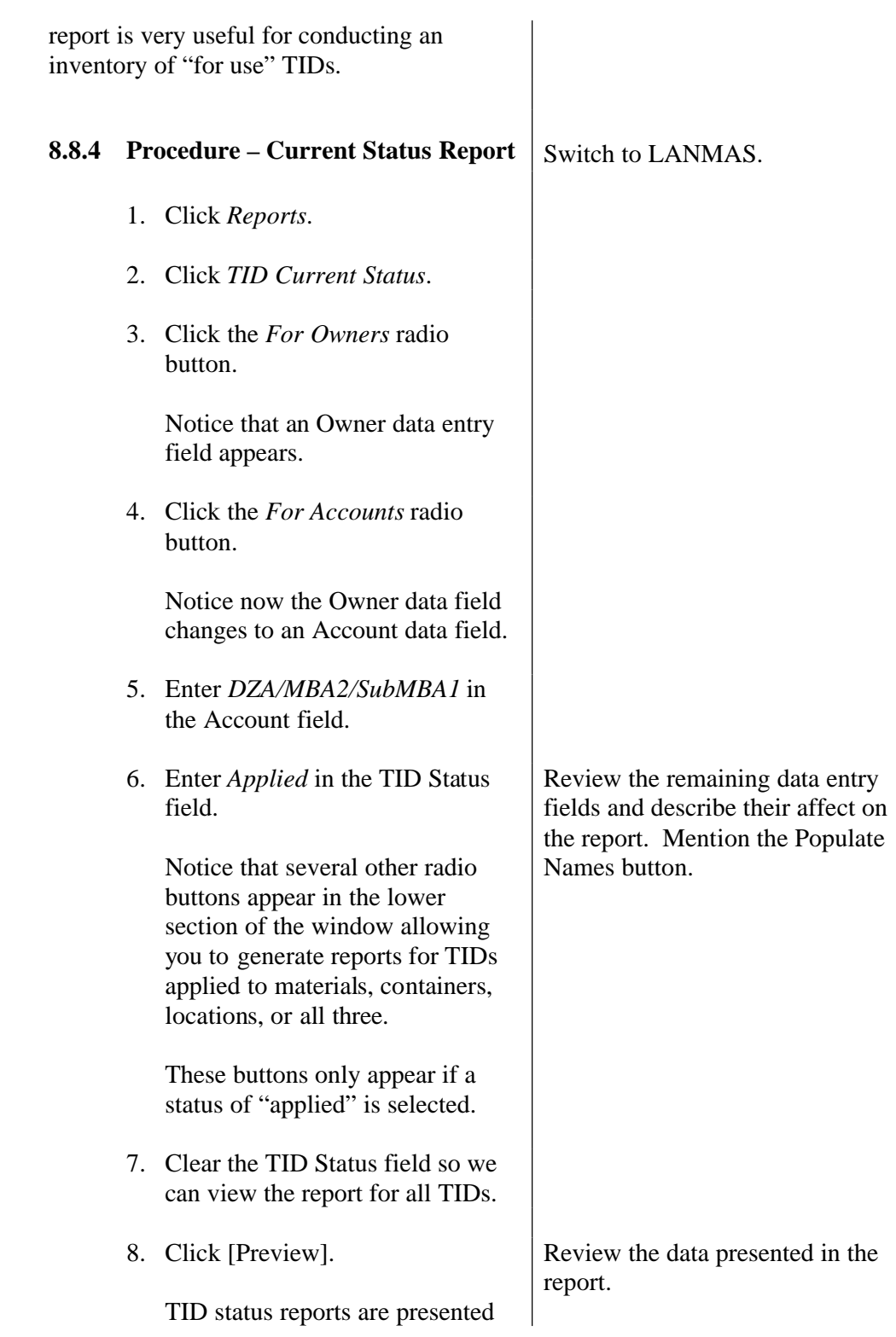

grouped by ownership.

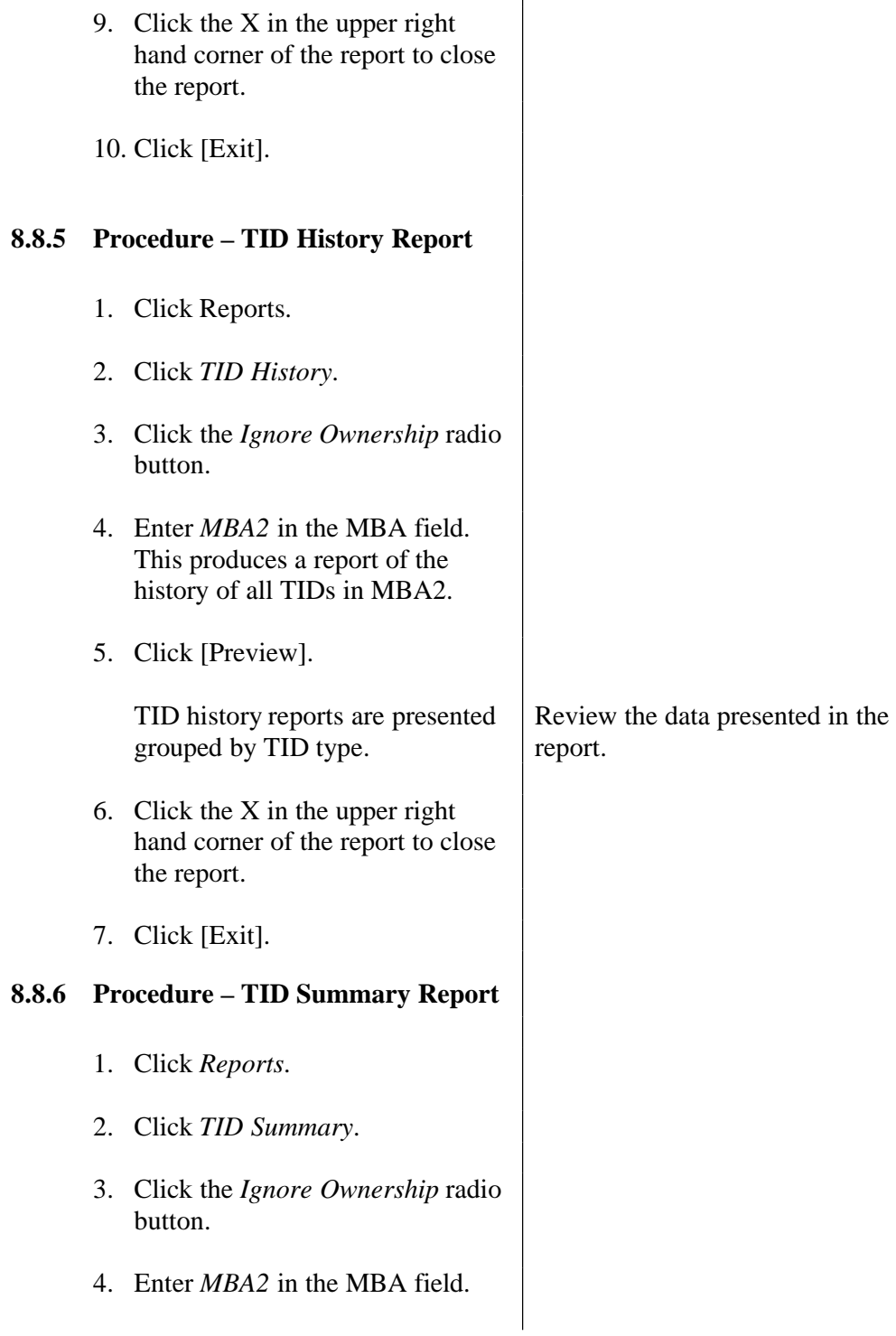

**8.10** 

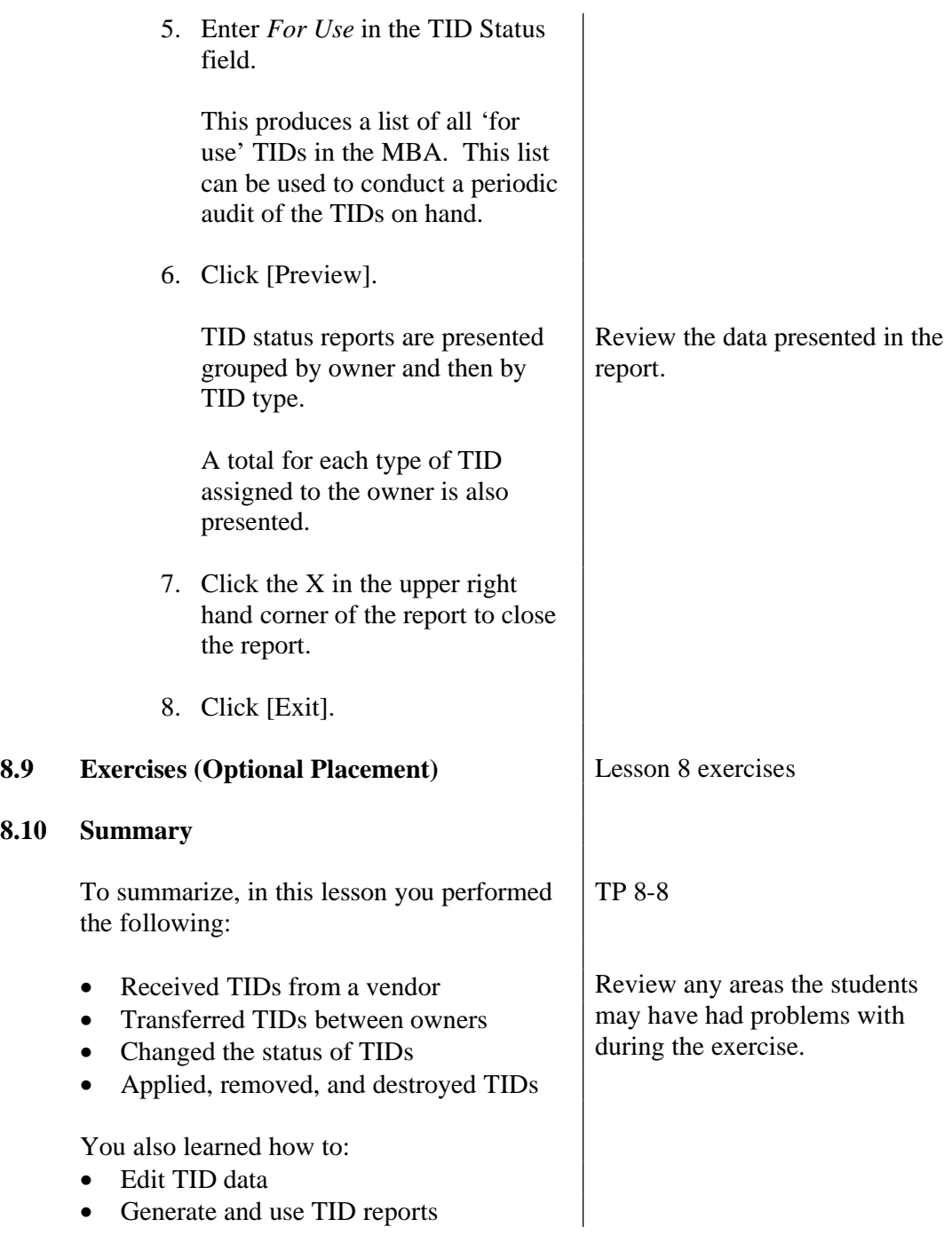

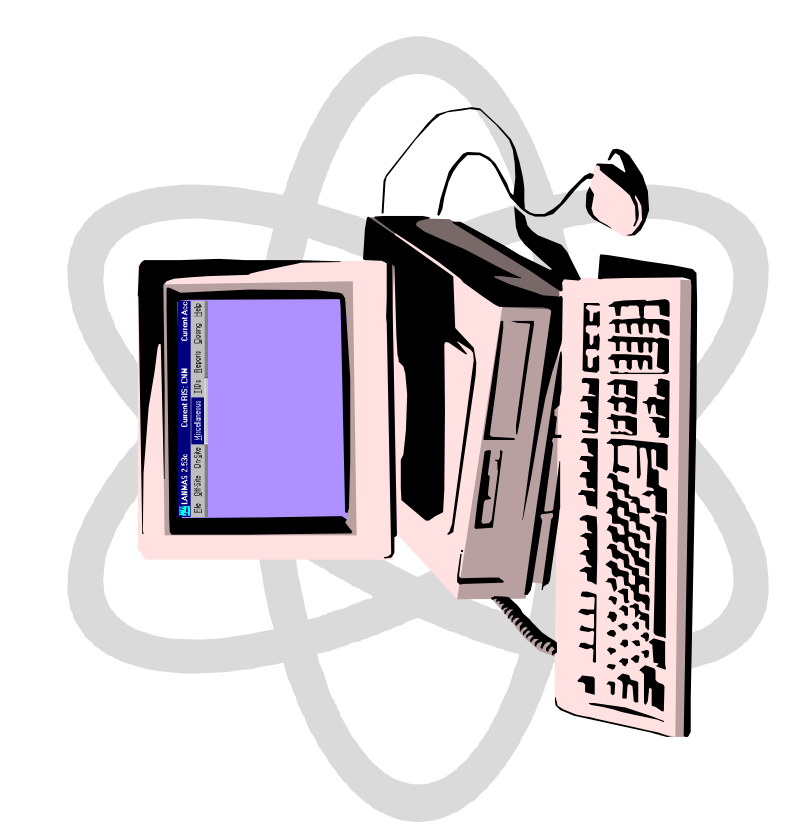

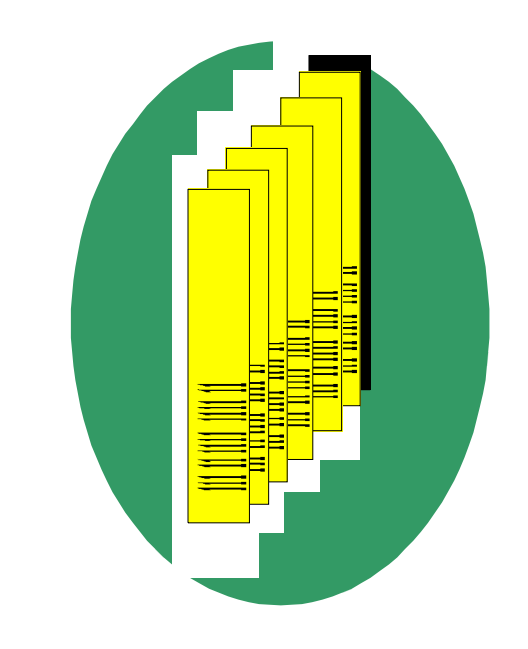

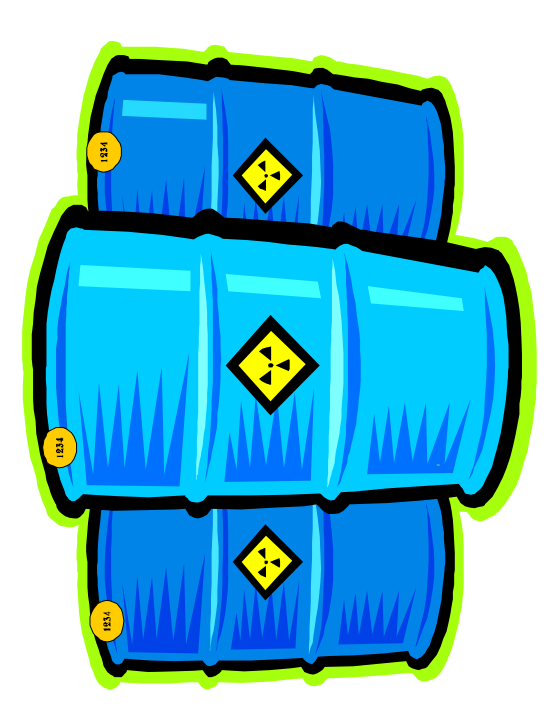

### **TID Authorizations**

## **Authorization (User) Groups**

- · Applicator
- **Applicator witness**
- · Destroyer
- · Destroyer witness
- Owner
- · Remover
- Remover witness
	- Receiver
- · Receiver witness
	- · Issuer
- · Issuer witness

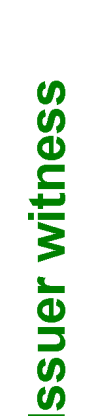

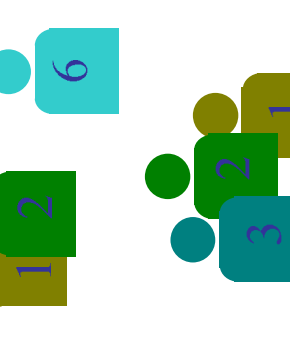

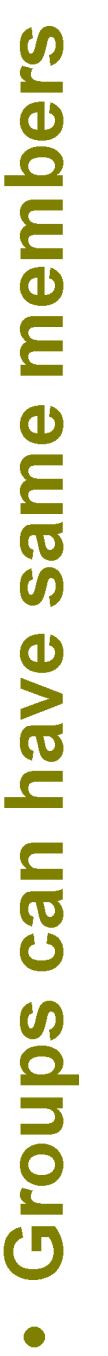

- Separation of duties based on set up
- Tracks user name and ID

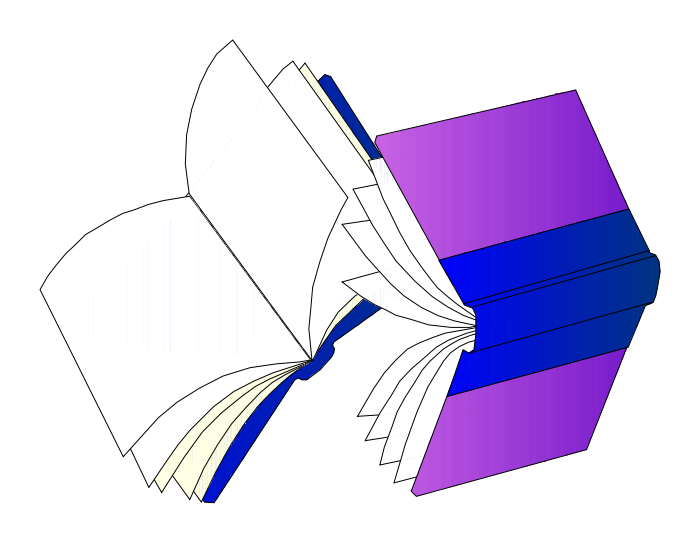

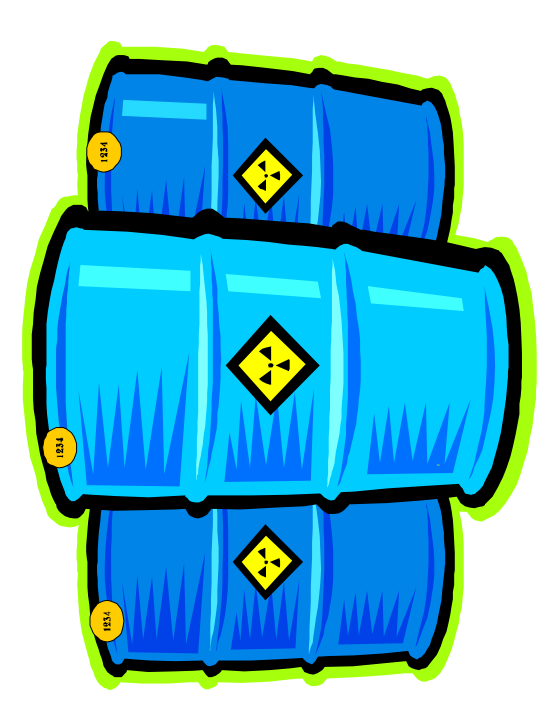

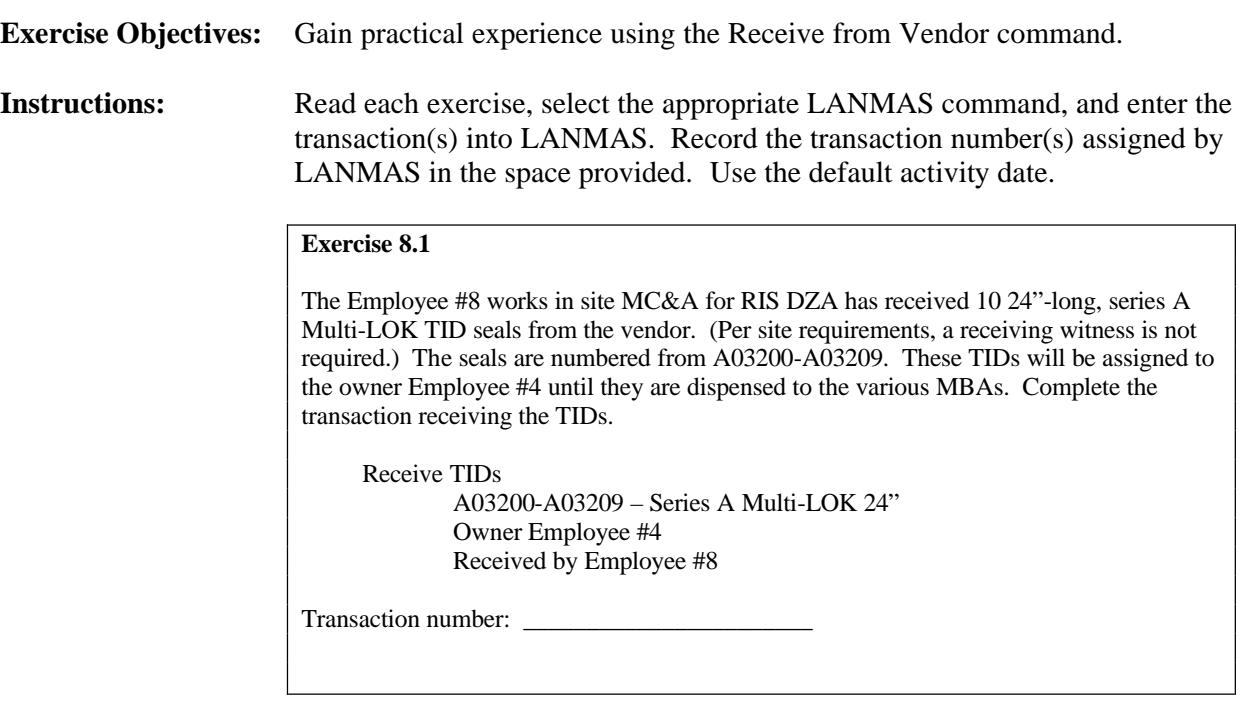

### **Instructor Notes:**

- Remind students of the procedure for receiving TIDs. (You may want to write it down on the board or review it before the students start.)
- Assist students as necessary.

### **Post-Exercise Discussion:**

- Any questions or problems?
- Allow students to discuss authorization groups at their site? Is a witness required to receive TIDs? To issue TIDs?
- Talk about the TID reports that can be used to review the changes made to the TIDs.
## **Exercise 8.1 – Receiving New TIDs**

**Instructions** Read each exercise, select the appropriate LANMAS command, and enter the transaction(s) into LANMAS. Record the transaction number(s) assigned by LANMAS in the space provided. Use the default activity date.

The Employee #8 works in site MC&A for RIS DZA has received 10 24"-long, series A Multi-LOK TID seals from the vendor. (Per site requirements, a receiving witness is not required.) The seals are numbered from A03200-A03209. These TIDs will be assigned to the owner Employee #4 until they are dispensed to the various MBAs. Complete the transaction receiving the TIDs.

Receive TIDs A03200-A03209 – Series A Multi-LOK 24" Owner Employee #4 Received by Employee #8

Transaction number: \_\_\_\_\_\_\_\_\_\_\_\_\_\_\_\_\_\_\_\_\_\_\_

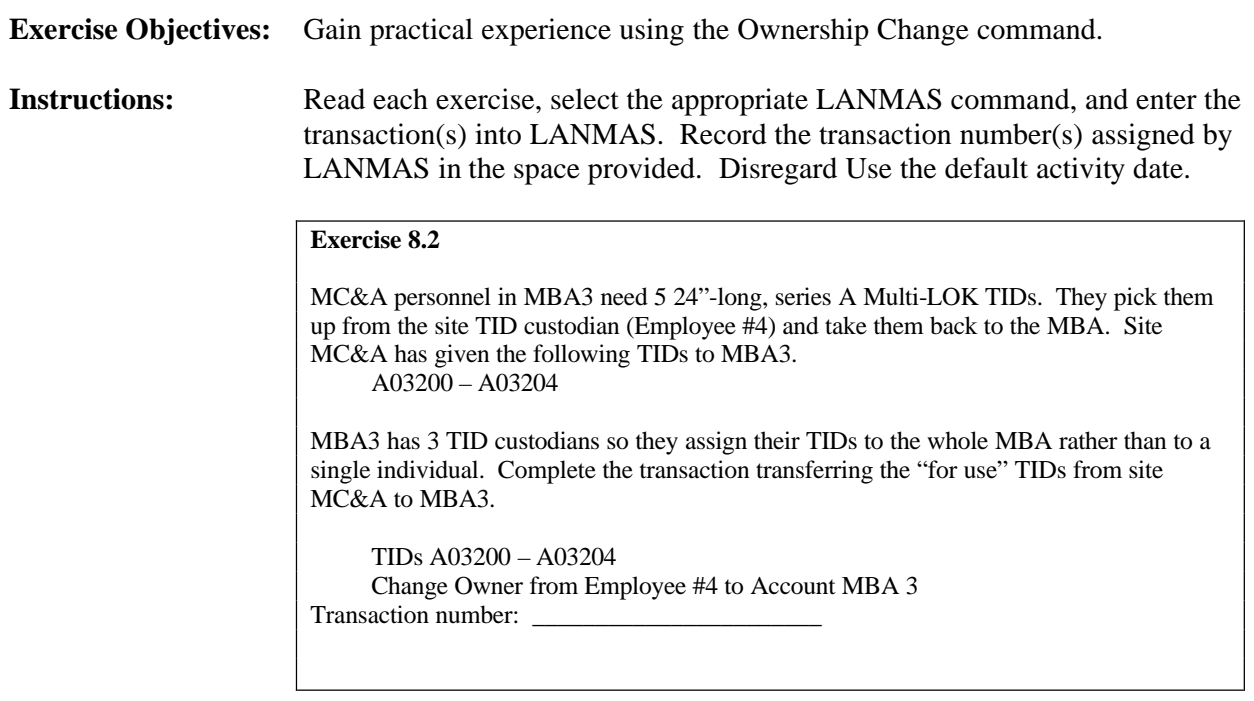

### **Instructor Notes:**

- Remind students of the procedure for completing change ownership of TIDs. (You may want to write it down on the board or review it before the students start.)
- Assist students as necessary.

#### **Post-Exercise Discussion:**

- Any questions or problems?
- Ask students to provide practical examples of where ownership of a TID would change at their site.
- What TID report(s) could you use to review your changes?

## **Exercise 8.2 – TID Ownership Changes**

**Instructions** Read each exercise, select the appropriate LANMAS command, and enter the transaction(s) into LANMAS. Record the transaction number(s) assigned by LANMAS in the space provided. Use the default activity date.

MC&A personnel in MBA3 need 5 24"-long, series A Multi-LOK TIDs. They pick them up from the site TID custodian (Employee #4) and take them back to the MBA. Site MC&A has given the following TIDs to MBA3.

A03200 – A03204

MBA3 has 3 TID custodians so they assign their TIDs to the whole MBA rather than to a single individual. Complete the transaction transferring the "for use" TIDs from site MC&A to MBA3.

TIDs A03200 – A03204 Change Owner from Employee #4 to Account MBA 3

Transaction number:

# **Exercise 8.3 Issuing, Applying, Removing, and Destroying TIDs – Instructor Notes**

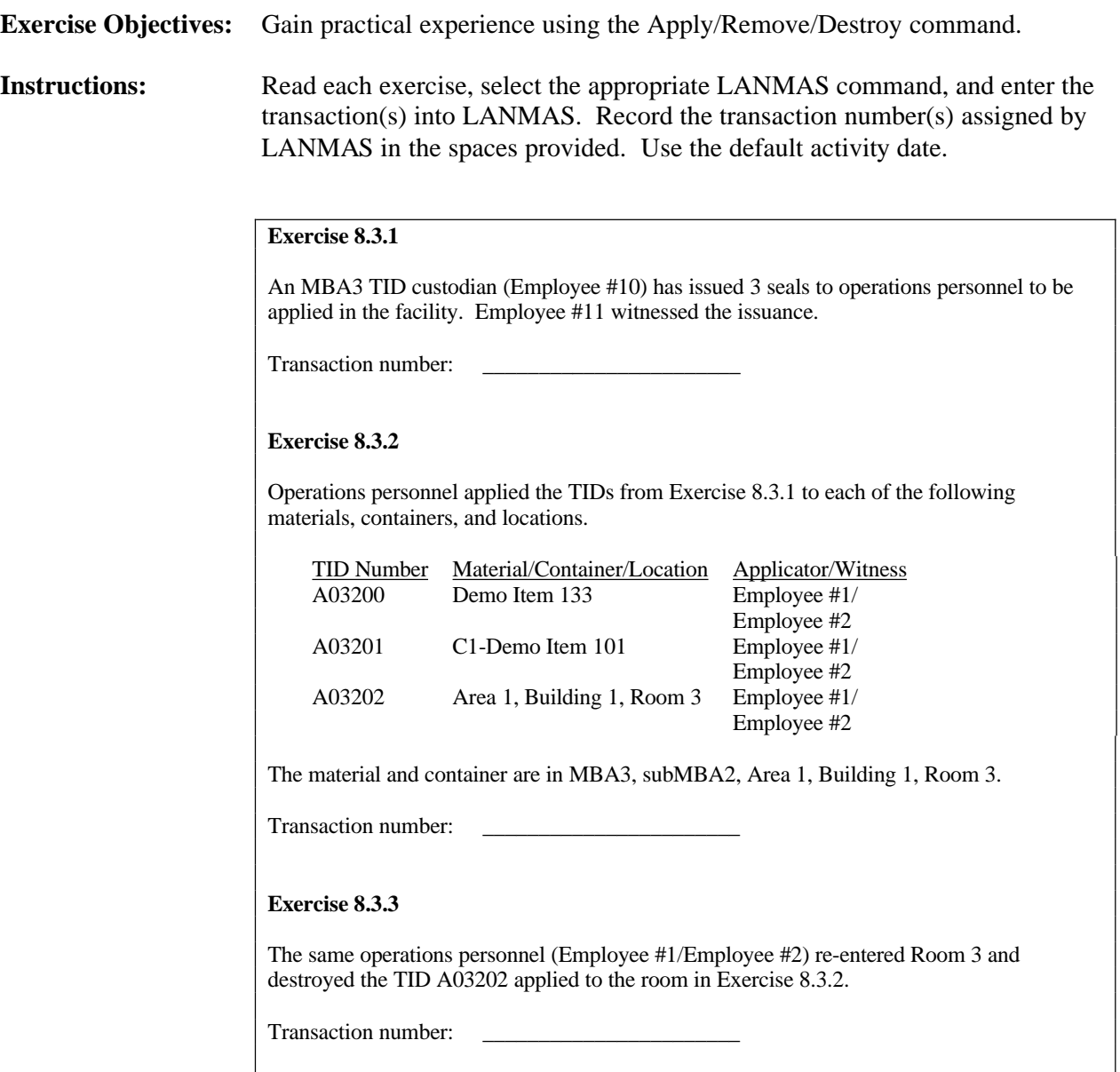

# **Exercise 8.3 Issuing, Applying, Removing, and Destroying TIDs – Instructor Notes**

#### **Instructor Notes:**

- Exercise 8.3.1
	- Remind students of the procedure for changing the status of a TID.
	- Be sure students use the correct command, and don't go straight from "for use" to "applied."
- Exercise 8.3.2
	- Assist students as necessary to locate the correct TIDs, materials, containers, and locations.

#### **Post-Exercise Discussion:**

- Any questions or problems?
- What TID report(s) could you use to review your changes?

## **Exercise 8.3 – Issuing, Applying, Removing, and Destroying TIDs**

**Instructions** Read each exercise, select the appropriate LANMAS command, and enter the transaction(s) into LANMAS. Record the transaction number(s) assigned by LANMAS in the spaces provided. Use the default activity date.

#### **Exercise 8.3.1**

An MBA3 TID custodian (Employee #10) has issued 3 seals to operations personnel to be applied in the facility. Employee #11 witnessed the issuance.

Transaction number: \_\_\_\_\_\_\_\_\_\_\_\_\_\_\_\_\_\_\_\_\_\_\_

#### **Exercise 8.3.2**

Operations personnel applied the TIDs from Exercise 8.3.1 to each of the following materials, containers, and locations.

TID Number Material/Container/Location Applicator/Witness A03200 Demo Item 133 Employee #1/Employee #2 A03201 C1-Demo Item 101 Employee #1/Employee #2 A03202 Area 1, Building 1, Room 3 Employee #1/Employee #2

The material and container are in MBA3, subMBA2, Area 1, Building 1, Room 3.

Transaction number: \_\_\_\_\_\_\_\_\_\_\_\_\_\_\_\_\_\_\_\_\_\_\_

### **Exercise 8.3.3**

The same operations personnel (Employee #1/Employee #2) re-entered Room 3 and destroyed the TID A03202 applied to the room in Exercise 8.3.2.

Transaction number:

## **United States Department of Energy National Training Center**

## **LESSON PLAN**

TITLE: Report Menu Options COURSE: MCA-214

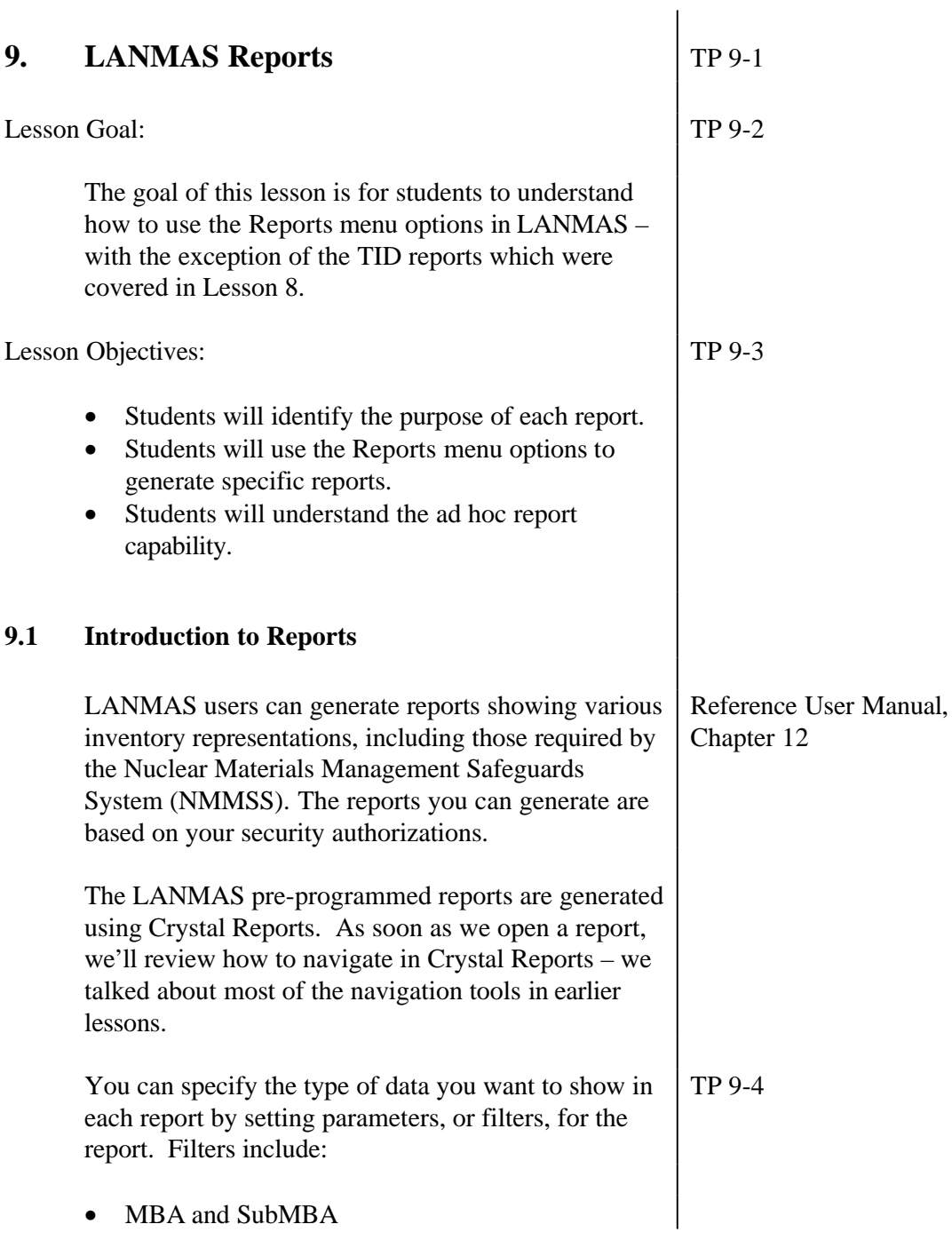

MBA and subMBA filters allow you to compile a report for a single MBA or subMBA. • Type Inventory Change (TIC) The TIC code filter will allow you to view data from a specific type of transaction. • Transaction Date Reports can be generated for a specific date or for the accounting period indicated in the LANMAS header. Only dates in an open accounting period can be specified. • Summary Material Type (SMT) • Detail Material Type (DMT) The SMT and DMT filters allow you to generate a report for a single SMT or DMT within an MBA or RIS. **Location** The location filter allows you to compile a report for a specific location within an MBA. All of these filters are not available for each report. This lesson will cover the reports that LANMAS is currently programmed to generate, and then we will discuss how to get more information out of LANMAS than the pre-programmed reports provide through generating what we call "ad hoc" reports. TP 9-6 We will briefly discuss how to design a database query to create a custom report, using programs such as Microsoft Access, Microsoft Query, and Fox Pro.

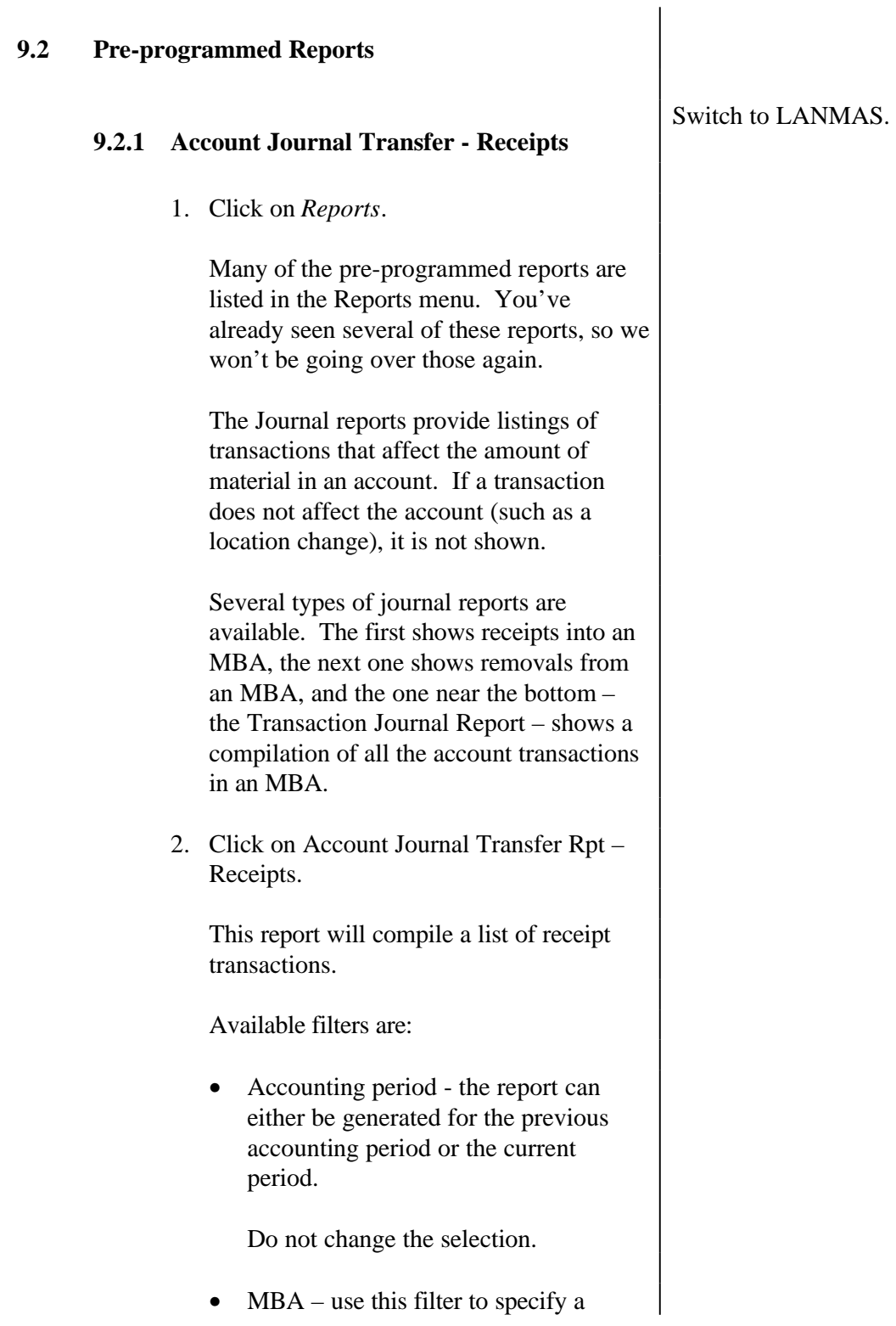

particular receiving MBA; the report will include receipts from other MBAs, as well as receipts into all of the associated subMBAs. If the field is left blank, the report will include all MBAs in the RIS.

- SMT use this to limit your report to a particular SMT.
- $TIC to use the TIC filter, you must$ select a TIC that corresponds to a transaction that resulted in the addition of material to the MBA or subMBA. Selecting a TIC that is not a receipt or that does not cause an account change (such as moving material between locations or moving empty containers) will generate a "No Records…" message.
- 3. Leave the filters blank to get the report for the entire RIS, and click [Preview].

When you click Preview, the first page of the report is shown. This is a cover page showing the report title and the dates for which the report was generated.

You can use the control bar at the top of the window to move around within the report and to find a specific entry.

The arrow keys are used to view individual pages of the report. The control bar shows the number of the page you are currently viewing. The total number of pages will be displayed after you view the last page of the report.

4. Click on the right arrow with the line to the side of it.

This takes you to the last page of the report. Notice the page numbers have been updated.

5. Click on the left facing arrow with the line to the side to take you back to the first page.

The icons allow you to print, export the report, toggle the group tree, change the viewing size and find entries in the report.

You can control the size of the page shown on the screen using the zoom field.

The find function can be used to locate a specific entry in the report. To use this feature, enter the value you want to find in the field and then click the find button (the binoculars). The program will search for entries that contain the value you specified, beginning on the page you are currently viewing. To find the next matching entry, click the find button again.

Some reports also have a "tree" button next to the export button in the control bar. We talked about this tree button earlier. Clicking this button splits the report window and creates a column to the left of the report showing an outline or "tree" for the report.

The report tree is a graphical summary of the report. The tree is an outline with each heading in the report listed. Under each major heading are several levels of subheadings. To show the sub-headings, click on the "+" next to the major heading. Each time you click on a "+" a lower level of heading is displayed.

To collapse the tree, click on the "-" next

to the heading. Clicking on a heading or sub-heading in the tree will take you to that information in the report. This is especially useful in long reports.

To remove the tree column, click the tree button again.

6. Click on the right arrow to go to the next page.

This report displays the records in a table format. The report is in order of ascending receiving MBA designations. Multiple receipts from a single shipping MBA are shown in order of ascending SMT.

The first two columns show the "from" MBA and subMBA. Receipts due to adjustments have "Adjst" in the "From MBA" column and the TIC code in the from subMBA column.

The next two columns show the "receiving" MBA and subMBA. A blank "Charge To SubMBA" entry indicates a full container or item was received into the MBA's in-transit account or an empty container was received into the MBA.

The next column displays the TIC recorded for the transaction.

The next six columns show information about the material or container received.

The last three columns show information about the transaction entry. The user ID shows the person that entered the transaction, the date shows the transactions date, and the last column is the transaction number that was assigned.

The gray-shaded blocks show the total element and isotope weights received for transactions with the same to MBA and subMBA, from MBA and subMBA, SMT, and DMT.

- 7. Click the X in the corner of the window to close the report.
- 8. Click [Exit].

#### **9.2.2 Account Journal Transfers - Removals**

The Account Journal Transfer Report for Removals compiles a list of removals from an account.

- 1. Click on Reports.
- 2. Click on Account Journal Transfer Rpt Removals.

The list can be compiled for a specific MBA or for the entire RIS. You can also specify a single date or obtain the list for the entire month.

The filters are similar to the Receipt report.

- 3. Leave the filters blank (or unchanged as is the case for the Accounting Period filter) and click [Preview].
- 4. Click the right arrow to move to the second page.

The format for the removals report is identical to the receipt report except that the data is in order of ascending shipping MBA designation.

- 5. Click the X in the corner of the window to close the report.
- 6. Click [Exit].

#### **9.2.3 External Transaction Activity Report**

The External Transaction Activity Report compiles data on material shipped to or received from another RIS during the accounting period. Shipments and receipts sent to an adjustment account are not shown on this report.

Since this report shows off-site shipments and receipts, the only TICs shown will be:

- 30 Receipts reported on DOE 741
- 51 Shipments reported on DOE 741
- 102 Received Material
- 104 Pending Material Shipment

This report displays data in order of ascending 741 number. The details for each shipment are listed, then the data is summarized by 741.

#### **9.2.4 Inventory Report – Book**

Three inventory reports can be automatically generated. These reports are used to conduct and document the physical inventory. The book inventory reports can also be used to view the inventory at a specified point in time.

The first report is the Book Inventory Report. We reviewed this report in Lesson 7. Next is the Book Inventory Summary.

#### **9.2.5 Inventory Report – Book Summary**

- 1. Click on *Reports*.
- 2. Click on *Inventory Report Book Summary*.

The Inventory Report – Book Summary shows the total book inventory for each DMT for the entire MBA. Totals for each subMBA are also provided. This data is compiled as of the current date.

The filters are identical to those for the Inventory Report – Book.

- 3. Leave the filters blank and click [Preview].
- 4. Click the right arrow.

The Inventory Report – Book Summary shows the material in the MBA as of the date specified in the report title. If the report was compiled for a specific MBA, the inventory is summarized first for the entire MBA, then for each subMBA. If you compiled the report for the RIS, as we did, the inventory is summarized by MBA.

The report is arranged in order of ascending MBA. The data is summarized by DMT. The data is summarized first for the entire MBA, then for each subMBA. The MBA totals and the totals for each subMBA are listed on separate pages.

The summary shows the SMT, each DMT associated with the SMT, the element weight associated with the DMT, and the names and amounts of the isotopes present.

5. Click the X in the corner of the window to close the report.

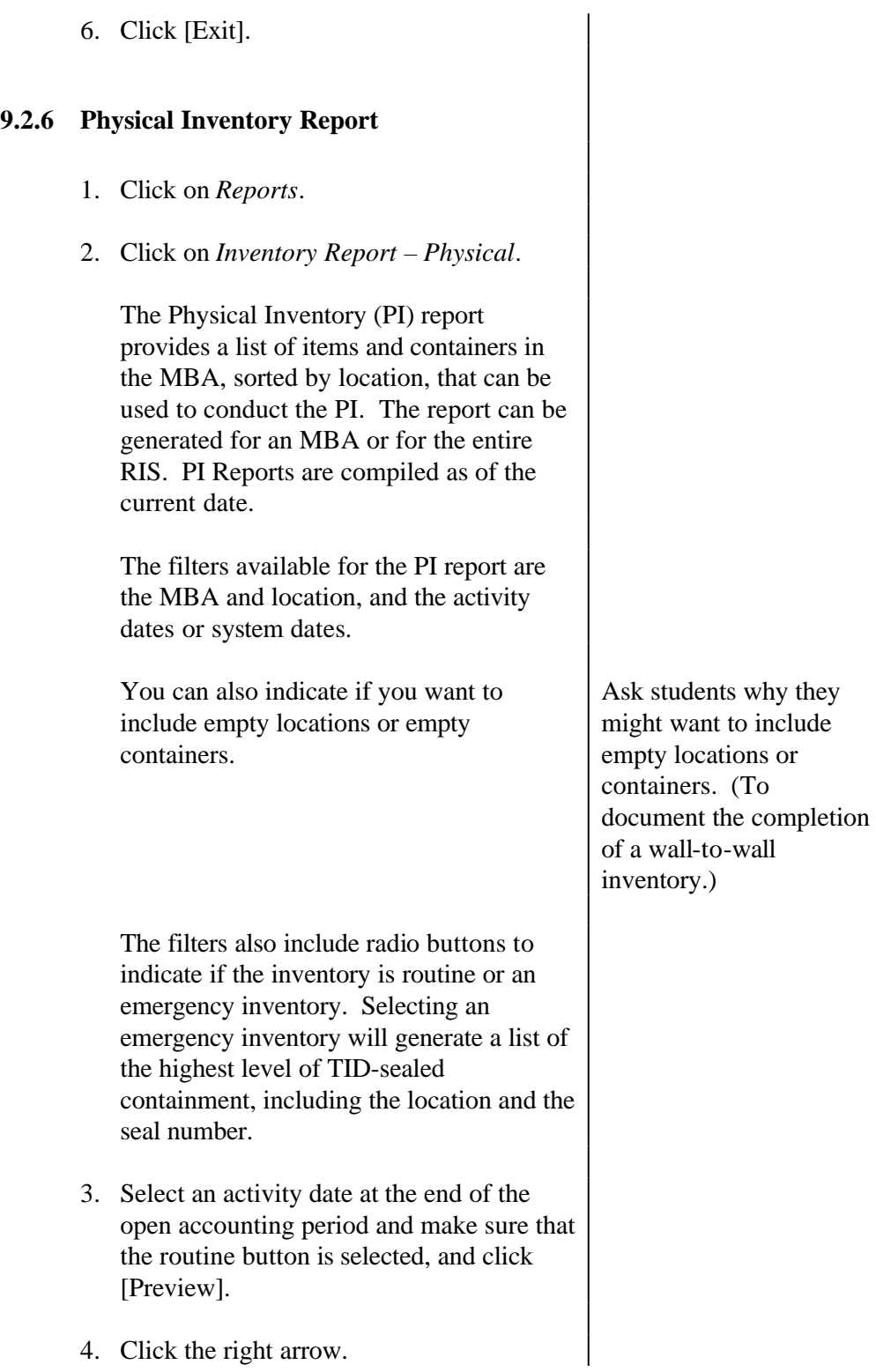

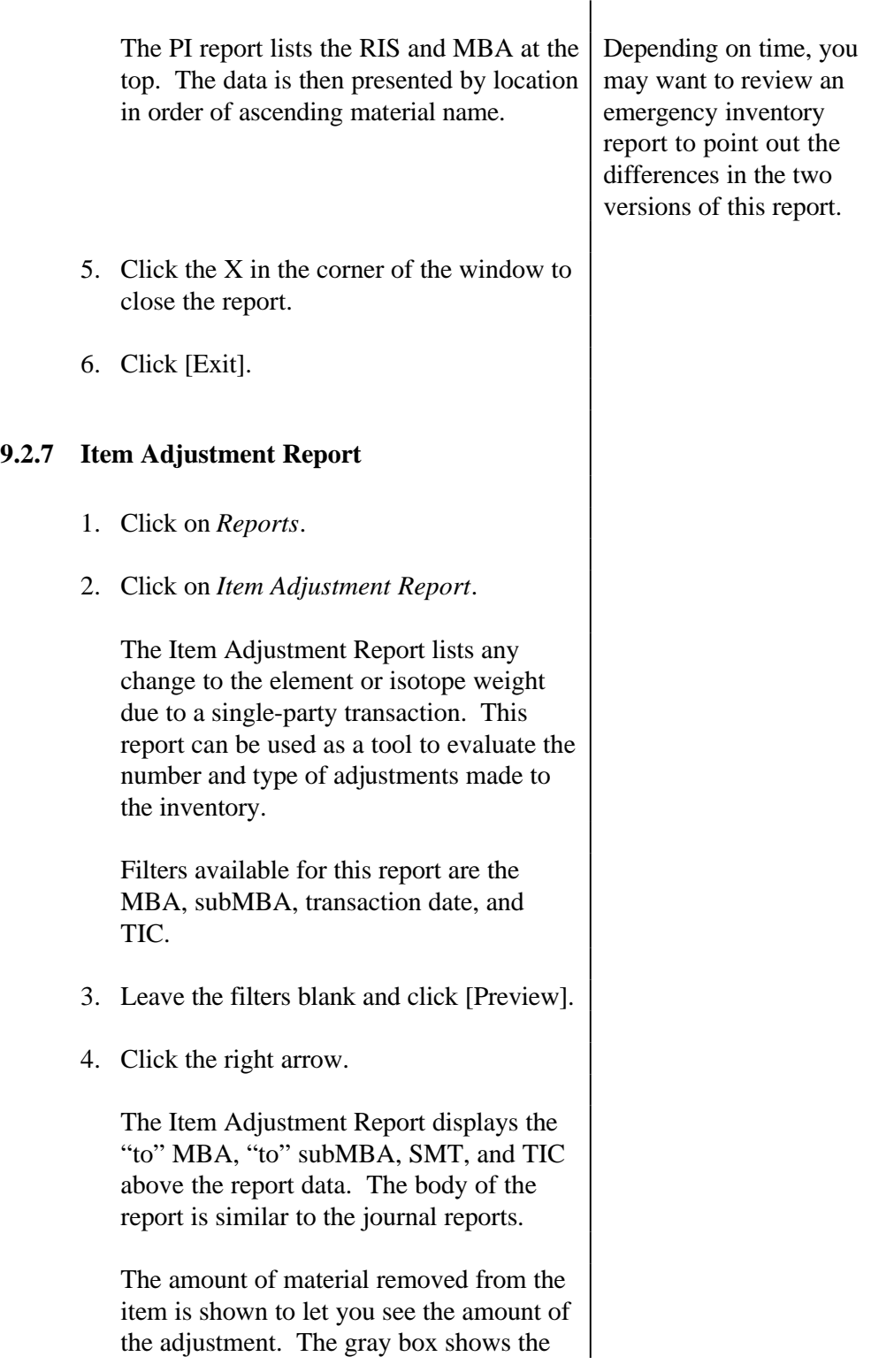

total difference for the SMT.

This report shows the material data entered at the time the transaction was executed. Any changes made to the material name, IDC, TIC, weight, or measurement identification entered into LANMAS after the adjustment transaction was executed will not be reflected in this report.

- 5. Click the X in the corner of the window to close the report.
- 6. Click [Exit].

#### **9.2.8 Material Balance Area Ledger Report**

- 1. Click on *Reports*.
- 2. Click on *Material Balance Area (MBA) Ledger Report*.

The MBA Ledger Report shows the ending book inventory for an account and is used to verify that the LANMAS system is in balance. It summarizes the beginning inventory, receipts, removals, adjustments, and ending book inventory associated with a specific MBA.

If two accounting periods are open, the MBA Ledger Report can only be used for the first open accounting period. You cannot generate a complete ledger report for the second open accounting period until the first one is closed. This is because the ending inventory for the first accounting period is the beginning inventory for the next accounting period.

This report uses the MBA and SMT as

filters.

- 3. Leave the filters blank and click [Preview].
- 4. Click the right arrow.

The MBA, subMBA, and SMT are shown above the report body. The first line in the body of the report shows the beginning ledger inventory. The number at the beginning of the line indicates the line number for the corresponding entry on the Material Balance Report (MBR).

Next the receipts of the specific SMT into the subMBA are shown, with the corresponding TIC code and weights. The last receipt line shows the total amount of material received. Removals of the SMT from the subMBA are shown next. As with receipts, removals are listed individually by TIC and then totaled.

The next line shows if the database ledger and journal balance. This is determined by taking the beginning inventory  $+$  receipts  $$ removals – the ending inventory. This line should always be zero.

The next line shows the ending book inventory, based on the journal entries. Following the ending inventory is the station balance. The station balance is the current book inventory obtained by adding the amount of material on inventory from the detailed material records.

The last line also indicates if the LANMAS program is working properly. This difference is determined by subtracting the ending ledger from the station balance. If LANMAS is working correctly, this line should always be zero.

5. Click the X in the corner of the window to close the report. 6. Click [Exit]. **9.2.9 Transaction Journal Report** The Transaction Journal Report compiles a list of all movements between accounts or projects. 1. Click on *Reports*. 2. Click on *Transaction Journal Report*. This report uses the "from" and "to" MBA and subMBA as filters, as well as DMT and TIC. 3. Leave the filters blank and click [Preview]. 4. Click the right arrow. The report is arranged in ascending Transaction Number. The transaction number is listed along with the Activity Date, User ID, and TIC associated with the transaction. All items affected by a transaction are listed in the form of From (F) and To (T) entries showing how each item was affected by the transaction. 5. Click the X in the corner of the window to close the report. 6. Click [Exit]. **9.2.10 Location Transfer Report & Limit Checking Report**

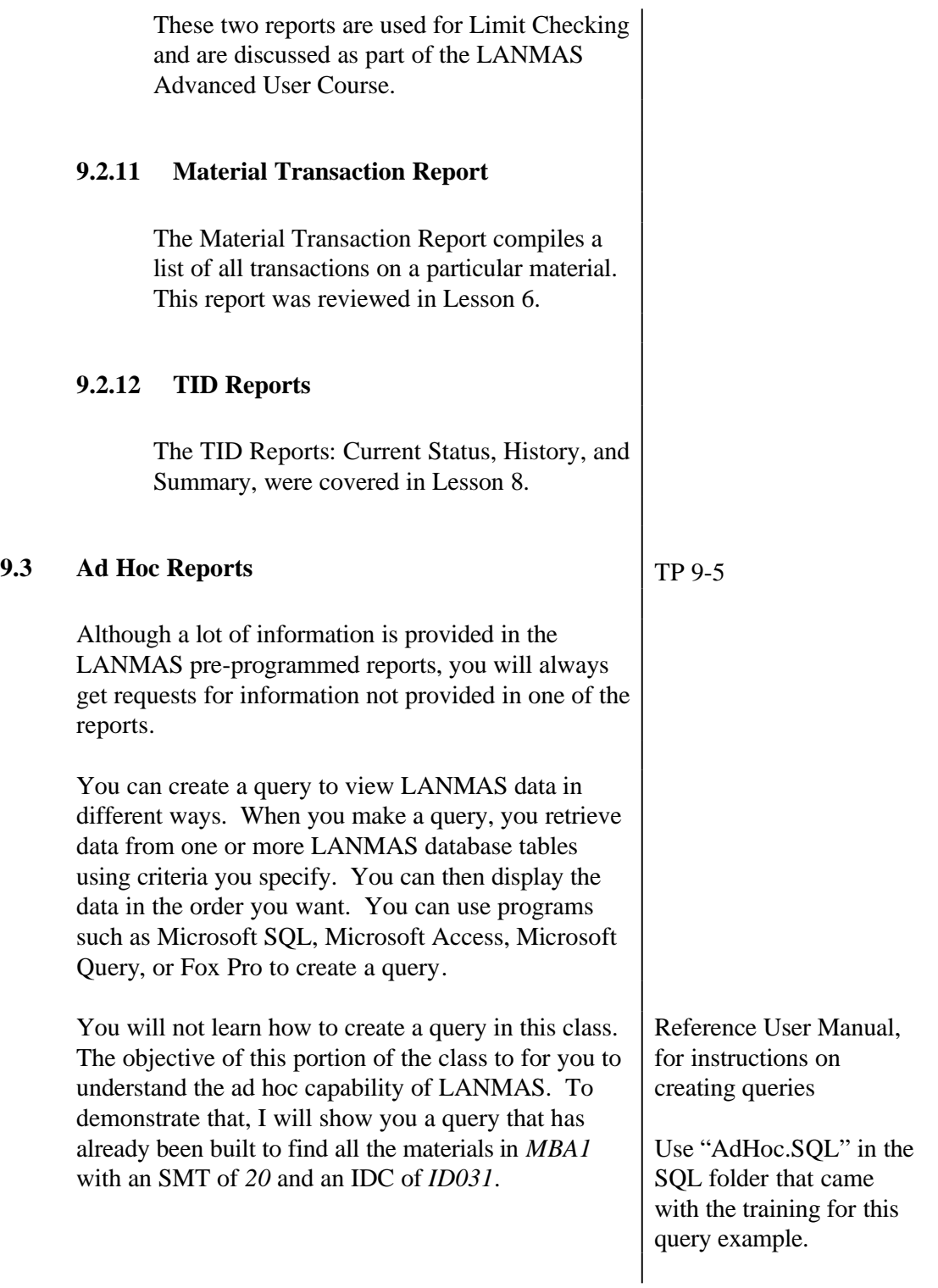

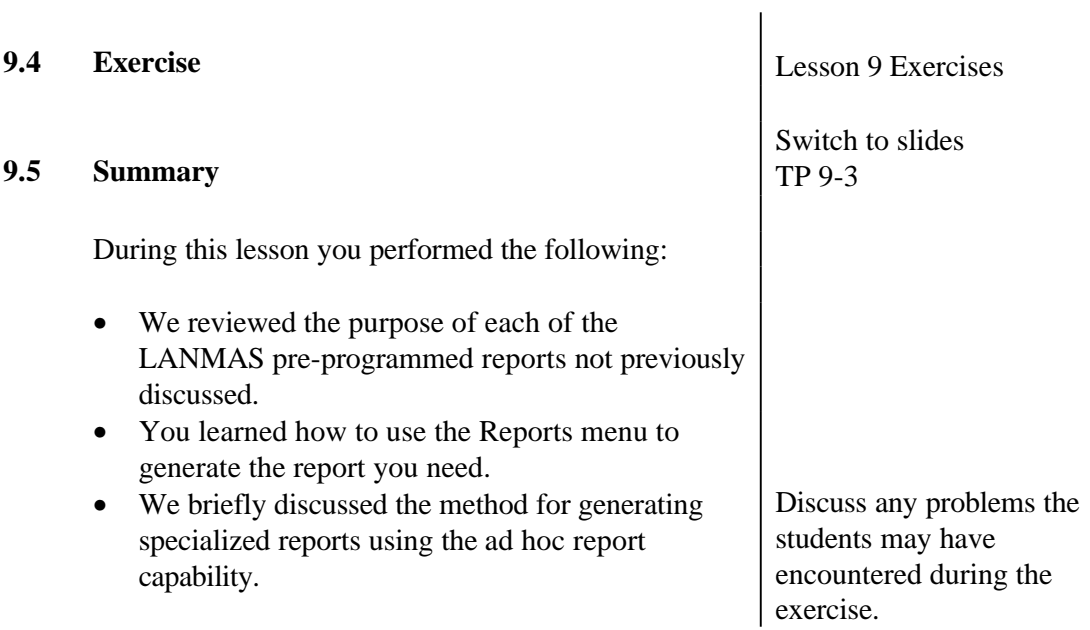

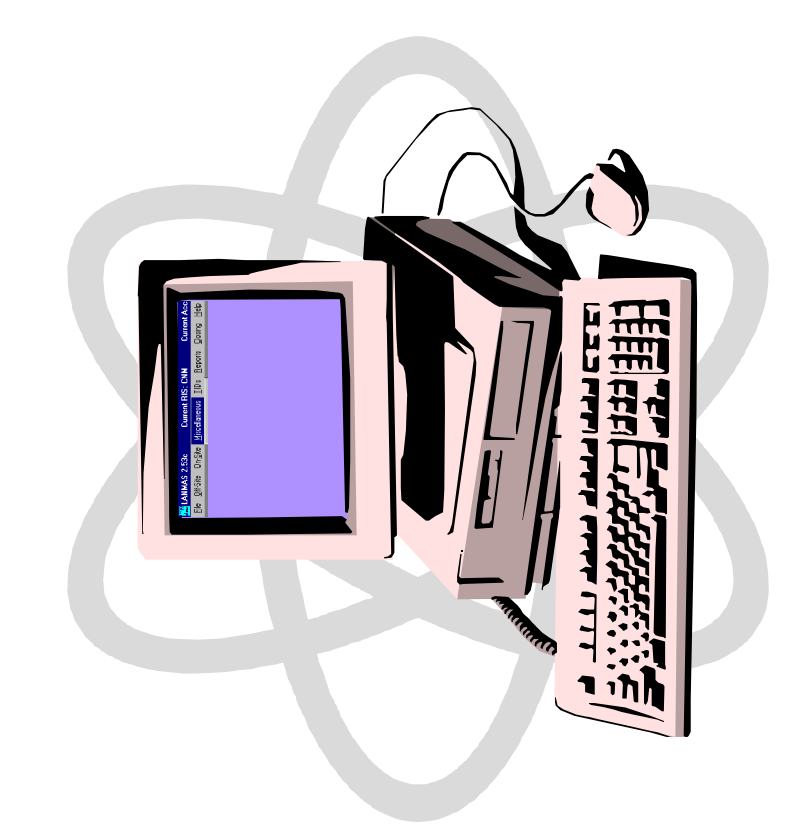

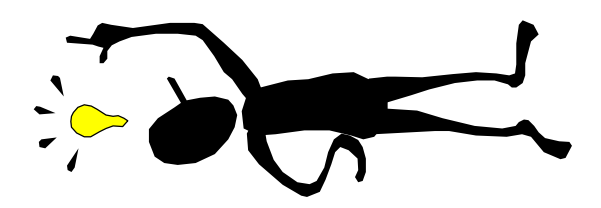

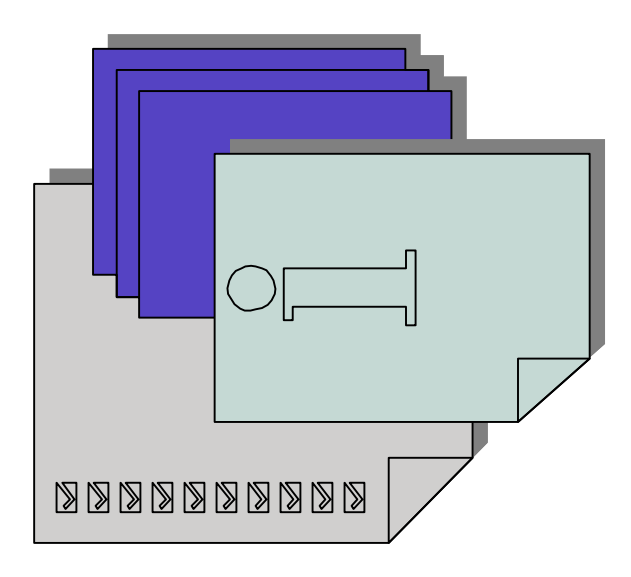

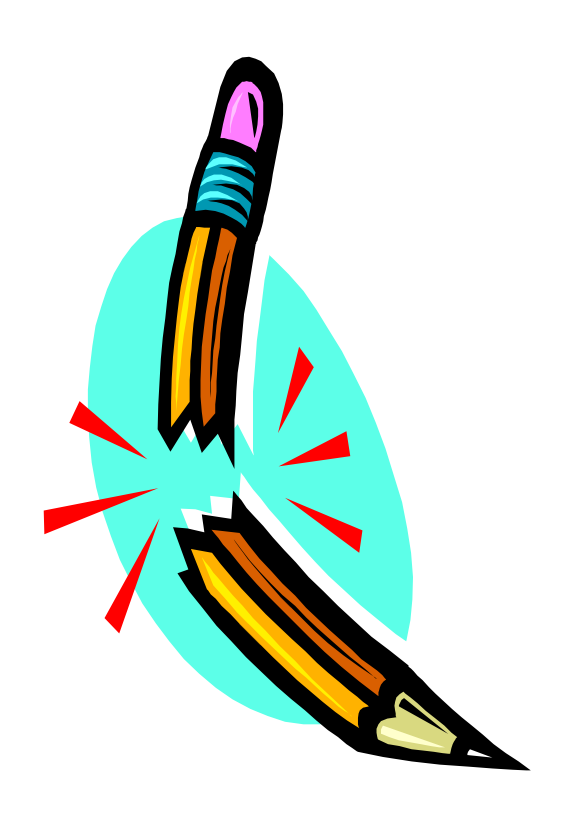

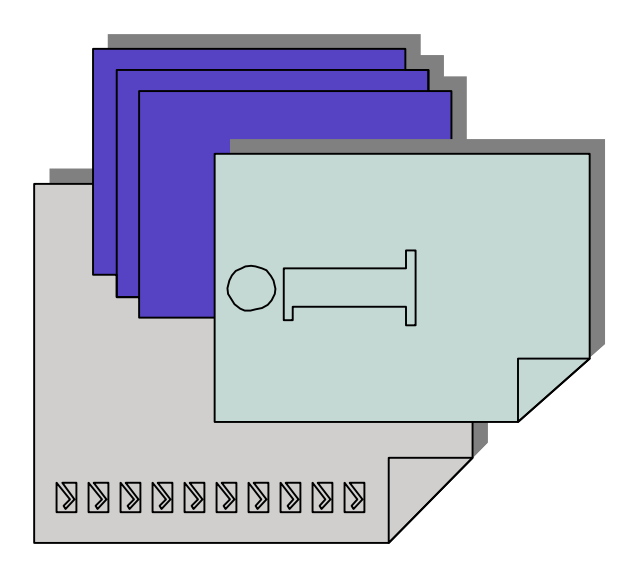

# **Course Transaction Log**

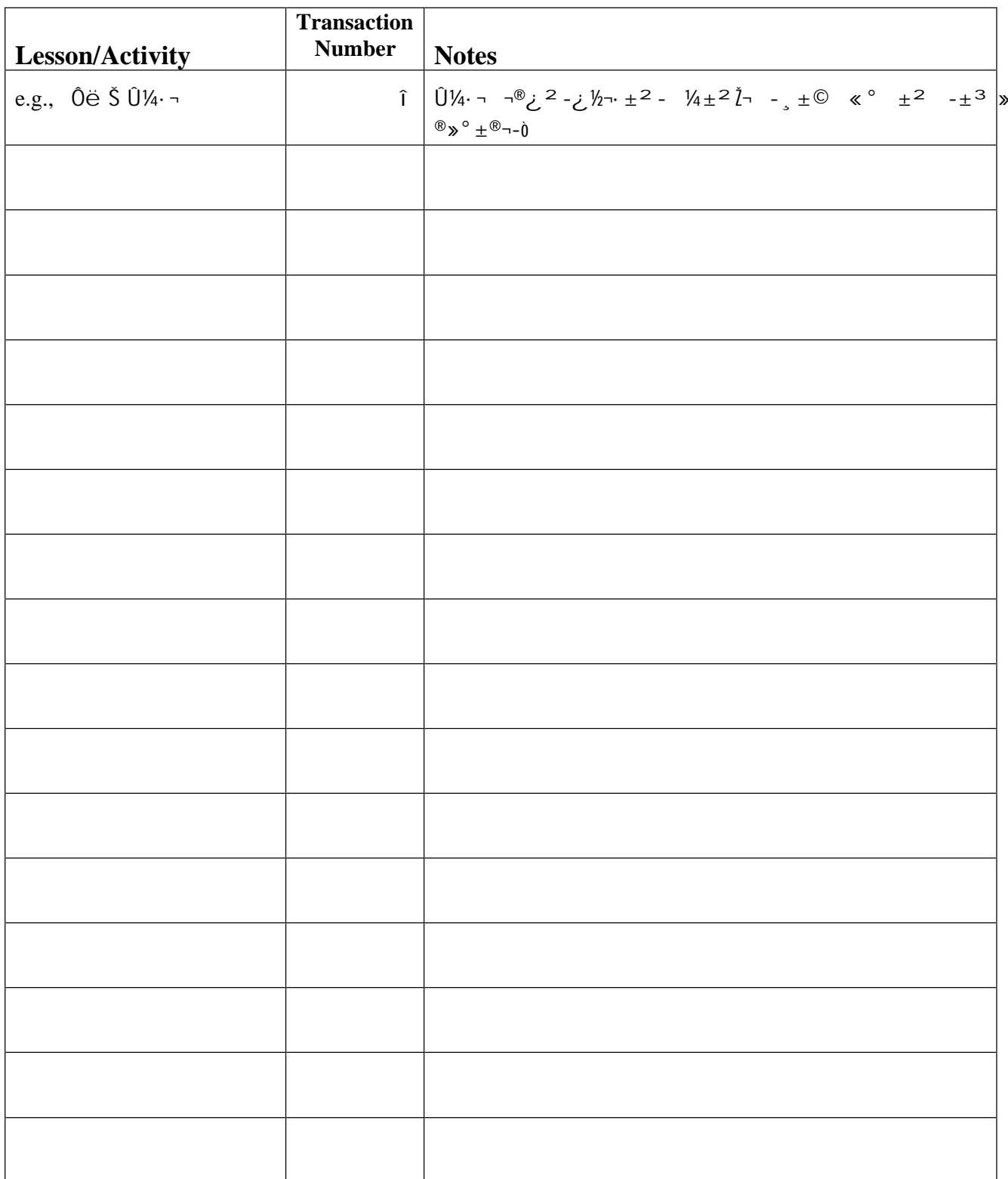

# **LANMAS Query Characters**

Both the LANMAS program and the LANMAS Administration Program contain fields that work together to allow you to search for specific data either in a list or in the LANMAS database. LANMAS will search for an exact match for the data you enter unless you use special characters to instruct LANMAS to include or eliminate specific data. The characters and the effect of their use are described in the following table.

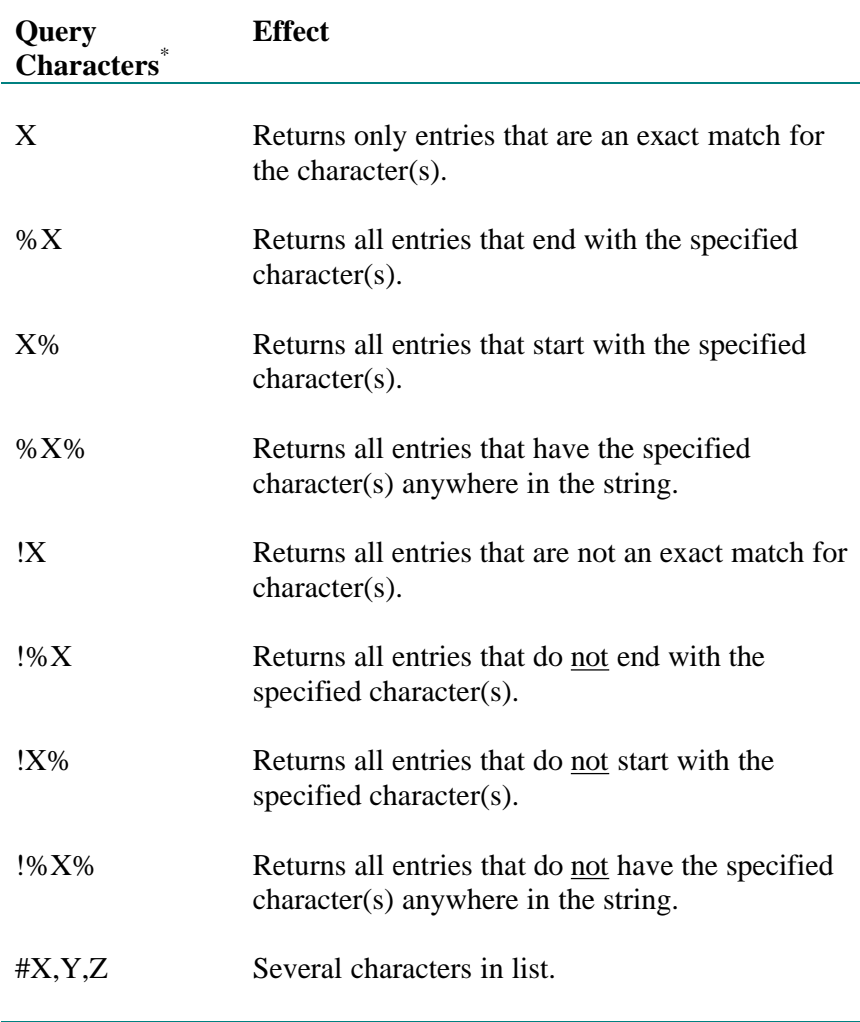

 $X, Y$ , and Z represents character(s) to be found

Searches are not case sensitive. Only the first four query formats can be used in the selection criteria window. The queries containing a "!" can be used to further filter the results once your initial query is completed.

# **Material Status Designations**

LANMAS uses single character designations to represent the status of a material. The following table describes the meaning of each material status designation.

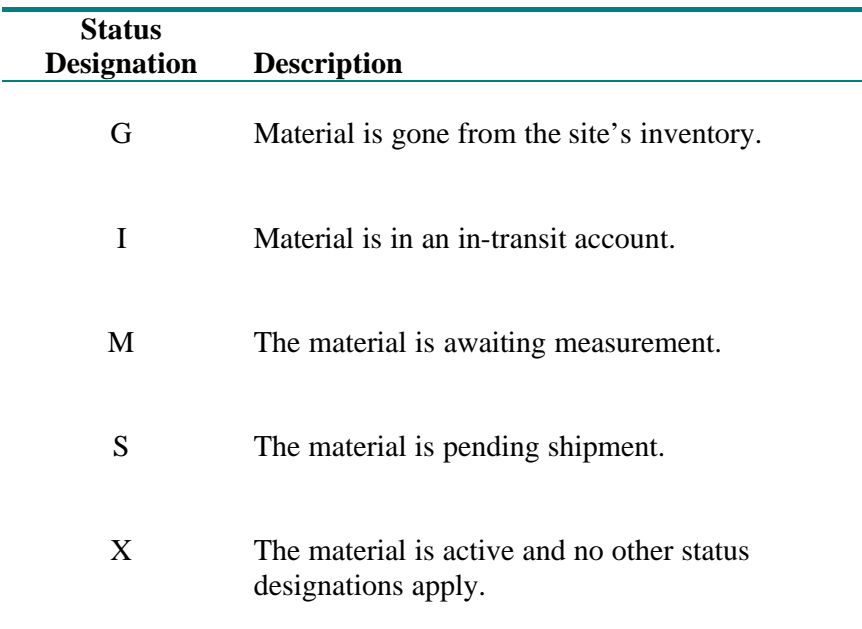

## Attachment A

# Summary Material Types

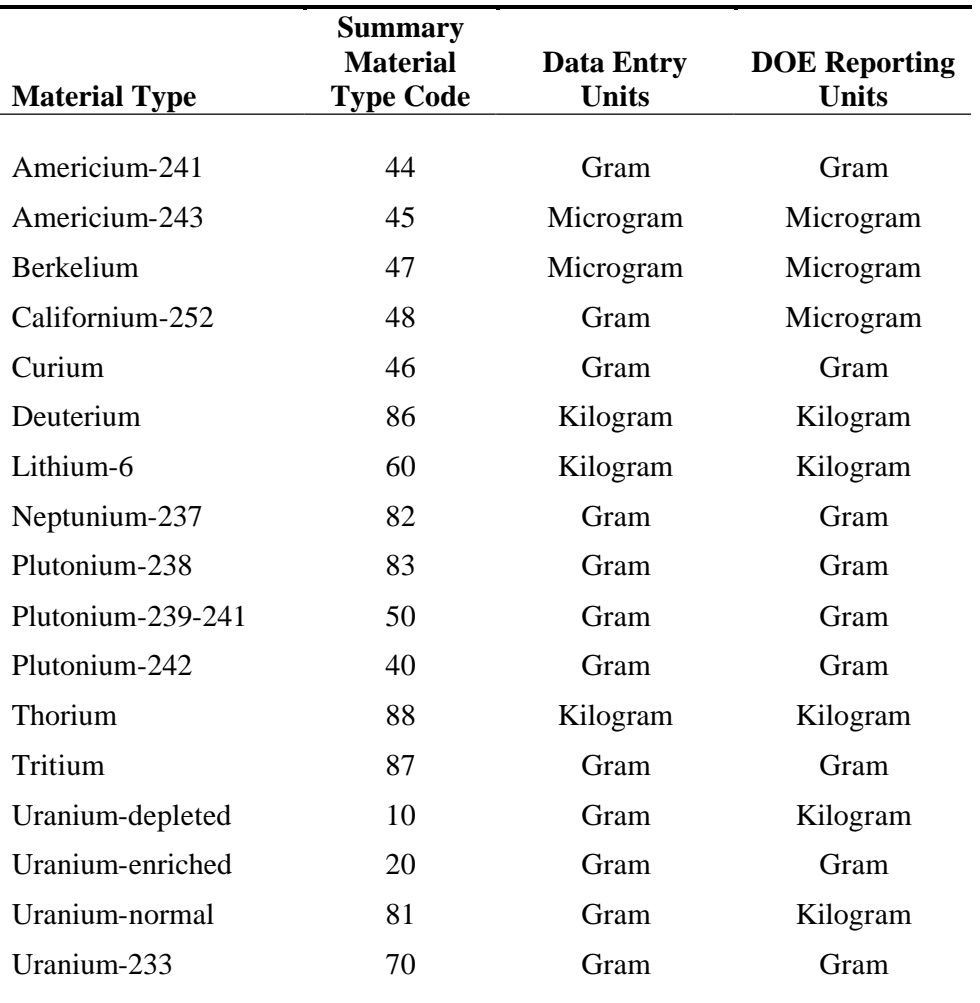

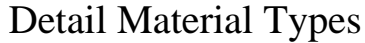

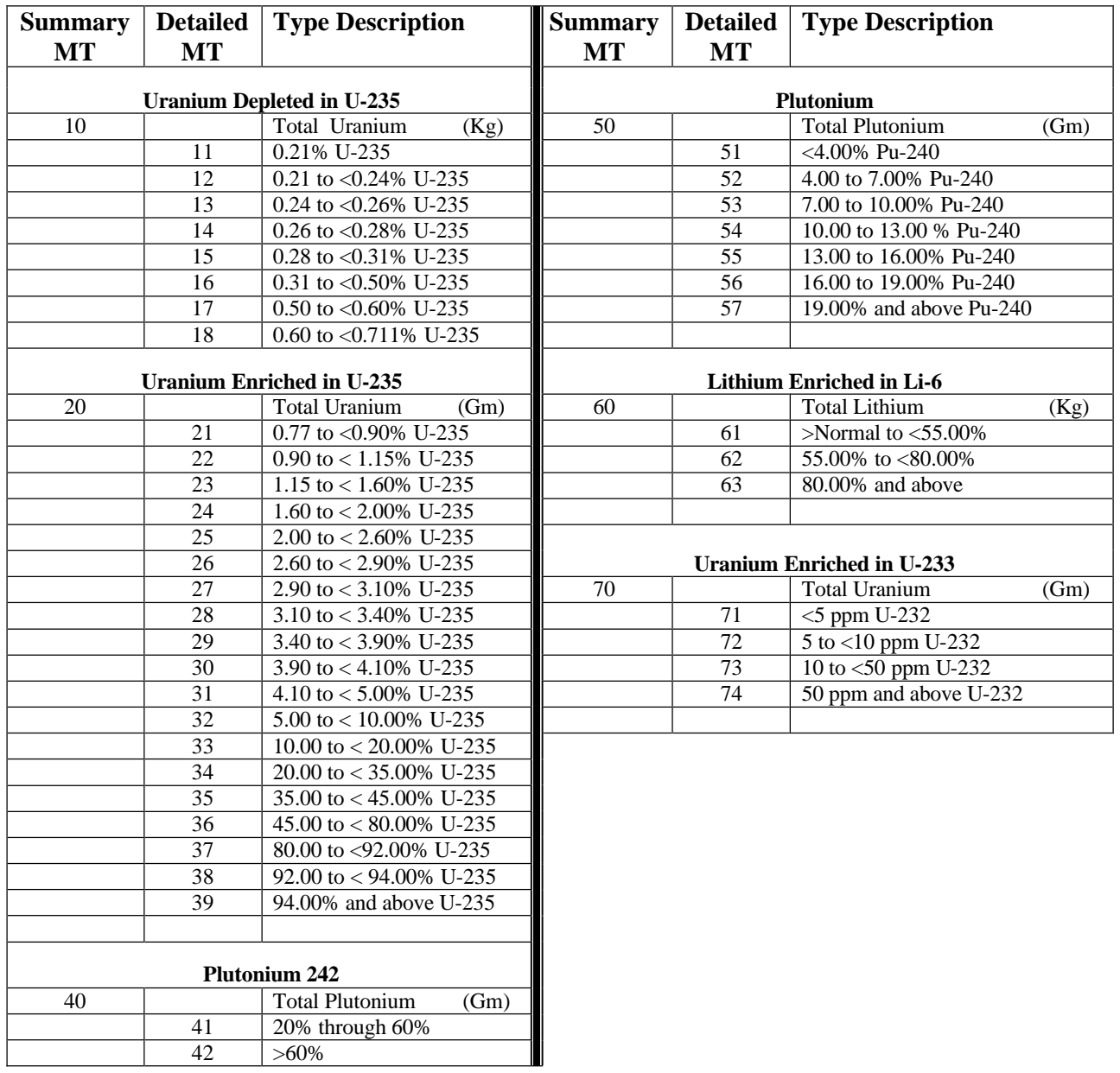

# **Transaction Aides**

## **Move Within MBA**

- 1. Select Date
- 2. Query Items
- 3. Begin Move Using Selected
- 4. Select Location and SubMBAs of the Destination
- 5. Assign
	- Options: Location Assign to those selected
		- All assigns location to all
		- SubMBA Assign Assigns SubMBA to selected
			- All assigns SubMBA to all
		- \* Assigns location and SubMBA to selected
		- \*\* Assigns SubMBA and location to all items
- 6. Save

### **Move To MBA (Shipper Side)**

- 1. Select Date
- 2. Query Items
- 3. Begin Move Using Selected
- 4. Select Destination MBA in dropdown
- 5. IF SubMBA and Location to be assigned, select in dropdown
- 6. Assign Options: Location – Assign - to those selected All – assigns location to all
	- SubMBA Assign Assigns SubMBA to selected All – assigns SubMBA to all
	- \* Assigns location and SubMBA to selected
	- \*\* Assigns SubMBA and location to all items
- 7. Save
- 8. IF MBA/SubMBA/Location assigned, you may be able to accept.

## **Accept Into MBA**

- 1. Select Date
- 2. Query Items (Recommend "Selectable Items Only")
- 3. Begin Accept Using Selected
- 4. Select SubMBA/Location in dropdown
- 5. Assign
	- Options: Location Assign to those selected
		- All assigns location to all
		- SubMBA Assign Assigns SubMBA to selected
			- All assigns SubMBA to all
		- \* Assigns location and SubMBA to selected
		- \*\* Assigns SubMBA and location to all items
- 6. Save
### **Mix/Split/Transfer**

- 1. Select Date
- 2. Query Items
- 3. If new item to Mix/Split into Create New Item
- 4. Select Item to Begin Mix
- 5. Assign "To" Item
- 6. Enter Delta or New Weight on From Side Items
- 7. For Mix, if all weights to be set to zero (From side items), click set new weights to zero
- 8. Check Items to be killed if any
- 9. Save

### **Adjustment**

- 1. Select Date
- 2. Query Item(s) Create Items
- 3. Begin Adjustment Using Selected
- 4. Update weights/Add Elements and Isotopes
- 5. If Chargeback, enter MBA/SubMBA/Location and if Inventory Difference
- 6. Save

# Accounts Structure Handout

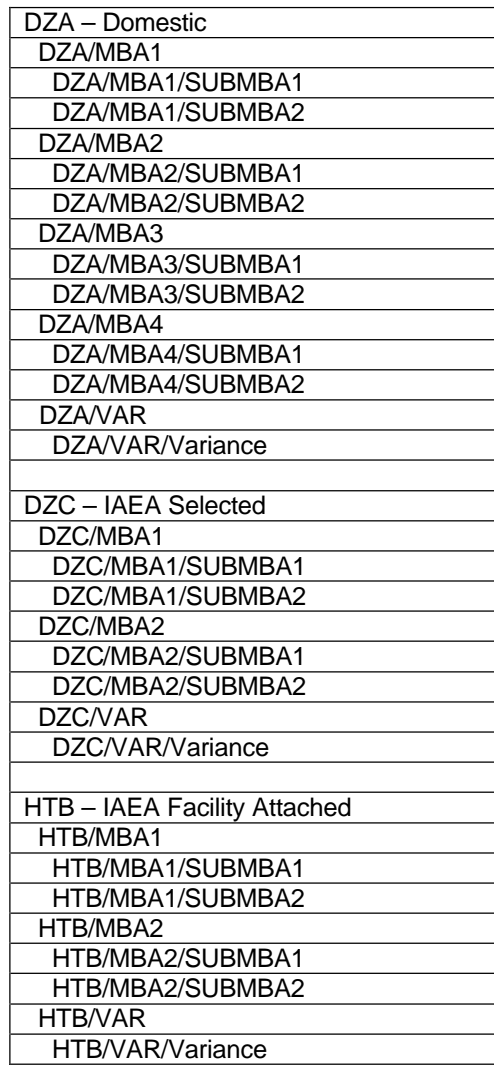

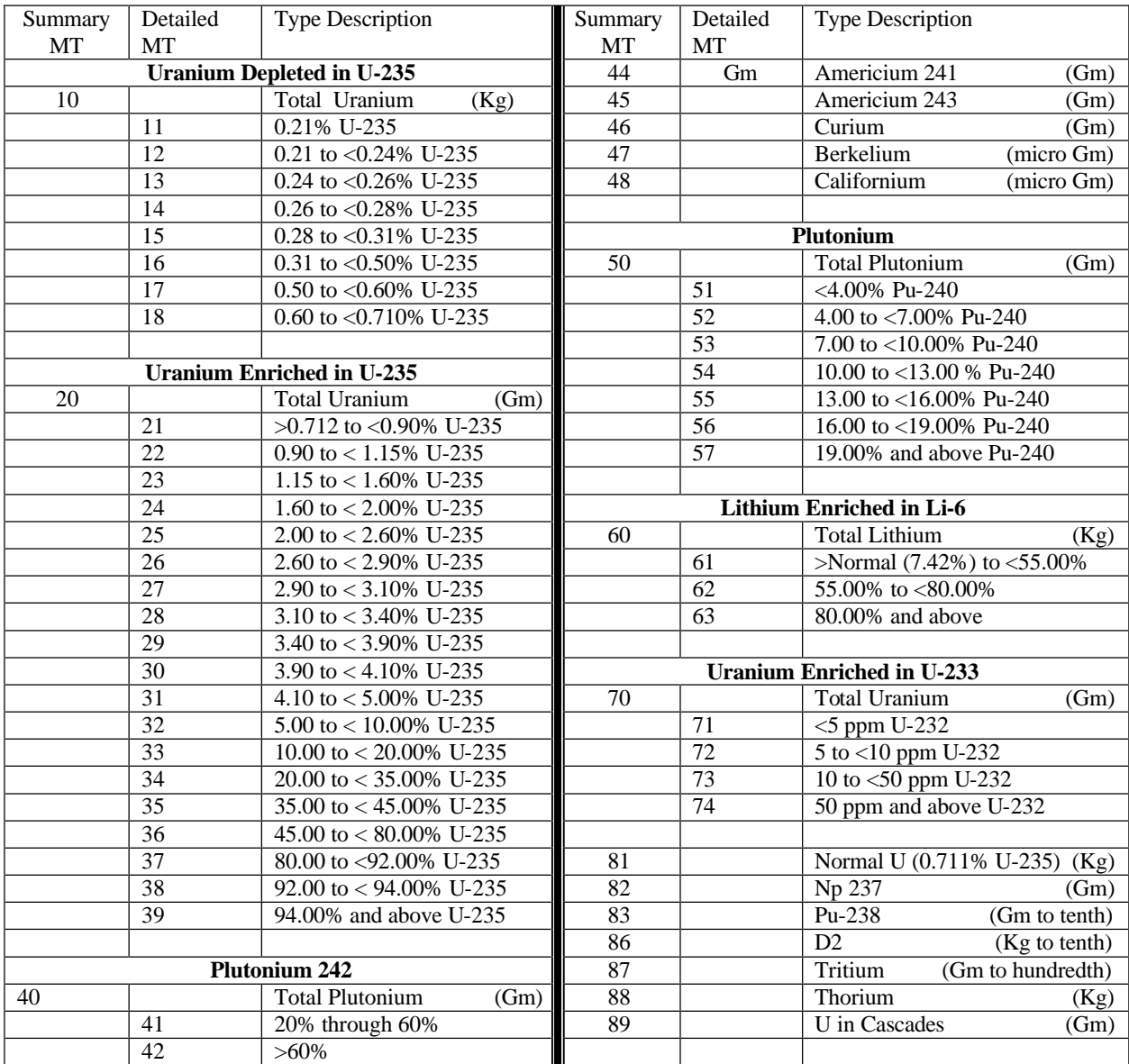

### Attachment A Summary & Detail Material Types

For operational reasons, NMMSS will accept a range from .710% to .712% for Material Type 81. This does not however, redefine or change the definition of "Normal U" as contained in the Safeguards and Security Glossary of terms in DOE O470.1 *Safeguards and Security Program*.

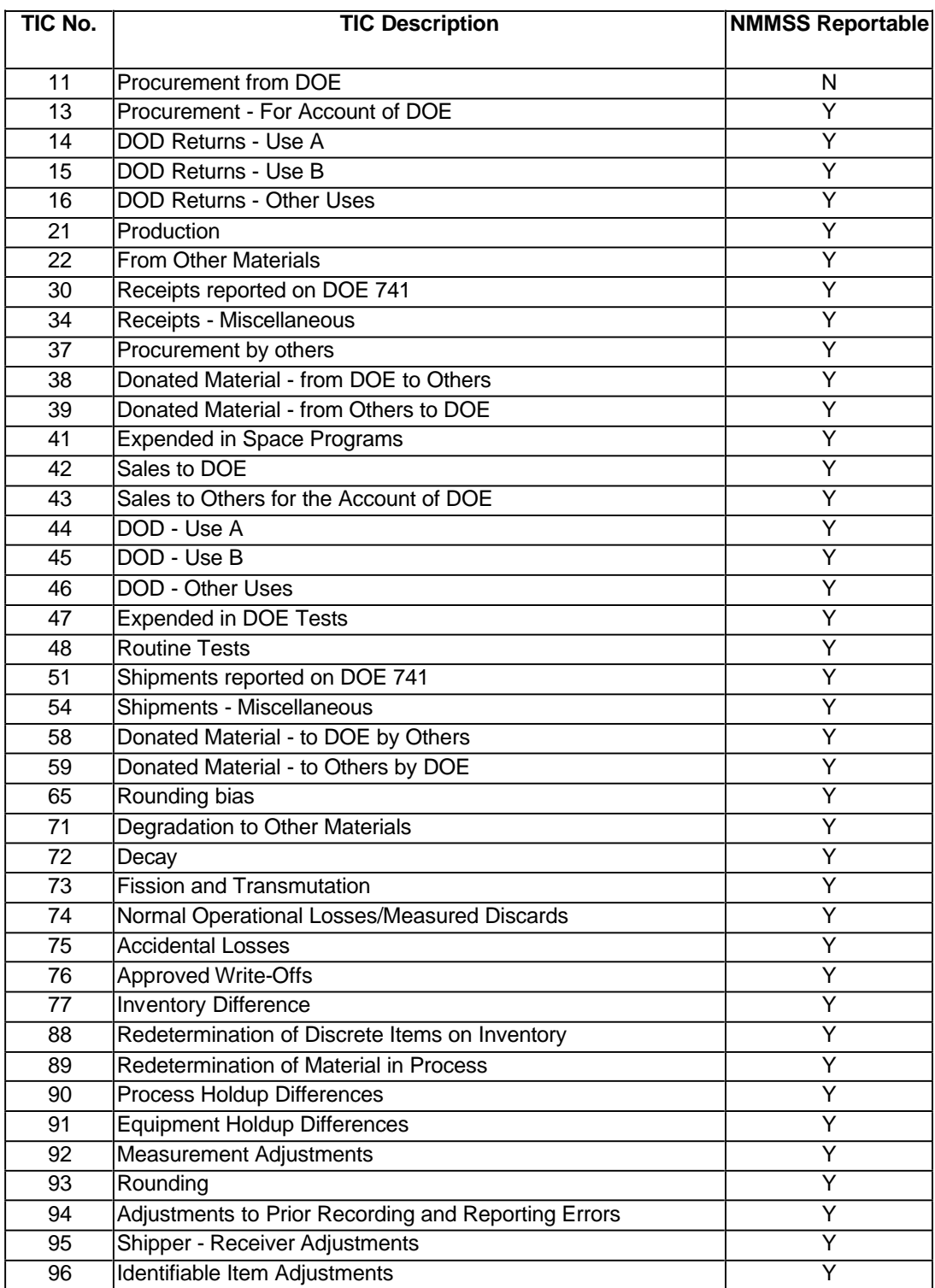

# Attachment B Type Inventory Change Listing

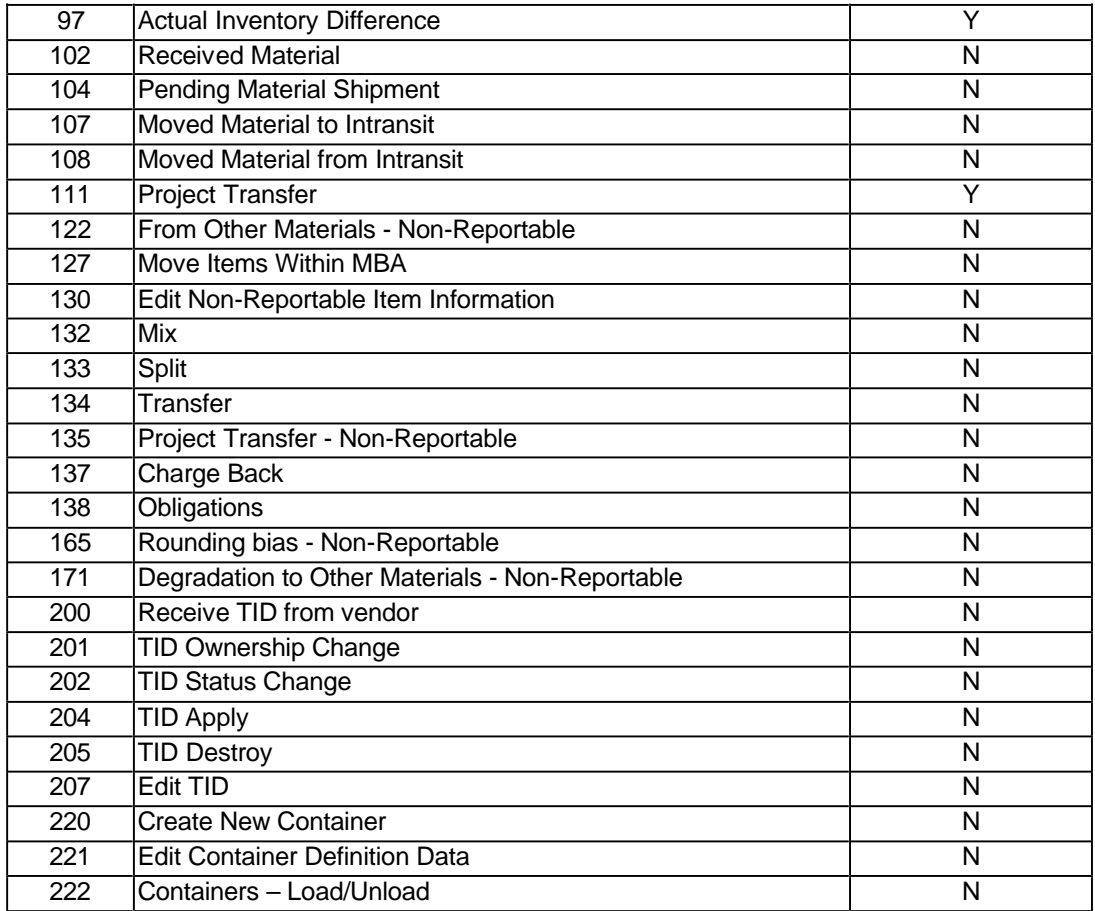

### Attachment C TID Roles

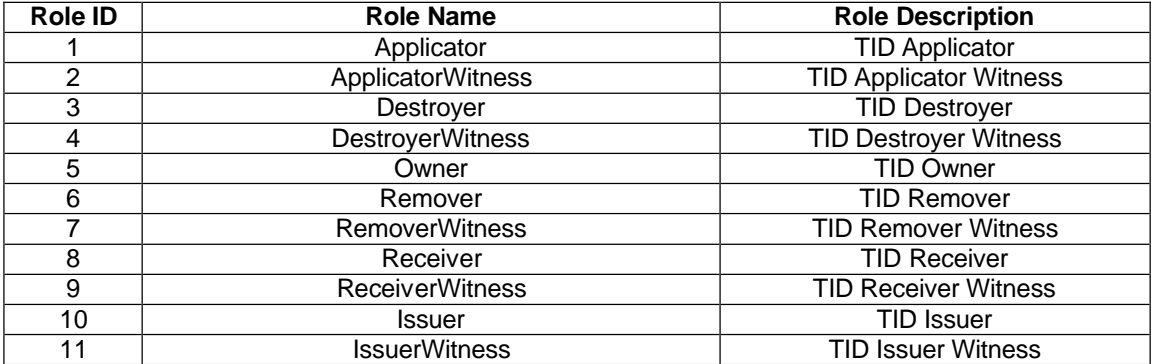

# TID Types

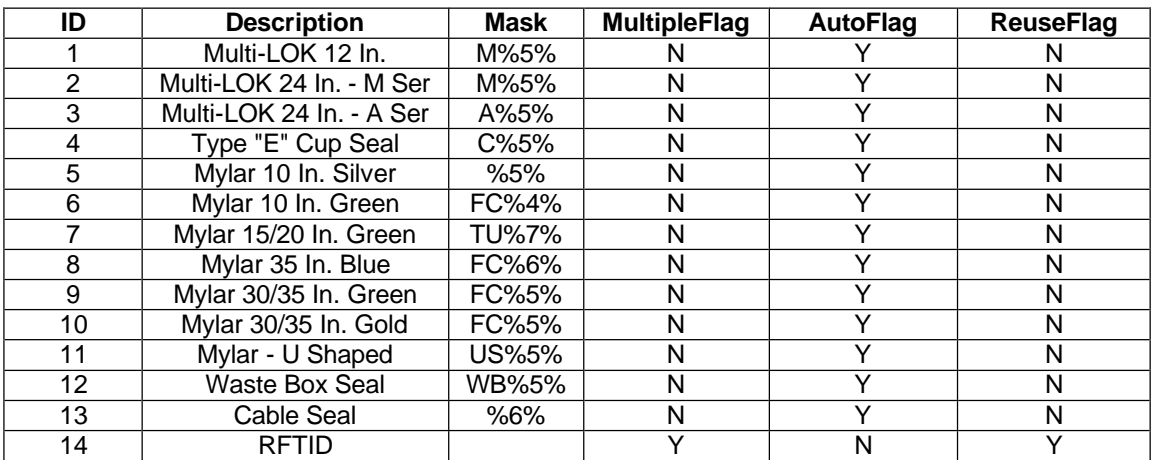

## Attachment D ANSI Scrap Codes

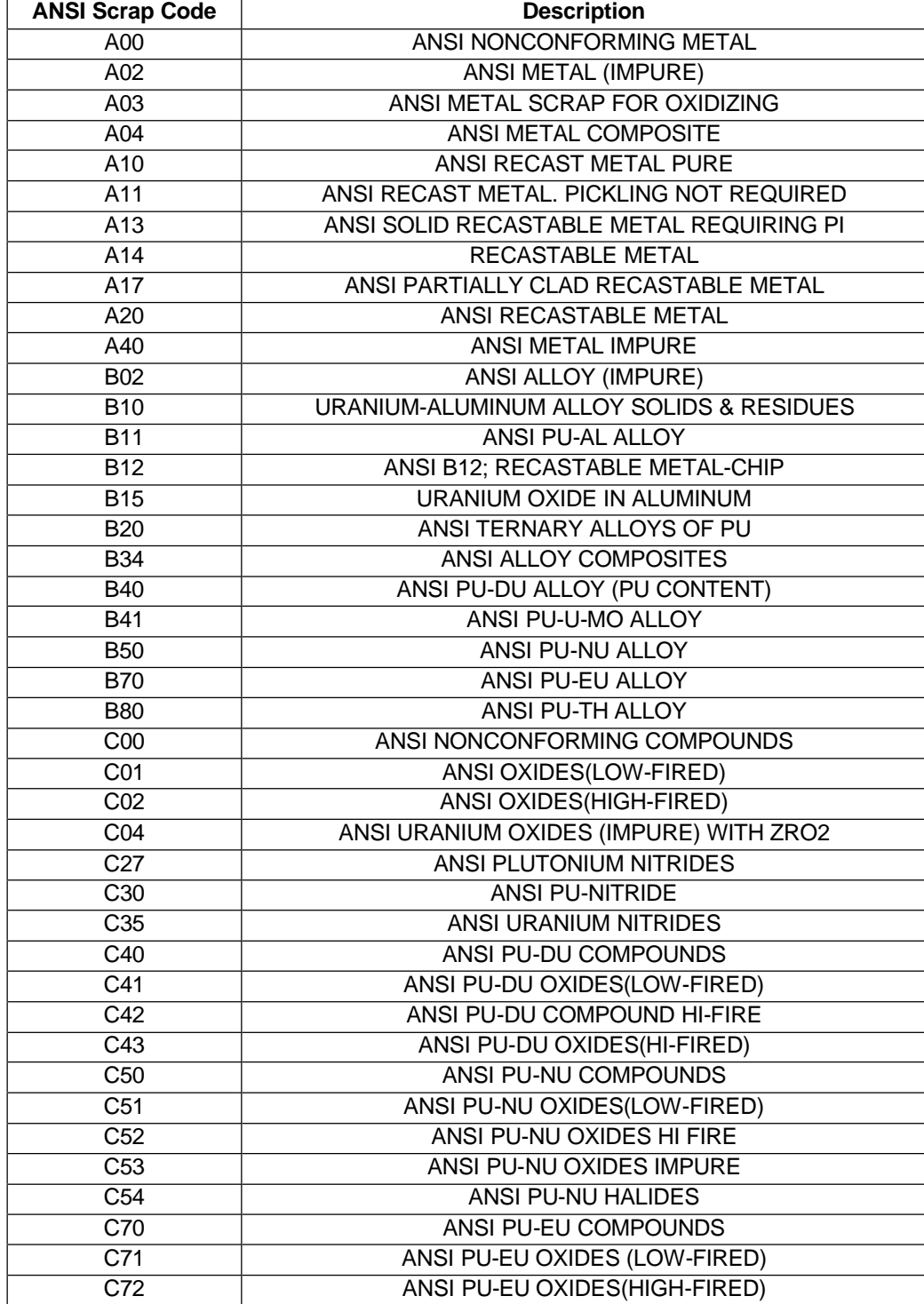

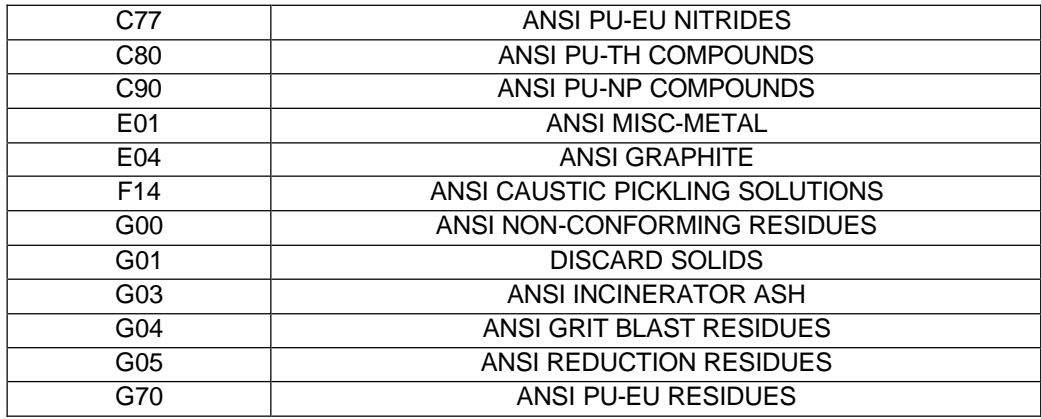

#### Attachment E **Country Control Numbers for LANMAS Training**

*Note: Country Control Numbers are no longer reported after October 1,2005*

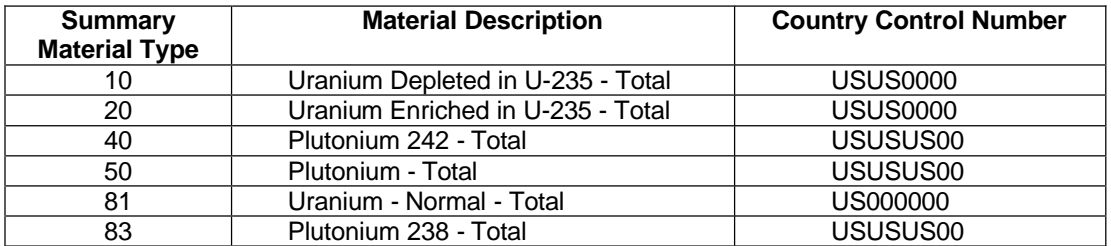

Notes:

All other Material Types have a **BLANK** country control number.

Country Control Number breaks down as follows:

- 1st two Country of origin
- 
- 2nd two– Country where isotopic separation<br>• 3rd two Country where reactor products pro 3rd two - Country where reactor products produced
- 4th two Other

## Attachment F Project Number Descriptions

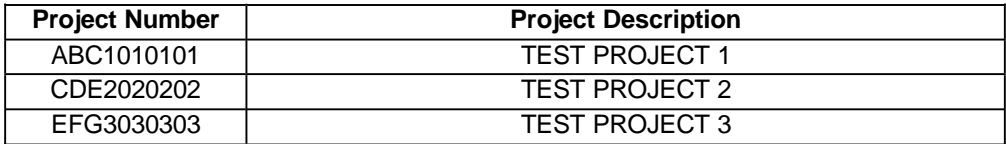

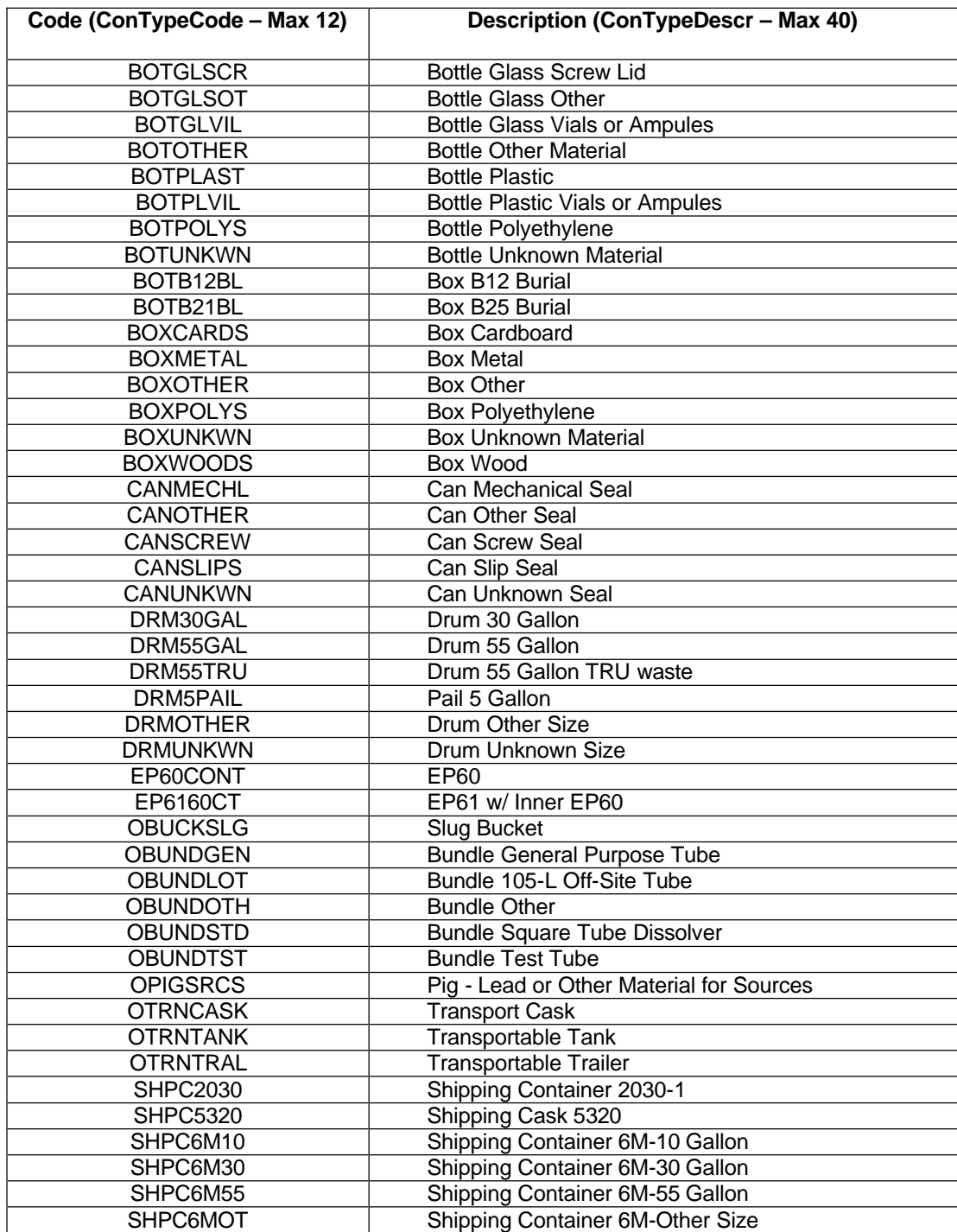

## Attachment G Container Type Listing

# Attachment G Container Type Listing (continued)

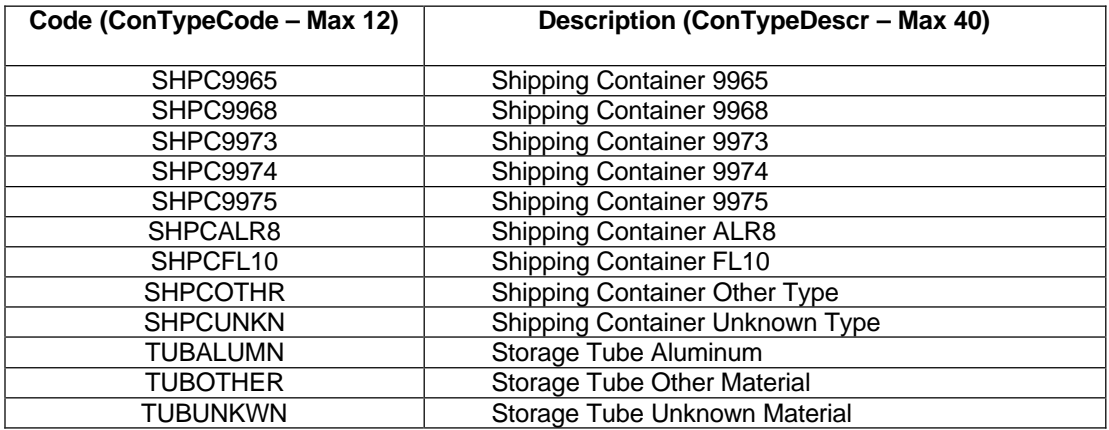